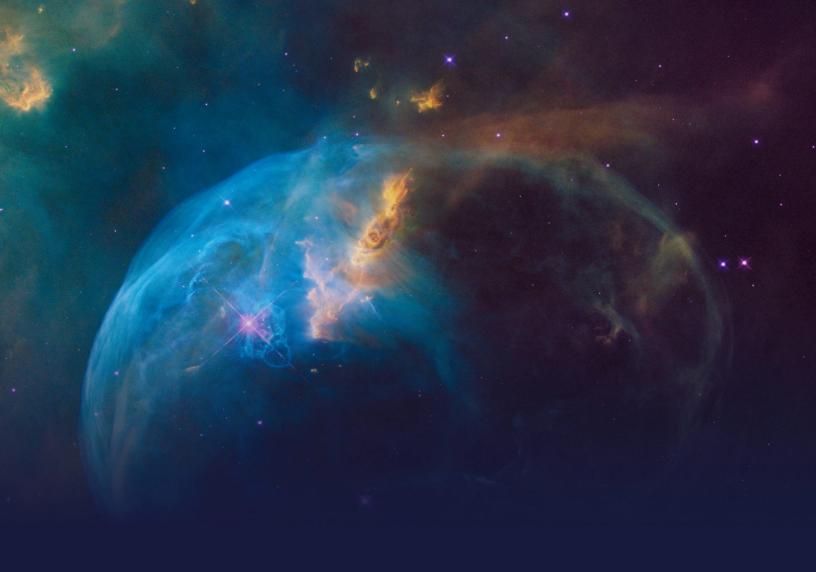

# Decisioning Consultant STUDENT GUIDE

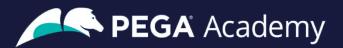

#### © Copyright 2022 Pegasystems Inc., Cambridge, MA

All rights reserved.

This document describes products and services of Pegasystems Inc. It may contain trade secrets and proprietary information. The document and product are protected by copyright and distributed under licenses restricting their use, copying, distribution, or transmittal in any form without prior written authorization of Pegasystems Inc.

This document is current as of the date of publication only. Changes in the document may be made from time to time at the discretion of Pegasystems. This document remains the property of Pegasystems and must be returned to it upon request. This document does not imply any commitment to offer or deliver the products or services provided.

This document may include references to Pegasystems product features that have not been licensed by your company. If you have questions about whether a particular capability is included in your installation, please consult your Pegasystems service consultant.

PegaRULES, Process Commander, SmartBPM® and the Pegasystems logo are trademarks or registered trademarks of Pegasystems Inc. All other product names, logos and symbols may be registered trademarks of their respective owners.

Although Pegasystems Inc. strives for accuracy in its publications, any publication may contain inaccuracies or typographical errors. This document or Help System could contain technical inaccuracies or typographical errors. Changes are periodically added to the information herein. Pegasystems Inc. may make improvements and/or changes in the information described herein at any time.

This document is the property of: Pegasystems Inc. 1 Rogers Street Cambridge, MA 02142 Phone: (617) 374-9600

Fax: (617) 374-9620 www.pega.com

Mission: Decisioning Consultant

**Product**: Pega Customer Decision Hub™ 8.8

**URL**: <a href="https://academy.pega.com/mission/decisioning-consultant/v5">https://academy.pega.com/mission/decisioning-consultant/v5</a>

**Date**: 14 October 2022

# **Contents**

| One-to-one customer engagement                                   | 6   |
|------------------------------------------------------------------|-----|
| Next-Best-Action paradigm                                        | 7   |
| One-to-one customer engagement paradigm                          | 12  |
| Next-Best-Action Designer                                        | 18  |
| Next best action in an omnichannel environment                   | 25  |
| Next best action in a contact center                             | 26  |
| Next best action on digital                                      | 30  |
| Next-Best-Action on digital                                      | 35  |
| Business use case: Cross-sell on the web                         | 36  |
| Defining and managing customer actions                           | 41  |
| Action hierarchy                                                 | 42  |
| Managing business structure                                      | 52  |
| Creating actions                                                 | 54  |
| Renaming actions                                                 | 58  |
| Presenting a single offer on the web                             | 61  |
| Real-time containers                                             | 62  |
| Creating and configuring a real-time container                   | 66  |
| Presenting a single offer on the web                             | 68  |
| Defining customer engagement policies                            | 73  |
| Customer engagement policies                                     | 74  |
| Defining eligibility, applicability, and suitability rules       | 79  |
| Creating personas and testing the next-best-action configuration | 84  |
| Avoiding overexposure of actions                                 | 87  |
| Contact policies                                                 | 88  |
| Defining action suppression rules                                | 90  |
| Arbitrating between actions                                      | 94  |
| Action arbitration                                               | 95  |
| Action prioritization with Al                                    | 100 |

| Prioritizing actions with business levers                  | 109 |
|------------------------------------------------------------|-----|
| Business use case: Cross-sell on the web extended          | 112 |
| Business use case: Cross-sell on the web extended          | 113 |
| Creating and understanding decision strategies             | 117 |
| Decision strategies                                        | 118 |
| Creating a decision strategy                               | 124 |
| Decision strategy execution                                | 130 |
| Creating engagement strategies using customer credit score | 141 |
| Customer credit score using a scorecard                    | 142 |
| Building a scorecard to calculate the creditscore          | 147 |
| Using a Scorecard in a Decision Strategy                   | 155 |
| Creating eligibility rules using customer risk segments    | 161 |
| Creating customer risk segments using a decision table     | 162 |
| Leveraging predictive models                               | 172 |
| Predictive models drive predictions                        | 173 |
| Arbitrating across business issues                         | 177 |
| Using predictions in engagement strategies                 | 179 |
| Creating parameterized predictors using a sub strategy     | 185 |
| Creating parameterized predictors                          | 186 |
| Defining and creating customer journeys                    | 194 |
| Pega Customer Journeys                                     | 195 |
| Defining Customer Journeys                                 | 201 |
| Essentials of always on outbound                           | 210 |
| Working of the always-on brain in outbound                 | 211 |
| Traditional marketing versus always-on outbound            | 216 |
| Business use case: Always-on outbound customer engagement  | 221 |
| Sending offer emails                                       | 224 |
| Sending offer emails                                       | 225 |
| Defining the starting population                           | 234 |
| Segmentation                                               | 235 |

| Creating a segment                                                           | 237 |
|------------------------------------------------------------------------------|-----|
| Defining an action for outbound                                              | 248 |
| Email Treatments                                                             | 249 |
| Creating internal email treatments                                           | 251 |
| Defining the action flow                                                     | 270 |
| Avoiding overexposure of actions on outbound                                 | 274 |
| Avoid sending the same action for a time period                              | 278 |
| Limiting action volume on outbound                                           | 283 |
| Volume constraints                                                           | 284 |
| Configuring a volume constraint                                              | 292 |
| Sharing action details with third-party distributors                         | 297 |
| File and database templates                                                  | 298 |
| Creating an external treatment to share action details in a file or database | 303 |
| Business agility in 1:1 customer engagement overview                         | 314 |
| Agility in a customer engagement project                                     | 315 |
| Change management process                                                    | 317 |
| Pega 1:1 Operations Manager overview                                         | 321 |
| Building your business operations team                                       | 322 |
| Lifecycle of a change request                                                | 326 |
| Change request types                                                         | 328 |
| Launching a new offer on web                                                 | 334 |
| Submitting a request for a new action                                        | 335 |
| Prioritizing change requests                                                 | 337 |
| Completing the action build tasks                                            | 339 |
| Deploying changes to production                                              | 342 |
| Update existing actions                                                      | 344 |
| Update existing actions                                                      | 345 |
| Implementing a business change using Revision Management                     | 348 |
| Modifying a decision strategy                                                | 349 |
| Editing a group-level engagement policy                                      | 353 |

| Implementing a fast release revision | 356 |
|--------------------------------------|-----|
| Fast-release revisions               | 357 |

# One-to-one customer engagement

# **Description**

Familiarize yourself with the one-to-one customer engagement paradigm. Learn about the business problems Pega Customer Decision Hub™ can solve and discover how Pega's omnichannel AI delivers the right action during every customer interaction.

# **Learning objectives**

- Explain the basics of the Next-Best-Action approach
- Describe the purpose of Next-Best-Action Designer and its user interface

# **Next-Best-Action paradigm**

#### Introduction

The value of big data and analytics is fully realized when every customer conversation delivers exactly the right message, the right offer, or the right level of service to provide a great experience while maximizing the customer's value to the organization. With Pega Next-Best-Action, business experts develop decision strategies that combine predictive and adaptive analytics with traditional business rules to maximize this value.

#### **Transcript**

This is your customer. You want him to buy your products, use your services and have a great experience. And your competitors want the same thing. To compete, you have to take the right action at every customer touch, ensuring that each conversation delivers exactly the right message, offer and level of service. You want to provide a great experience, while maximizing the customer's value to your organization.

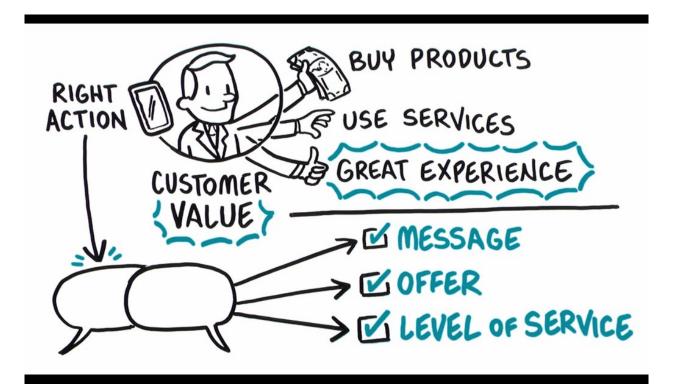

Artificial Intelligence, or AI, can help—if you can get past the hype. Pega has been using AI to create real business value for years, driving real-time decisions that deliver awesome engagement on any channel and improving experiences for over 1.5 billion customers across the globe.

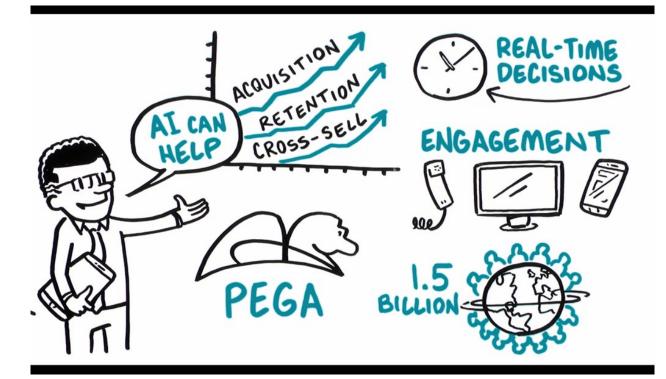

Pega's omni-channel AI delivers the right action at every customer touch by crunching millions of data points in real-time. Make an offer, initiate a retention plan, predict a problem before it happens. Every decision generates the next-best-action for your customer, and your business.

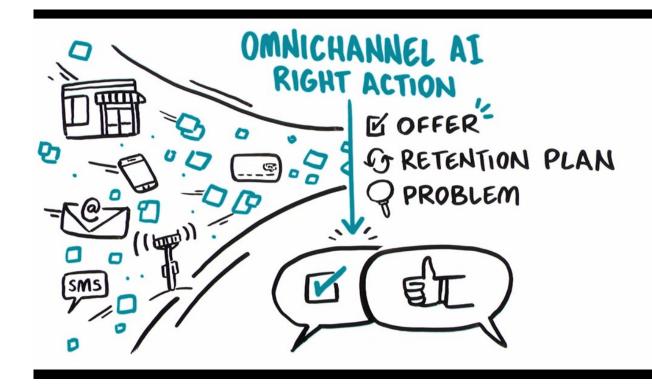

Pega's Al is built for business people, not scientists or developers. They design visual decision strategies that combine predictive analytics, algorithms developed through mining large sets of data, adaptive analytics, machine-learning algorithms that improve with each interaction, and traditional business rules that allow users to prioritize and arbitrate between decisions.

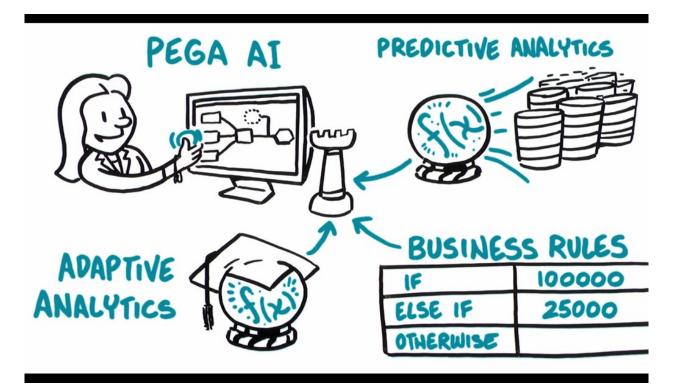

Pega uses the strategy to look across all the potential actions you may take with a customer, make an offer, initiate a retention plan, open a service case, place an ad, and ensure exactly the right action is taken at every interaction and it works across all channels to provide a consistent experience in a store, on the phone, on the web, mobile, with the chat bot, or just some crazy tech that hasn't even been invented yet.

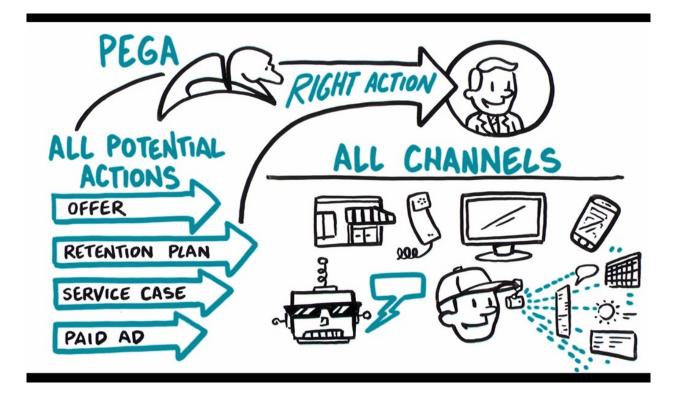

And Pega connects to streams like mobile locations or network events to detect patterns and drive the Next Best Action proactively. And strategies are completely contextual. Any change in the customer's context — a click, a reply, a location change, a Tweet — will trigger the Next Best Action. So, you can really listen to your customers and act accordingly.

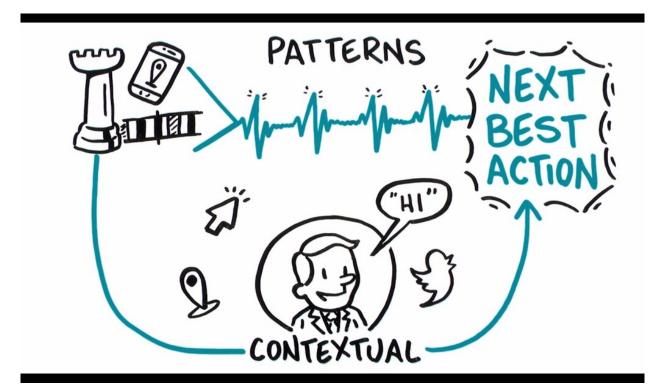

Pega's real-time, omni-channel Al puts the power in your hands, so you can optimize every customer interaction for experience, and value.

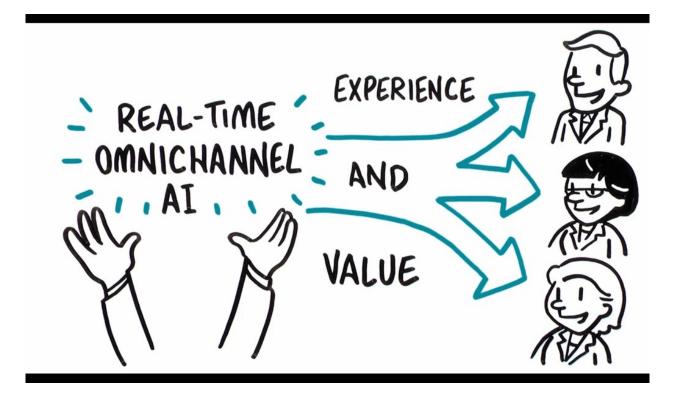

# One-to-one customer engagement paradigm

## Introduction

The optimal outcome of every customer interaction is to provide a great experience while maximizing the customer's value to the company. To achieve this, you have to be able to perform the right action in the right channel at the right moment for each customer. We call this capability, "1-to-1 Customer Engagement".

## **Transcript**

In this video, learn about the 1-to-1 Customer Engagement paradigm and how the principles of Next-Best-Action are implemented using the Pega Customer Decision Hub™.

Customers are more empowered than ever before. As a result, they have very high expectations of the experiences they receive from their service providers. Their experiences must make sense within the context of their lives. This means they must be meaningful, consistent, and personalized across every channel they interact with.

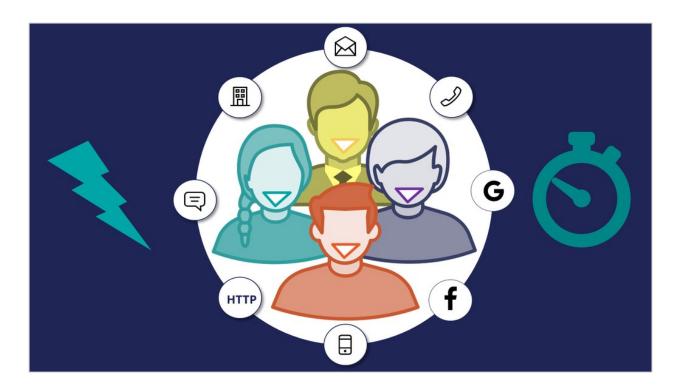

In business, the optimal outcome of every customer interaction is to provide a great experience while maximizing the customer's value to the company. To achieve this, you have to be able to perform the right action in the right channel at the right moment for each customer.

We call this capability, "1-to-1 Customer Engagement".

# 1-to-1 Customer Engagement

1-to-1 Customer Engagement enables companies to transition their marketing away from a traditional one-to-many campaign-driven approach. A one-to-one approach allows companies to have consistent, contextual and relevant conversations with individual customers across any channel or touch point.

The key to achieving 1-to-1 Customer Engagement is an idea that's simple to conceive, but very difficult to execute: one centralized brain.

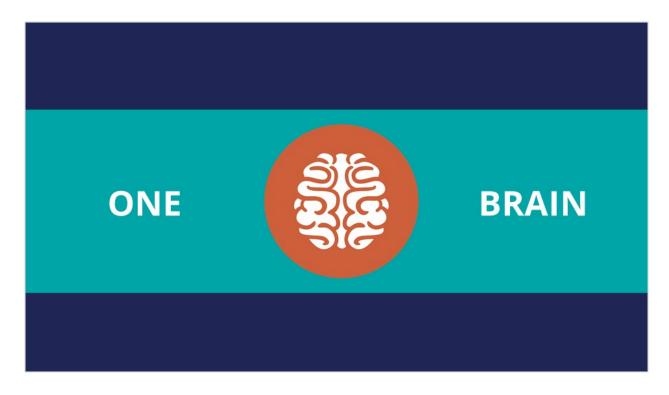

In other words, one piece of intelligence that acts as a single decision authority across your application ecosystem.

Each channel or system profits from this single source of customer intelligence and can leverage it to gain insights or perform relevant actions.

In Pega Customer Decision Hub, this centralized brain is the core capability that leverages AI to enable 1-to-1 Customer Engagement.

In Pega Infinity™, the Pega Customer Decision Hub forms the core of the customer engagement platform, which sits at the center of existing systems and channels in an enterprise.

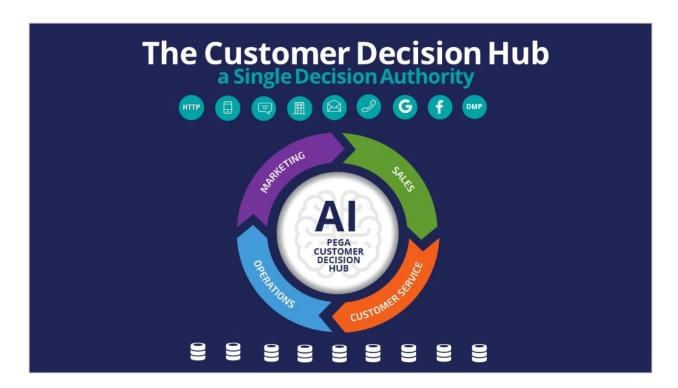

Data from every customer engagement across the enterprise is collected by the Brain and used to make predictions and decisions about every interaction in every channel.

Continuous learning and decision-making are the foundation of a 1-to-1 Customer Engagement solution.

The Customer Decision Hub combines analytics, business rules, customer data, and data collected during each customer interaction to create a set of actionable insights that it uses to make intelligent decisions. These decisions are known as the Next-Best-Action.

Every Next-Best-Action weighs customer needs against business objectives to optimize decisions based on priorities set by the business manager.

In the milliseconds before interacting with a customer, the Customer Decision Hub processes thousands of predictive and adaptive models to determine customer needs, considering the customer's immediate context to ensure the Next-Best-Action is relevant, timely, and contextual. These models can be propensity, risk, or churn models.

Next, the decision strategy considers business rules and matches those with the customer's context and higher-level business goals.

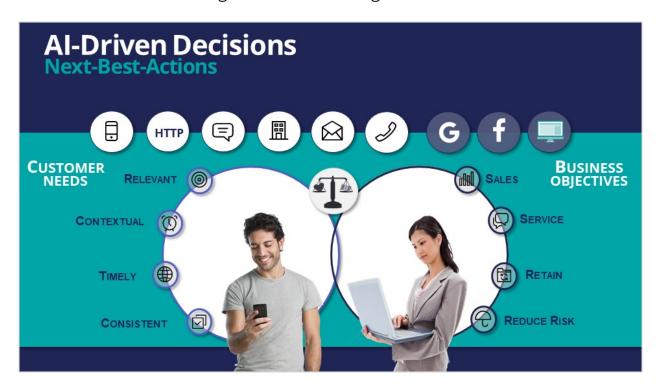

All of this information is used by the Next-Best-Action decision strategy to evaluate every potential action that could be taken with a particular customer in a given situation. The decision strategy then recommends the best way to interact with the customer to achieve the optimal result.

Using the Next-Best-Action approach, the Customer Decision Hub is able to identify the best moments for making a sale, providing a service, making a retention offer, or doing nothing at all (e.g. if nothing is relevant enough to warrant the customer's attention). Next-Best-Action is even able to select which offers are most likely to be accepted by the customer in a sales or retention situation. Next-Best-Action decisions are distributed, in real-time, to each of your real-time owned channels, such as web, mobile, and contact center. Through Pega Customer Decision Hub, Next-Best-Actions can also be distributed to real-time paid channels such as Google, YouTube, Facebook, LinkedIn and Instagram. Pega Customer Decision Hub also integrates with non-real time outbound channels such as data management platforms (DMPs) and email.

Once the Next-Best-Actions are distributed and customer responses have been received by the Brain, the whole process begins again, and new Next-Best-

Actions are distributed within milliseconds. Every outbound channel, including a data management platform, is dynamically updated with the Next-Best-Action to ensure consistency and an optimized customer experience no matter which channel the customer interacts with.

In summary, the Pega Customer Decision Hub is the Always-On Brain that acts as a single, centralized decision authority.

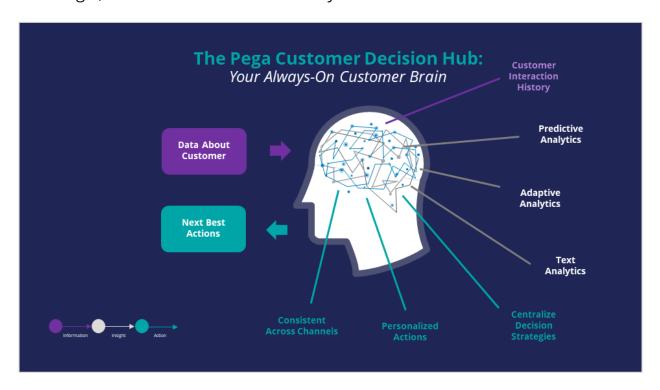

It uses data about the customer, including past interactions, as input.

It leverages advanced AI techniques to make predictions.

And it uses decision strategies (which combine traditional business rules with predictive, adaptive and text analytics), to deliver consistent and personalized Next-Best-Actions across all channels.

# **Next-Best-Action Designer**

#### Introduction

Next-Best-Action Designer guides you through the creation of a Next-Best-Action strategy for your business. Its intuitive interface, proven best practices and sophisticated underlying decisioning technology enable you to automatically deliver personalized customer experiences across inbound, outbound and paid channels. Next-Best-Action Designer is organized according to the high-level sequence of steps needed to configure the Next-Best-Action strategy for your organization.

### **Transcript**

Next-Best-Action Designer guides you through the creation of a Next-Best-Action strategy for your business. Its intuitive interface, proven best practices and sophisticated underlying decisioning technology enable you to automatically deliver personalized customer experiences across inbound, outbound and paid channels.

The Next-Best-Action Designer user interface allows you to easily define, manage and monitor Next-Best-Actions.

The tabs across the top of the user interface represent the steps that need to be completed to define Next-Best-Actions.

Use the **Taxonomy** component to define the business structure for your organization.

Use the **Constraints** component to implement channel limits and constraints.

Use the **Engagement policy** component to define the rules that control which actions are offered to which customers.

Use the **Arbitration** component to configure how actions are prioritized.

Use the **Channels** component to configure when and where Next-Best-Action is triggered.

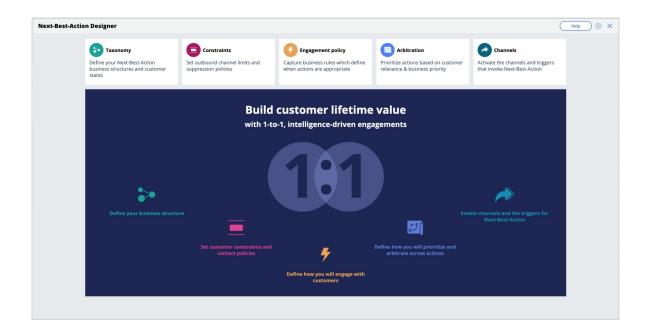

The system uses these definitions to create an underlying Next-Best-Action Strategy framework. This framework leverages best practices to generate Next-Best-Action decision strategies at the enterprise level. These decision strategies are a combination of the business rules and Al models that form the core of the Pega Centralized Decision Hub, which determines the personalized set of Next-Best-Actions for each customer.

Use the **Taxonomy** component to define the hierarchy of Business Issues and Groups to which an action belongs.

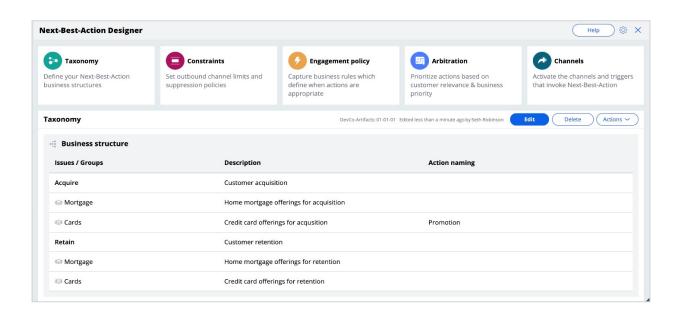

A Business Issue is the purpose behind the actions you offer to customers. For example, actions with the purpose of retaining existing customers should be grouped under the business Issue of Retention. Actions with the purpose of acquiring new customers belong to the business Issue of Acquisition.

Business Groups are used to organize customer actions into categories. For example, as part of the business Issue of Acquisition, you can create Groups for products like Credit Cards, Mortgages, or Personal Loans, with the intention of offering these to potential customers.

Use **Constraints** to specify outbound contact limits as well as to limit overexposure to a specific action or group of actions.

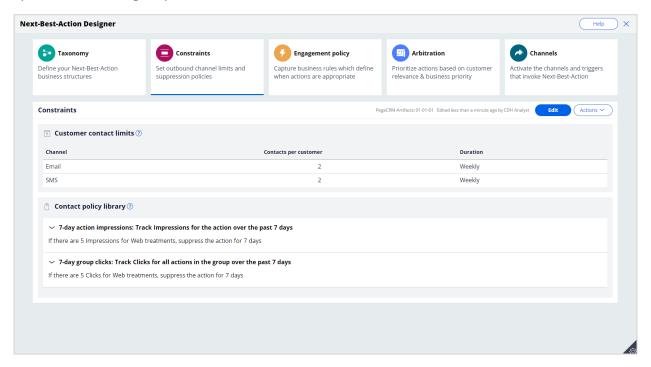

Customer contact limits allow you to limit the number of interactions that a customer can receive over a given period of time on a specific channel. For example, you can decide that you do not want your customers to receive more than two emails per week or two SMS messages per week.

On the Constraints tab of Next-Best-Action Designer, you can define more extensive suppression rules by creating Contact Policy rules in the library. Contact Policy rules are reusable across all Business Issues and Groups.

In the Contact Policy library, you define suppression rules that automatically put an action on hold after a specific number of outcomes are recorded for some or all channels. For example, an action can be suppressed for a customer for seven days after the customer has seen an ad for that action five times. Suppressing or pausing an action prevents overexposure by limiting the number of times a customer is exposed to the same action.

Use **Engagement policies** to define when specific actions or groups of actions are appropriate for customers.

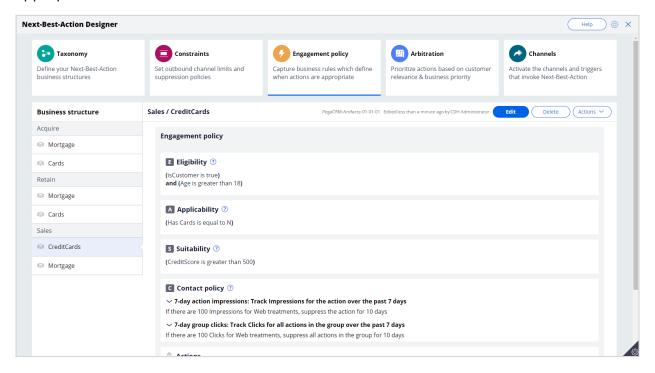

There are four types of engagement policies:

**Eligibility** determines whether or not a customer qualifies for an action or group of actions. For example, an action may only be available for customers over a specific age or living in a specific geographic location.

**Applicability** determines if an action or group of actions is relevant for a customer at a particular point in time. For example, a discount on a specific credit card may not be relevant for a customer who already owns a card.

**Suitability** determines if an action or group of actions is appropriate for a customer for ethical or empathetic reasons. For example, a new loan offer may not be appropriate for a customer whose credit score is low, even though it might be profitable for the bank.

**Contact Policies** determine when an action or group of actions should be suppressed and for how long. For example, you can suppress an action after a specific number of promotional messages has been sent to the customer. To activate Contact Policy rules created in the library on the Constraints tab, add them to the Engagement Policy tab.

**Arbitration** determines how the Customer Decision Hub prioritizes the list of eligible and appropriate actions that come out of each group.

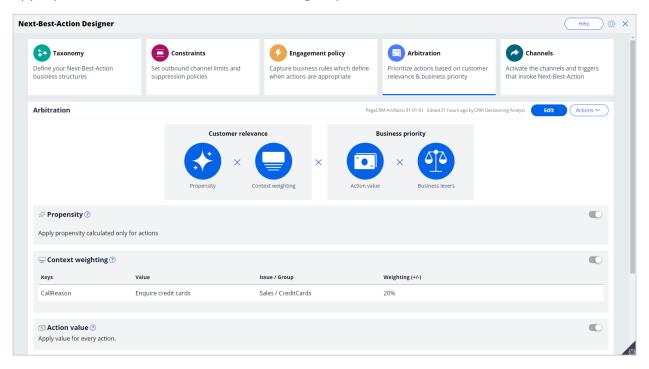

The factors weighed in arbitration are: Propensity, Context weighting, Action value, and Business levers, each represented by numerical values. A simple formula is used to arrive at a prioritization value, which is used to select the top actions.

**Propensity** is the likelihood of a customer responding positively to an action. This is calculated by Artificial Intelligence (AI). For example, a click on an offer banner or an accept of an offer in the contact center are considered positive behaviors.

Real-time contextual data is an important part of making highly relevant recommendations. **Context weighting** allows you to assign weighting to a specific context value for all actions within an Issue or Group. For example, if a customer contacts the bank to change their address, the weight of the Service context will increase, and the highest priority action will be to ensure that the relevant service is delivered to the customer.

**Action value** enables you to assign a financial value to an action and prioritize high-value actions over low-value ones. For example, promoting an unlimited data plan might be more

profitable for the company than a limited data plan. Action values are typically normalized across Issues and Groups.

**Business levers** enable you to accommodate ad hoc business priorities by specifying a weight for an action or Group of actions and/or its associated Business Issue.

Next-Best-Action Designer enables Next-Best-Actions to be delivered via inbound, outbound and paid channels.

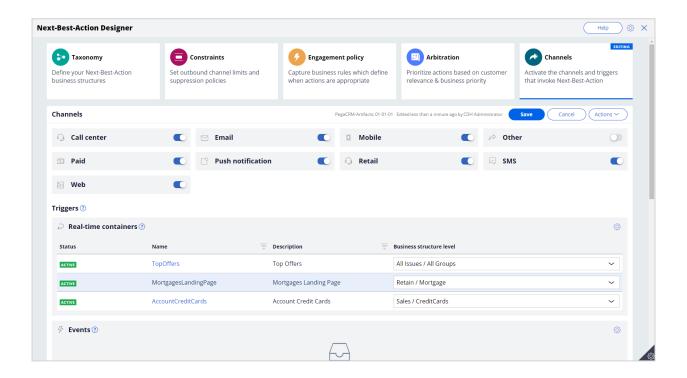

These channels can be toggled on or off. If a channel is toggled off, the Next-Best-Actions will not be delivered to that channel.

An external real-time channel is any channel that presents actions selected by the Customer Decision Hub to a customer. These channels can include a website, or a call-center or mobile application. A real-time container is a placeholder for content in an external real-time channel.

A trigger is a mechanism whereby an external channel invokes the execution of a Next-Best-Action decisioning process for specific Issues and Groups. The result will be delivered back to the invoking channel. For example, when a real-time container called "Mortgages Landing Page" is configured, the website invokes this real-time container before loading the mortgage page.

As you have seen in this video, Next-Best-Action Designer is organized according to the high-level sequence of steps needed to configure the Next-Best-Action strategy for your organization. These steps involve:

- Defining the business structure for your organization
- Implementing the channel limits and constraints
- Defining the rules that control which actions are offered to which customers
- Configuring how actions are prioritized
- Configuring when and where Next-Best-Action is triggered

# Next best action in an omnichannel environment

#### **Description**

Pega's omni-channel Al delivers the right action at every customer touch by crunching millions of data points in real-time.

Learn how you can use Next-Best-Action to ensure a customer service representative takes relevant actions at every step during a customer interaction. Learn how easy it is to configure the brain by using the Next-Best-Action Designer to select the right offer for the right customer on a digital channel.

# **Learning Objectives**

- Explain the benefits of Next-Best-Action in a contact-center
- Explain how adaptive models are used to predict customer behavior
- Describe the cross-sell on the web use case
- Explain the purpose of key configurations in the Next-Best-Action Designer

#### Next best action in a contact center

Pega Customer Decision Hub™ is an "always on" centralized decisioning "brain" that calculates a one-to-one business case for every Next-Best-Action recommendation. To create the business case, Customer Decision Hub combines the customer profile with previous interaction results, the current call context, and business rules, and then applies predictive analytics. Next-best-action recommendations occur across multiple channels, including the contact center.

#### **Transcript**

Next-best-action recommendations help to ensure that a CSR takes relevant actions at every step during a customer interaction.

In this scenario, U+ Bank is a retail bank that uses Pega Customer Service in its contact center.

A call comes into the U+ Bank service center from Sara Connor, a U+ customer. The system immediately routes the call to a CSR.

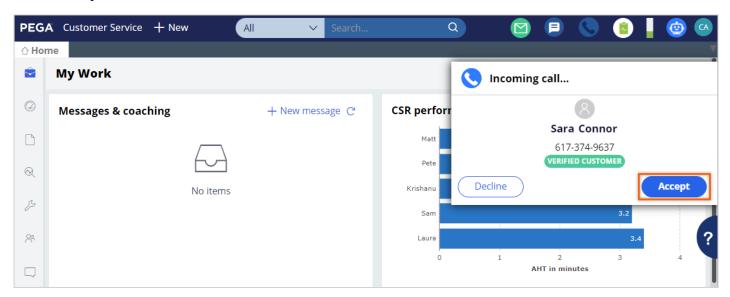

The call details from the interactive voice response (IVR) system indicate that Sara wants to discuss recent credit card transactions.

Once the CSR accepts the call, all relevant details about Sara are displayed on the main application window.

The next-best-action recommendations then guide the CSR to take the next step with Sara.

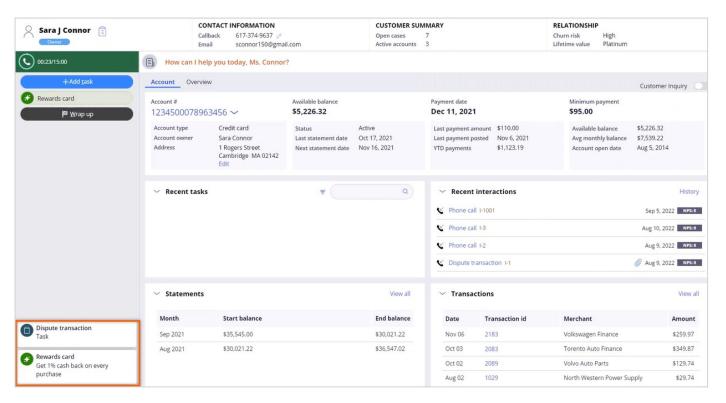

In the lower-left corner of the screen, you can see the next best action that Customer Decision Hub recommends to the CSR.

Customer Decision Hub is an "always on" centralized decision management "brain" that calculates a one-to-one business case for every next-best-action recommendation. Customer Decision Hub combines the customer profile with previous interaction results, the current call context, and business rules to create the business case, and then applies predictive analytics.

Customer Decision Hub reevaluates the next best action and delivers a new recommendation when any new information becomes available. For example, when the customer responds to the recommended action.

In this case, the recommended action is to start a service task to handle Sara's transaction dispute. So, the CSR carries out the task. But the CSR is always in control and can select other service actions as appropriate during the conversation.

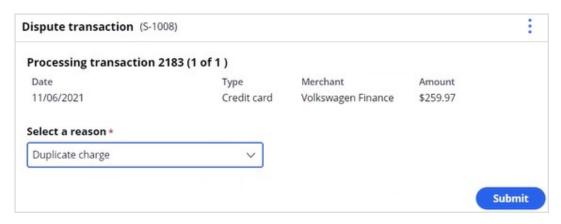

Once the CSR completes the task, the system refreshes the next best action to show the next recommended action, which is to present a credit card offer.

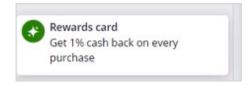

Customer Decision Hub analyzed Sara's credit score, which indicates that she is a customer with a high credit score.

So, the highest recommendation is for a Rewards credit card, a top offer, which is relevant for customers with high credit scores.

The relevancy percentages to the right are scores that are used to rank all relevant offers. The AI model calculates the scores by balancing what the bank wants to promote with the offer in which Sara is likely to have an interest.

The CSR can view more details about the recommended offer to discuss its benefits with Sara further.

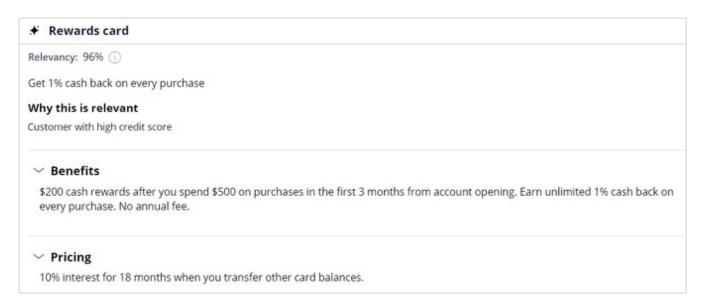

After learning about the benefits of the offer, Sara is not convinced that it is a good offer for her. Therefore, the CSR presents the other available offers recommended by Customer Decision Hub.

The CSR then presents the second top offer that is in the suggestions section. Now, Sara is interested in the offer, and she decides to accept it.

When the CSR accepts the offer, the offer fulfillment is complete, and the customer response is recorded in the Interaction History.

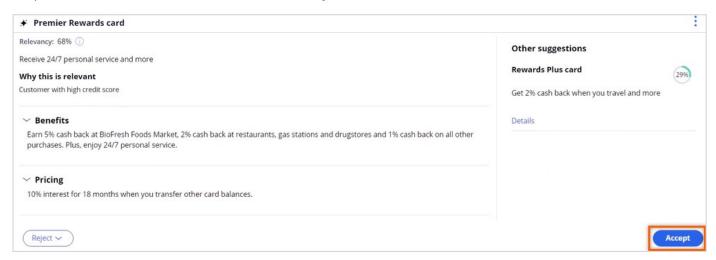

Customer Decision Hub uses this new information to make the next recommendation.

To summarize, the always-on, centralized decision management of Customer Decision Hub combines customer and contextual information with business rules and analytics to recommend the next best action in real time.

# Next best action on digital

#### Introduction

Leverage a website as a marketing channel to improve one-to-one customer engagement, drive sales, and deliver Next-Best-Actions in real-time. Use the Pega Customer Decision Hub™ to recommend more relevant banner ads to customers when they visit their personal portal.

## **Transcript**

This video describes a typical cross-selling use case on the web channel.

U+ is a retail bank. The bank would like to leverage its website as a marketing channel to improve 1-to-1 customer engagement, drive sales, and deliver Next-Best-Actions in real-time.

The bank has decided to use the Pega Customer Decision Hub™ to recommend more relevant banner ads to its customers when they visit their personal portal.

Banner ads are shown on various pages throughout the website.

For example, on the home page, U+ can display a Hero banner at the top of the page, which is typically a larger image with bigger typeface.

Below that, there is space to display several Tile banners, which are typically smaller.

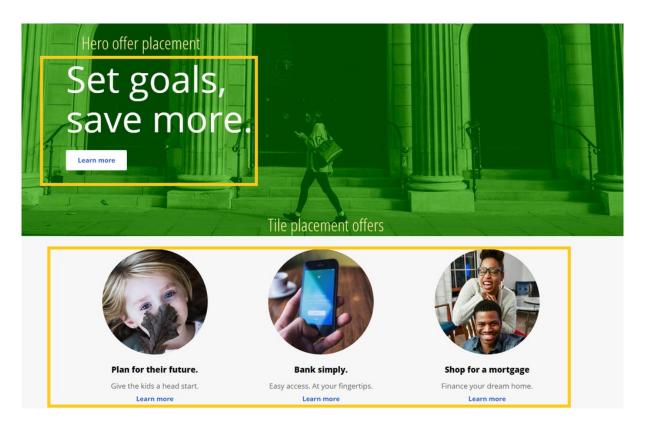

When customers log in to their personal portal, they also see a Tile banner on the **Account overview** page.

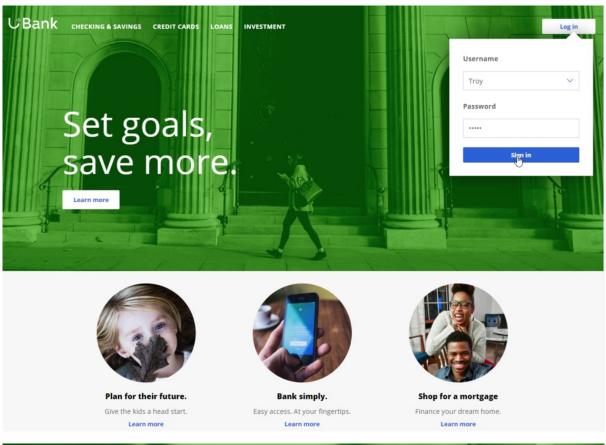

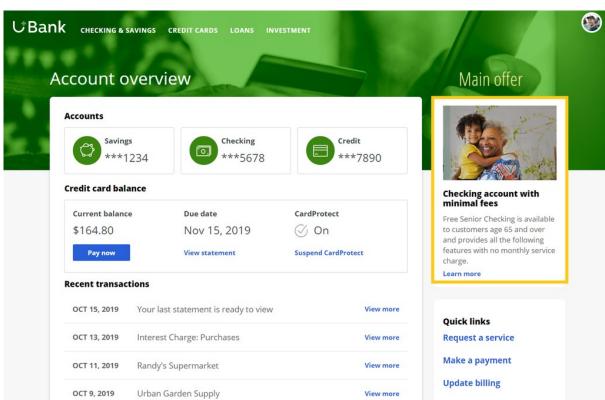

The main intent of U+ at this stage is to increase their web engagement. This can be measured by click-through rate. A Click-through is recorded when the customer clicks on the **Learn more** link.

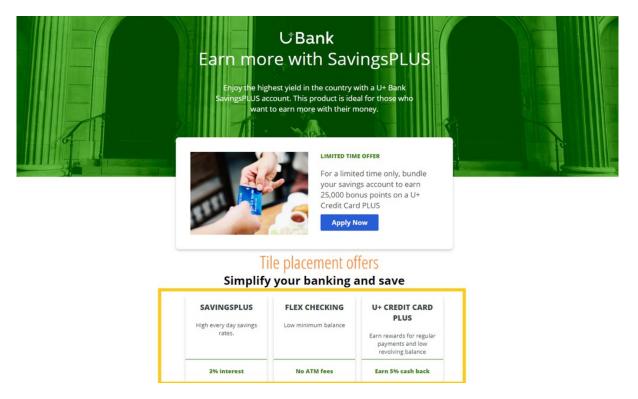

The bank would like to use these banners on the **Account overview** page, to display offers that are more relevant and likely to receive a positive response.

The offers will be selected by a combination of artificial intelligence (AI) and other business rules. The AI and business rules are defined in the Pega Customer Decision Hub.

The Pega Customer Decision Hub is the always-on customer brain that acts as a single, centralized decision authority. The always-on customer brain selects the right offer to be displayed to each customer who visits the bank's website.

Next-Best-Action Designer lets you configure how you want the always-on brain to select the best offer for a customer. The best offer is the result of a series of decisions that are executed in a hierarchical fashion by the brain.

The bank plans to implement the requirement in multiple phases.

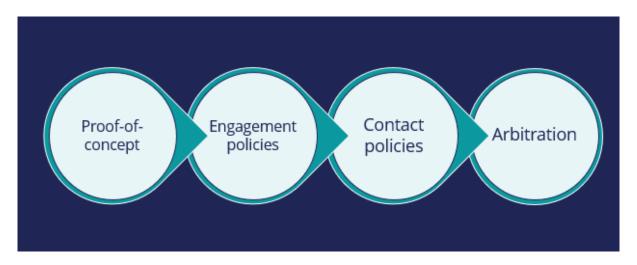

The first phase is a proof-of-concept phase. In this phase, the goal is to display a credit card offer on the U+ website. This requires getting the basic environment up and running, setting up the business structure, defining an Action and a Treatment, and enabling channels and triggers for Next-Best-Action.

As a result of this phase, a credit card offer will be displayed on the **Account overview** page to all customers who visit the U+ web site. For example, if customer Troy logs in to his account, the **Cash back** offer is displayed. If another user logs in, they will see the same offer. However, in practice, more offers should be displayed. Also, not all offers may be available to a customer for various reasons.

The next phase is to add customer engagement policies. Engagement policies are the set of conditions such as eligibility, applicability, and suitability that qualify an offer, or a group of offers for a customer. As a result of engagement rules, customers will see only those offers that the organization believes they should be exposed to. For example, Troy logs in, he sees the Rewards Card, but for Barbara this is not applicable, so it will never appear; instead, she sees the Rewards Plus Card.

Too many contact attempts over a short period of time can have a negative impact on a customer's attitude toward further offers by your company. Therefore, in the next phase, U+ implements some contact policies using suppression rules, which allow an offer to be put on hold after a specific number of outcomes. For example, if Troy ignores an ad a few times, then the ad will no longer be shown to him over a period of time. Instead, his **Account overview** page will show a different ad.

Basically, from a set of all available offers, the choice is narrowed down by engagement policies. Then the selection is further narrowed down by suppression rules.

After the engagement policies and suppression rules have "whittled down" the total possible offers to a few, Arbitration is used to choose the top offer based on what is relevant for the customer right NOW.

Arbitration is the last phase of cross-sell in the U+ web use case.

Arbitration aims at balancing customer relevance with business priorities. Specifically, Propensity, Context Weighting, Action Value, and Business Levers are given numerical values. A simple formula is then used to arrive at a prioritization value, which is used to select the top offer. For example, Troy qualifies for three credit card offers. When he logs in, he sees the top offer for him, the Standard Card. This offer is the Top 1 because the priority value is the highest among all other offers.

# **Next-Best-Action on digital**

## **Description**

Learn about a typical cross-selling use case on the web channel and its four phases of implementation to improve 1-to-1 customer engagement, drive sales, and deliver Next-Best-Actions in real time.

# **Learning objectives**

- Describe a typical cross-selling use case on the web channel
- List the four phases of use case implementation

## Business use case: Cross-sell on the web

#### Introduction

Pega Customer Decision Hub's Next-Best-Action Designer lets you configure how you want the always-on brain to select the best offer for a customer. The best offer is the result of a series of decisions that are executed in a hierarchical fashion by the brain. Cross-selling on the web channel will help you improve 1-to-1 customer engagement, drive sales, and deliver Next-Best-Actions in real-time.

## **Transcript**

This video describes a typical cross-selling use case on the web channel.

U+ is a retail bank. The bank would like to leverage its website as a marketing channel to improve 1-to-1 customer engagement, drive sales, and deliver Next-Best-Actions in real-time.

The bank has decided to use the Pega Customer Decision Hub™ to recommend more relevant banner ads to its customers when they visit their personal portal.

Banner ads are shown on various pages throughout the website.

For example, on the home page, U+ can display a Hero banner at the top of the page, which is typically a larger image with bigger typeface.

Below that, there is space to display several Tile banners, which are typically smaller.

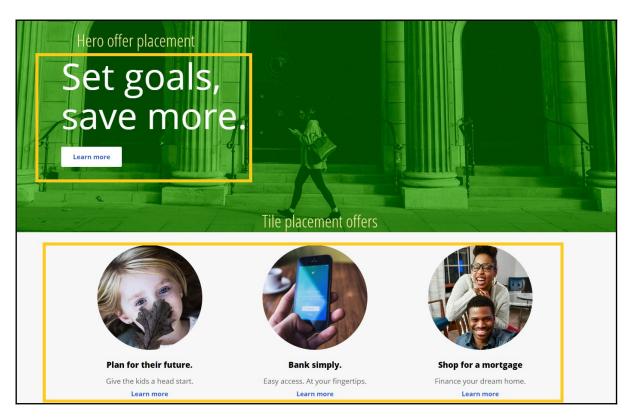

When customers log in to their personal portal, they also see a Tile banner on the 'Account overview' page.

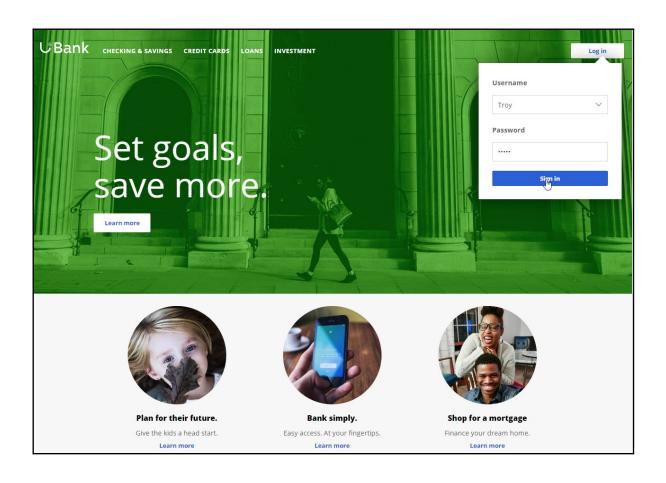

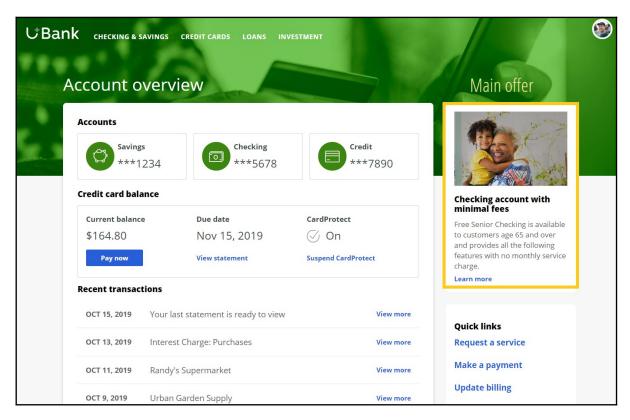

The main intent of U+ at this stage is to increase their web engagement. This can be measured by click-through rate. A Click-through is recorded when the customer clicks on the 'Learn more' link.

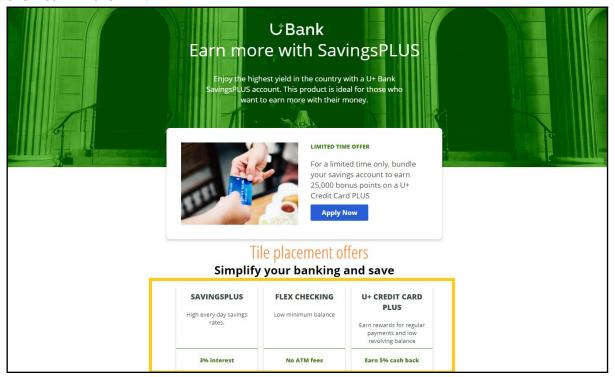

The bank would like to use these banners on the 'Account overview' page, to display offers that are more relevant and likely to receive a positive response.

The offers will be selected by a combination of artificial intelligence (AI) and other business rules. The AI and business rules are defined in the Pega Customer Decision Hub.

The Pega Customer Decision Hub is the always-on customer brain that acts as a single, centralized decision authority. The always-on customer brain selects the right offer to be displayed to each customer who visits the bank's website.

Next-Best-Action Designer lets you configure how you want the always-on brain to select the best offer for a customer. The best offer is the result of a series of decisions that are executed in a hierarchical fashion by the brain.

The bank plans to implement the requirement in multiple phases.

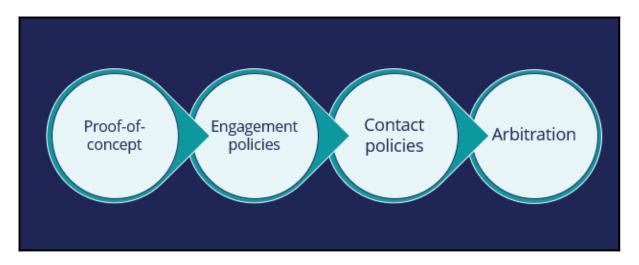

The first phase is a proof-of-concept phase. In this phase, the goal is to display a credit card offer on the U+ website. This requires getting the basic environment up and running, setting up the business structure, defining an Action and a Treatment, and enabling channels and triggers for Next-Best-Action.

As a result of this phase, a credit card offer will be displayed on the 'Account overview' page to all customers who visit the U+ web site. For example, if customer Troy logs in to his account, the 'Cash back' offer is displayed. If another user logs in, they will see the same offer. However, in practice, more offers should be displayed. Also, not all offers may be available to a customer for various reasons.

The next phase is to add customer engagement policies. Engagement policies are the set of conditions such as eligibility, applicability, and suitability that qualify an offer, or a group of offers for a customer. As a result of engagement rules, customers will see only those offers that the organization believes they should be exposed to. For example, Troy logs in, he sees the Rewards Card, but for Barbara this is not applicable, so it will never appear; instead, she sees the Rewards Plus Card.

Too many contact attempts over a short period of time can have a negative impact on a customer's attitude toward further offers by your company. Therefore, in the next phase, U+ implements some contact policies using suppression rules, which allow an offer to be put on hold after a specific number of outcomes. For example, if Troy ignores an ad a few times, then the ad will no longer be shown to him over a period of time. Instead, his 'Account overview' page will show a different ad.

Basically, from a set of all available offers, the choice is narrowed down by engagement policies. Then the selection is further narrowed down by suppression rules.

After the engagement policies and suppression rules have "whittled down" the total possible offers to a few, Arbitration is used to choose the top offer based on what is relevant for the customer right NOW.

Arbitration is the last phase of cross-sell in the U+ web use case.

Arbitration aims at balancing customer relevance with business priorities. Specifically, Propensity, Context Weighting, Action Value, and Business Levers are given numerical values. A simple formula is then used to arrive at a prioritization value, which is used to select the top offer. For example, Troy qualifies for three credit card offers. When he logs in, he sees the top offer for him, the Standard Card. This offer is the Top 1 because the priority value is the highest among all other offers.

This video has concluded. It showed you a typical cross-selling use case on the web channel and its four phases of implementation.

# **Defining and managing customer actions**

## **Description**

In Pega Customer Decision Hub™, learn how to use Next-Best-Action Designer to build the business issue/group hierarchies for your organization. Create an action under a specific business issue/group hierarchy and learn to rename an action to better reflect its business context.

# Learning objectives

- Explain an actions hierarchy
- Configure a business structure with issues and groups
- Create actions
- Rename actions

# **Action hierarchy**

#### **Customer action introduction**

In Pega Customer Decision Hub™, next-best-action customer recommendations can take many forms, such as a banner advertisement, a retention offer, or a service message. Learn how to recognize different types of actions in your organization and organize similar actions into action groups.

## **Actions in your organization**

Click the **Play** icon to learn about customer actions and how to organize them.

Full-screen mode is available in the lower right of the interaction.

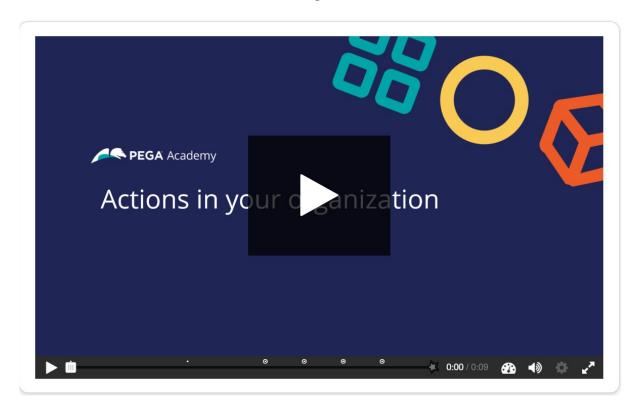

In Pega Customer Decision Hub, customer actions are offerings that list the details of your products. Next best action uses these properties to determine the priority of each offering for each customer and provide you with the next best action to take.

To learn more about the different type of customer actions, consider the following scenarios in various channels: contact center, mobile, and web.

Click **Continue** to see how actions are used in various scenarios.

#### Scenario 1: Contact center: up-sell

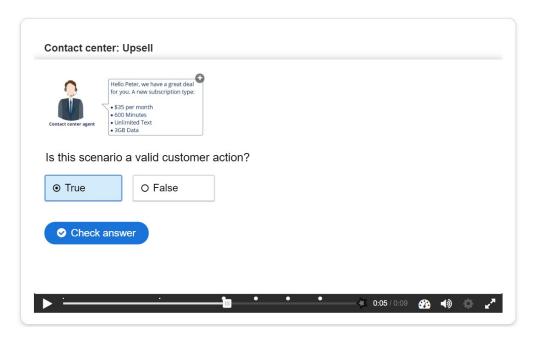

Is this scenario a valid customer action?

- True
- False

Correct feedback: This scenario is an upsell offer made in a contact center and is a valid customer action.

Incorrect feedback: An upsell offer made in a contact center is a valid customer action.

**Scenario 2:** Contact center: customer service

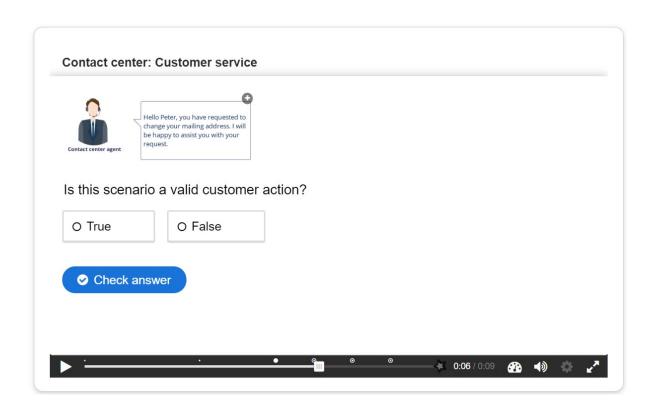

Is this scenario a valid customer action?

- True
- False

Correct feedback: This scenario is a service message recommended by the Pega Customer Decision Hub and is a valid customer action.

Incorrect feedback: A service message recommended by the Pega Customer Decision Hub is a valid customer action.

Scenario 3: SMS – retention

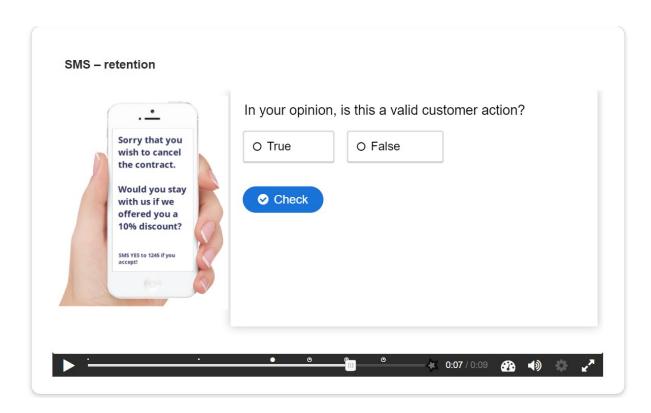

In your opinion, is this a valid customer action?

- True
- False

Correct feedback: This scenario is a retention offer made on the mobile channel to retain a customer and is a valid customer action.

Incorrect feedback: A retention offer made on the mobile channel to retain a customer is a valid customer action.

Scenario 4: Inbound-web: cross-sell

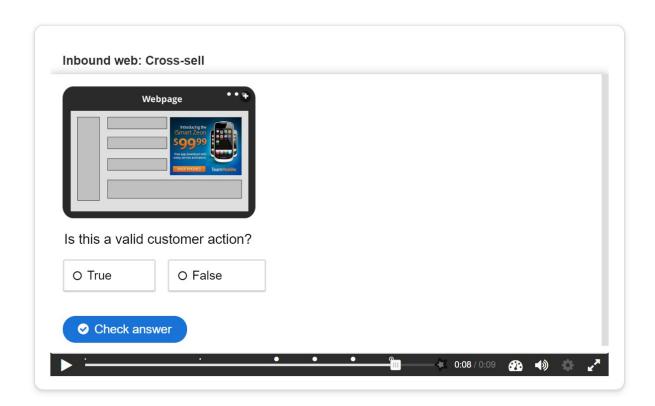

Is this a valid customer action?

- True
- False

Correct feedback: This scenario is a banner advertisement on a website and is a valid customer action.

Incorrect feedback: A banner advertisement on a website is a valid customer action.

## **Customer action properties**

Every customer action has properties that define its characteristics.

In the following image, click the + icons to identify the valid properties of customer actions.

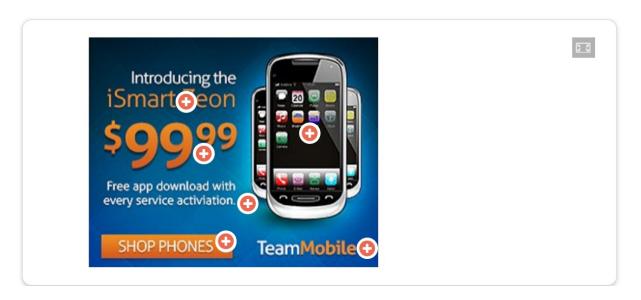

**Image** is a valid property and represents the image that is used for the banner.

**Price** is a numeric property that represents the price of the customer action.

**Benefit** is a valid property that represents the value proposition to the customer.

**Short title** is a valid property that represents a short description of the customer action.

**Call to action** is not a valid property. This button is a call to action for people who want to purchase the product.

**Company name** is not necessarily a valid property, as this text represents the company name.

## **Business hierarchy**

In Pega Customer Decision Hub, customer actions apply to various business issues and are organized into a three-level hierarchy. The business issue is the purpose of the actions that you offer to your customers. Each action that you prepare for your customers is associated

with an issue and a group. Because of the association, you must always define the hierarchy

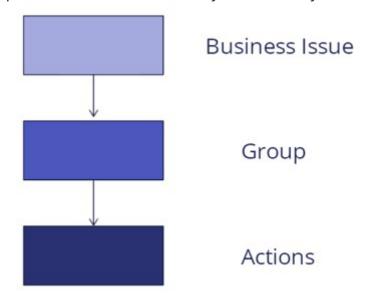

before creating actions.

In the following image, click the + icons to learn more about the three-level hierarchy. Then, check your knowledge with the following interaction.

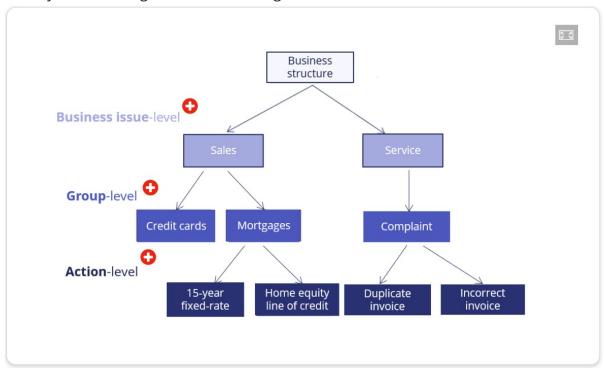

**Business issue**: In Pega Customer Decision Hub, a **business issue** represents the business area for which a customer action is applicable (for example, **Sales**, **Retention**, and **Service**).

**Group:** In Pega Customer Decision Hub, a **group** organizes actions into logical buckets (for example, **Credit Cards** or **Mortgages**).

**Actions**: In Pega Customer Decision Hub, an offering is referred to as an **action** (for example, **Reward card** or **30-year fixed rate**). Each action that you prepare for your customers is associated with an issue and a group.

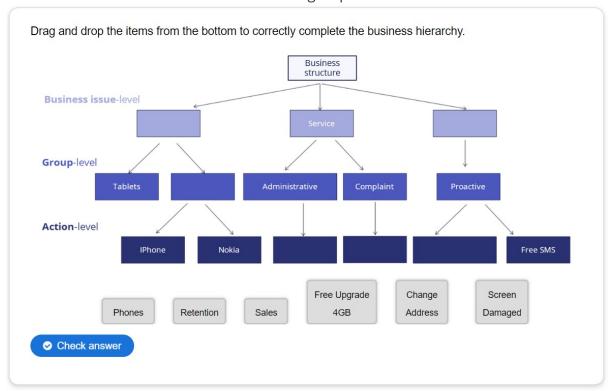

Drag and drop the items from the bottom to correctly complete the business hierarchy.

Correct feedback: That's right! You selected the correct response.

Incorrect feedback: You did not select the correct response. Please try again.

## **Customer actions and renaming**

Pega Customer Decision Hub uses the default term actions to refer to messages delivered during customer interaction. If needed, you can change the term actions to a more appropriate term. For example, actions under a Loans group (Sales issue) can be changed to Loan offers whereas actions under a Loans group (Retention issue) can be changed to Loan loyalty program.

In the center of the following image, slide the vertical line to view a sample hierarchy with renamed actions. Then, check your knowledge with the following interaction.

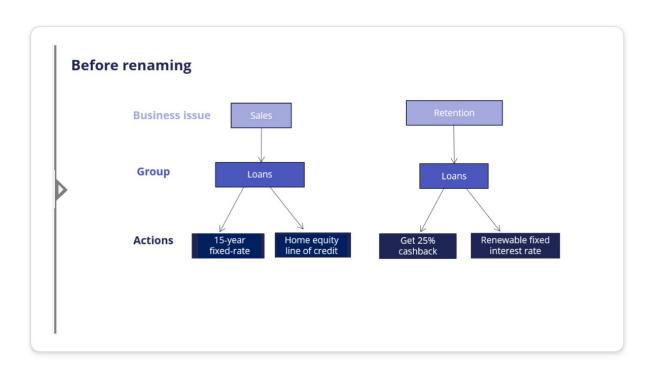

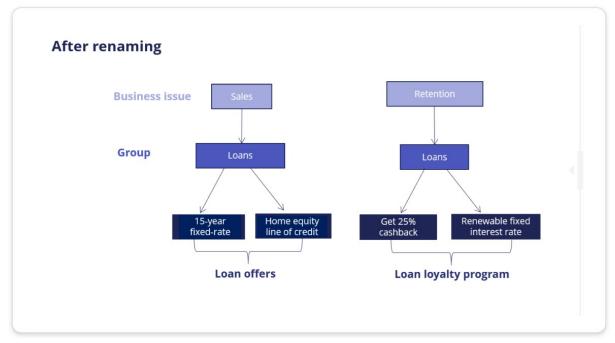

Set 1: A customer action is any banner ad, retention offer, or service message.

Customer actions are properties that define their characteristics.

Set 2: A customer action can be presented on any customer interaction channel such as Web, Mobile, Contact center, or Social.

A customer action can be presented only on Web.

Set 3: A customer action is organized into a hierarchical structure. The default hierarchy is: Business issue -> Group -> Action.

A customer action is organized into a hierarchical structure. The default hierarchy is: Business issue -> Action -> Group.

#### Choose the correct statement.

Correct feedback: Well done!

Incorrect feedback: We recommend you go through the material once more.

# Managing business structure

#### Introduction

In Pega Customer Decision Hub™, Next-Best-Action Designer is used to build the business issue/group hierarchies for your organization. Together, business issues and groups form the organizing structure for your customer interactions. Each Next-Best-Action that is presented to a customer is associated with a business issue and group.

#### **Transcript**

This demo will show you how to set up your business structure in Next-Best-Action Designer.

This is the Pega Customer Decision Hub™ portal. To manage the business structure, navigate to Next-Best-Action Designer. Customer actions are organized using a hierarchical business structure called Issues and Groups. Under the Taxonomy tab, you define the Issues and Groups that will play a role in the Next-Best-Action decisioning process.

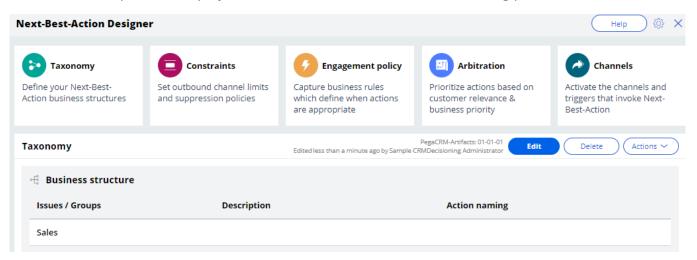

In this case, you will set up U+ bank's business structure based on their various areas of business focus. Currently, there is only one Issue in the business structure.

You can add, remove, or create new Issues here by editing and configuring the hierarchy. Note that, this can be edited only with an additional privilege. Here is a list of Issues that were created before. You can also create new Issues.

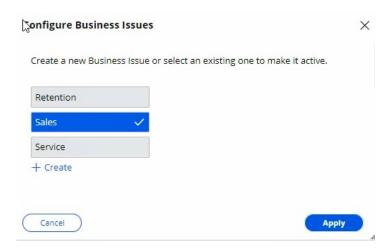

Now, add an existing Issue. Similarly, you can add, remove, or create business Groups. To add more groups, configure the groups.

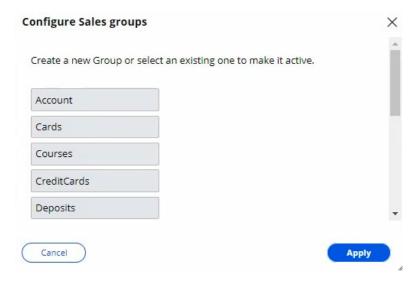

To complete the configuration, save the changes.

This demo has concluded. What did it show you?

- How to add an Issue to the hierarchy.
- How to add Groups to an Issue.

# **Creating actions**

#### Introduction

An action holds various details about a particular offering, such as Start Date, End Date, and Expected Revenue. Each action is backed by a decisioning proposition. The system automatically manages this relationship by creating, deploying, and deleting the proposition instances as needed. Since an action is closely tied to a proposition, it must always be created in the context of an issue and group.

#### **Transcript**

This demo will show you how to create an Action. It will also explain how to create Actions in bulk.

U+, a retail bank, recently introduced several new credit card offers that they would like to display to their customers. As a decisioning consultant, you have been tasked with creating these offers in the **Sales** Issue and **CreditCards** Group as per the pre-defined business hierarchy.

This is the Pega Customer Decision Hub™ portal. Actions are created and managed on the Actions landing page.

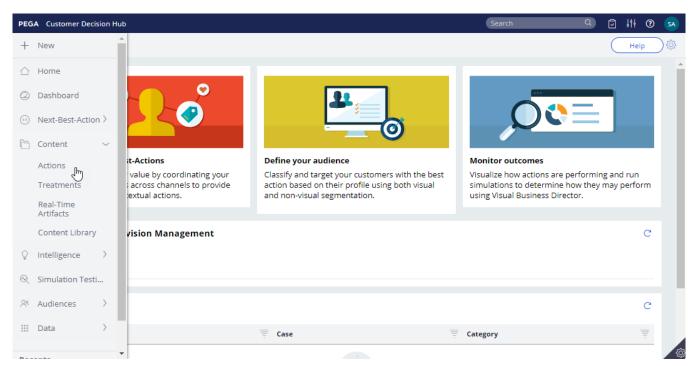

You can either create a single Action or Actions in bulk.

To create a single Action, enter a short description of the new Action. Select the appropriate **Issue** and **Group**. Now, open the Action.

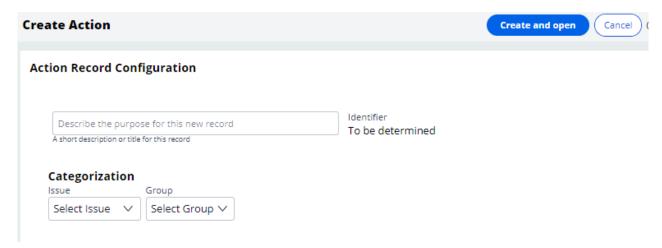

The attributes of an Action distinguish it from other Actions. Attributes are used by the Customer Decision Hub to select the right Action for a customer. Fill in the attributes relevant to this Action. For example, provide a **Description** that explains its purpose and **Benefits** that describe how this Action will benefit the customer.

Bear in mind that some of the values you enter may be customer-facing information. For example, U+ wants to display the content of the Benefits attribute when this Action is presented on its website. *To complete the configuration*, **save** *the Action*.

To view Actions within a certain Group, you can filter by a specific **Issue** and **Group**. This is the Action you just created. Thus far you have created a single Action. However, sometimes you may want to create multiple Actions at once. You can do that by uploading a list of Actions from a Comma Separated Value (CSV) file. To create such a CSV file you need to download a CSV template and fill it in.

Open the downloaded CSV template. You can use this template to add/update Actions. Add new Actions with corresponding attributes to the file.

Properties that start with py, such as pyName, pylssue, pyGroup, pyLabel and pylsPropositionActive are mandatory internal properties. It is important that you input these values in the correct format into the CSV file.

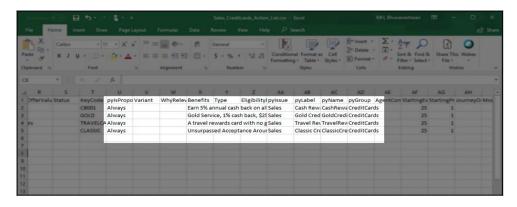

The property pylsPropositionActive corresponds to the Availability property, which is visible on the Details tab of an Action. Possible values for this property are 'Always', 'Never' and 'Date'.

Choose 'Always' to ensure that the Action is selected during the Next-Best-Action decisioning process by the Customer Decision Hub.

Set it to 'Never' if you never want the Action to be selected, for example when you want to retire the Action

If you set the value to 'Date', you should enter a date range in the 'StartDate' and 'EndDate' fields. The Customer Decision Hub will select this Action only during that time period.

pylssue corresponds to the Issue the Action was created for.

pyLabel corresponds to a short description of the Action.

pyName corresponds to the Action name.

pyGroup is the Group to which the Action belongs.

Save and close the CSV file.

Now, import Actions from the file. Select the CSV file that contains the list of Actions you want to import. If you want to delete existing Actions from this Issue/Group that have been created in the system but not in the CSV file, you can select this option.

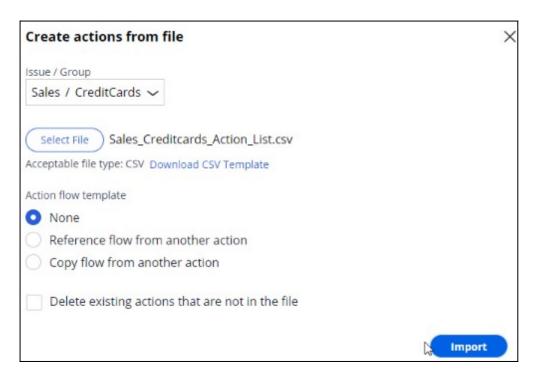

For now, you are only interested in adding new Actions.

Notice that the window displays a summary of the result of the import.

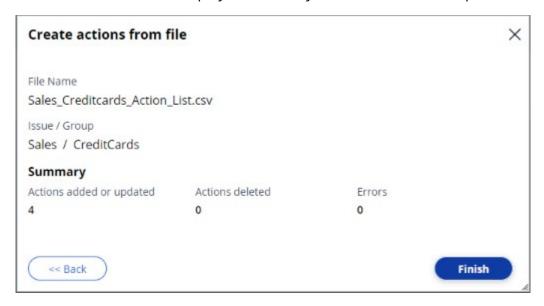

For example, when a duplicate Action is added, the Errors count is incremented, and you can download the error file to learn the exact issue. Complete the import. Notice that the new Actions are now listed on the **Actions** page.

This demo has concluded. What did it show you?

- How to create an Action.

- How to set Action attributes.
- The most important properties of Actions in a CSV file.
- How to create multiple Actions using a CSV file.

# **Renaming actions**

#### Introduction

By default, Pega Customer Decision Hub uses the term 'actions' to refer to messages delivered during a customer interaction. If needed, you can change this to a more appropriate term, such as Promotions or Nudges. Actions can be renamed with different terms based on the business issue and group to which the product belongs.

#### **Transcript**

This demo will show you how to change the default naming of Actions to something that better reflects their business context.

This is the Pega Customer Decision Hub™ portal. On the **Actions** landing page, you can view all the Actions that have been created. To view Actions within a certain Group, you can filter by a specific **Issue** and **Group**. In this case, filter Actions in the **Sales** Issue and

**CreditCards** Group. Open an Action to view the name. Notice that the Sales/CreditCards Group uses the default terminology '**Action**'.

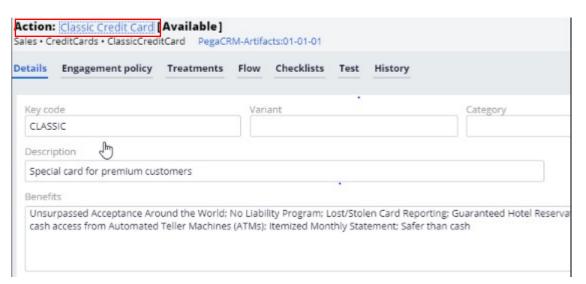

U+ bank wants to rename Actions under the **Sales** Issue and **CreditCards** Group to better suit their business purpose. The Actions under the **CreditCards** Group are always promotional credit card offers, therefore the bank wants to change the naming convention from 'Action' to 'Offer'.

You can change the default naming convention of Actions in Next-Best-Action Designer.

To manage the business structure, navigate to the Taxonomy tab of Next-Best-Action Designer. The 'Action naming' convention is set in a business Group's configuration settings. This can be set for each group in the business hierarchy.

Edit the hierarchy to modify the Group attributes.

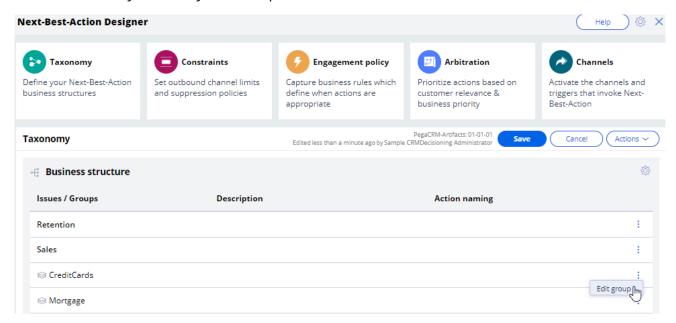

In this case, change the Action naming convention to Offer.

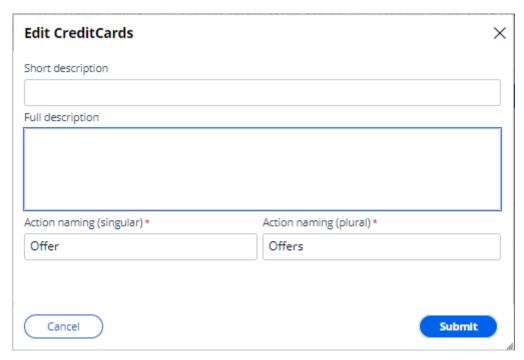

To complete the configuration, save the changes. Verify that the Action is renamed. Open any Action under the **Sales** Issue and **CreditCards** Group to view the effect of renaming.

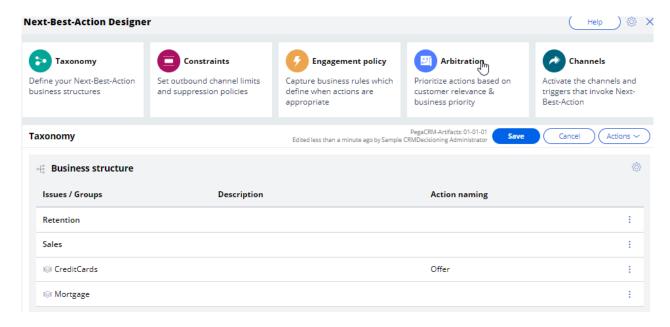

From now on, Actions under Sales/CreditCards will be referred to as Offers.

This demo has concluded. What did it show you?

- How to change the default naming convention of Actions, to a name that better reflects their business context.

# Presenting a single offer on the web

## **Description**

Learn about real-time containers and how they are used to display actions selected by Pega Customer Decision Hub in real-time channels. Gain experience creating and configuring real-time containers by learning how to configure Next-Best-Action Designer to select a single offer that will be displayed on a website.

# **Learning objectives**

- Describe the concept of real-time containers
- Explain how to create and configure a real-time container
- Explain how to configure Next-Best-Action designer to display an offer on the web

## **Real-time containers**

#### Introduction

A real-time container is a service that manages communication between Pega Customer Decision Hub and external channels. An external real-time channel is any channel that presents actions selected by the Customer Decision Hub to a user or customer. For example, a website, a call-center application, or a mobile application.

## **Transcript**

This video explains the concept of real-time containers, which manage communication between the Pega Customer Decision Hub™ and external channels.

This is the website of a retail bank called U+ Bank.

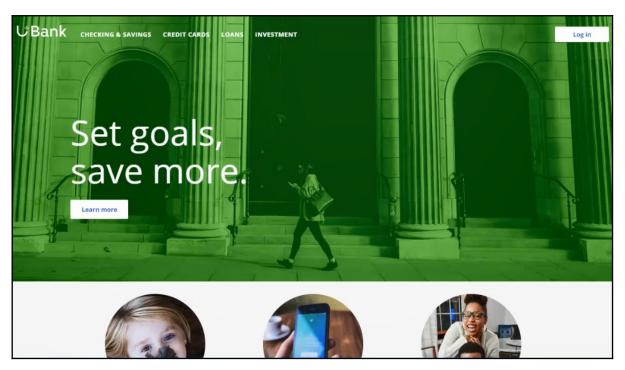

The bank plans to promote new offers on the account page, which is displayed when customers log in.

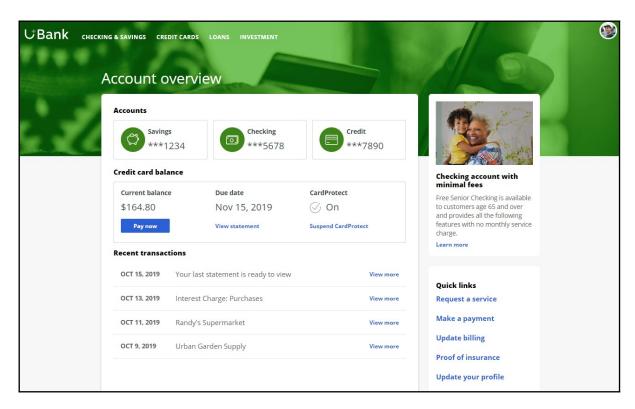

The marketing department wants to leverage the Customer Decision Hub's Next-Best-Action capability to display the right offer for each customer.

The Customer Decision Hub's real-time container functionality is used to implement this requirement.

A real-time container is a placeholder for content in an external real-time channel.

An external real-time channel is any channel that presents actions selected by the Customer Decision Hub to a user or customer. For example, a website, a call-center application, or a mobile application.

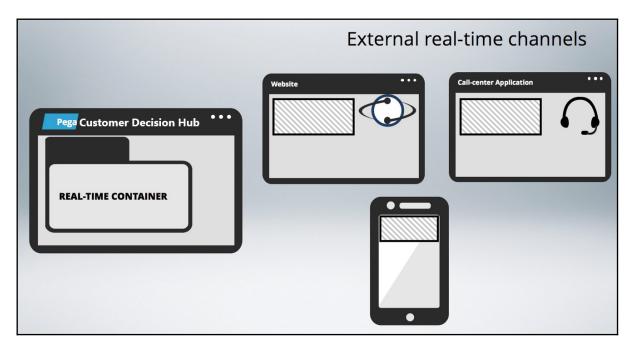

Here's how the website invokes the real-time container to present credit card offers on the account page.

In the Customer Decision Hub's Next-Best-Action Designer, a real-time container called "Account Page Container" is configured. The website invokes this real-time container before loading the account page.

The Customer Decision Hub then evaluates the actions from the associated Issue/Group, which in this case is Sales/CreditCards and returns the resulting offer details back to the website.

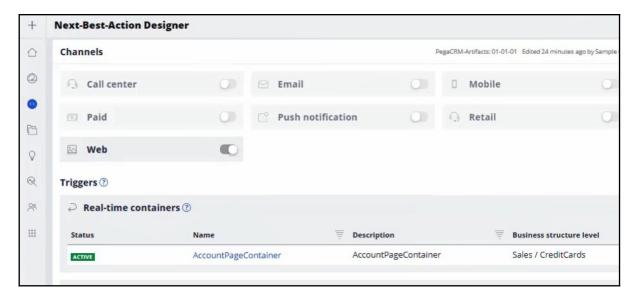

The website then loads the account page with the content returned by the Customer Decision Hub, such as the offer image, description and other relevant attributes.

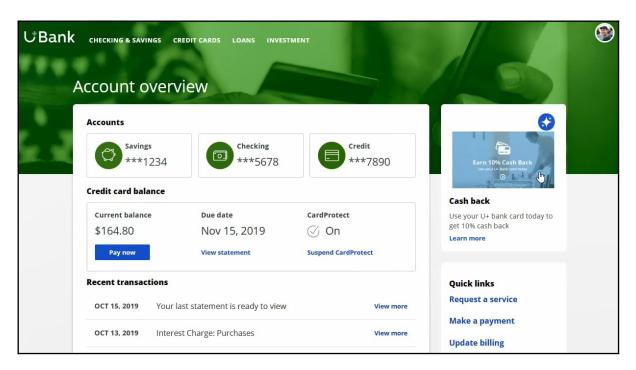

Meanwhile, the Customer Decision Hub records these customer interactions in the Interaction History. An Impression is recorded to indicate that the action was shown to the customer, a Click-through is recorded when the customer clicks on the action. Marketers use these metrics, i.e. Impressions and Click-throughs, to measure the level of customer engagement, and therefore, the success of the marketing effort.

# Creating and configuring a real-time container

#### Introduction

Learn how to create and configure a real-time container which allows you to manage communication between Pega Customer Decision Hub and external channels.

#### **Transcript**

This demo will show you how to create and configure a real-time container.

To create real-time containers, navigate to the Real-Time Artifacts landing page.

Enter a short description of the new real-time container.

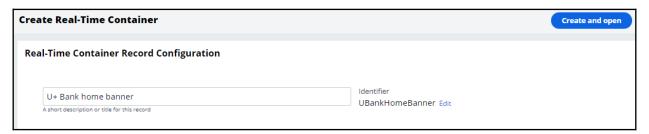

An external channel uses the real-time container's identifier when it makes a request to the Pega Customer Decision Hub.

You can change the identifier to a value that the external channel in your environment expects.

For example, the U+ Bank website is pre-configured to call a real-time container with the identifier Ubank\_home\_banner. Now, open the real-time container.

Here you can turn the real-time container's ability to respond to requests from external channels on or off.

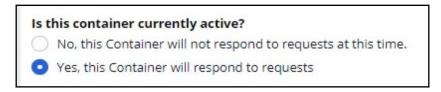

Keeping the default value will allow the Customer Decision Hub to serve requests from the website.

'Impression capture' allows the external channel to control how the Customer Decision Hub records impressions.

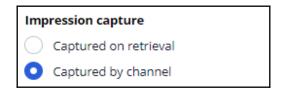

'Captured on retrieval' means that the Customer Decision Hub records an impression in the Interaction History immediately after sending the action details to the external channel.

'Captured by channel' means that the Customer Decision Hub does not immediately record an impression. Instead, the external channel can explicitly request that the Customer Decision Hub records an impression at a later point in time.

In this case, the bank wants the impressions not followed by a click to be captured, so keep the default value.

To record a click in the Interaction History without initiating an action flow for the customer, keep the default value.

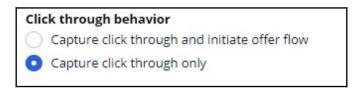

This option is suitable for actions that do not have a defined flow, for example, on the Web channel when a customer clicking on an ad does not trigger any follow-up steps.

Here you can view the list of Next-Best-Action strategies that you have associated with this real-time container.

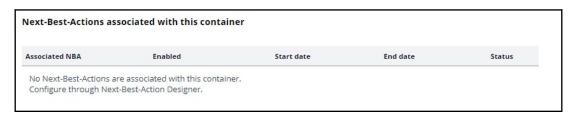

Save the configuration. Navigate to the Containers tab to see the newly created real-time container.

This demo has concluded. What did it show you?

- How to create a real-time container.
- How to configure the real-time container settings.

## Presenting a single offer on the web

#### Introduction

Pega Customer Decision Hub is the always-on customer brain used to select the right offer to be presented to each customer in any real-time channel. Learn how to configure Next-Best-Action Designer to select a single offer that will be displayed on a website.

## **Transcript**

This demo will show you how to configure Next-Best-Action Designer to select a single offer that will be displayed on a website.

U+, a retail bank, would like to use the Pega Customer Decision Hub™ to display a single offer on its website.

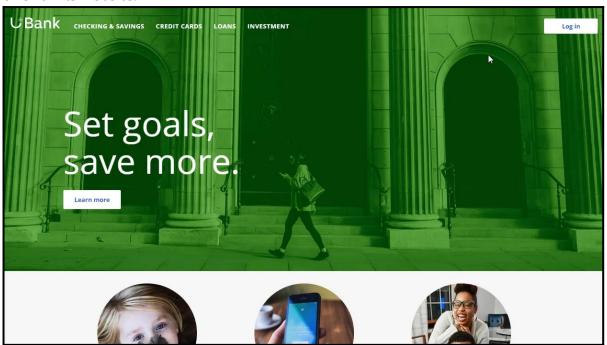

U+ bank wants to make offers related to credit cards and display the same 'Cash back' offer to every customer who logs in to the web site.

For example, if customer Troy logs in to his Accounts page, the 'Cash back' offer is displayed.

If Troy clicks on the 'Learn more' button, it takes him to the Offers page.

This page shows the offer details.

To implement this business requirement, navigate to Next-Best-Action designer.

Here you can configure business rules to define when specific actions or groups of actions are appropriate for customers.

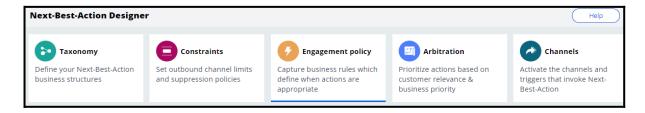

Notice that the NBA hierarchy currently has three Business issues with Groups under them. In this case, U+ wants to promote credit card offers. So, open the CreditCards Group.

You can configure the actions here.

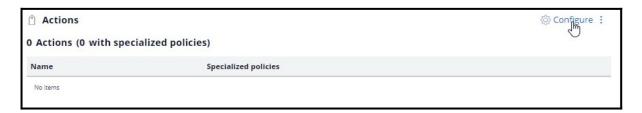

A consultant has already created a few actions under Sales/CreditCards. However, in this scenario, the bank wants to show only the 'Cash back' card.

Now, open on the 'Cash back' offer.

To display an offer, you need to add a treatment that is specific to the channel.

In this scenario, U+ bank wants to present the offer on their website, so select the right treatment type.

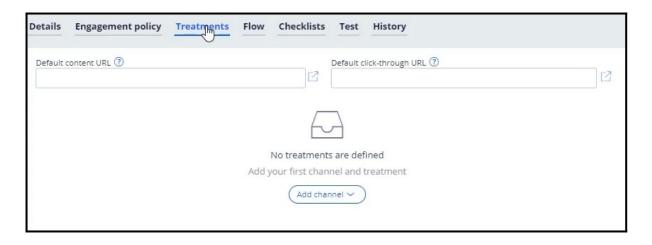

A web treatment represents the message that you want to communicate visually to your customer on the web channel. You can either use an existing treatment or create one here.

Now, fill in the required fields for the web treatment.

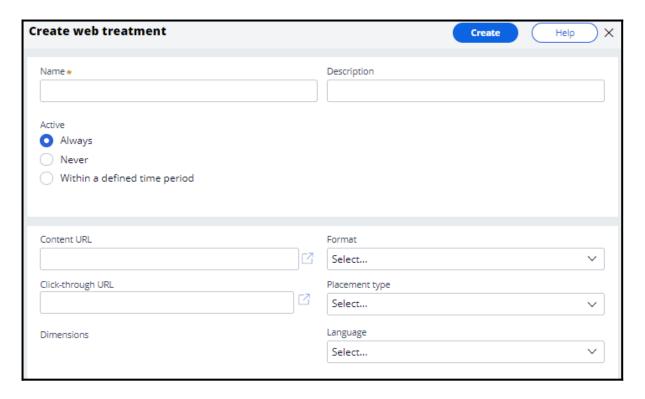

Here you provide a link to an image that will display the action for this treatment.

Once you provide the link, a preview of the content is displayed.

This is the URL that you want the customer to go to when they click on the action.

Now, select the intended location and style of the treatment design. For example, the treatment can appear as a large central banner, a rotating strip of images, or a footer on the website.

In this scenario, select Tile to display the 'Cash back' offer on the top right of the Account page.

You can specify the language of the treatment if required. Specifying the treatment language allows Pega Customer Decision Hub to consider the customer's preferred language when selecting the treatment.

Add the web treatment you just created.

In this phase, U+ does not have any further eligibility or prioritization requirements for this action. Save the changes.

Here, you can enable the channels and triggers that will invoke Next-Best-Actions.

As U+ wants to display the offer on the web, enable the web channel.

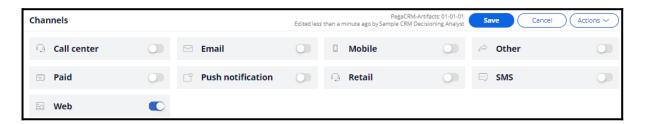

Now, configure the real-time container that the U+ website will use to display the offer banner on the account page.

The real-time container manages communication between the Pega Customer Decision Hub and external channels such as the web and call center. A decisioning consultant has already configured a real-time container for you, so select it to be added to your configuration.

Once the real-time container is added, configure it to select the results from an appropriate Business issue and Group. In this case, U+ bank wants to display the 'Cash back' offer, which is under Sales/CreditCards.

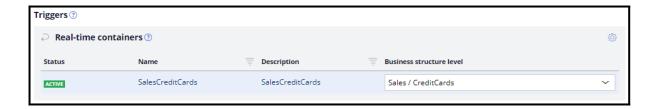

With that, all the necessary configuration for this scenario is complete. Save the changes for the configuration to take effect.

The account page on the U+ Bank website has been configured to use the real-time container with the name 'SalesCreditCards' and with Placement type 'Tile'.

The web treatment is shown as a tile on the top right of the page.

When Troy clicks on the 'Learn more' button, it takes him to the URL that was configured as the click-through URL for the treatment.

If another user logs in, they will see the same offer.

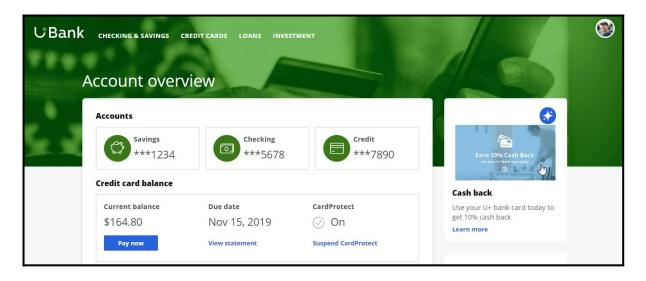

This demo has concluded. What did it show you?

- How to configure Next-Best-Action designer to display a web treatment on the U+ bank website.

# **Defining customer engagement policies**

## **Description**

Engagement policies are the set of conditions such as eligibility, applicability, and suitability that qualify an offer or a group of offers for a customer. As a result of engagement rules, customers will see only those offers that the organization believes they should be exposed to.

## Learning objectives

- Define engagement policy conditions in Next-Best-Action Designer at the action group level
- Define engagement policy conditions at the action level
- Differentiate between eligibility, applicability and suitability conditions
- Conduct persona test for customer personas with specific characteristics to evaluate the next-best-action strategy results

## **Customer engagement policies**

#### Introduction

Engagement policies are a set of business rules and practices used by the organization to determine which customers are eligible for which Next-Best-Actions. These policies allow you to specify the conditions under which an action or group of actions are eligible for a customer.

### **Transcript**

This video explains the concept of customer engagement policies.

The Pega Customer Decision Hub™ combines analytics, business rules, customer data, and data collected during each customer interaction to create a set of actionable insights that it uses to make intelligent decisions. These decisions are known as the Next-Best-Action. Every Next-Best-Action weighs customer needs against business objectives to optimize decisions based on priorities set by the business manager.

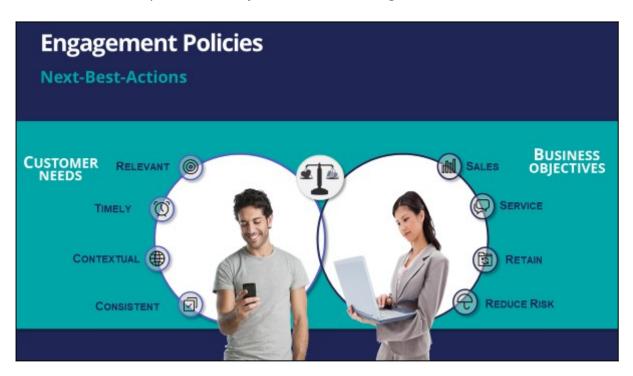

Typically, the business defines a set of rules that make certain actions available to certain customers. This set of rules is called an engagement policy.

As part of an engagement policy, three types of conditions are defined – Eligibility, Applicability, and Suitability.

Consider the following examples: a retail bank is promoting a Gold Credit Card; a telco is offering a new iPhone upgrade with an unlimited data plan; and a communications and media company is promoting a new bundle of HD channels.

Let's see how to define engagement policy conditions that will ensure the bank's Next-Best-Action decisions support these promotions.

In Eligibility, you define strict rules for what is legal, and even possible, to offer customers. For example, to be eligible for the Gold Card offer, customers must be 18 years or older.

Similarly, for the iPhone upgrade offer, customers are eligible for a new contract only if their old contract ends in less than three months.

For the TV channels offer, customers must already own a TV subscription. This offer is not available for customers who have only mobile or landline subscriptions.

| Eng | gagement F                        | Policy                                    |               |             |  |
|-----|-----------------------------------|-------------------------------------------|---------------|-------------|--|
|     | Offers                            | Eligibility                               | Applicability | Suitability |  |
|     | Gold Card                         | Age >= 18                                 |               |             |  |
|     | New iPhone<br>unlimited data plan | ContractEndMonth<=3                       |               |             |  |
|     | 50 Full HD<br>TV channels         | IsCustomer=True and<br>OwnsTVPackage=True |               |             |  |
|     |                                   |                                           |               |             |  |

In Applicability, you specify rules for limiting what to offer based on a customer's current situation, which is often defined by the products they currently have. These rules are not as rigid as those for Eligibility.

For example, a Gold Card is not applicable if the customer already has a higher value card, such as a Platinum Credit Card. If a customer already has a Platinum Card, they might be eligible for the Gold Card, but the Gold Card is not applicable to them. If they ask for it, they may get it, but the business would prefer not to present them with the Gold Card offer.

Similarly, with the iPhone upgrade offer, if a customer explicitly expressed in the last survey that they weren't interested in an iPhone, this action is not applicable to them. For the TV channels offer, the business does not want to advertise HD channels to a customer who has recently bought a set top box that is not capable of HD.

| Offers Eligibility  Gold Card Age >= 18               |                               |       |
|-------------------------------------------------------|-------------------------------|-------|
| Gold Card Age >= 18                                   | OwnedCard != Platin           |       |
|                                                       |                               | num   |
| New iPhone<br>unlimited data plan ContractEndMo       | onth<=3 CustomerPreference=iP | Phone |
| 50 Full HD IsCustomer=True TV channels OwnsTVPackage= |                               |       |

In Suitability, you specify conditions that define an offer as appropriate for a customer. Suitability rules are in place to promote the concept of empathy. That is, to help an enterprise be empathetic toward their customers and refrain from making offers that may not be a good fit.

For example, as the Gold Card is a high value card, it is only suitable for a customer whose debt-to-income ratio is below a certain threshold. Although a customer might be eligible for it, and the offer might be applicable to them, it would be inappropriate to market it to them, as there is a risk of default.

Similarly, an unlimited data plan is not suitable to be offered to a customer with low Internet usage. In the last example, if the customer's favorite TV shows are not available in HD, then it's not empathetic to offer them the new HD channels package.

| ng | gagement F                        | Policy                                    |                           |                                            |
|----|-----------------------------------|-------------------------------------------|---------------------------|--------------------------------------------|
| 1  | Offers                            | Eligibility                               | Applicability             | Suitability                                |
| ١  | Gold Card                         | Age >= 18                                 | OwnedCard != Platinum     | Debt to income ratio < 50%                 |
| Ī  | New iPhone<br>unlimited data plan | ContractEndMonth<=3                       | CustomerPreference=iPhone | MonthlyUsage > 5GB                         |
| Ī  | 50 Full HD<br>TV channels         | IsCustomer=True and<br>OwnsTVPackage=True | SettopBox=FullHD          | FavoriteChannelList contains<br>HD content |

U+, a retail bank, has configured its engagement policy to suit its own business objectives as well as the needs of its customers.

In this scenario, a marketer for U+ has designed 200 actions that could be presented to customers. To select the Next-Best-Actions from these, the Pega Customer Decision Hub first checks eligibility conditions and filters the actions. Then, the applicability conditions are run to filter them further. Next, the suitability conditions are checked to derive the final set of available actions.

These actions will go through one final stage before being presented to customers: the arbitration stage. Arbitration is used to prioritize and choose the Next-Best-Actions based on what is relevant for each customer right now. This is decided by considering factors such as Al-calculated propensity, the action value, and various business levers.

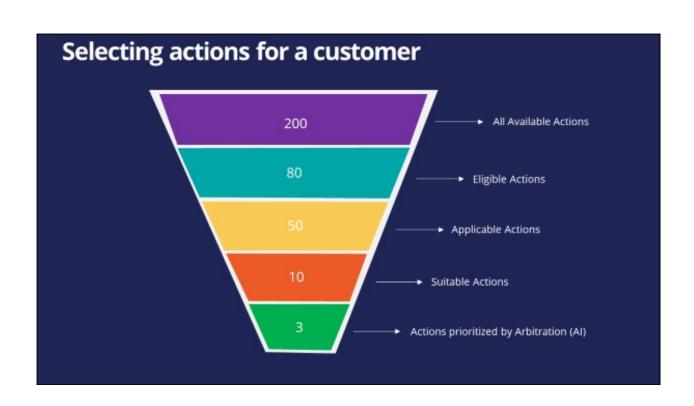

# Defining eligibility, applicability, and suitability rules

#### Introduction

Engagement policies are defined in Next-Best-Action Designer. Engagement policies specify the conditions under which an action or group of actions is available for a customer. These policies should be defined in the following categories: eligibility, applicability and suitability, which represent the true nature of the associated conditions.

#### **Transcript**

This demo will show you how to define engagement policy conditions such as Eligibility, Applicability, and Suitability using Next-Best-Action Designer.

U+, a retail bank, has introduced two new credit cards and would like to offer them to customers based on certain criteria.

First, all credit cards are eligible only for existing U+ customers who are at least 18 years old.

In addition, the business wants to ensure that these two new credit cards will be available for new customers who do not yet have a credit card.

Last, the business understands that not all credit cards are suitable for everyone.

Due to the credit limits of each card, the business wants to offer the Rewards Card to customers with a credit score higher than 500 and the Rewards Plus Card to customers with a credit score higher than 750.

This is the Pega Customer Decision Hub™ portal. You define engagement policies in Next-Best-Action Designer. Engagement policies specify the conditions under which an action or group of actions is available for a customer.

Now, you will set up the engagement policies to reflect U+ bank's requirements. The engagement policies can be defined for a specific group within an issue and/or for individual actions.

Edit to configure the engagement policies. Notice that the two actions are listed under this group.

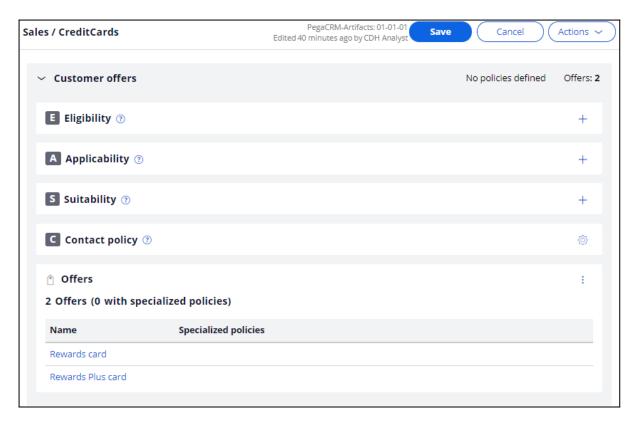

As a best practice, engagement policies should be defined in the following categories: Eligibility, Applicability and Suitability, which represent the true nature of the associated conditions.

First, define the Eligibility condition to ensure that only current customers are considered for the action, and that the customers are at least 18 years old.

Then, define the Applicability condition so that only new customers, who currently do not have a credit card, qualify for the actions. These criteria are also being defined at the group level.

The "new customer" check is done using the **LifeCyclePeriod** property. Add a condition to check if the customer already has a credit card.

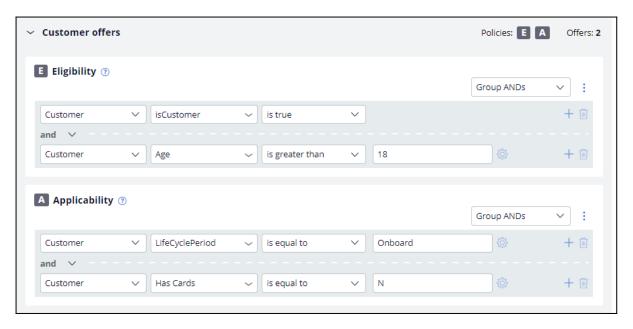

Lastly, business wants a different Suitability condition for individual cards depending on the card's limit. Since the conditions are specific to each credit card, the Suitability condition for each must be defined at the Action level.

Open the Rewards Card Action. This card comes with a certain credit limit. Therefore, U+ believes this card is only suitable for customers with a credit score higher than 500, even though customers may satisfy the Eligibility and Applicability conditions. Thus, define the Suitability condition accordingly.

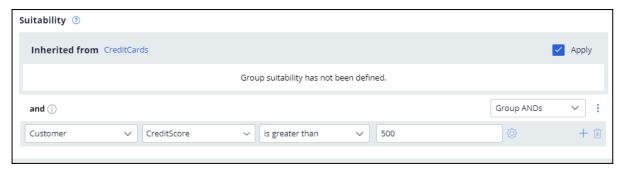

Next, open the Rewards Plus Card action. This card has an even higher credit limit than the Rewards card. Thus, this card is suitable for customers with credit score higher than 750. To complete the configuration, save the changes.

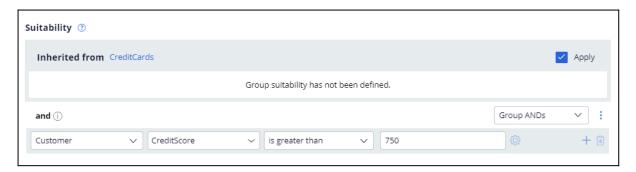

Log in as Troy, a 25-year-old Chef, who became a customer of U+ bank 3 months ago, and his credit score is 600. Notice that the Rewards Card offer is displayed, as Troy satisfies all Eligibility and Applicability conditions. Troy will only be offered this card because his credit score is higher than 500 but lower than 750.

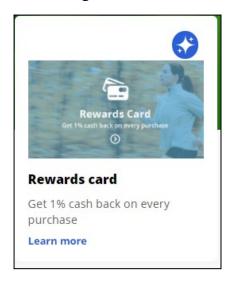

Now, login as Barbara, a 40-year-old Engineer, who became a customer of U+ bank a month ago, and her credit score is 800. Notice that the Rewards Plus Card offer is displayed, as Barbara also satisfies all Eligibility and Applicability conditions. Barbara on the other hand will be offered both cards, as her credit score is higher than 750.

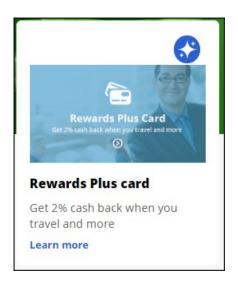

This demo has concluded. What did it show you?

- How to define engagement policy conditions in Next-Best-Action designer at the Action group level.
- How to define engagement policy conditions at the Action level.
- How to differentiate between Eligibility, Applicability and Suitability conditions.

# Creating personas and testing the nextbest-action configuration

You can design persona-based tests to verify that the next-best-action engagement strategy gives the expected results. You can design these personas according to your business requirements and the engagement strategy to ensure that you do not introduce any regressions as you define your engagement policies and arbitration.

#### **Creating personas**

#### **Transcript**

Learn how to create personas based on the customers in the existing customer database table through the Customer Profile Viewer.

Personas represent various customer profiles that you use to test the results of the next-best-action strategy framework.

You can access the customer database table from Profile data sources. Note that the customer profile data that the decisioning uses consists of a set of data sources, which form the customer analytical data record.

You can analyze the customer profile data for each customer using the Customer Profile Viewer. For example, if you want to create a persona for one of the customers, Troy.Murphy, you navigate to the respective customer profile view.

In addition to the customer analytical data record, the persona that you use in testing contains the context in which the decision is made: the channel information and the real-time container information.

On the **Next best actions** tab, you select the direction, channel, and the real-time container that you want the personas to represent.

Once you select the customer and configure all additional information, create the new persona.

You can also run a decision to determine what offers the customer is eligible for depending on the present engagement policies, constraints, and propensity. You can analyze the results of this run and proceed with creating the test case.

You have reached the end of this video. What did it show you?

- How to create personas in the Customer Profile Viewer.

### **Creating persona tests**

#### **Transcript**

Learn how to conduct a persona test on customer personas to evaluate the next-bestaction strategy results.

U+ Bank, a retail bank, wants to verify that customers receive the correct offers from the engagement strategy and that the offers are in line with the business requirements of the bank.

Persona-based tests use customer personas with specific characteristics to evaluate next-best-action engagement strategy results.

To test the configurations, the bank decides to use TroylnboundWeb, BarbaraInboundWeb, and JohnInboundWeb as the personas.

You can see the attributes of each person in the Customer Profile Viewer:

- TroyInboundWeb is a 26-year-old chef who became a customer of U+ Bank 3 months ago, and his annual income is 13652.
- BarbaraInboundWeb is a 32-year-old engineer who became a customer of U+ bank a month ago, and her annual income is 14452.
- JohnInboundWeb is a 45-year-old IT employee who became a customer of U+ Bank 3 months ago, and his annual income is 14426.

With persona-based tests, you verify that the next-best-action strategy gives the expected results. On the **Engagement Policy** tab of Next-Best-Action Designer, you can create test cases for any group.

You can create test cases for a specific group or all groups. Running test cases for all groups implies that you run the next-best-action strategy for all issues and groups in your business structure. As the bank wants to target the credit cards group, create a persona test case at the group level.

To configure a persona test case, select the action and treatment that you expect the test persona to receive according to your next-best-action strategy. In this case, TroylnboundWeb is supposed to receive the Standard card and Rewards card actions.

In the **Persona (Data transform)** field, select the persona against which you want to test the strategy. Select **TroyInboundWeb**.

In the Next-Best-Action scope section, select whether the test checks only the engagement policy configuration or includes additional elements such as constraints and arbitration.

Selecting "**Engagement policies only**" validates that your policy conditions provide the desired results. The selection ensures that the test looks at the eligibility, applicability, and suitability.

Selecting **Engagement policies and arbitration** validates the effectiveness of your policies when you arbitrate across all actions. The test considers arbitration, adaptive analytics, treatment and channel processing, and constraints.

In this case, select **Engagement policies only**.

BarbaraInboundWeb is a persona who is eligible for the Rewards Plus card and the Premier Rewards card. Create a test case for this persona.

JohnInboundWeb is a persona who is eligible for the Rewards Plus card and the Premier Rewards card. Create a test case for this persona.

Run the tests to confirm that they pass.

The bank now wants to offer the Standard card to customers who have an annual income greater than 14000.

See how this engagement policy change affects these test results. To define an engagement policy, click **Standard card**.

Define a suitability condition so that only customers who have a minimum annual income of 14000 qualify for the actions.

Run all the tests to see how this engagement policy configuration affects the test cases.

Observe that TroyInboundWeb fails the test. The failure means that Troy does not satisfy all the existing engagement policies. Analyze the results to see why the test did not give the expected outcome.

Based on the report, Troy is not eligible for the Standard card.

TroylnboundWeb's annual income is 13652, which is less than the defined applicability condition. JohnInboundWeb's annual income is 14426, and BarbaraInboundWeb's annual income is 14452, which is higher than the defined applicability condition.

Although the TroylnboundWeb persona fails the test, the JohnInboundWeb and BarbaraInboundWeb personas pass the test.

Now, edit the test for the TroylnboundWeb persona to delete the Standard card assertion, and then run the test.

You can design all these personas according to the business requirements and test them every time an engagement policy changes.

You have reached the end of this video. What did it show you?

- How to create persona test cases.
- How engagement policy changes affect the persona test results.
- How to edit persona test cases.

# **Avoiding overexposure of actions**

## **Description**

Learn about contact policies and how they are used in Pega Customer Decision Hub. Gain experience defining contact policy rules to suppress actions after a specific number of outcomes.

## **Learning objectives**

- Describe contact policy requirements
- Explain how to define contact policy rules to suppress a single action or group of actions for a limited time period

## **Contact policies**

## Understanding contact policy requirements

Too many contact attempts over a short period of time can have a negative impact on a customer's attitude toward further actions by your company. To maximize the lifetime value of every customer relationship, organizations must prevent outreach fatigue by optimizing the number of actions taken.

In the Pega Customer Decision Hub, contact policies allow you to suppress actions after a specific number of outcomes.

Suppressing or pausing an action prevents oversaturation by limiting the number of times a customer is exposed to the same action.

## **Defining contact policies**

Contact policies determine when and for how long an Action or group of Actions should be shown to a customer. Contact policies track responses to Actions over a specific period of time, allowing you to implement rules such as the following:

• Do not show an ad to a customer for two weeks if the customer ignores the ad five times in a one-week timeframe.

**Note**: If outcomes are tracked for an individual action, then the action is not shown once the suppression criteria are met.

• Do not show a group of ads for six months if a customer clicks on any ad in the group 3 times over a period of 30 days.

**Note**: If outcomes are tracked for all actions in the group, then all of these actions are not shown once the suppression criteria are met.

An Interaction History Summary rule is used to determine the number of impressions and clicks generated by a customer over a period of time. The default time periods are 7 and 30 days. There might be business requirements to track a customer's response to an offer over different time periods, for example, 14 days.

You can add more tracking periods by creating a new Interaction History Summary rule for the required time period and then updating the part of the Next-Best-Action strategy that references it.

## **Defining action suppression rules**

#### Introduction

Suppression rules determine when and for how long an action or group of actions should not be shown to a customer. These suppression rules put an action on hold after a specific number of outcomes are recorded for some or all channels.

## **Transcript**

This demo will show you how to suppress a single action or group of actions for a limited time period.

U+, a retail bank, currently displays various credit card offers to each customer who logs in to the website.

For example, every time Troy logs in to his accounts page, a credit card offer is shown. Sometimes the same offer is shown multiple times.

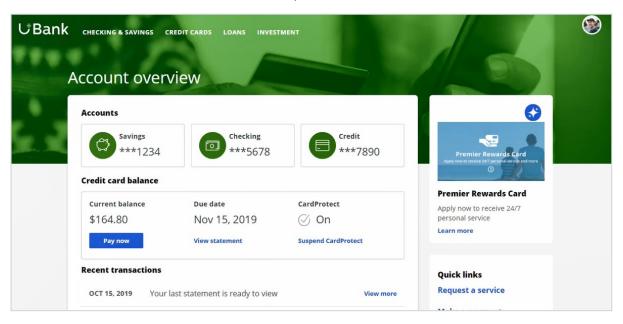

For a limited time period, the bank wants to automatically suppress offers that are shown or clicked too often.

In this scenario, the bank has two requirements. First, do not show a credit card for ten days if the card was shown three times in the last seven days.

Second, do not show any credit cards for ten days if a user has clicked on a credit card five times in the last seven days.

Contact policies are used to implement these business requirements. You create contact policies in Next-Best-Action Designer.

On the Constraints tab, you can define the suppression rules by creating contact policy rules.

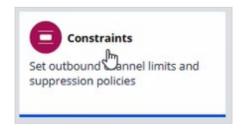

For the first requirement, showing a credit card a maximum of three times, configure a contact policy to track Impressions at the Action level.

Provide a name for the contact policy.

Then select the type of outcome that will be tracked by the contact policy, in this case Impressions.

You can specify whether the responses are tracked for one specific action, or for all actions in the group. Track the first requirement at the Action level, since you want to show one specific card a maximum of three times.

You can select the time period over which the responses should be tracked. In this case, responses should be tracked over a period of seven days.

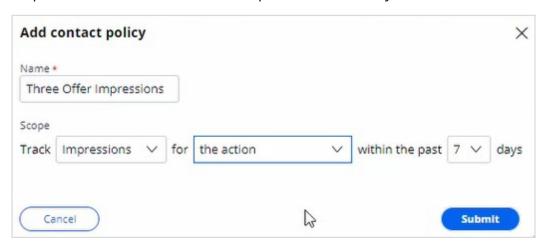

The newly configured contact policy has been added.

The first business requirement is to suppress the action for ten days if there are three impressions for the web treatment, so fill in the details accordingly.

Enter the number of responses required to fulfill the suppression criteria.

Select the channel for which the responses are tracked. Note that if you want to track impressions across multiple channels, you can select **Any**.

Enter the number of days for which an action should be paused after the suppression criteria are met.

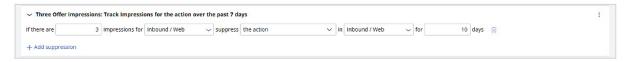

The next business requirement is to suppress the entire group of actions if there are five clicks for web treatments.

The first contact policy is configured to track Impressions, so add another contact policy.

For this requirement you will be tracking Clicks for all actions in the group. This because you want to hide all credit cards if there are five clicks on any one credit card.

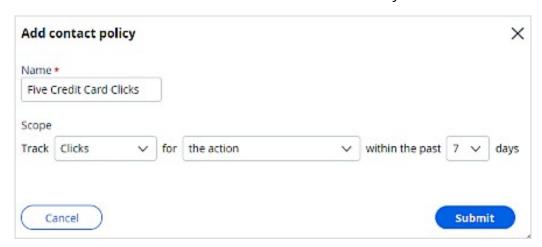

Once the contact policy is created, fill in the suppression rule details. If there are five clicks on web treatments, suppress the action for ten days.

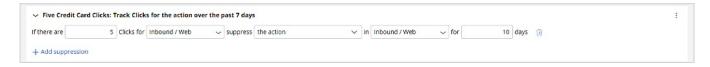

Save the changes.

The contact policy rules are reusable as policy rules across all business issues and groups.

As the bank wants to suppress credit card offers, open the CreditCards group.

Add the contact policy rules you just created.

With that, all the necessary configuration for this scenario is complete. Save the changes.

When customer Troy logs in to his accounts page, the Premier Rewards Card offer is displayed.

After showing him this offer three times, it is automatically suppressed, and a different credit card offer is shown.

When customer Barbara logs in to her accounts page, a credit card offer is displayed.

After clicking on any credit card offer five times, the credit card offers are not shown again.

This demo has concluded. What did it show you?

- How to define contact policy rules to suppress a single action or group of actions.

## **Arbitrating between actions**

## **Description**

After applying engagement policy rules, a customer may still qualify for more than one action. Learn how every Next-Best-Action weighs customer needs against business objectives to optimize decisions based on priorities set by the business.

## **Learning Objectives**

- Describe what action arbitration is and how it works
- Explain how customer needs and business objectives are considered during arbitration
- Prioritize actions based on Al
- Prioritize actions based on Al & business levers

#### **Action arbitration**

Pega Customer Decision Hub combines analytics, business rules, customer data, and data collected during each customer interaction to create a set of actionable insights that it uses to make intelligent decisions. Arbitration aims to balance customer relevance with business priorities by weighing numerical values for the following factors: propensity, context weighting, business value, and business levers. Learn to create a simple formula for arriving at a prioritization value, which is used to select the top actions.

#### **Transcript**

This video explains the concept of action arbitration.

Pega Customer Decision Hub™ combines analytics, business rules, customer data, and data collected during each customer interaction to create a set of actionable insights that it uses to make intelligent decisions. These decisions are known as Next-Best-Action.

Every Next-Best-Action weighs customer needs against business objectives to optimize decisions based on priorities set by the business manager.

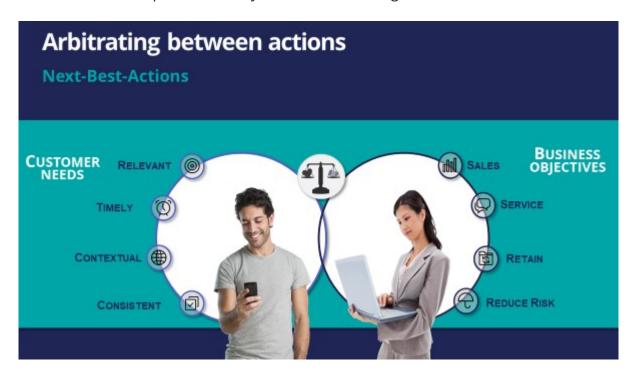

U+ Bank, a retail bank, has several actions for its customers and has configured engagement policies to suit both customer needs and business objectives.

In this scenario, a marketer for U+ has designed 200 actions that can be presented to customers. To select the Next-Best-Actions from these, Pega Customer Decision Hub first checks the eligibility conditions and filters the actions. Then, the applicability conditions are run to filter it further. Next, Customer Decision Hub checks the suitability conditions to derive the final set of available actions.

These actions move through one final stage before being presented to customers: the arbitration stage. Arbitration is used to prioritize and choose the best actions based on what is relevant for the customer right now.

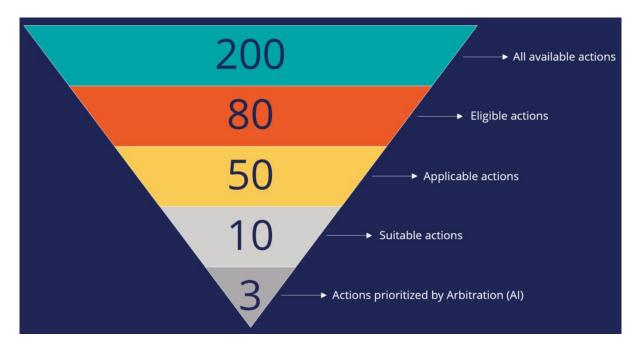

Arbitration aims to balance customer relevance with business priorities. The factors weighed are **Propensity**, **Context Weighting**, **Business Value**, and **Business Levers**, each represented by numerical values. A simple formula is used to arrive at a prioritization value, which is used to select the top actions. The number of top actions selected depends on the channel of interaction. For example, the top three actions, plus two tiles and one hero treatment, can be selected for display on a bank's website.

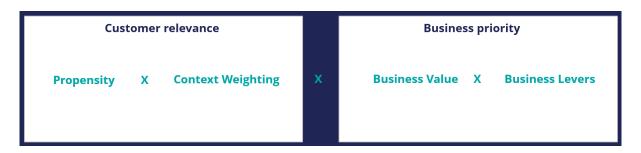

**Propensity** is the likelihood of a customer responding positively to an action; this is calculated by Al. For example, the higher the likelihood of a customer accepting an offer, the higher the Propensity value for that offer.

**Context Weighting** allows Pega Customer Decision Hub to consider the situational context for each action. For example, if a customer contacts the bank to close their account, the highest-priority action is to ensure that the customer is retained. The priority of an action is increased by a specified value when the context is detected.

**Business Value** enables you to assign a financial value to an action and prioritize high-value actions over low-value ones. This value is typically normalized across Issues and Groups. For example, an unlimited data plan is more profitable than a limited data plan. So, in a situation where a customer is eligible for both plans, the unlimited plan has higher priority.

**Business Levers** allow the business to assert some level of control over the prioritization of actions defined within the system. Levers are used to manually nudge Customer Decision Hub toward Next-Best-Actions based on external factors. For example, the recommended Next-Best-Action might be to offer a credit card to a customer when they visit the home page. But to meet a business goal, the Mortgage Line of Business favors a mortgage offer even if that offer is ranked a little lower on the list of possible actions.

Consider an example where three actions are selected for arbitration. At the moment, only the Propensity is used for prioritization.

| Rank | Issues    | Groups         | Actions           | Propensity | Context<br>weighting | Business<br>value | Business<br>levers | Priority |
|------|-----------|----------------|-------------------|------------|----------------------|-------------------|--------------------|----------|
|      | Sales     | Credit cards   | Gold<br>Card      | 0.5        |                      |                   |                    | 0.5      |
|      | Retention | Proactive      | 10%<br>discount   | 0.55       |                      |                   |                    | 0.55     |
|      | Service   | Administrative | Address<br>change | 0.4        | 1                    | 1                 | 1                  | 0.4      |

The result of the arbitration is that the top action is the one with the highest Propensity.

| Rank | Issues    | Groups         | Actions           | Propensity | Context<br>weighting | Business<br>value | Business<br>levers | Priority |
|------|-----------|----------------|-------------------|------------|----------------------|-------------------|--------------------|----------|
| 1    | Retention | Proactive      | 10%<br>discount   | 0.55       |                      |                   |                    | 0.55     |
| 2    | Sales     | Credit cards   | Gold<br>Card      | 0.5        |                      |                   |                    | 0.5      |
| 3    | Service   | Administrative | Address<br>change | 0.4        |                      |                   |                    | 0.4      |

Examine what happens when Context Weighting together with Propensity are considered for arbitration. For example, if the intent of a customer calling customer service is to change their address, the Context Weight of a Service action increases.

| Rank | Issues    | Groups         | Actions           | Propensity | Context<br>weighting | Business<br>value | Business<br>levers | Priority |
|------|-----------|----------------|-------------------|------------|----------------------|-------------------|--------------------|----------|
| 1    | Retention | Proactive      | 10%<br>discount   | 0.55       | 1                    |                   |                    |          |
| 2    | Sales     | Credit cards   | Gold<br>Card      | 0.5        | 1                    |                   |                    |          |
| 3    | Service   | Administrative | Address<br>change | 0.4        | 1                    |                   |                    |          |

As a result, the Arbitration caters to the current need of the customer and presents a Service action as the top action for the customer. Thus, the Arbitration caters to the current need of the customer and presents a Service action as the top action for the customer.

| Rank | Issues    | Groups         | Actions           | Propensity | Context<br>weighting | Business<br>value | Business<br>levers | Priority |
|------|-----------|----------------|-------------------|------------|----------------------|-------------------|--------------------|----------|
| 1    | Service   | Administrative | Address<br>change | 0.4        | 2                    |                   |                    | 0.8      |
| 2    | Retention | Proactive      | 10%<br>discount   | 0.55       | 1                    |                   |                    | 0.55     |
| 3    | Sales     | Credit cards   | Gold<br>Card      | 0.5        | 1                    | 1                 | 1                  | 0.5      |

Consider another scenario in which a customer is eligible for two credit cards and two other actions. Now, consider that the Business Value is also used in arbitration when prioritizing. In this case, the Platinum Card is assigned a higher value by the business than the Gold Card.

| Rank | Issues    | Groups         | Actions           | Propensity | Context<br>weighting | Business<br>value | Business<br>levers | Priority |
|------|-----------|----------------|-------------------|------------|----------------------|-------------------|--------------------|----------|
| 1    | Sales     | Credit cards   | Gold<br>Card      | 0.6        | 1                    | 1                 |                    |          |
| 2    | Sales     | Credit cards   | Platinum<br>Card  | 0.55       | 1                    | 2                 |                    |          |
| 3    | Retention | Proactive      | 10%<br>discount   | 0.2        | 1                    | 1                 |                    |          |
| 4    | Service   | Administrative | Address<br>change | 0.1        | 1                    | 1                 | 1                  |          |

Thus, the arbitration selects the Platinum Card as the top action.

| Rank | Issues    | Groups         | Actions           | Propensity | Context<br>weighting | Business<br>value | Business<br>levers | Priority |
|------|-----------|----------------|-------------------|------------|----------------------|-------------------|--------------------|----------|
| 1    | Sales     | Credit cards   | Platinum<br>Card  | 0.55       | 1                    | 2                 |                    | 1.1      |
| 2    | Sales     | Credit cards   | Gold<br>Card      | 0.6        | 1                    | 1                 |                    | 0.6      |
| 3    | Retention | Proactive      | 10%<br>discount   | 0.2        | 1                    | 1                 |                    | 0.2      |
| 4    | Service   | Administrative | Address<br>change | 0.1        | 1                    | 1                 | 1                  | 0.1      |

Finally, consider an example in which all four parameters are used for arbitration. In this case, U+ Bank wants to promote two new checking account offers under the Sales issue. The bank sets a higher Business Lever value for the Checking Accounts actions.

| Rank | Issues    | Groups               | Actions             | Propensity | Context<br>weighting | Business<br>value | Business<br>levers | Priority |
|------|-----------|----------------------|---------------------|------------|----------------------|-------------------|--------------------|----------|
| 1    | Sales     | Credit cards         | Gold<br>Card        | 0.6        | 1                    | 1                 | 1                  |          |
| 2    | Sales     | Credit cards         | Platinum<br>Card    | 0.55       | 1                    | 1                 | 1                  |          |
| 3    | Sales     | Checking<br>Accounts | Premium<br>Checking | 0.55       | 1                    | 1                 | 2                  |          |
| 4    | Sales     | Checking<br>Accounts | Student<br>Checking | 0.5        | 1                    | 1                 | 2                  |          |
| 5    | Retention | Proactive            | 10%<br>discount     | 0.2        | 1                    | 1                 | 1                  |          |
| 6    | Service   | Administrative       | Address<br>change   | 0.1        | 1                    | 1                 | 1                  |          |

Although the Propensity of the Checking Accounts actions is low, they are selected as the top actions due to their high Lever values.

| Rank | Issues    | Groups               | Actions             | Propensity | Context<br>weighting | Business<br>value | Business<br>levers | Priority |
|------|-----------|----------------------|---------------------|------------|----------------------|-------------------|--------------------|----------|
| 1    | Sales     | Checking<br>Accounts | Premium<br>Checking | 0.55       | 1                    | 1                 | 2                  | 1.1      |
| 2    | Sales     | Checking<br>Accounts | Student<br>Checking | 0.5        | 1                    | 1                 | 2                  | 1        |
| 3    | Sales     | Credit cards         | Gold<br>Card        | 0.6        | 1                    | 1                 | 1                  | 0.6      |
| 4    | Sales     | Credit cards         | Platinum<br>Card    | 0.55       | 1                    | 1                 | 1                  | 0.55     |
| 5    | Retention | Proactive            | 10%<br>discount     | 0.2        | 1                    | 1                 | 1                  | 0.2      |
| 6    | Service   | Administrative       | Address<br>change   | 0.1        | 1                    | 1                 | 1                  | 0.1      |

## **Action prioritization with Al**

Explore how AI-based arbitration works and how AI predicts customer behavior. Arbitration aims to balance customer relevance with business priorities. Pega Customer Decision Hub™ uses a formula to arrive at a prioritization value and select the top actions. The formula uses the propensity value that AI calculates. Propensity is the predicted likelihood of positive behavior, such as the likelihood of a customer accepting an offer.

#### **Transcript**

This demo shows you how Al-based arbitration works and explains how Al predicts customer behavior.

U+ Bank, a retail bank, uses Pega Customer Decision Hub to display marketing offers to customers on its website. The bank wants to display more relevant offers to customers based on their behavior.

Troy, a customer, qualifies for two credit card offers. When he logs into the bank's website, he sees the top offer for him, the **Standard Card**, and this offer is the top one that the system selects based on the arbitration settings.

These are the Arbitration settings defined in the Next-Best-Action Designer of Customer Decision Hub. Arbitration aims to balance customer relevance with business priorities. The system uses numerical values to represent Propensity (P), Context weighting (C), Business value (V), and Business levers (L), and Customer Decision Hub uses a simple formula, P \* C \* V \* L, to achieve this balance. With this formula, Customer Decision Hub arrives at a prioritization value, which the system uses to select the top actions.

Propensity is the predicted likelihood of positive behavior, such as the likelihood of a customer accepting an offer. Al calculates the value of propensity.

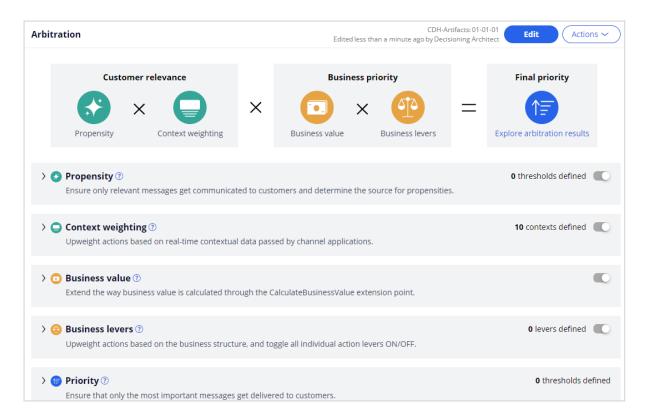

Note the values of the propensity and priority for the **Standard Card**. Typically, the propensity for every action starts at 0.5 or 50 percent, the same as the flip of a coin. This value is the default because the Al has no past customer behavior on which to base its predictions. However, in this example, the propensity does not start at 0.5, as several interactions were captured before. Priority is the final value, which is based on all constituents from the arbitration setting.

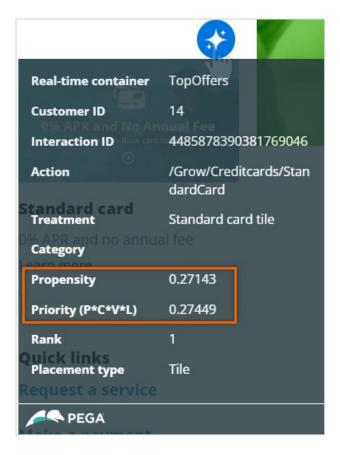

In this example, Troy logs in multiple times and sees the same offer. On the first few visits, Troy ignores the offer, and then he clicks the offer to learn more.

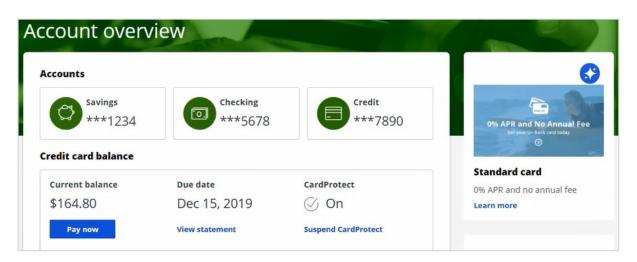

In Customer Profile Viewer, you can examine the decision history and the next best actions for the customer, Troy.

First, load the decision history for the current use case to view the interactions recorded.

Note the values of the final propensity for the **Standard Card**.

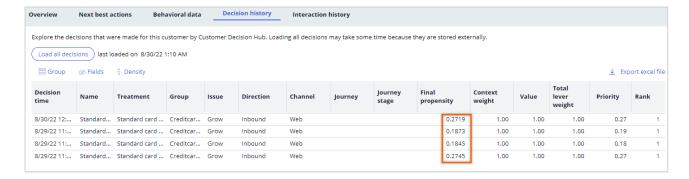

The final propensity is the propensity value that the system uses in arbitration. You can add more fields to the decision history table.

Note that the final propensity that is used in the prioritization formula deviates from the original model propensity because it depends not only on the original model propensity but also on a mechanism that introduces noise while the evidence is low.

The noise decreases as the AI model learns from the target and alternative responses, and the original model propensity and the final propensity converge.

This mechanism assures that new actions receive exposure even when their models are still immature.

The original model propensity shows the effects of the negative and positive outcomes. The propensity of the **Standard card** action decreased each time Troy ignored the offer. Then, the propensity increased when Troy clicked the offer to learn more.

The configuration of the AI model behind these offers treats an impression that does not result in a click as a negative outcome. As a result, the propensity, and therefore the priority of that offer, decreases. The propensity and priority of the not-clicked offer keep decreasing until the model records a click (positive outcome). However, if Troy clicks the offer, the propensity and priority increase.

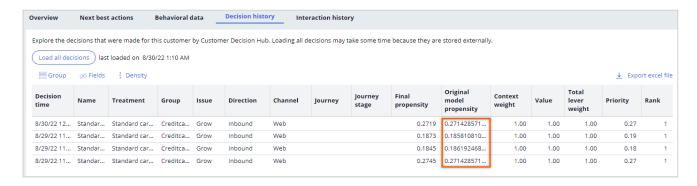

Next, view the next-best-action recommendations to learn more about the propensity details of the action for which Troy qualifies. For the current use case, the direction is **Inbound**, and the channel is the **Web**.

*TopOffers* is the real-time container service that manages communication between Customer Decision Hub and the website of the bank.

When you request a decision for Troy, the Customer Profile Viewer shows you the offers for which Troy is eligible.

Based on the engagement policy rules, Troy is eligible for two credit card offers: the **Standard card** and the **Rewards card**.

In the **Explain propensity** view, you can check the influencing factors of a specific action for which Troy qualifies. The factors are the best performing predictors that contribute positively to the propensity of the offer and the predictors that contribute negatively to the propensity of the offer.

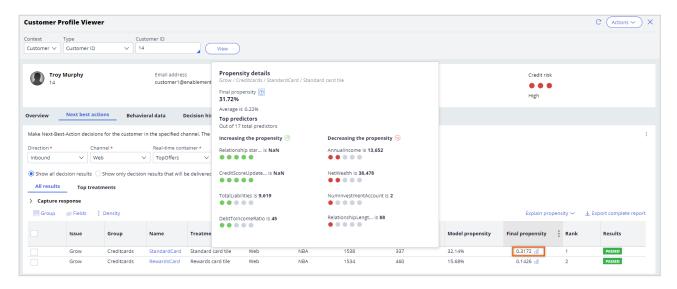

Customer Decision Hub calculates the propensity for each treatment. To understand how this works, examine the AI behind a treatment. This pop-up window provides a summary of the AI behind this treatment. In Customer Decision Hub, the AI that determines the propensity for positive behavior towards an action or treatment is an adaptive model. From here, you can navigate to the adaptive model.

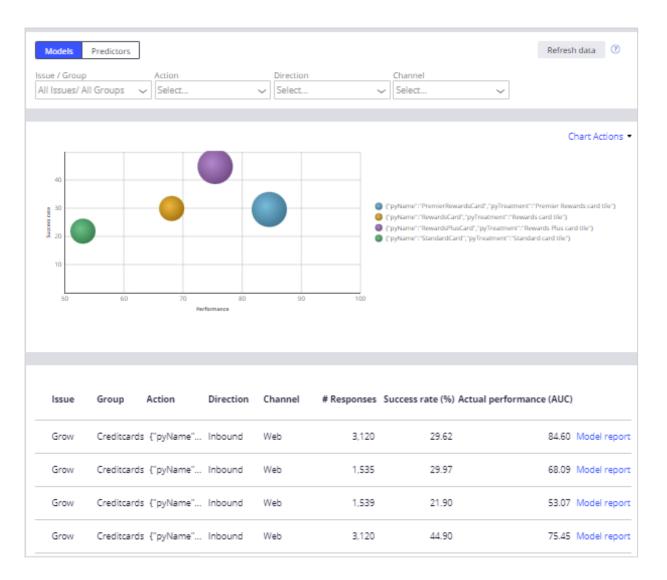

An adaptive model is a self-learning predictive model that uses machine learning to calculate propensity scores. It automatically determines the factors that help in predicting customer behavior. These predictors can include a customer's demographic details, product and service usage, past interactions with the bank, and even contextual information such as the current channel of interaction.

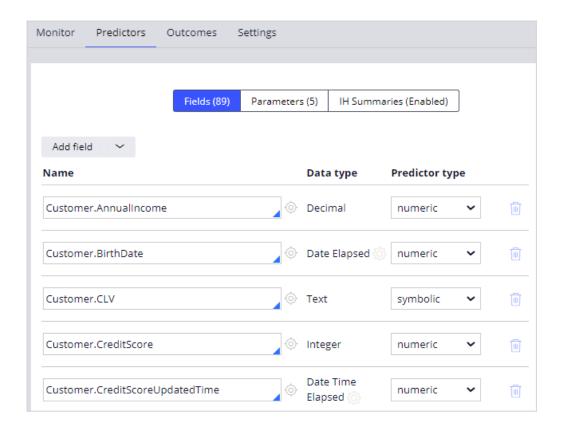

This adaptive model considers a click a positive outcome, and it considers no response a negative outcome. No response means that a click does not follow an impression (an offer displayed on the website).

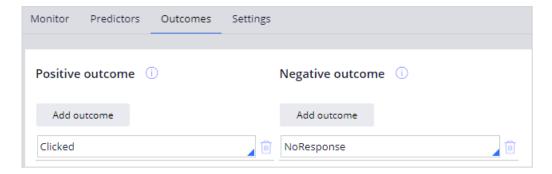

Therefore, the model records a negative outcome when a customer sees an offer but does not click on it.

The **Monitoring** tab provides an overview of the model's performance. The business can use this information to assess the contribution of the model's predictions for the success of the actions.

The model report provides more insight into the AI model itself. The system automatically generates this AI model and adapts its prediction algorithm in real time based on incoming

customer responses. The report shows more information about the predictors, such as grouping information and details a data scientist can use to analyze the current health of the model and diagnose any potential problems.

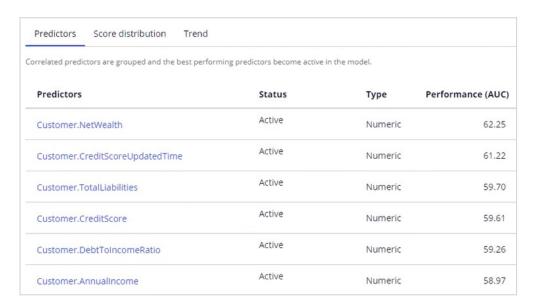

In the **Predictor** report, you can examine the performance of individual predictors. For example, you can see how the system automatically groups the values of a numeric predictor into bins and how the propensity to accept varies across the bins.

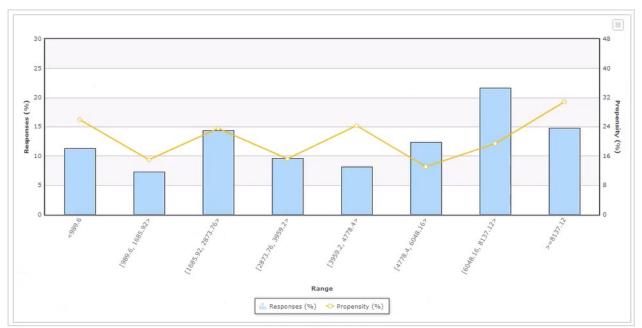

The behavior of one customer influences the propensity calculation for other customers with a similar profile.

This demo has concluded. What did it show you?

- How Al uses customer behavior to calculate propensity.
- $-\,$  How the system calculates the prioritization value by using the (P\*C\*V\*L) formula.
- What adaptive models are.

# Prioritizing actions with business levers

#### Introduction

Often, due to an internal ad-hoc priority, the business would like to boost the chance of certain actions being selected. To achieve this, they would like to present more relevant offers to customers based not only on their behavior but also on business priorities. Learn how to include business requirements in an action prioritization calculation to boost the chance of an action being selected.

#### **Transcript**

This video will show you how to include business requirements in an action prioritization calculation to boost the chances of an action being selected.

U+, a retail bank, noticed that one of the offers, the Rewards card offer, was not presented frequently enough due to its low propensity because customers ignored it during the initial launch.

For example, Troy, a customer, qualifies for two credit card offers – the Standard Card and the Rewards Card. When he logs in to the bank's website, he sees the top offer for him, Standard Card.

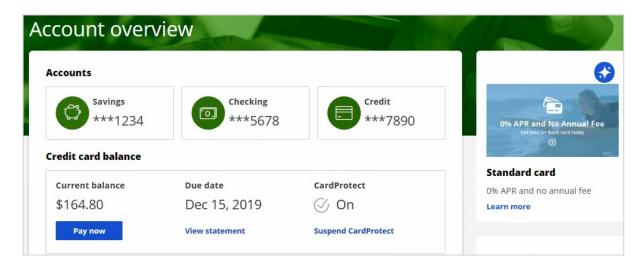

Now, due to an internal ad-hoc priority, the bank wants to boost the chances of the Rewards Card being selected as the top offer. That is, the bank would like to present more relevant offers to customers based on not only their behavior but also on business priorities.

To implement this requirement, you must first enable the Action Weighting, a Business Lever, in Next-Best-Action Designer's Arbitration equation. This ensures that an action's business weight is used in the priority value calculation.

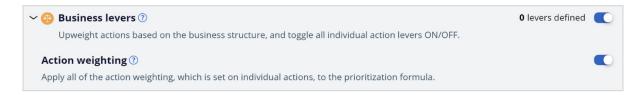

In this case, the bank wants to boost the Rewards Card. So, open the Rewards Card offer. Edit the offer to set a business weight, a value in percentage, that is required to boost the offer. In this case, U+ wants to increase the changes of this action selected by 40%.

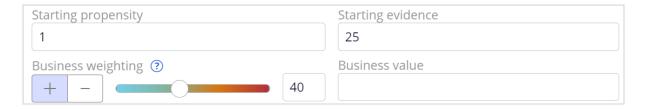

Save the offer for the changes to take effect.

Now, when Troy logs into the website, he will see that Rewards card is the top offer.

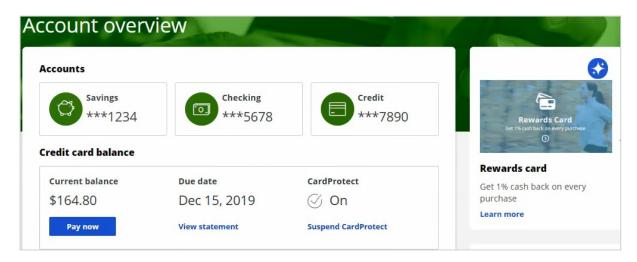

In Customer Profile Viewer, you can examine the detailed results of the total lever weight after your updates, for the customer Troy.

| Issue | Group       | Name         | Treatment             | Channel | Journey | Stage | Final<br>propensity | Total<br>context<br>weight | Value | Total<br>lever<br>weight | Priority | Rank | Results |
|-------|-------------|--------------|-----------------------|---------|---------|-------|---------------------|----------------------------|-------|--------------------------|----------|------|---------|
| Grow  | Creditcards | RewardsCard  | Rewards card<br>tile  | Web     |         |       | 0.1548 👊            | 1.00                       | 1.0   | 1.4                      | 0.22     | 1    | PASSED  |
| Grow  | Creditcards | StandardCard | Standard card<br>tile | Web     |         |       | 0.1823 👊            | 1.00                       | 1.0   | 1.0                      | 0.18     | 2    | PASSED  |

First, view the next-best-action decision to learn more about the details of the actions for which Troy qualifies. For the current use case, the direction is **Inbound**, and the channel is the **Web**.

TopOffers is the real-time container service that manages communication between Customer Decision Hub and the website of the bank.

When you request a decision for Troy, the Customer Profile Viewer shows you the offers for which Troy is eligible.

In the **Explain prioritization** view, you can see how the final Priority is computed, based on 4 factors: Propensity, Context, Business Value, Business levers. In this specific example, you can see how the Total lever weight influences the ranking. Even though the Final Propensity is higher for the Standard Card, the Rewards Card is ranked 1. This is caused by the Total Lever Weight factor, which is now 1.4 for the Rewards Card because the lever for this card was increased by 40%.

This demo has concluded. What did it show you?

- How to include business requirements in action prioritization calculation.
- How to boost an action using business weight.

# Business use case: Cross-sell on the web extended

#### **Description**

Next-Best-Action Designer guides you through the creation of a core Next-Best-Action strategy for your business. Learn how to customize the core strategy by creating decision strategies from scratch that extend Next-Best-Action Designer capabilities.

## **Learning objectives**

• Explain when to consider creating decision strategies from scratch

# Business use case: Cross-sell on the web extended

#### Introduction

This video describes several use cases where decision strategies are used to extend Next-Best-Action Designer capabilities.

#### **Transcript**

U+ is a retail bank. The bank is leveraging its website as a marketing channel to improve 1-to-1 customer engagement, drive sales, and deliver Next-Best-Actions in real-time.

The bank is using the Pega Customer Decision Hub™ to recommend more relevant banner ads to its customers when they visit their personal portal. In the start-up phase, U+ successfully implemented all their use cases using Next-Best-Action Designer.

Next-Best-Action Designer guides you through the creation of a Next-Best-Action strategy for your business.

With the Next-Best-Action Designer user interface you define high-level business rules and Al controls, which the system uses to configure the underlying Next-Best-Action strategy framework.

This framework leverages best practices to automatically generate Next-Best-Action decision strategies at the enterprise level.

These decision strategies are a combination of the business rules and AI models that form the core of the Pega Customer Decision Hub, which determines the personalized set of Next-Best-Actions for each customer.

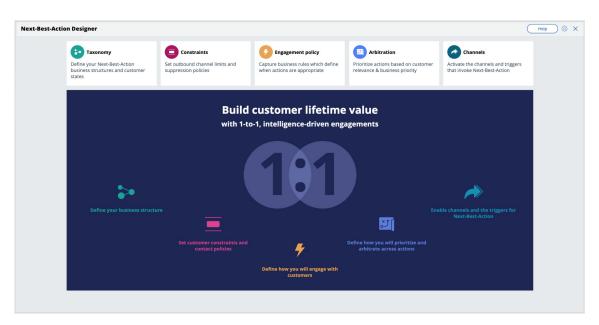

U+ Bank wants to implement additional use cases to meet new business requirements. These use cases require U+ bank to extend Next-Best-Action Designer capabilities.

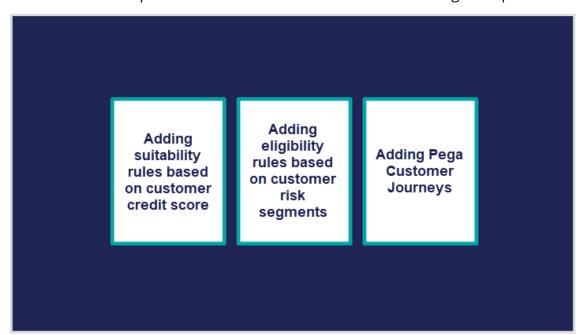

The first use case is to create suitability rules based on a customer's credit score. The bank wants to determine whether or not a customer is suitable for an offer based on their credit score. In this scenario, the credit score is not available, it needs to be computed in real-time based on customer profile information.

For example, when customer Barbara logs in, U+ bank only wants to present her with the Rewards and Rewards Plus offers, not the Premier Rewards offer. Barbara's credit score is

500. This makes her unsuitable for Premier Rewards, which is only suitable for customers with a credit score over 700.

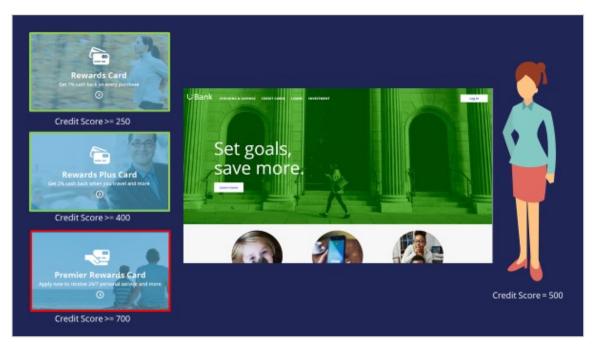

To determine suitability, the bank wants to calculate a customer's credit score using a scorecard. A scorecard is used to assign importance to pieces of data for use in a calculation. A scorecard uses a subset of customer property values divided into ranges and assigns scores to each range to compute a final score.

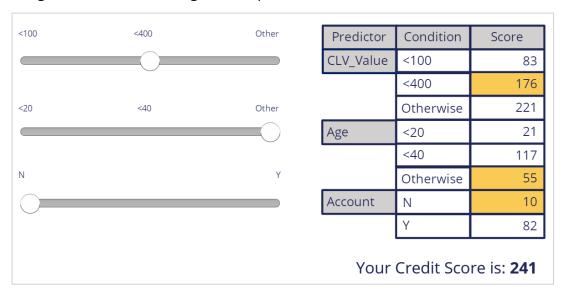

To implement this, you use a special Suitability condition in Next-Best-Action Designer. The Suitability condition uses a decision strategy that references a Scorecard rule. The Scorecard rule is used to determine the customer's credit score.

In the next use case, the bank has introduced some strict regulations for which they need new eligibility rules. U+ does not want to offer credit cards to customers whom they classify as 'high risk'. Customers are divided into risk segments from AAA to CCC based on their outstanding loan amount and credit score. In the beginning, only customers in the risk segments BBB and CCC will be eligible for credit cards.

| Condition                                                            | Risk segment |
|----------------------------------------------------------------------|--------------|
| If Outstanding loan amount >= \$50000                                | AAA          |
| If Outstanding Ioan amount is between \$10000 and \$25000 AND        | BBB          |
| Credit score is between 600 and 800                                  |              |
| If Outstanding loan amount is less than \$10000 AND                  | BBB          |
| Credit score is between 100 and 200                                  |              |
| If Outstanding loan amount is less than \$10000 AND                  | ccc          |
| Credit score is more than 200                                        |              |
| If Outstanding Ioan amount AND Credit score falls in any other range | AAA          |

To implement this, you use a special Eligibility condition in Next-Best-Action Designer. The Eligibility condition leverages a decision strategy that uses the scorecard to determine the customer's credit score, which it passes as an argument to a decision table. The decision table then determines which risk segment the customer is in.

In the next use case, the bank wants to regulate and document the full customer experience. To implement this business requirement, you use Pega Customer Journeys. You can set up various customer journeys divided into stages that contain a number of actions. The customers can advance the journey by moving to the next stage when they meet the required entry criteria. Customer journeys provide a good mental model for managing content and influencing next-best-action decisions to present suitable actions seamlessly

for your customers.

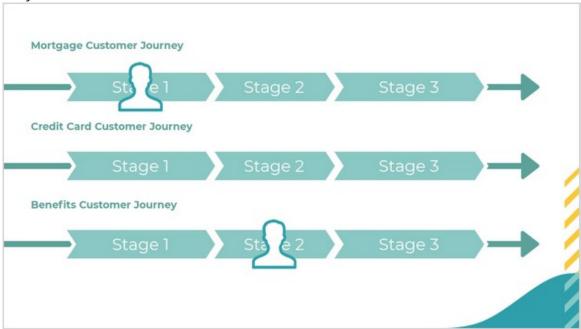

In summary, this video has shown you the various use cases U+ Bank would like to implement by extending Next-Best-Action Designer capabilities in this phase of the project.

# Creating and understanding decision strategies

### **Description**

Next-Best-Action Designer provides a guided and intuitive UI to bootstrap your application development with proven best practices that generate the underlying strategies for you. These strategies can be customized using designated extension points or by building decision strategies from scratch, depending on the business requirement.

### Learning objectives

- Describe how decision strategies are used in the Next-Best-Action strategy framework
- Explain the decision strategy canvas and its building blocks
- Create decision strategies from scratch
- Explain what's going on inside each component when a decision strategy is executed

# **Decision strategies**

### **Transcript**

Next-Best-Action Designer guides you through the creation of a Next-Best-Action strategy for your business. Its intuitive interface, proven best practices and sophisticated underlying decisioning technology enable you to automatically deliver personalized customer experiences across inbound, outbound and paid channels.

The Next-Best-Action Designer user interface allows you to easily define, manage and monitor Next-Best-Actions.

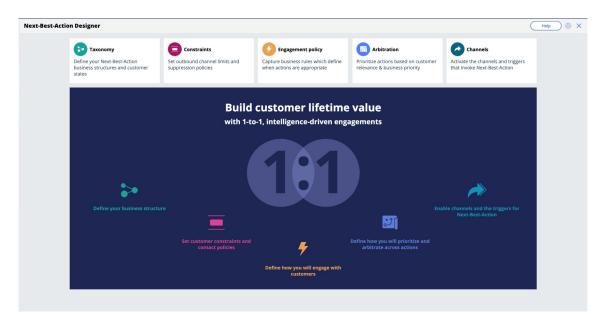

As you use the Next-Best-Action Designer user interface to define strategy criteria, the system uses these criteria to create the Next-Best-Action Strategy framework. This framework leverages best practices to generate Next-Best-Action decision strategies at the enterprise level. These decision strategies are a combination of the business rules and Al models that form the core of the Pega Centralized Decision Hub, which determines the personalized set of Next-Best-Actions for each customer.

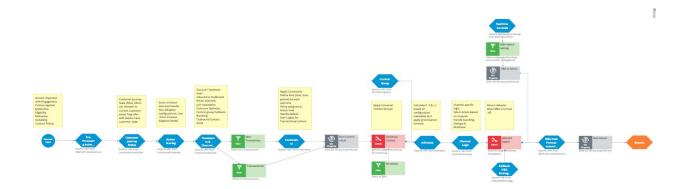

If you want to modify the strategy later, you can do that from Next-Best-Action Designer's simple and transparent interface.

The strategy framework is applied to all relevant Actions and Treatments after you define a Trigger in the Next-Best-Action Designer **Channels** tab.

Each Trigger generates a strategy that first imports the Actions from the appropriate level of the business structure and then applies the Eligibility, Relevance and Suitability rules.

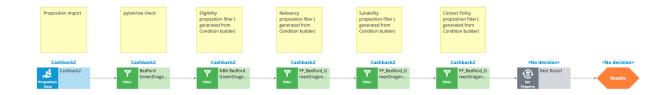

The strategy then passes these results to the strategy framework for processing.

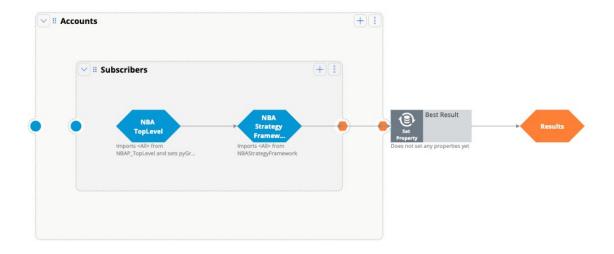

There are several extension points within the framework. An extension point is an empty rule or activity that is intended to be overridden to meet the specific needs of the application. When building an implementation of the current framework, the decision strategy designers must override the empty activity with a functioning interface to their customer master file.

This is the NBA framework strategy when applied to each of the Actions.

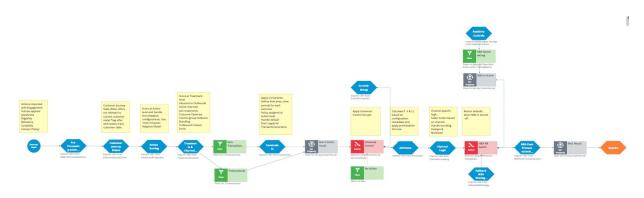

The first component within the strategy framework is an extension point for any Action preprocessing you might need to perform.

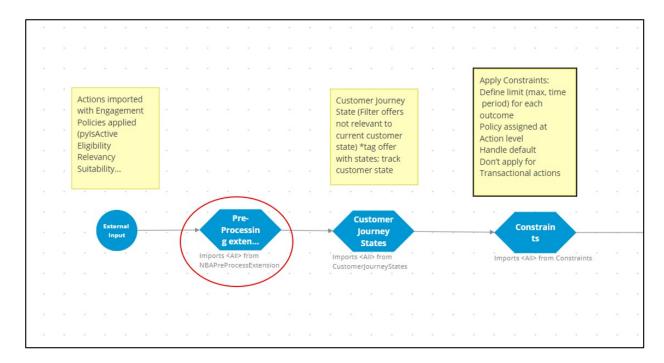

The last functional component within the strategy framework is another extension point for any post-processing that must be performed.

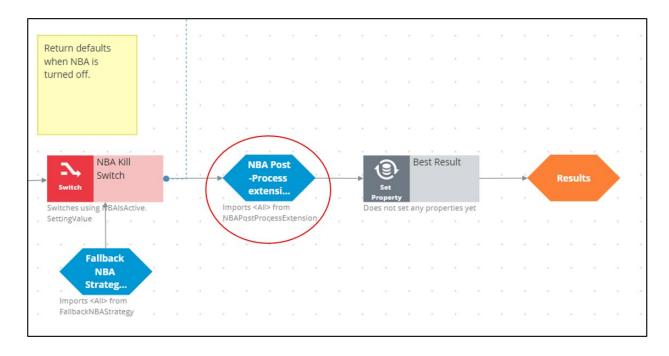

Similarly, there are many other extension points such as the outbound limits extension points and business value extension points.

To ensure upgradeability, avoid overriding any part of the framework that is not a designated extension point.

Also, the generated framework has some extension points where you can create strategies.

For example, while configuring values for Arbitration, you can specify a business value for an Action, or you can use a strategy to calculate the value. This can be done by adding a strategy to the existing framework.

Similarly, in defining the engagement rules, you can use a new strategy as a definition instead of an existing condition. Strategy designers can create such strategies from scratch using the decision strategy canvas.

Or, while defining the suppression rules, you can add a strategy to define new suppression rule limits instead of the existing 7 or 30 days.

For example, in the screenshot below, the CheckSpecificChannelLimits rule has been extended to have a 15-day limit:

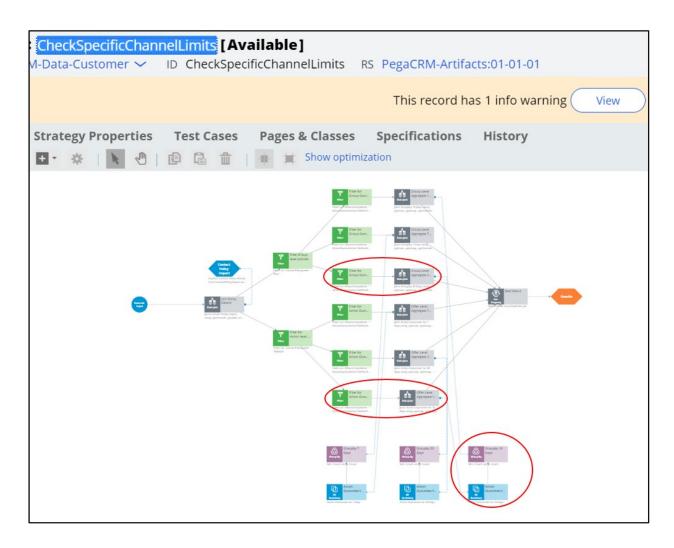

In conclusion, the NBA Designer provides a guided and intuitive UI to bootstrap your application development with proven best practices. NBA designer generates the underlying strategies for you, which can be extended using existing values in the designated extension points or by building decision strategies from scratch, depending on the business requirement.

Content in 3 different ppts in artifacts folder

# **Creating a decision strategy**

#### Introduction

Decision Strategies drive Next-Best-Action. They comprise a unit of reasoning represented by decision components. How these components combine determines which action will be selected for a customer: the Next-Best-Action. Learn the type of decision components and how they are used to create decision strategies. Gain hands-on experience designing and executing your own Next-Best-Action decision strategy.

#### **Transcript**

This demo will show you how to create a new decision strategy.

It will also describe three important decision components and the types of properties available for use in expressions during strategy building.

In this demo you will build a Next-Best-Label strategy. The Next-Best-Label strategy is a sample strategy, used to illustrate the mechanics of a decision strategy.

Start by creating a new strategy from scratch.

Decision strategies output actions, utilizing the so-called Strategy-Results class.

The Strategy-Results class limits the output of the strategy to the actions contained in the Business issue and Group.

The strategy you build will select a Label action from a set of predefined actions. The Label action selected will be the one with the lowest printing cost.

Notice that the complete definition of the Next-Best-Label strategy needs to include a reference to the PegaCRM-Data-Customer class.

This is the 'Apply to' class and it indicates the context of the strategy.

It ensures that from within the strategy, you have access to customer-related properties such as Age, Income, Address, Name, etc.

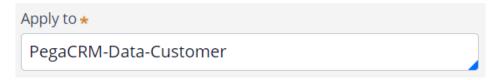

You can now start building the strategy. Right-click on the canvas to get the Context menu, which shows all component categories.

The first component to add is an Import component.

By expanding the Import category, you can see the Import component types available.

In this case you need a Proposition Data component to define the actions that will be considered by the strategy.

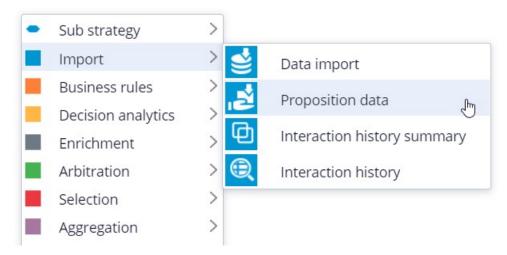

Now you need to configure the component. First, right-click to open the Proposition Data properties panel.

Notice that the Business issue and Group are grayed out.

This cannot be changed because the Enablement Business issue and Labels Group have already been selected for this decision strategy.

By default, the strategy will import all actions within that Group, unless you select a specific action.

For this component, you only want to import the Green Label, so let's select that.

Selecting the action from the drop-down menu automatically gives the component the appropriate name.

The description, which will appear under the component on the canvas, will also be generated automatically.

If you want to create your own description, you can do so by clicking the 'Use custom' radio button.

Now you want to import a second action into the strategy. You can use the Copy and Paste buttons to quickly add more Proposition Data components to the canvas.

You can use Alignment Snapping and Grid Snapping for easy placement of the components.

By turning these off, you can place a component anywhere on the canvas, but it makes it more difficult to align the shapes.

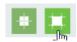

Now you need to add the next component in the strategy, which is an Enrichment component called Set Property.

You can add this component to the canvas by selecting it from the component menu.

Next, connect it to the Proposition Data components.

Ultimately, the result of this strategy should be the Label action with the lowest printing cost.

This printing cost is the sum of a base printing cost, which is specific to each label, and a variable cost, which depends on the number of letters.

The Set Property component is where you will calculate the printing cost for each of the actions.

The information in the 'Source components' tab is populated automatically by the Proposition Data components connected to this component.

Notice that the Black Label action is in the first row.

On the Target tab you can add properties for which values need to be calculated.

Click 'Add Item' to create the equation that will calculate the printing cost for each of the components.

Begin by setting the Target property to 'dot' PrintingCost.

In Pega, all inputs begin with a dot. This is called the dot-operator and it means that you are going to use a strategy property.

The PrintingCost property is a new strategy property that does not yet exist.

To create the new PrintingCost strategy property, click on the icon next to the Target field.

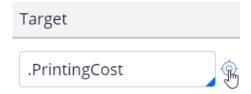

By default, the property type is Text. In Pega, there are various types supported. In this case, the PrintingCost is a numeric value, so change its type to Decimal.

Next, you need to make PrintingCost equal to the calculation you create. To create the calculation, click on the icon next to the Source field.

Using the Expression builder, you can create all sorts of complex calculations, but in this use case, the computation is very basic.

PrintingCost should equal BaseCost + 5 \* LetterCount.

To access the BaseCost you type a dot. Notice that when you type the dot, a list of available and relevant strategy properties appears.

This not only makes it easy to quickly find the property names you're looking for; it also avoids spelling mistakes.

In a decision strategy, you have two categories of properties available to use in Expressions.

The first category contains the strategy properties, which can be one of two types.

An Action property is defined in the Action form. Examples are the BaseCost and LetterCount properties you are using here.

These properties have a value defined in the Action form and are available in the decision strategy via the Proposition Data component.

The property values can be overridden in the decision strategy but will often be used as read only.

The second type of strategy property is a calculation like the one you just created, PrintingCost. Such calculations are often created and set in the decision strategy.

These types of properties are either used as transient properties, for temporary calculations, or for additional information you want the strategy to output.

The second category contains properties from the strategy context, also called customer properties.

Suppose you want to use a customer property in your Expression, such as Age or Income.

In that case, you would have to type the prefix 'Customer dot', instead of just dot.

This is the list of available properties from the strategy context, also known as Customer properties.

For now, you calculate the printing cost for each action that does not use customer properties.

Finalize the Expression.

Expression builder Browse

1 .BaseCost + 5 \* .LetterCount

Even though you used the dot-operator to build your Expression, it's best practice to validate it, so click Test.

If the Expression isn't valid, you will receive an error message on screen.

On the canvas, you can see the automatically generated description for the component: Sets PrintingCost using BaseCost and LetterCount.

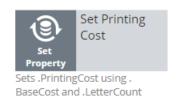

Now you want to ensure that the actions will be prioritized based on the lowest printing cost. So, you need to add the Prioritize component from the Arbitration category.

The prioritization can either be based on an existing property, or it can be based on an equation. Let's select an existing property using the dot construct.

Here you can select the order in which the top actions are presented. Since you are interested in the lowest printing costs, configure it accordingly.

You can also select the number of actions that will be returned by the strategy.

If you want to output only one label, select Top 1 here.

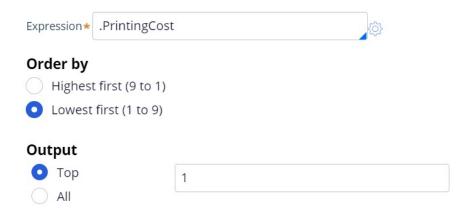

Now you can connect the components and save the strategy.

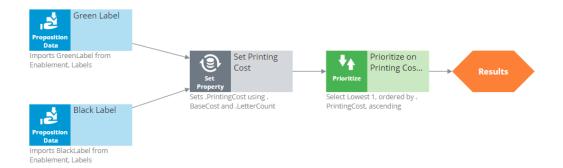

To test the strategy, first check it out. Then, expand the right-hand side test panel and click 'Save & Run' to examine the results.

You can view results for any of the components by selecting that component.

If more than one action is present, each one is presented as a Page.

For the Set Property component, the Results contain a page for the Black Label and one for the Green Label.

For the Black Label the PrintingCost is 70.

For the Green Label the PrintingCost is 60.

On the canvas, you can show values for strategy properties such as Printing Cost.

For this exercise, you execute this strategy against a Data Transform called UseCase1.

If you open UseCase1, you can see the customer data the strategy uses when you run it.

To test the strategy on a different use case, you can create a Data Transform with different properties.

You can also select a Data Set that points to an actual live database table.

This demo has concluded. What did it show you?

- How to create a decision strategy from scratch.
- How to configure Proposition Data, Set Property and Prioritize decision components.
- How to build expressions in strategies.
- The two categories of properties available for expressions.
- How to test a decision strategy using a use case stored in a data transform.

# **Decision strategy execution**

#### Introduction

Using Pega Decision Management, you do not need to be an expert in programming, math or data science to design and execute sophisticated decision strategies that engage your customers throughout the customer journey. With its highly intuitive graphical canvas, Pega Decision Management enables you to easily embed Pega or third-party predictive models into your decision strategies. The result is customer-centric interactions that improve the customer experience while increasing customer value, retention and response rates.

#### **Transcript**

This demo explains what's going on inside each component when a Decision Strategy is executed.

For example, what happens 'under the covers' when a Filter component is executed, and how does it interact with the components around it?

In the interest of keeping it simple, this example is limited to four actions. In reality, decision strategies will involve many more actions than that.

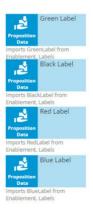

Here are our 4 actions: 'Green Label', 'Black Label', 'Red Label' and 'Blue Label'; they are represented by a Data Import or, more specifically, a Proposition Data component.

In this example, the Proposition Data components import three data properties for each action: Name, BaseCost and LetterCount.

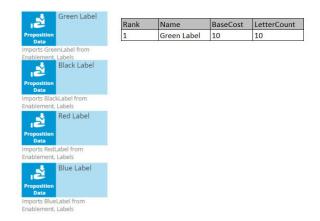

The first action's Name is Green Label, its BaseCost is 10, and its LetterCount is 10. Likewise, the other actions have a Name, BaseCost and LetterCount.

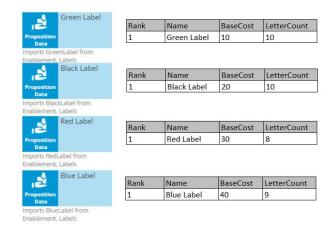

One property is automatically populated for you; this is the Rank. We will come back to this later, but notice that, as separate components, each action has a Rank of 1.

On the strategy canvas, components are connected by drawing arrows from component to component. So, what do these arrows mean exactly?

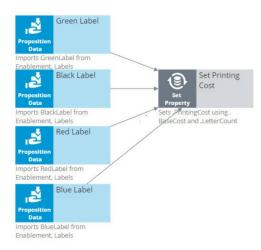

Well, when you draw an arrow, what happens is that, at runtime, all information in the component you're drawing the arrow from is available as a data source to the component you're drawing the arrow to.

So now, the Name, BaseCost and LetterCount for all of the actions are available in a single Set Property component.

The only data element that changes is the row number, or as we call it in the strategies, the Rank. In each decision component, the Rank value is automatically computed.

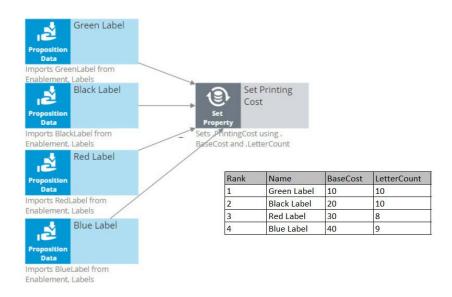

In the Set Property component, the Rank is determined by the order in which the actions are received by the component.

As a result, in this instance, the Green Label action has a Rank of 1, Black has a Rank of 2, Red has a Rank of 3, and Blue has a Rank of 4.

Ultimately, you want to select the best Label action. That is the Label with the lowest printing cost.

The printing cost of a Label is the sum of the BaseCost and a variable cost based on the LetterCount.

You configure the Set Property component to compute the printing cost of each Label action.

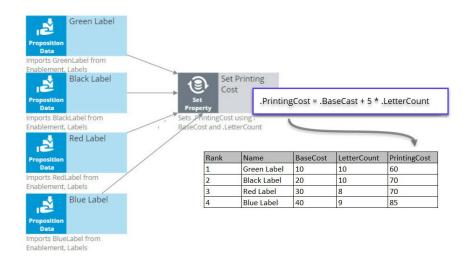

Because we are combining the data in our four Proposition Data components into one Set Property component, we only need to add one PrintingCost property to the new component, and it automatically computes the printing cost for all four actions.

For the Green Label action, PrintingCost equals a BaseCost of 10 plus 5 times the LetterCount of 10 which equals 60.

Similarly, the PrintingCost for the Black and Red Label actions is 70, and for the Blue Label action is 85.

Now, let's say the business rule is to select only Label actions with a printing cost lower than the average printing cost of all labels. For this requirement we use a 'Group by'/Filter component combination.

A 'Group by' component offers essential aggregation capabilities, like Sum and Count, that are used in many decision strategies. We will use it to calculate the average printing cost.

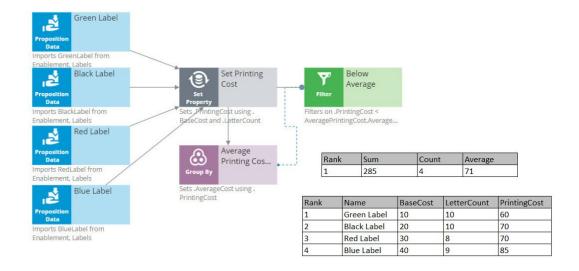

Again, we have our set of actions, each with their own specific PrintingCost value. The 'Group by' component combines all actions into one row. How does that work?

Well, it sums the PrintingCost values for all the actions, it counts the actions, and it calculates the average printing cost by dividing the summed printing cost by the count.

In this example, the sum of the PrintingCost values is 285, and the count of the actions is 4, so the average printing cost is 71.

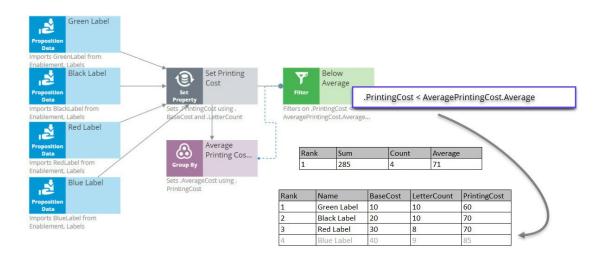

Now that you have calculated the average printing price using a 'Group by' component, configure the Filter component to filter out actions that have a printing cost equal to or higher than this average.

So far in this strategy, we've seen only the solid line arrows, which copy information from one component to another. But now we also see a dotted line arrow.

This tells us that a component refers to information in another component.

Here, the Filter component is referencing the average printing cost that exists inside the Aggregation component. This is an important capability to understand.

The Filter component filters out actions when the printing cost for that action is equal to or above the average printing cost and propagates the other actions.

First, via the solid arrow, the filter looks at the actions sourced from the Set Property component.

Then, it applies the filter condition, which references the average printing cost in the 'Group by' component via the dotted arrow.

The Filter Condition in the Filter component is the Expression: 'dot PrintingCost is smaller than AveragePrintingCost dot Average'.

By using this ComponentName dot Property construct, any decision component can be referenced by any other component by name.

Important to note that the Filter component lets actions through when the condition Expression evaluates to **true** and filters out actions when the condition Expression is not met.

When you refer to a component, you always refer to the first element in the component, the one with Rank 1.

In this case, you are referring to the one and only row in the 'Group by' component, which naturally has Rank 1.

The Rank 1 average equals 71 in the 'Group by' component. This means that the filter will allow Label actions through that have a printing cost lower than 71.

By this standard, the printing cost of the Blue Label action is too high, so it is filtered out. The printing cost of the other Label actions are below 71, so they survive.

The result is that the table contains three surviving actions: Green Label with Rank 1, Black Label with Rank 2, and Red Label with Rank 3.

The next component is a Decision Table. A Decision Table in Pega is an artifact that can be used to implement business requirements in table format.

In a Decision Table, the business rules are represented by a set of conditions and a set of Return values.

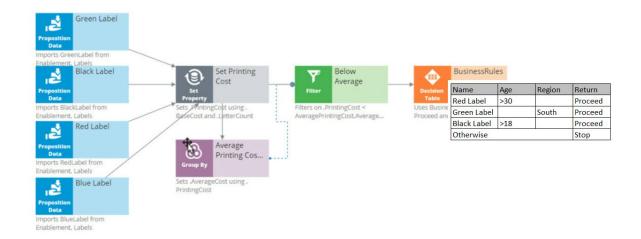

The Decision Table receives information about the remaining actions via the solid arrow from the Filter component.

The business criteria say that the Red Label action can be offered if the customer's age is over 30 and they are from any region. If these criteria are met, the Return value is 'Proceed'.

The Decision Table also says that the Green Label action can be offered to anyone in the Southern region. So, if the Region value is South, the Return value for Green is 'Proceed'.

The Black Label action can be offered to anyone over the age of 18.

But in all other cases, or, Otherwise, no Label action meets the criteria, and the Return value is 'Stop'.

As an example, consider a customer with Age 27 and Region South.

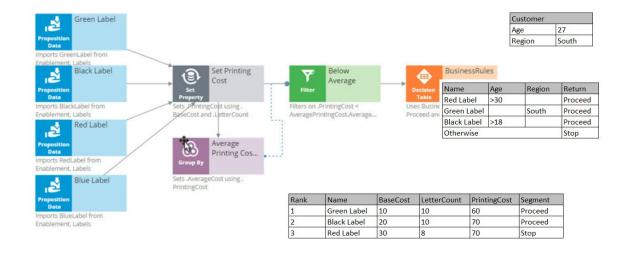

Now, the Decision Table applies the business criteria for each action against the customer information and returns a value. The value returned by a Decision Table is also called a Segment.

The Decision Table checks the Green Label action with Rank 1 first, and in this case, it can proceed because the customer's Region is South.

Next, it looks at the Black action and sees that the criteria for Black is that the customer's age is greater than 18. This customer is 27.

Black doesn't care about the Region, so the Segment value for the Black action is 'Proceed'.

Finally, it looks at the Red action, and the Age criteria don't match up, so the Segment value for Red is 'Stop'.

The result of the component is that you get a new segmentation column that flags which of the actions comply with the business rules.

You're now going to filter out the actions that do not match the business rules. This happens in the 'Segment Proceed' Filter component.

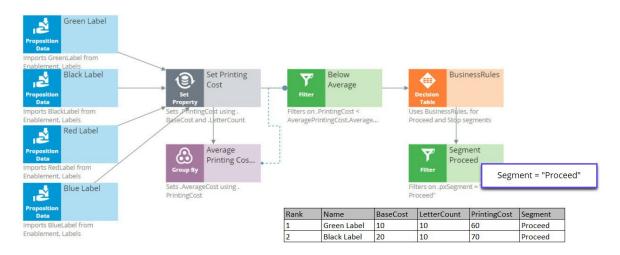

Again, via the solid arrow, the strategy copies the data over from the Decision Table component into the Filter component.

Now each action has a Rank, Name, BaseCost, LetterCount, PrintingCost and Segment. The filter condition is applied to this data.

The filter condition says: allow this action through if the Segment value equals 'Proceed'.

What this Filter component now does is go through the list of actions to find the actions with value 'Proceed' in their Segment property.

First is the Green Label. Green is allowed through, which means its properties will be available in the new component.

Then the Black Label. It is also allowed through because it also has 'Proceed' in its Segment property.

But the Red Label action is not allowed through, because Red has 'Stop' in its Segment property. Therefore, Red is not part of the output.

The strategy so far has selected two of our original actions, Green and Black.

Now, in the Adaptive Model component, you will use predictive analytics to determine the propensity of each of the remaining actions.

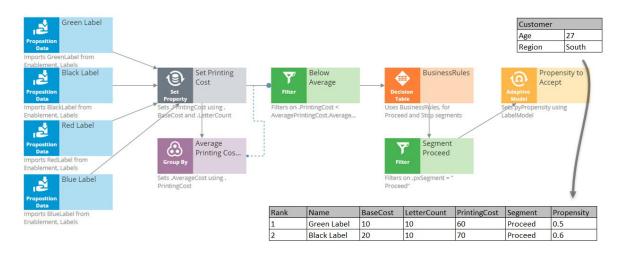

Propensity is the probability that a customer will accept an action, or, their likelihood of interest in it.

In order to calculate the propensity, we use an Adaptive Model component. The referenced model is configured to monitor customer characteristics such as Age and Region.

In this case our test customer has an Age of 27 and is from the South Region.

Again, just to keep it simple, we are using a model that makes predictions based on only this information. In reality, models will take into account many more properties.

The Adaptive Model determines the propensity.

First, we supply the action and the customer profile to the Adaptive Model, and the model says: 'Oh, it's the Green Label action; we have some evidence that young people like the Green Label action, but people from the South don't like it.'

Combining both factors, we get an overall propensity of 0.5 for the Green Label action.

For the Black Label action, the likelihood turns out to be 0.6.

After consulting the Adaptive Model, the Propensity to Accept component sets the Propensity property value for each action.

Remember, the propensity is always a number between zero and 1.

It shows something along the lines of, half of the customers that are like this customer accepted the Green Label action in the past, and 3 out of 5 customers like this customer accepted the Black action last month.

The next component in our chain, called Best Label, is the Prioritize component. This component determines the priority of each action and ranks them. Let's see how this works.

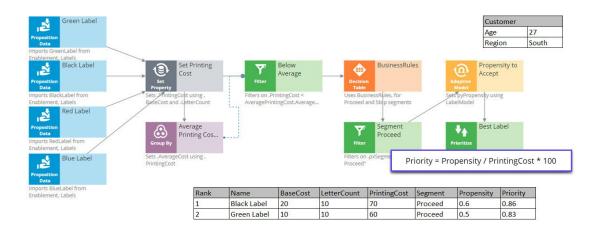

A key element of this component is the priority Expression, which calculates a priority value for each action. According to this Expression, the higher the value, the higher the priority and rank.

In this case, the priority calculation weighs likelihood of acceptance in its equation: 'Propensity divided by PrintingCost times 100'.

When performing this calculation on the Black Label action, we can see that it has a PrintingCost of 70 and a Propensity of 0.6, therefore its Priority is 0.86.

The Green Label action has a lower PrintingCost and a lower Propensity, resulting in a Priority of 0.83.

Because 0.86 is higher than 0.83, the Black Label action is now ranked number one.

So, even though the printing cost of the Black Label action is higher than that of the Green Label action, the Black Label action still comes out on top.

In this case, the Priority component reversed the Ranks of the two actions. Black is now the primary action and Green is the secondary action.

The same Prioritization component is also configured to output only the top action.

Therefore, it filters out the Green action altogether, and at the end of our strategy chain, the Black Label is left as our best action.

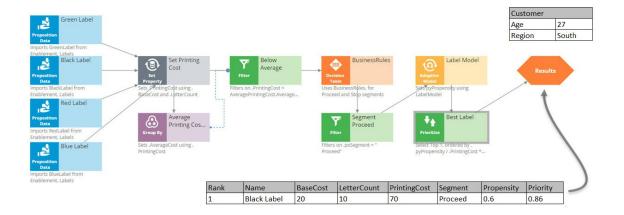

# Creating engagement strategies using customer credit score

#### **Description**

A scorecard is a mathematical model that determines a score value based on a set of conditions and a combiner function. The conditions either use customer properties directly, or an expression based on them. The output of a scorecard is the raw score plus a segment, which is obtained by defining a set of cut off values that create a set of score ranges. Learn how a scorecard can be used to determine the customer credit score, and how the credit score can be used in a decision strategy to define suitability rules.

### **Learning Objectives**

- Create a scorecard
- Use the segmentation result and the score value of a scorecard in a decision strategy
- Use a scorecard to determine group-level and action-level suitability

## Customer credit score using a scorecard

#### Introduction

A scorecard is a mathematical model that determines a score value based on a set of conditions and a combiner function. These conditions can either use customer properties directly, or an expression based on them. The output of a scorecard is the raw score and a segment, which is obtained by defining a set of cut-off values that create a set of score ranges.

#### **Transcript**

This video explains how a scorecard can be used to determine the customer credit score.

Let's consider a typical loan application scenario for U+ Bank.

The bank wants to automate the home loan requests process by analyzing a customer's credit score based on customer profile information and categorizing it into the right credit score level using a scorecard.

Tom is a U+ Bank customer who visits the bank to apply for a home loan. Iris is a U+ bank loan representative who is responsible for processing loan requests.

Iris gets Tom's profile information. Based on his customer data, Iris calculates his credit score using a scorecard.

Depending on Tom's credit score, a decision is made on his loan application.

The bank has already defined three credit score levels: Low, Medium and High.

For example, if Tom's credit score is **LOW**, he is not qualified to get a loan, and his application is automatically refused.

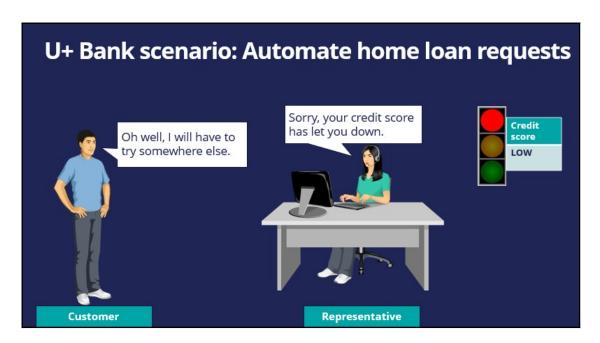

If Tom's credit score is **MEDIUM**, then his application needs to be reviewed further by manager.

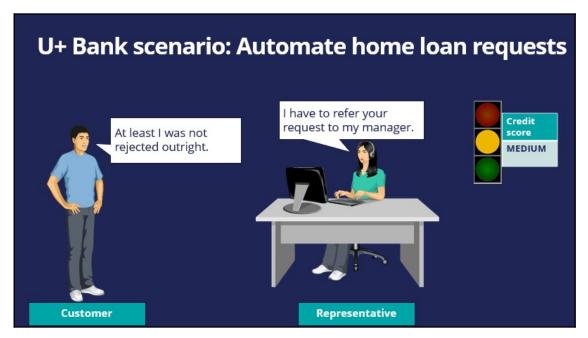

If Tom's credit score is **HIGH**, then he is automatically eligible to get the loan right away.

Let's now learn about the scorecard and how it works by considering the U+ Bank loan application scenario.

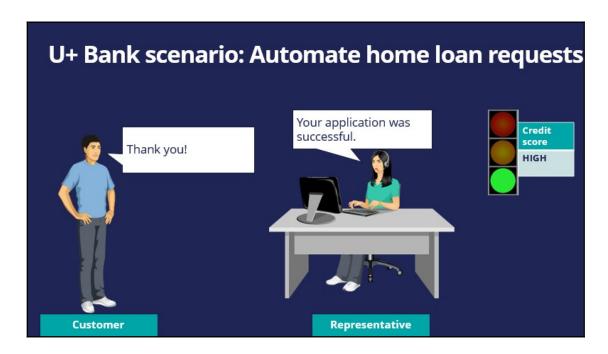

A scorecard is a mathematical model that computes a score and outputs a segmentation result based on one or more conditions and a combiner function.

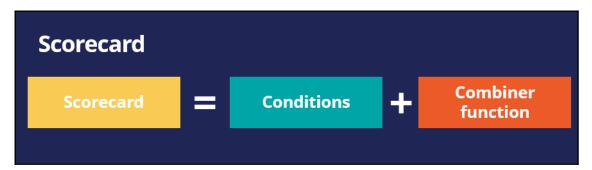

Let's take a look at an example of a scorecard U+ bank could use. Assume that in order to process home loan requests, the bank has identified **three predictors** that can be used in the scorecard calculation. The predictors are **Customer lifetime value**, **Age**, and **Account**.

Each predictor has some **conditions** and scores associated with those conditions.

The scorecard enables the bank to assign a **score** to a value or a range of values the predictor can have.

For example, If the **Customer lifetime value** is less than 100, a score of 83 is assigned. If the value is between 100 and 399, a score of 221 is assigned; otherwise a score of 350 is assigned.

If the customers' Age is less than 20, a score of 21 is assigned. If their Age is between 20 and 39, a score of 217 is assigned; otherwise a score of 55 is assigned.

In a similar way, if a customer has an account with U+ bank, a score of 82 is assigned. Otherwise, a score of 10 is assigned.

The combiner function is used to combine the total sum of score values between conditions.

Now that the bank has identified **predictors** and assigned a **score** to a range of values the predictor has, let's see the results of the scorecard.

The output of a scorecard is a **score** and a **segment result**.

First, you will see how to calculate a customer's credit score using the scorecard.

Let's consider an example in which the customer lifetime value is 350, the customer's age is 35, and the customer has a U+ Bank account.

Since the customer lifetime value is 350, he gets a score of 221. For his age, he gets a score of 217, and since he has a U+ bank account, he gets a score of 82. The sum of these three individual scores is 520, representing his final credit score.

The scorecard outputs a **score** as well as a **segment result.** 

To process loan requests, the bank has defined three result values. If the credit score is less than or equal to 400, the result is **Not Approved.** If the credit score value is between 401 and 600, the result is **Refer to Manager.** If the credit score is higher than 600, the result is **Approved**. So, the higher a customer's credit score, the better his/her chances of getting a loan approved.

| Credit score | Result           |
|--------------|------------------|
| < = 400      | Not Approved     |
| < = 600      | Refer to Manager |
| Otherwise    | Approved         |

Let's consider the profiles of three customers applying for home loans.

**Customer A** has a customer lifetime value of 150, their age is 18, and they don't have a U+ Bank account. Therefore, their credit score is 252, and the segment result is **Not Approved**, because their credit score value is less than 400. This means they do not qualify for a loan.

**Customer B** has a different profile, and their credit score is 415, so the segment result is **Refer to Manager**, because their credit score value is between 401 and 600. This means their application needs further review.

**Customer C** has a credit score of 649, which is higher than 600, so he is eligible to get a loan right away.

Now that you learned about the scorecard and its results, let's see how to use the scorecard segmentation in a decision strategy.

To use a Scorecard in a decision strategy, use the **Scorecard** component. The **Scorecard** component outputs the result, in this case **Not Approved**, **Refer to Manager**, or **Approved**, which you can use in your decision strategy.

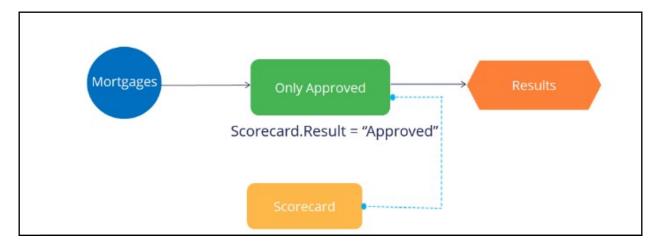

The scorecard also outputs the **raw score value**, this score value can be used directly in the decision strategy.

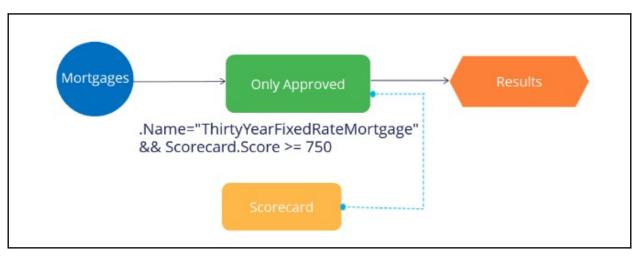

In summary, the scorecard is a mathematical model that computes a score and outputs a segmentation result based on a set of conditions and a combiner function. The scorecard's score and segmentation result can be used directly in a decision strategy using the Scorecard decision component.

# Building a scorecard to calculate the creditscore

#### Introduction

Scorecard rules are referenced in decision strategies through the scorecard component. Learn how to create scorecard-specific rules to derive decision results from several factors.

Get detailed insight into how scores are calculated by testing scorecard logic using the rule form. Use the test results to view score explanations for all predictors used in the calculation so you can validate and refine the current scorecard design or troubleshoot potential issues.

#### **Transcript**

U+ bank wants to build a scorecard that calculates the credit score of a customer to determine if the customer is suitable for a mortgage or not.

The bank has identified three customer properties to use in the scorecard calculation. These are the HasCards (a property that indicates if a customer already has a credit card or not), Income, and Age.

To build a scorecard, navigate to the scorecards landing page and create a scorecard.

Enter a short description for the scorecard.

The Combiner function enables you to select a method for combining scores.

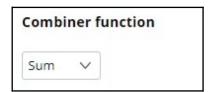

In this scenario, the credit score is the sum of scores attributed to each customer property, so use the Sum method.

The scorecard enables you to assign a score to a value or a range of values the property can have.

For example, the credit card indicator, HasCards property can have the values "Y" or "N".

If a customer has a credit card with U+ bank, assign a score of 100. Otherwise, assign a score of 0.

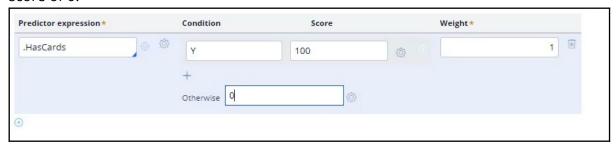

You may also sub-divide values of numeric properties into ranges and assign a score to each range.

The next property is Income. In this case you want to split the values for yearly income into three ranges and assign a score to each range.

The data model contains an Income property, which contains the monthly income of the customer. The scorecard allows you to use this property to build the expression to compute the customer's yearly income.

Once the expression is created, you can start assigning scores to each range. If the customer's yearly income is less than or equal to 25,000, assign a score of 50.

If their yearly income is between 25,001 and 50,000, assign a score of 100; and if their income is between 50,001 and 75,000, assign a score of 150.

If their income is higher than 75,000, assign a score of 200, using the **Otherwise** setting.

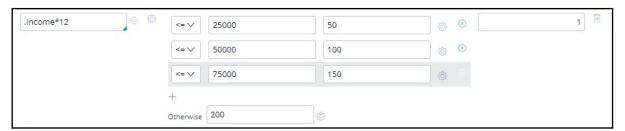

In a similar way, split the values for Age into five ranges and assign a score to each range. The higher the range, the higher the score you assign.

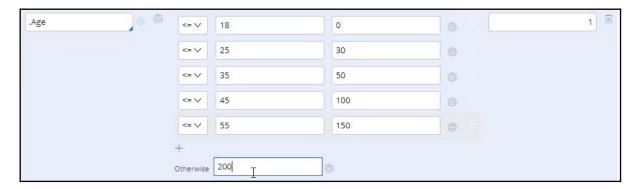

Once the Scorecard is defined, you can define the results of the scorecard calculation.

When you refresh, the scorecard calculates the Minimum and Maximum scores.

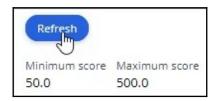

You may define two or more Result values based on the score. In this scenario, you want the scorecard to return a Result value of 'Not Suitable' if the score is less than 250. Otherwise, the Result value is 'Suitable'.

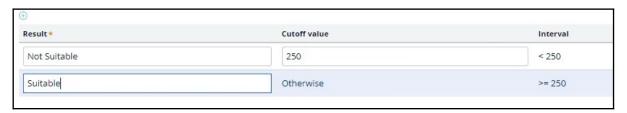

Save the configuration.

Now, run the scorecard and verify the results.

You can either fill in the property values, or you can test the result for a predefined test case using a data transform. For example, select the customer Troy.

The end result for Troy is that he is Not Suitable for a mortgage, as his credit score is 200, which is lower than the set threshold.

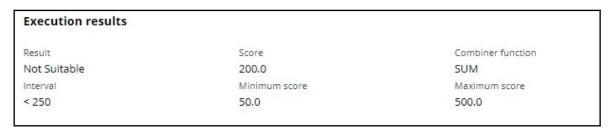

You can see the **Execution details** for Troy, which show how his credit score is computed. Since he has no cards, he gets a score of 0; for his income, he gets a score of 150; and for his age, he gets a score of 50. That's 200 in total.

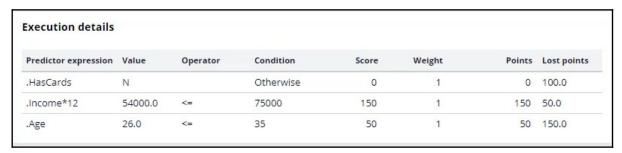

Now, test the results for customer Robert.

Robert is suitable for a mortgage, as his credit score is 250.

| Execution results |               |                   |  |
|-------------------|---------------|-------------------|--|
| Result            | Score         | Combiner function |  |
| Suitable          | 250.0         | SUM               |  |
| Interval          | Minimum score | Maximum score     |  |
| >= 250            | 50.0          | 500.0             |  |

The newly created scorecard is now available on the Scorecards landing page.

This demo has concluded. What did it show you?

- How to create a scorecard.
- How to assign a score to categorical and numerical property values.
- How to use expressions in scorecards.
- How to define scorecard outputs.
- How to test scorecards.

#### **Creating an engagement strategy**

This demo will show you how to build a decision strategy that can be used in Next-Best-Action Designer to implement more complex Engagement Policy rules.

Engagement Policy rules are business rules that describe which Actions are appropriate for a customer, expressed in the form of either Eligibility, Applicability, or Suitability rules.

In this video, we will demonstrate the Engagement Policy capability without altering the use case.

Currently, U+ Bank is doing cross-sell on the web by showing various credit cards to its customers. Every time Troy logs in to his accounts page, a credit card offer is shown.

U+ has a new set of Eligibility rules. As a result, Troy only qualifies for the Standard Card offer.

To see the existing configuration, navigate to Next-Best-Action Designer -> Channels.

As you can see, U+ Bank's website invokes the TopOffers real-time container to present offers from the Sales->CreditCards group.

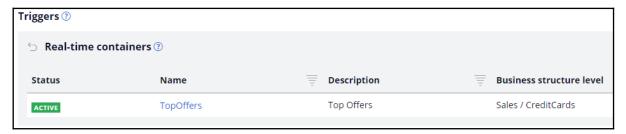

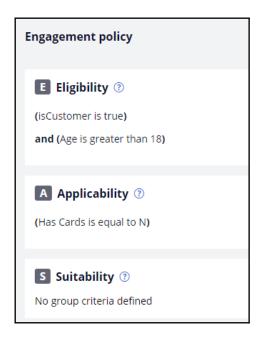

In the Engagement Policy, the Eligibility and Applicability rules have been defined to reflect the bank's current requirements using properties in the criteria.

Sometimes, implementing a specific use case requires a decision strategy.

To understand how the decision strategy is used to enforce Engagement Policy rules, open the Trigger\_NBA\_Sales\_CreditCards strategy. This strategy is associated with the TopOffers real-time container. Every time a decision is requested from the U+ Bank website, this strategy is executed.

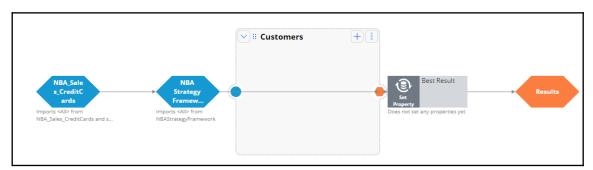

The first component of the strategy is responsible for all Engagement Policy rules.

If you open the strategy, notice that it imports the Actions from the Sales->CreditCards group and then applies the Engagement Policy configuration rules: Eligibility, Applicability, and Suitability.

Each Engagement Policy corresponds to a Filter decision component in the NBA\_Sales\_CreditCards strategy, and each of these components uses a Proposition Filter rule to implement the rules created in NBA Designer.

A Proposition Filter rule contains the conditions that make certain customers eligible for certain offers.

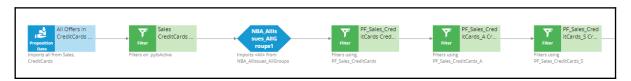

The decision strategy that implements the new eligibility requirements will be used in this Filter component.

The purpose of this demo is to show the mechanics and required steps for creating an Engagement Strategy, rather than focusing on a concrete use case.

To create a new Engagement Strategy, navigate to the Intelligence -> Strategies and create a strategy with a new canvas.

Enter a short description for the new strategy.

Select the business Issue and Group, and 'Apply to' class. Note that the 'Apply to' class is the Customer class from the Primary Context.

Now, open the strategy.

Enable the External Input component on the canvas to represent all Strategy Results (SR) records that are input into the strategy. The strategy will basically be used as a When rule in a Proposition Filter.

Connect the External Input component to the Results component.

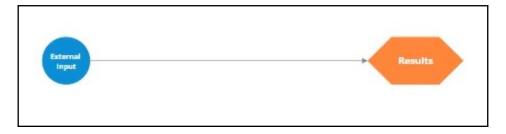

Save and test the strategy with the Troy data transform.

For external input you can use the AllCreditCards strategy, as it imports all Sales->Credit Cards. The test shows that all credit card Actions will reach the Eligibility Strategy, nothing is filtered out by the framework.

Notice that the strategy outputs various credit card offers for Troy.

Complex eligibility rules can be implemented in this decision strategy.

For now, to keep it simple and show the mechanics of the Engagement Strategy, consider that customers qualify only for the Standard Card. Everything else is filtered out.

To implement this, add a Filter component to filter out all credit cards except the Standard Card.

Now, configure the Filter component.

Start by naming the Filter component.

Click the gear icon to open the Expression Editor.

The Filter component should select the Action for which the pyName property is equal to "StandardCard".

Connect the components on the canvas and re-test the strategy.

Examine the output of the Filter component. Now the Filter component outputs only the Standard Card. All other Actions are filtered out.

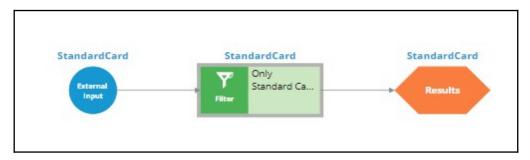

Make this strategy accessible in Next-Best-Action Designer as an Engagement Strategy.

Once the Record is added, navigate to NBA Designer and open the Engagement Policy to configure this strategy as an Eligibility Strategy for the Group-level Eligibility rules.

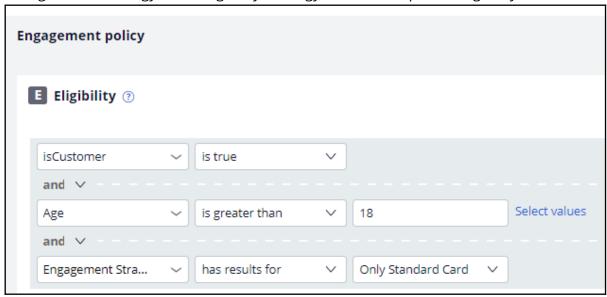

The condition is: Engagement Strategy has results for Only Standard Card.

Saving this completes the required configurations.

Back on the U+ bank website, log in as Troy to see that the Standard Card offer is displayed. Everything else is filtered out by the Engagement Strategy you just created.

This demo has concluded. What did it show you?

- How to build a decision strategy that can be used as an Engagement Policy rule.
- How to define Eligibility rules using a decision strategy in Next-Best-Action Designer.

# **Using a Scorecard in a Decision Strategy**

#### Introduction

Learn how to use the segmentation result and the score value from a scorecard in a decision strategy. Learn how suitability rules can be defined to reflect the bank's requirements using a decision strategy.

#### **Transcript**

Currently, U+ Bank is doing cross-sell on the web by showing various credit cards to its customers.

The bank wants to implement a new requirement: All credit cards are suitable only for customers who have a credit score greater than or equal to 250.

To implement this requirement, use an Engagement Strategy.

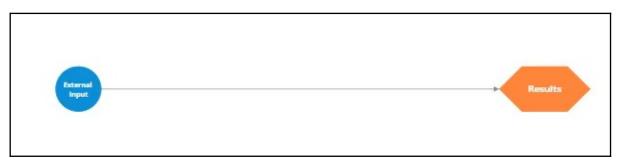

U+ already created a Scorecard that computes the customer credit score. To use the Scorecard in the decision strategy, add a Scorecard component to the canvas and configure it.

Select the Scorecard model **DetermineCreditScore**, which U+ already created.

If you open this Scorecard, you can see how the credit score is computed. Note that the 3 customer properties are used and a score is assigned to the value or range of values the property can have.

You can also see the segment results. The Scorecard returns value **Not Suitable** if the credit score is less than 250. Otherwise, it outputs the result **Suitable**.

To implement the new requirement, use a Filter component to express the condition under which the Actions are suitable.

You want this strategy to output something only if the result of the scorecard is "Suitable". The result of the Scorecard is stored in the pxSegment property. Therefore, set the Filter condition to DetermineCreditScore.pxSegment=="Suitable".

If the result of the Scorecard is Not Suitable, this strategy has no results.

Note that to reference a property from a component that is not connected to the Filter component, use the <ComponentName>.<PropertyName> construct.

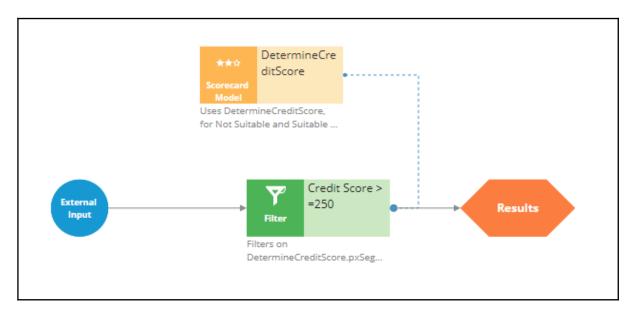

Note that the usage of the External Inputs component also gives you the ability to create more complex conditions, where Action attributes are also used.

Save the configurations.

Now, test the strategy using the customer profiles, Troy and Robert. For external inputs, consider all credit cards available.

The result of the Scorecard is: **Not Suitable**. Therefore, the strategy did not output any results for Troy.

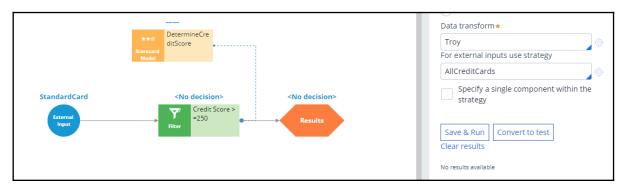

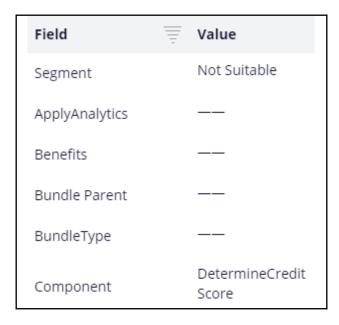

Now, repeat the test to verify results for the Robert data transform.

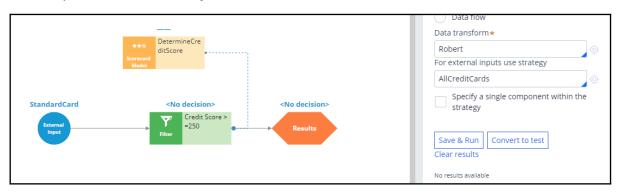

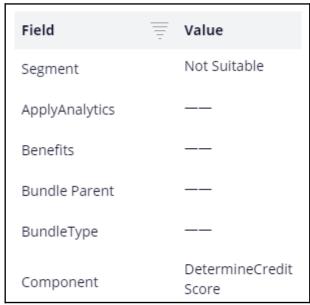

The strategy is also not outputting any results for Robert, as the Segment value is **Not Suitable**.

Now, assume the credit score value for customers is already computed and presented in the Customer data model. However, this value is not set for certain customers, in which case you want to use the credit score determined by the Scorecard itself.

To make these adjustments, start by opening the Scorecard component and mapping the score computed by the Scorecard to the CreditScore property.

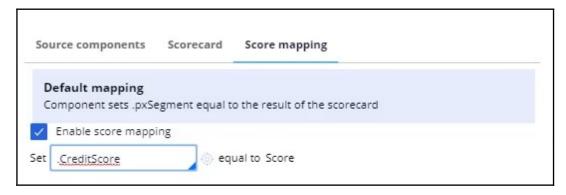

Then, add a Set Property component to determine the actual value of the credit score, given that the credit score is already available for certain customers.

Use 'Add item' to set the CreditScore to either the available credit score value from the Customer data model, or to the value computed by the Scorecard.

Define the Expression as *if(@PropertyHasValue(Customer.CreditScore), Customer.CreditScore, .CreditScore).* 

If set, this Expression will result in the credit score from the Customer data model. If not, the credit score value will be computed by the Scorecard.

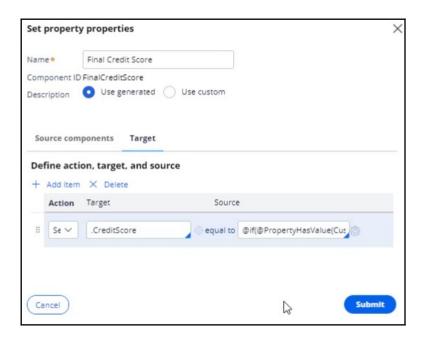

Once the Set Property component is configured, open the **Filter** component properties to modify the Filter condition. In this scenario, the bank has decided to present various credit cards to suitable customers who have credit scores greater than or equal to 250.

So, open the 'Expression builder' to modify the condition as *FinalCreditScore*. *CreditScore*>=250.

Now, connect the Scorecard Model component to the Set Property component to ensure the CreditScore value determined by the Scorecard is copied to the Set Property component.

Save the configurations.

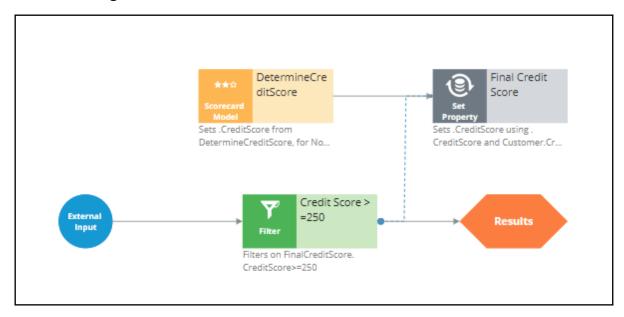

Re-test the strategy for the Troy and Robert data transforms.

Note that the strategy is not outputting any results for Troy, as his credit score, 200, is less than 250.

For Robert, the strategy is outputting results.

If you open the Robert data transform, note that the CreditScore in the data model is set to 600.

The Set Property component picks up the credit score value available in the data model (that is, CreditScore = 600) and not the value computed by the Scorecard (CreditScore = 200). That is why the strategy is outputting results for Robert.

Since you have completed configuring the strategy, check it in, so that the strategy will be available to the U+ bank website.

You can now configure this strategy in the Next-Best-Action Designer Engagement Policy as a suitability condition for the Group-level Suitability rules.

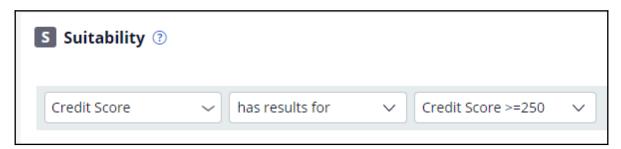

Select the strategy. The condition is: *Credit Score has results for the Credit Score* >=250.

Saving this completes all the required configurations.

On the U+ bank website, if you log in as Troy, notice that no credit card offer is displayed. This is because no credit cards are suitable for Troy.

Now, if you log in as Robert, notice that the credit card offer is displayed.

This is because credit cards are suitable for Robert.

This demo has concluded. What did it show you?

- How to use the segmentation result and the score value of a Scorecard in a decision strategy.
- How to use the *PropertyHasValue* function to check if a Customer property has value or not.

# Creating eligibility rules using customer risk segments

### **Description**

Decision tables enable you to better adjust to the variables in your business processes. Learn to create decision tables that help you derive a value that has one of a few possible outcomes, where each outcome can be detected by a test condition. Decision tables list two or more rows, each containing test conditions, optional actions, and a result.

### **Learning Objectives**

- Create a decision table
- Use the outcome of a decision table in a decision strategy

# Creating customer risk segments using a decision table

#### **Business scenario**

U+ Bank is currently doing cross-sell on the web by showing various credit cards to its customers. The bank already uses a customer's credit score to determine their suitability for a credit card. The new eligibility rules require customers to be divided into risk segments varying from AAA to CCC. To start, customers in the risk category BB- and CCC are not eligible for credit cards. Customers from all other risk segments are eligible.

The risk segments are determined by two parameters: **Outstanding loan amount** and the customer **Credit score**.

| Condition                                                                    | Risk Segment |
|------------------------------------------------------------------------------|--------------|
| If <b>Outstanding loan amount</b> < \$10000 AND                              | AAA          |
| Credit score is > 600                                                        |              |
| If <b>Outstanding loan amount</b> between \$10000 and \$25000 AND            | AAA-         |
| Credit score is > 600                                                        |              |
| If <b>Outstanding loan amount</b> between \$25000 and \$50000 AND            | AA           |
| Credit score is > 600                                                        |              |
| If <b>Outstanding loan amount</b> > \$50000 AND                              | AA-          |
| Credit score is > 600                                                        |              |
| If <b>Outstanding loan amount</b> < \$25000 AND                              | BBB          |
| Credit score is between 400 and 600                                          |              |
| If <b>Outstanding loan amount</b> between \$25000 and \$50000 AND            | BBB-         |
| Credit score is between 400 and 600                                          |              |
| If <b>Outstanding loan amount</b> > \$50000 AND                              | BB-          |
| Credit score is between 400 and 600                                          |              |
| If <b>Credit score</b> is between 200 and 400                                | CCC          |
| If <b>Outstanding loan amount</b> AND <b>Credit score</b> falls in any other | CCC          |
| range                                                                        |              |

To implement the new bank regulations, use an Engagement Strategy to:

- 1. Calculate credit score.
- 2. Define risk segment.
- 3. Filter credit cards based on risk segment.

#### Calculate credit score

U+ has already created a Scorecard, **DetermineCreditScore**, which computes the customer's credit score. You can use the Scorecard in the decision strategy by adding a Scorecard component to the canvas.

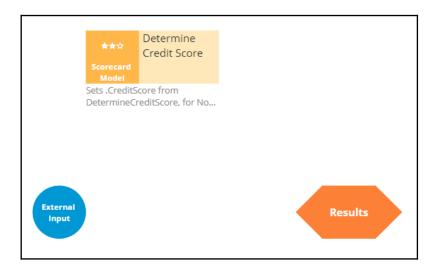

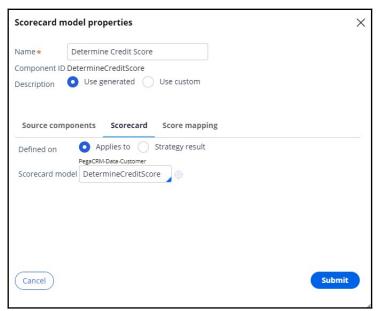

Since you need the raw score, enable **Score mapping** and set the Score value in the Credit Score property.

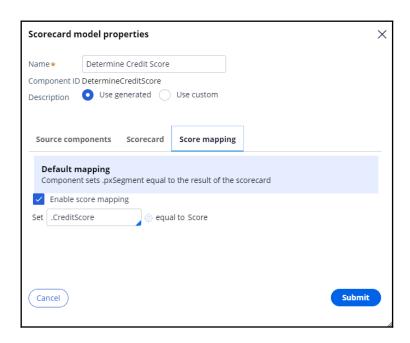

### Define risk segment

To implement the risk segmentation requirements, use a **Decision table** component from the **Business rules** category, which outputs the customer risk segment.

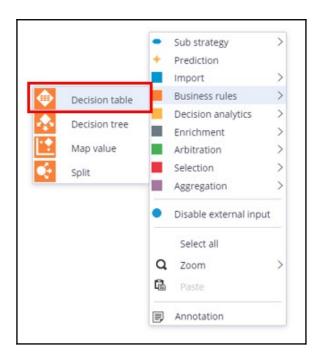

The Decision Table can be defined on the Strategy Result, SR class, or a Customer class. The choice often depends on where the properties used in the Decision Table are located. In

this case the outstanding loan amount is a Customer property and the Credit Score calculation is an SR property, so both options are valid.

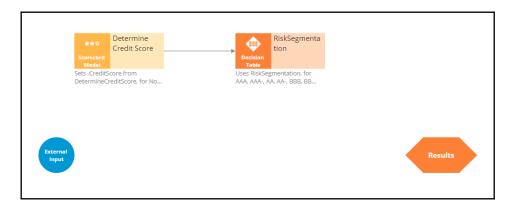

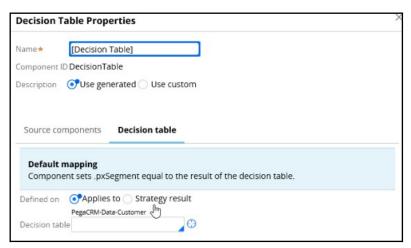

To use Credit Score as a parameter, you first need to define it on the **Parameters** tab. For this scenario, define the Customer class and reference it from the DT component.

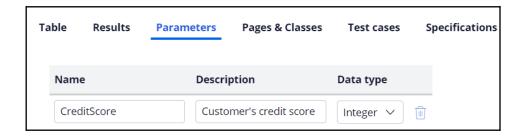

Creating the table requires two condition columns. First is the **Principal Loan**, which is the property in the data model representing the outstanding loan amount.

The Operator represents the condition applied to the column. In this case, **greater than**, which allows you to express the **Outstanding loan amount** condition from the requirement.

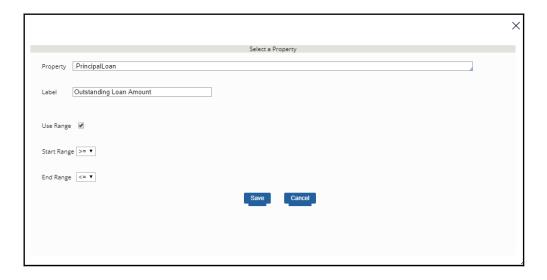

The second condition column is the Credit Score property. The Credit Score is a parameter, so you need to use the **Param.PropertyName** construct.

The **Use Range** checkbox groups the credit scores together.

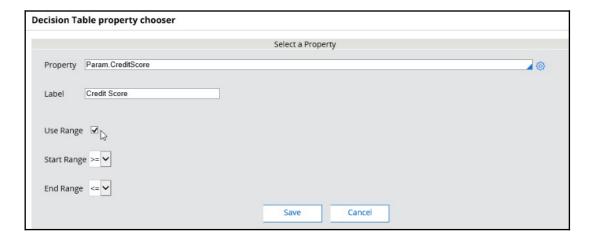

Next, you need to specify the possible outputs of the Decision Table in the **Results** tab.

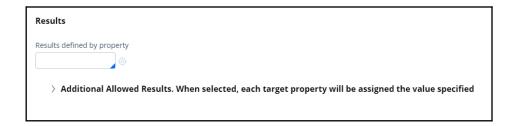

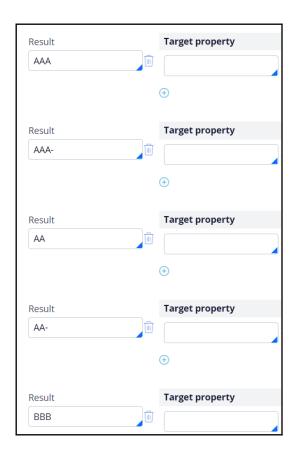

After adding the **Target properties** and **Results**, the Table will look like the following.

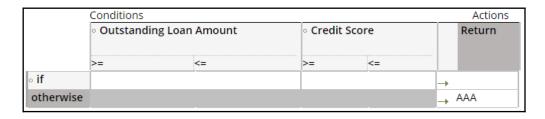

Fill in the bank's requirements and specify a **Return** value for each row in the table.

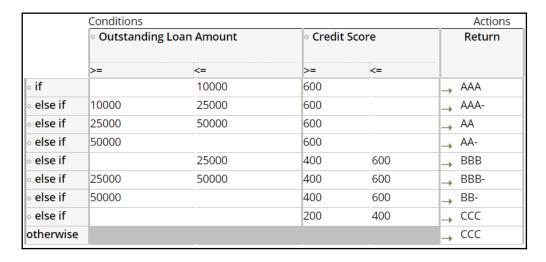

Note, if you leave a value blank it is ignored by the Decision Table. For example, leaving the Credit Score value blank, means that credit score comparison always returns a value of True.

If none of the conditions are met, for example, if the loan amount is zero and the credit score is 50, the Otherwise path is taken; in this example the result will be CCC.

It is important to note that once a Decision Table condition is satisfied, the processing stops. For example, if the loan amount is 30,000, and the credit score is 650, the processing stops at row three returning the result "AA". The other rows are not processed.

After the Table is configured, go back to the property panel of the Decision Table component and map the Decision Table parameter to a Strategy property.

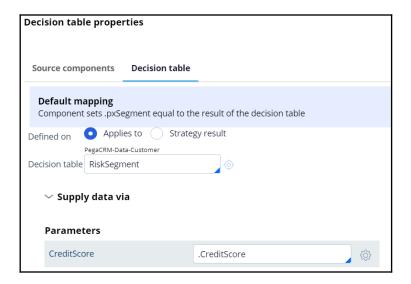

# Filter credit cards based on the calculated risk segment

Configure two Filter components to ensure that you identify High Risk and Low Risk customers.

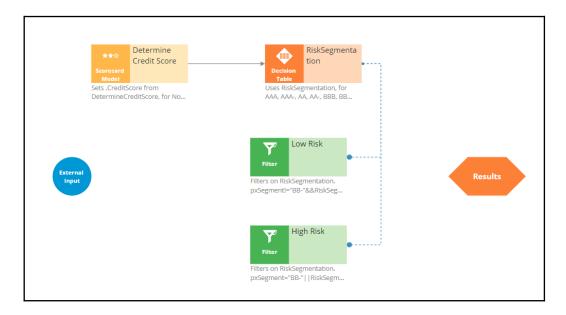

Customers in the risk category BB- and CCC are not eligible for credit cards, but all other customers are eligible. The **pxSegment** Strategy property contains the output of the Decision Table. So, create relevant expressions.

Low Risk Filter: RiskSegmentation.pxSegment!="BB-"&&

RiskSegmentation.pxSegment!="CCC"

High Risk Filter: RiskSegmentation.pxSegment="BB-"||

RiskSegmentation.pxSegment="CCC"

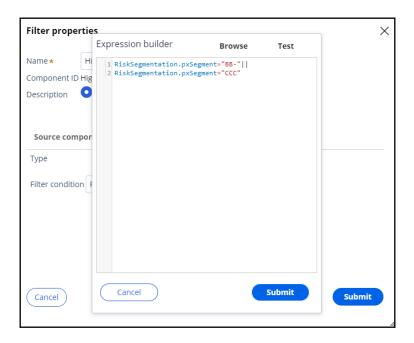

When you test the strategy using the Robert data transform, you will see that Robert falls under the category of high-risk customers, as he has a huge outstanding loan amount, over 50,000.

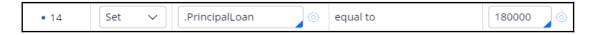

Therefore, you can expect his risk segment to be CCC.

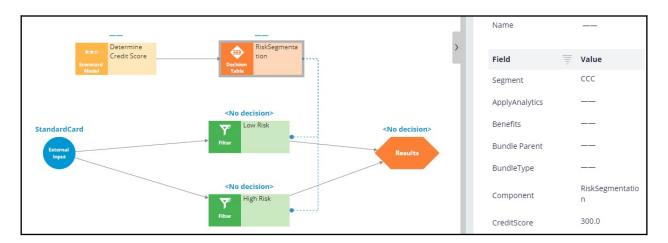

When you test the strategy for Arnold, who has an outstanding loan of 8000 and a credit score of 400, the Decision Table correctly classifies Arnold in the BBB risk segment and allows all credit cards for him.

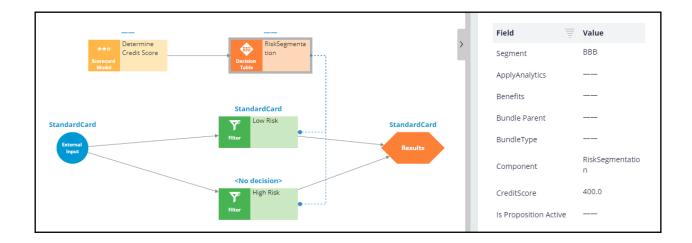

# Define the Eligibility criteria

Once the decision strategy is ready, you can complete the Eligibility criteria definition in Next-Best-Action Designer.

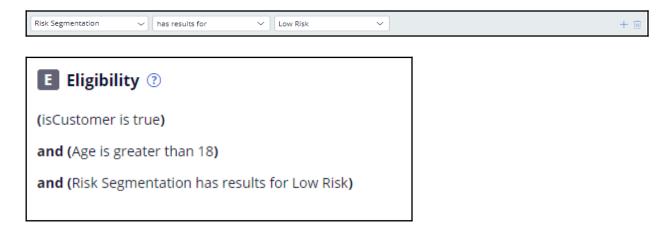

# Leveraging predictive models

## **Description**

Predictive analytics requires historical data that contains the customer behavior you want to predict. A predictive model is used to predict an outcome based on customer behavior such as offer acceptance and churn based on customer characteristics such as credit risk, income, product subscriptions, etc. A predictive model component references a predictive model, which in turn predicts customer behavior.

## Learning objectives

Describe predictive analytics

Describe how to use a predictive model in a decision strategy

Arbitrate between business issues using applicability rules in Next-Best-Action Designer

# **Predictive models drive predictions**

With the decision management capability of Pega Platform™, you can enhance applications to help optimize business processes, predict customer behavior, analyze natural language, and make informed decisions to better meet customers' needs and to achieve positive business outcomes.

#### **Transcript**

This video introduces you to Pega Al, a feature of the decision management capability of Pega Platform™.

Other decisioning features of the Pega Platform include:

- Decision strategies to improve customer experience and deploy intelligent processes based on behavioral and operational data and data sets to read and write the data used in the decision strategies.
- You can use event strategies to detect patterns in data streams and react to them.
- And to ingest, process, and move data from one or more sources to one or more destinations, you can configure data flows as scalable and resilient data pipelines.

Decision management uses Pega AI to make predictions about customer behavior, successful case completion, the topic of an incoming message, or other subjects to make the decisions more relevant.

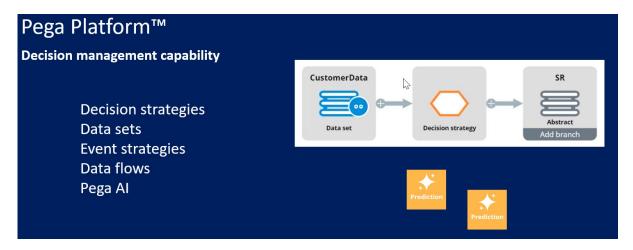

Decision management is a Pega Platform capability. You can apply decision management to any application that is built on Pega Platform.

Predictions differ to suit the domain they are used in, but one or more predictive models drive them all.

A data scientist can create a predictive model in Pega Platform or an external environment that can export the model as a PMML or H2O file. Another option is to connect to a machine learning service such as Google ML or AWS SageMaker.

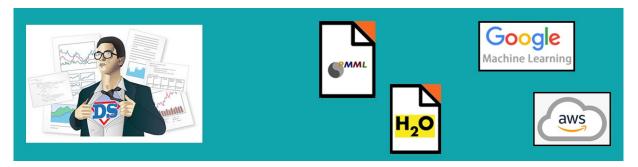

If an insurance company wants to use Pega Process Al™ to route incoming claims that might be fraudulent to an expert based on the outcome of a predictive model ...

... the data scientist creates a fraud model to drive a new case management prediction in Prediction Studio.

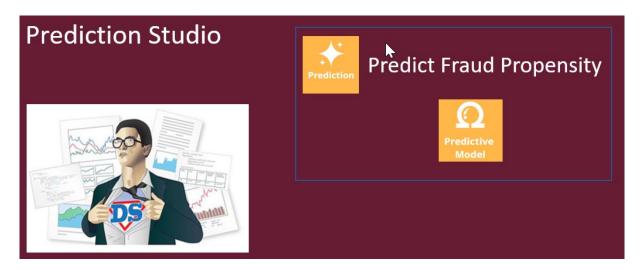

Prediction Studio is the dedicated workspace where you manage the life cycle of predictive models and the predictions they drive.

A prediction is a hand-off to an application developer, who can then use the prediction in a decision step in the case type to route cases more accurately. This strengthens the separation of concerns.

You can use Pega Customer Decision Hub™ to make next-best-action decisions for your customers.

Customer Decision Hub predictions can predict customer behavior, such as which customer is about to churn ...

... or predict the likelihood that a customer clicks on a web banner to support the decision on which banner to show to a customer.

Pega Adaptive Decision Manager (ADM), a key component of the decision management capability ...

... allows a data scientist to configure self-learning, adaptive models that continuously improve predictions about business processes and customer behavior.

An adaptive model rule typically represents many adaptive model instances because each unique combination of the model context generates a model.

In Customer Decision Hub, adaptive models drive many predictions that come with the product out of the box, such as the Predict Web Propensity prediction that predicts the likelihood that a customer clicks a web banner.

Customer Decision Hub predictions have several features specific for the domain ...

... such as a control group for which the prediction outputs a random propensity instead of the propensity that is generated by the adaptive model instance.

Comparison of the control group and the model propensity-based group allows you to measure the lift in a success rate that the Al generates, an important business metric.

Also, Customer Decision Hub predictions feature a response timeout setting. After the timeout expires, a negative response is recorded.

The response timeout setting depends on the use case. For example, in a web use case, several minutes suffice ...

... while in an outbound email campaign, the response timeout is set to several days to allow customers enough time to respond.

You can further enhance the prediction by using the output of a predictive model as a predictor in the adaptive model.

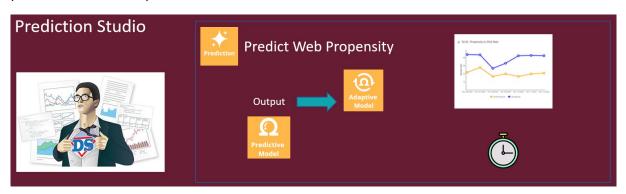

The Pega Customer Service™ application uses the natural language processing capability of decision management to analyze incoming text and route the messages based on the topics and entities detected.

Pega Customer Service uses Text analytics predictions that are distinctly different from both case management predictions and Customer Decision Hub predictions.

Text analytics predictions use predictive models to detect the topic of an incoming message that the application can use to optimize the routing of the message to the relevant department.

Secondly, text analytics predictions use entity extraction models that qualify text as, for example, an account number, a postal ZIP code, or an address.

The application can use this information to fill relevant fields in a case automatically.

Finally, the text analytics predictions come with a sentiment model that can route or prioritize negative messages to improve the customer experience.

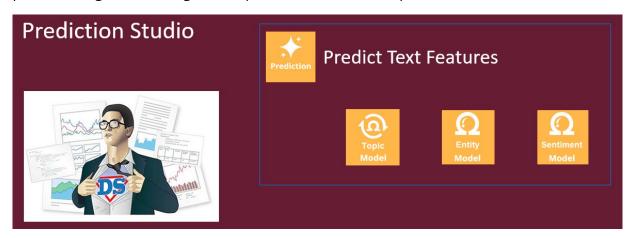

Feedback on the detected topics, entities, and sentiment by CSRs improves the performance of the text analytics prediction over time.

This video has concluded. What did it show you?

- Pega Al allows you to improve business processes and customer engagement by using predictions.
- Predictive models drive the predictions.
- The predictive models can be static or adaptive.
- Predictions are managed in Prediction Studio.

# **Arbitrating across business issues**

Pega Customer Decision Hub™ combines analytics, business rules and customer data to make intelligent decisions. Every next best action weighs customer needs and business objectives to optimize decisions.

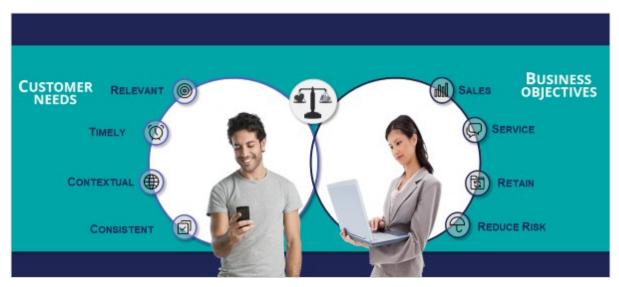

To arbitrate across multiple business issues, you create a decision strategy and use this strategy to define applicability conditions in Next Best Action Designer.

For example, consider a bank who is already doing sales. Now it wants to proactively offer retention offers for customers with high churn risk.

To predict the churn risk, a data scientist creates a churn prediction that calculates the likelihood that a customer will soon leave the bank.

You create a decision strategy that differentiates between high risk and low risk customers that references the churn prediction.

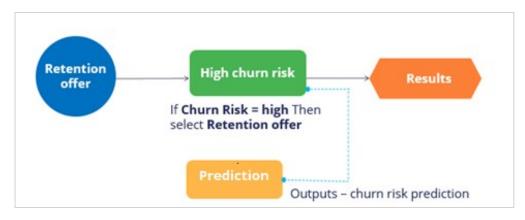

In Next Best Action Designer, you use the decision strategy to define applicability rules for the sales offers and the retention offers.

When the customer has a low churn risk, sales offers are applicable.

Conversely, when the customer has a high churn risk, retention offers are applicable.

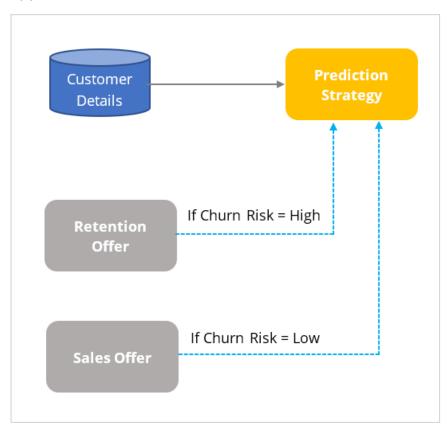

# Using predictions in engagement strategies

#### Introduction

A prediction is used to predict customer behavior such as offer acceptance and churn based on characteristics such as credit risk, income, and product subscriptions. Learn how to arbitrate between different groups of actions to display more relevant offers to customers. Gain experience using a prediction in a decision strategy and learn how applicability rules can be defined to reflect the bank's requirements in a decision strategy.

#### **Transcript**

This demo shows you how to use a prediction in an engagement strategy to determine customer applicability for a retention offer.

Currently, U+ Bank is cross-selling on the web by showing various credit cards to eligible customers who log in to its website. The bank now wants to show a retention offer, instead of a credit card offer, to customers who are likely to churn in the near future. The credit card offers are shown only to loyal customers.

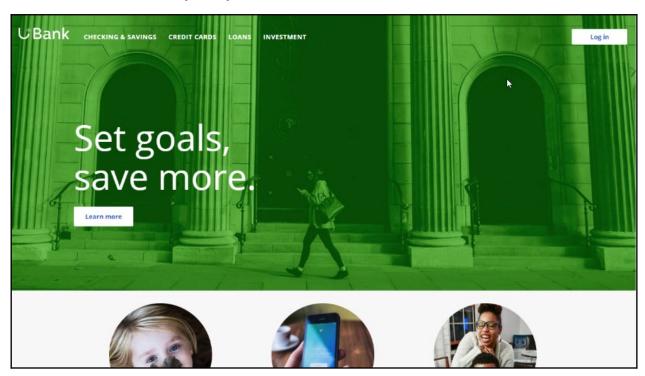

To meet this business requirement, a decisioning administrator has already set up the taxonomy by defining a new business issue called Retention, and an offer group.

#### **Taxonomy**

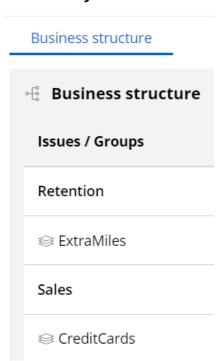

This ExtraMiles group contains a retention offer, Extra Miles 5K.

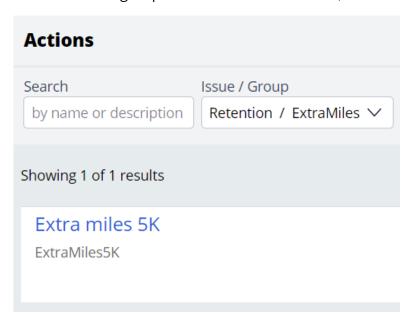

The next step is to create an applicability condition that makes a customer qualify for a retention offer when there is a high likelihood that the customer might churn. A data scientist has created a prediction that identifies these high-risk customers. When you open the prediction in Prediction Studio, notice that the possible response labels are **Churn** and

**Loyal** to predict customer behavior. The result of the prediction is stored in the pxSegment property.

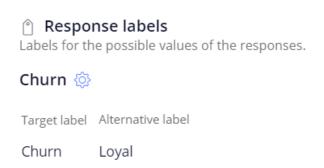

To define the applicability condition, you create a decision strategy to output a retention offer only if the response label of the prediction is **Churn**. Add a **Prediction** component to the canvas and configure it to reference the churn prediction. Add a **Set Property** component and connect it to the Prediction component. You can configure the Set Property component at a later point to accommodate parameterized fields.

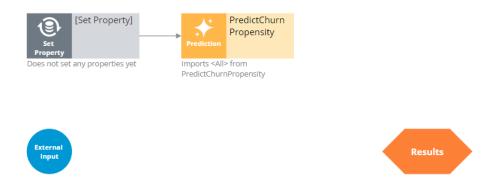

Next, add a filter component to filter out the loyal customers and pass retention offers to high churn risk customers only.

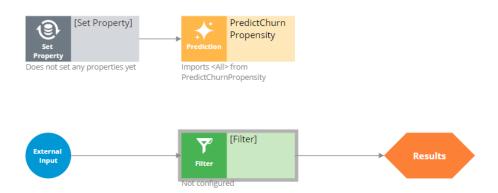

The filter condition is defined to output a retention offer when the pxSegment property of the prediction is equal to **Churn**.

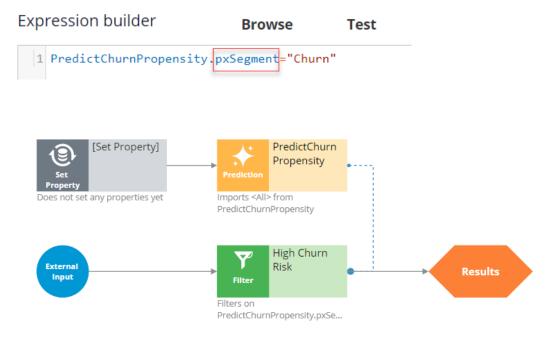

Next, test the strategy using two customer profiles, **Troy** and **Barbara**. For external inputs, consider all available retention offers. The strategy outputs a result for **Troy** because the result of the prediction is **Churn**.

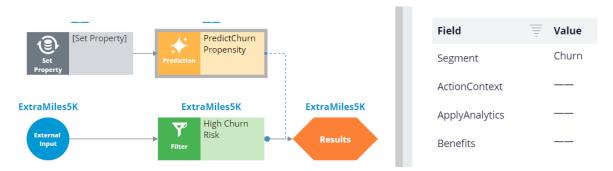

The strategy does not have a result for **Barbara**, because the Segment value is **Loyal**.

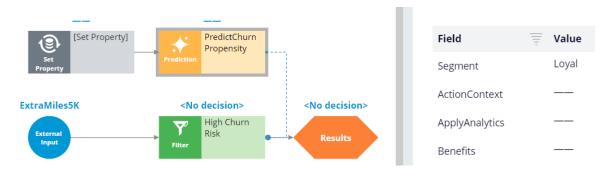

By checking in the strategy, you commit your changes so that they go into effect. You can now use this strategy in the Next-Best-Action Designer engagement policy as an applicability condition.

The first business rule you need to implement is that the **ExtraMiles** group is applicable only to high churn risk customers. To implement this rule, in the **Applicability** section, define a condition for the customer field. Select the **RetentionStrategy**. The condition is: the RetentionStrategy has results for the High Churn Risk component.

The second business rule you need to implement is: U+ Bank wants to show credit card offers to low-risk customers only; meaning the **CreditCards** group is not applicable for high-risk customers. To implement this rule, modify the **Applicability** section of the **CreditCards** group. The condition is: the RetentionStrategy doesn't have results for the High Churn Risk component.

Once the applicability conditions are defined, you need to amend the **Channels** configuration. Because U+ Bank introduced a new group, **ExtraMiles**, which belongs to a new business issue, **Retention**, you need to select the results from the appropriate business structure level. In this case, the bank wants to arbitrate between two different business issues: Sales and Retention. Therefore, select All Issues/All Groups from the business structure level. Saving the configuration implements the business requirement.

On the U+ Bank website, when you log in as **Troy**, notice that the retention offer is displayed because **Troy** is predicted to churn in the near future.

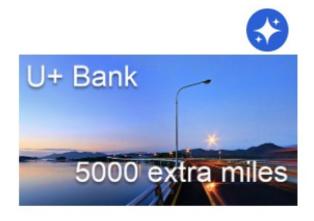

#### Extra miles 5K

5,000 extra miles

Learn more

Now, when you log in as **Barbara**, notice that the credit card offer is displayed because she is predicted to remain loyal for now.

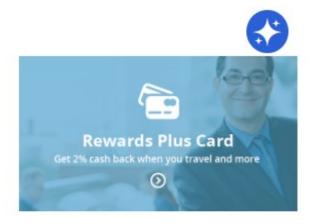

#### **Rewards Plus card**

Get 2% cash back when you travel and more

#### Learn more

You have reached the end of this demo. What did it show you?

- How to use a prediction in a decision strategy
- How to arbitrate between different groups of actions to display more relevant offers to customers
- How to define applicability rules using a decision strategy in Next-Best-Action Designer

# Creating parameterized predictors using a sub strategy

### **Description**

Sub strategy component is used to execute a strategy within a different strategy. It builds the connection between strategies, access a specific component within a strategy, define how to run the strategy if the strategy is in another class and organize and simplify the design flow.

A sub strategy component defines which strategy to import or a specific component within the strategy which is connected to the results component.

Learn how to create a sub strategy and use it to map parametrized predictors to adaptive models in decision components. Input fields that are not directly available in the customer data model can be made accessible to the models by configuring these fields as parameterized predictors.

### Learning objectives

- Create a parameterized predictor based on customer behavior data and score of a predictive model
- Create a sub strategy
- Use the sub strategy to map predictors into a adaptive model

# **Creating parameterized predictors**

#### Introduction

Learn how to improve the predictive power of your adaptive models by creating parameterized predictors. Input fields that are not directly available in the customer data model can be made accessible to the models by configuring these fields as parameterized predictors.

## Challenge

To practice what you have learned in this topic, consider taking the <u>Creating parameterized</u> <u>predictors</u> challenge.

#### **Transcript**

This demo shows you how to create parameterized predictors for adaptive models.

U+ Bank shows personalized offers on their website when customers log in.

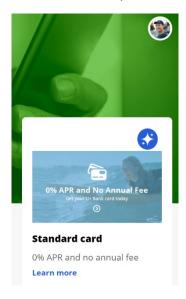

The bank relies on Pega Customer Decision Hub™ to decide which offer to show the customer.

Customer Decision Hub uses a prediction to predict the likelihood that a customer clicks on the offer.

The prediction ingests data about the customer to calculate the propensity.

Ideally, this data includes the customer profile, interaction context, customer behavior and predictive model scores.

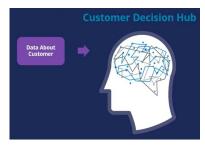

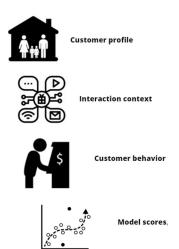

Customer Decision Hub weighs the propensity to decide which offer to show on the website, balancing customer relevance and business priority.

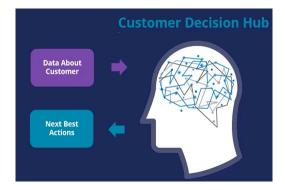

Input fields that are not directly available in the customer data model can be made accessible to the models by configuring these fields as parameterized predictors.

This video demonstrates the implementation of two new parameterized predictors that can add additional predictive power to the models.

The first predictor is the ratio of customer visits to the Loans web page in the last 30 days and in the last 90 days.

A high value may indicate the increasing interest of the customer in the content of this page.

The second predictor is the score of a churn model running in Customer Decision Hub.

A customer that is likely to churn in the near future may be interested in different offers than a customer that is predicted to remain loyal.

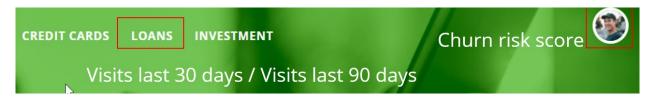

Managing predictions is a regular data scientist task.

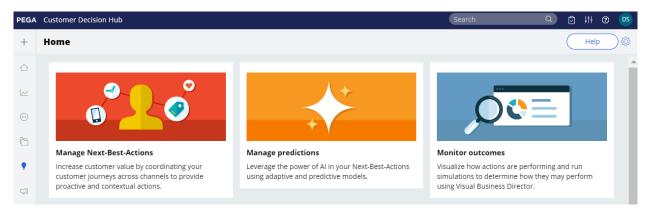

The prediction that calculates the propensity that a customer will click on the offer on the U+ Bank website is the **Predict Web Propensity** prediction.

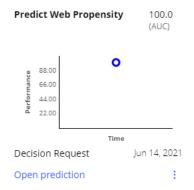

One or more predictive models drive a prediction.

The **Web Click Through Rate** adaptive model drives the **Predict Web Propensity** prediction.

#### Supporting models

| Name                   | Component name                   | Туре           | Performance Status |        |
|------------------------|----------------------------------|----------------|--------------------|--------|
| Web_Click_Through_Rate | Web_Click_Through_Rate_Customers | Adaptive model | 73.86 AUC          | ACTIVE |

Adaptive models automatically determine which fields are used as predictors, based on the individual predictive performance and the correlation between active predictors.

| Models Predictors         |                        |                                                    |                        |                          |
|---------------------------|------------------------|----------------------------------------------------|------------------------|--------------------------|
|                           |                        | Data last refreshed at<br>June 14,2021 01:41:36 AM |                        |                          |
|                           | ,                      | june 14,2021 01.41.507(W                           |                        |                          |
| Predictor name            | #<br>Models▼<br>active | #<br>Models<br>inactive                            | Minimum<br>performance | Maximum<br>performance p |
| Customer.Age              | 4                      | 0                                                  | 56.74                  | 79.25                    |
| Customer.AverageBalance   | 4                      | 0                                                  | 54.78                  | 61.26                    |
| Customer.AverageSpent     | 4                      | 0                                                  | 57.87                  | 88.48                    |
| Customer.CLV_VALUE        | 4                      | 0                                                  | 53.85                  | 61.05                    |
| Customer.CreditScore      | 4                      | 0                                                  | 54.69                  | 64.07                    |
| Customer.MonthlyPremium   | 4                      | 0                                                  | 55.60                  | 65.98                    |
| Customer.NetPromoterScore | 4                      | 0                                                  | 52.66                  | 57.58                    |
| Customer.RiskScore        | 4                      | 0                                                  | 54.01                  | 66.65                    |
| Customer.Gender           | 3                      | 1                                                  | 50.83                  | 61.24                    |
| Customer.LifeCyclePeriod  | 2                      | 2                                                  | 50.00                  | 56.66                    |
| Customer.DMOptIn          | 1                      | 3                                                  | 50.43                  | 52.52                    |
| Customer.MaritalStatus    | 1                      | 3                                                  | 50.29                  | 52.72                    |
| Customer.SubscriptionFlag | 1                      | 3                                                  | 50.70                  | 55.16                    |
| Customer.BranchCode       | 0                      | 4                                                  | 50.00                  | 50.00                    |
|                           |                        |                                                    |                        |                          |

Only fields with a predictive performance above the threshold become active predictors in one or more models.

And, when predictors are highly correlated, they are grouped and only the best-performing predictor from the group is used.

It is therefore a best practice to make many uncorrelated fields available to the models as potential predictors.

In an adaptive model rule, three distinct types of predictors can be defined.

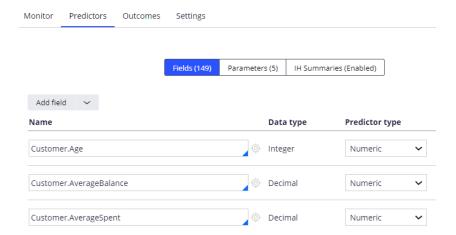

The first predictor type concerns fields that contain customer attributes, such as age and average account balance, and customer behavior data summarized in Customer Profile Designer.

The second predictor type is parameterized to reference attributes that are not part of the customer profile.

Examples that can provide additional predictive power include derived fields, such as the time of day, and model scores.

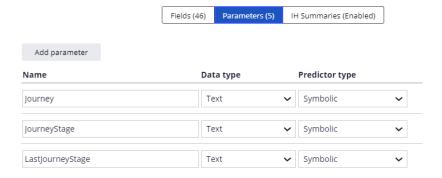

The third predictor type is an Interaction History summary, which leverages historical customer interactions.

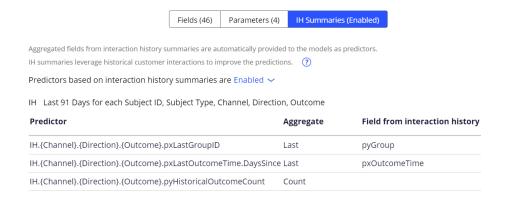

This demo focuses on parameterized predictors.

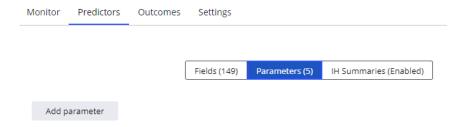

For adaptive learning, there is no difference between parameterized predictors and regular predictors.

To create a parameterized predictor, you add it in the adaptive model rule.

In the example of *Loans page views 30 days-to-90 days ratio*, the data type is double.

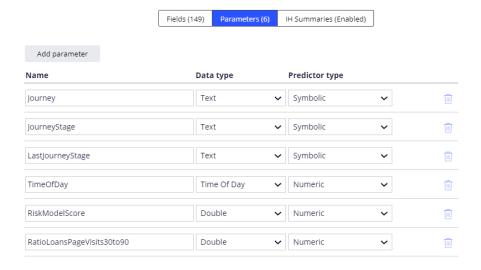

A prediction is implemented as a decision strategy.

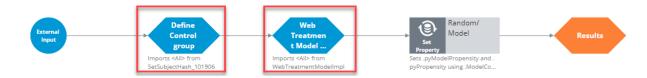

The decision strategy defines the control group and contains a sub strategy that references the adaptive model rule that drives the prediction, in this case the **Web Click Through Rate** model.

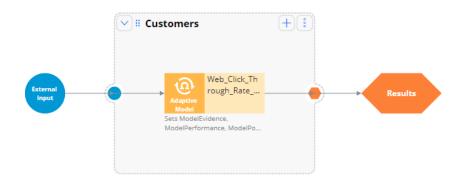

The values of parameterized predictors are set in the adaptive model component in the decision strategy.

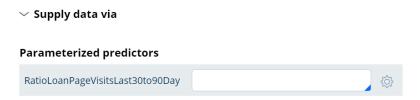

The expression used for the new predictor says that if a customer has never visited the page in the last 90 days the value is set to zero ...

... otherwise it is set to the number of visits in the last 30 days divided by the number of visits in the last 90 days.

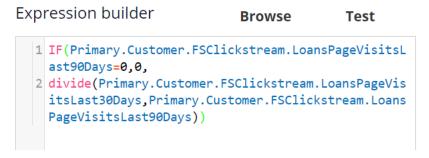

When you add a parameter in the model rule, it automatically enables the field for input in the adaptive model component.

In the second use case, you want to include the score of a churn model running in Customer Decision Hub as a potential predictor.

Just as in the first use case, start by adding the new parameter to the adaptive model.

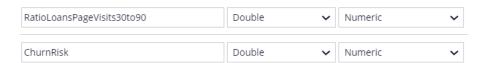

For this use case, you need to alter the prediction decision strategy.

To access the model scores, you add an external sub strategy that returns the score of a predictive model that calculates the churn risk of a customer.

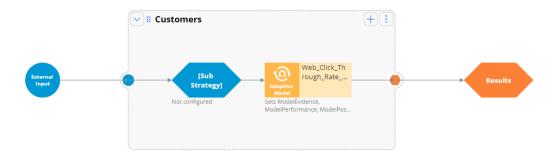

Create a new sub strategy that references the churn model on the customer page ...

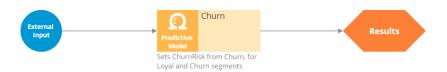

... and map the score of the model to a new property in the Strategy Result class.

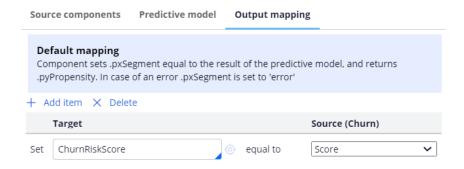

The **Score** output field of the churn model is a numeric field with values from 0 to 1000. A high value indicates a high churn risk.

You can now use this **ChurnRiskScore** property to populate the predictor in the adaptive model component in the decision strategy.

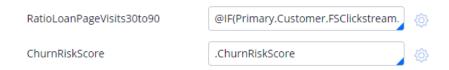

After refreshing the data, the two parameterized predictors are available to the models.

They are currently inactive, but they will become active predictors over time, when they prove to have predictive power.

The Churn model is now one of the supporting models in the prediction that calculates the likelihood that a customer clicks a specific offer.

#### Supporting models

| Name                   | Component name                   | Туре             | Performance | Status |
|------------------------|----------------------------------|------------------|-------------|--------|
| Churn                  | Churn                            | Predictive model |             | ACTIVE |
| Web Click Through Rate | Web Click Through Rate Customers | Adaptive model   | 73.86 AUC   | ACTIVE |

You have reached the end of this demo. What did it show you?

How to create parameterized predictors

# **Defining and creating customer journeys**

## **Description**

Customer journeys are the sum of the experiences that your customers go through when interacting with your organization. Rather than looking at just part of an experience or transaction, the customer journey documents the full spectrum of the customer experience. Customer journeys give you a familiar mental model to manage and work with their creative content. You can create customer journeys directly in Next-Best-Action Designer and map customer actions to different journey stages.

### Learning objectives

- Define customer journeys in Next-Best-Action Designer.
- Assemble and manage customer journeys.
- Define stage entry criteria for customer journeys.
- Test and monitor customer progress through customer journeys.

## **Pega Customer Journeys**

Customer journeys are a sum of the experiences that your customers go through while interacting with your enterprise. Rather than reviewing only part of an experience or transaction, the customer journey documents the full customer experience.

#### **Transcript**

Industry standard customer journeys are used to script the customer experience, which often results in a customer getting stuck on a path of offers that does not lead to a relevant outcome. Pega Next-Best-Action Customer journeys take a transformational approach to the industry standard tool that are the customer journeys.

Pega customer journeys and actions in them are prioritized using real-time AI, which provides you the following benefits:

- Allows you to build meaningful customer journeys
- Stays true to the Next-Best-Action paradigm
- Delivers a more relevant customer experience

With Pega customer journeys, customers might find themselves in multiple journeys or switching from one to another depending on what is most relevant to them at that point in time.

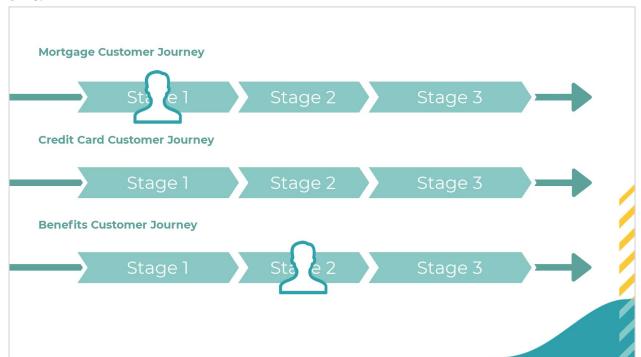

Customer journeys give you a helpful mental model and allow you to influence the customer experience while remaining true to the Next-Best-Action paradigm. Instead of scripting the entire customer experience offer-by-offer, you can add multiple journeys and stages with actions to your system and let Al leverage real-time data to determine which journey or action in a stage is most relevant to the customer at that time.

You can apply customer journeys to multiple business issues, for example:

- Periodic check-ins during the onboarding period. You can have an initial welcome stage, followed by a five-day check stage, and then finally, a 30-day check stage.
- Familiarizing and leading the customer to a new mortgage. In this journey, we
  first raise awareness about mortgages, and then once familiar with the concept,
  we invite the customer to explore various mortgage offers. Finally, once enaged
  in the explore phase, we can provide an advisor to help the customer to develop
  a detailed mortgage offer.

Customers can be a part of many journeys, which are continuously prioritized. Customers can be in one stage of each of given journey, and then progress through the stages sequentially. The system ensures that the customer receives the most relevant action, even if an action is not a part of any journey, which means the actual customer journey might look very different from what you originally had in mind.

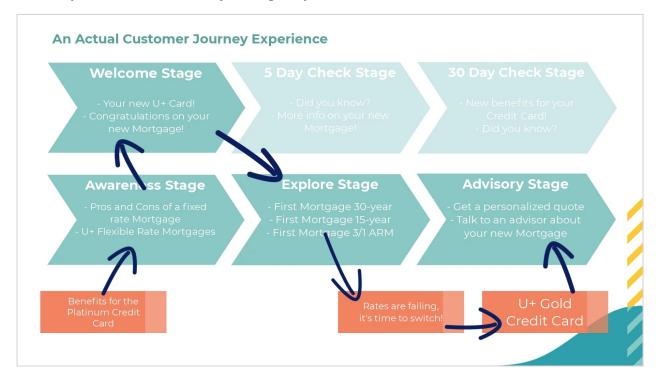

You define customer journeys through Next-Best-Action Designer. There, you can define a customer journey and the business issue and group that it will be nested under, which means that this journey inherits the Engagement Policies of that business issue and group.

You can also set your journey to cover all issues and all groups for a broader scope of actions.

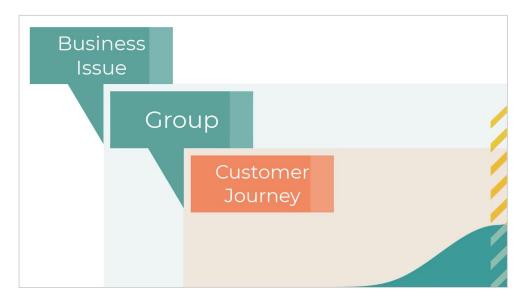

After setting up the journey, you define the number of stages and their names. The customer will progress through these stages in a sequential order. You then add relevant actions to each stage. The actions that you have added come with their available treatments. Customers in each stage see and interact with these actions, and the system recognizes these actions as a part of a particular stage in a customer journey.

If you add an action to a customer journey, you can decide if you present the action as only part of the journey, or both as a part of the journey and as a standalone action. The system records interactions for the action separately.

Before customer progresses from one stage to another, they need to satisfy the entry criteria of the next stage. It is not recommended to use very rigid entry criteria with multiple conditions, as the AI can guide the customer through different journeys and standalone actions.

Entry criteria can be as simple as 30 days passing since the customer has joined the bank and as complex as a customer having engaged with a set of mortgage offers in the last week, showing interest in talking to an advisor.

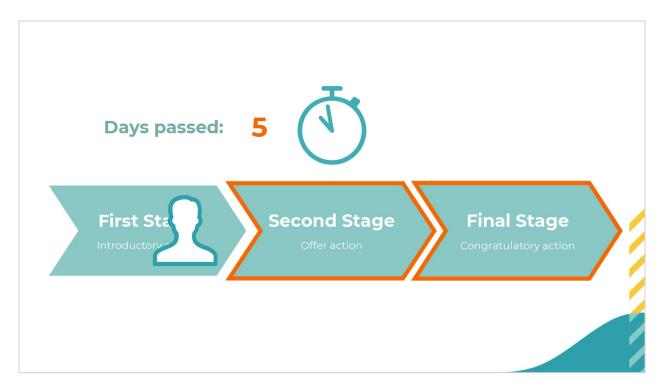

Take a look at an example of how entry criteria work and where they start to take effect in the prioritization. Say your system has 30 actions, and it is time to present the best three of them to a particular customer. The 12 orange actions are a part of various customer journeys.

First, the system applies the standard engagement policies. Consequently, the eligibility, applicability, and suitability policies of the business issue, group, and actions are applied, which leaves us with 18 actions, out of which, seven are part of various customer journeys.

Now let's expand to see that the customer journey actions are a part of different journeys, and that each action is a part of a different stage. As you can see, different actions are relevant for the customer in the various stages due to the entry criteria set up by the Decisioning Architect. In this example, the customer:

- Passes the entry criteria to the first stage in the first journey
- Is in the third stage of the second journey, and it passes its entry criteria
- Is in the second stage of the third journey, but it does not pass its entry criteria

From the seven actions, which progressed through the suitability and are part of a journey, the customer actually qualifies for only the two highlighted actions.

At this point, Al selects among the 13 actions the best three actions to show to the customer based on the PCVL calculation (propensity \* context \* value \* levers).

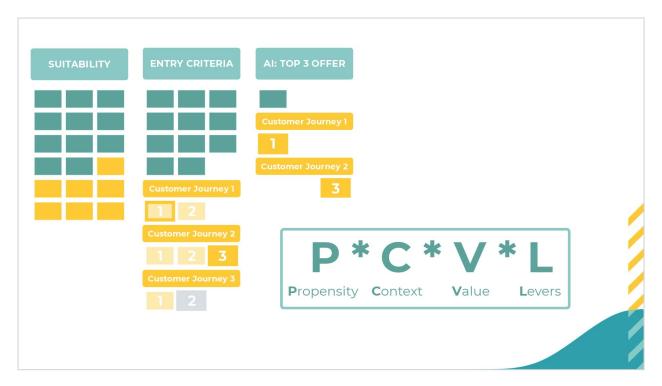

In summary, each component of the policy filters the initial set of 30 actions:

- 24 eligible
- 21 applicable
- 18 suitable

From the 18 suitable actions, 11 are standalone, not part of any journey and two actions from the remaining seven pass the entry criteria from the various journeys and stages defined. The remaining 13 actions, which pass the conditions are prioritized by the Al, and then, the best three are selected. The selected actions can be one of the standalone actions, an action from a journey, or an action from a journey that is already in progress.

Customer journeys can influence the PCVL formula in two ways.

The first way to influence the propensity occurs passively as you add customer journeys to your system. Customer journeys come with predictors that begin to function as your customers interact with the journeys that you have designed for them. These predictors will influence the propensity directly.

The second way is to use stage upweighting. Stage upweighting applies a numerical upweight value to actions in that stage and is used to increase or decrease actions promotion level. You can apply it to any stage, and it is a part of the Business levers in the Arbitration.

Upweighting can be constant, increasing or decreasing over time. For example, you might want to upweight actions of a stage for the first 10 days that the customer is in this new stage. During the first 10 days, the upweight will decrease steadily to avoid annoying the customer with a single offer.

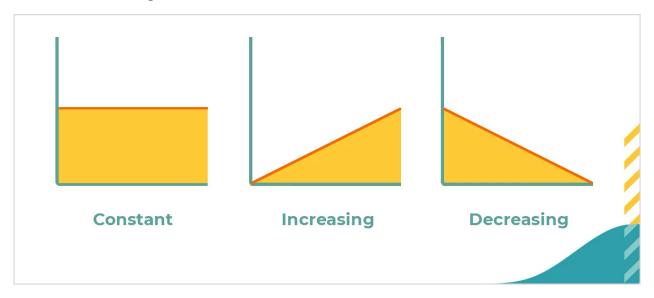

In summary, customer journeys provide a good mental model for managing content and influencing next-best-action decisions to present suitable actions seamlessly for your customers.

# **Defining Customer Journeys**

Define and maintain customer journeys through the Next-Best-Action Designer to let the NBA Designers shape and monitor the experience that customers have with an entire process, not just one action or treatment. For example, the customer journey can guide a customer to first gain awareness of a product, see the offers themselves, and then finally speak to a representative. This sequential offer structure creates a streamlined and more thoughtful approach to presenting a product. Other examples of such processes include applying for a new credit card, refinancing a loan, or onboarding a new customer.

#### **Transcript**

This video demonstrates how to define and assemble a fully functioning customer journey in Customer Decision Hub.

U+ Bank wants to use customer journeys for its mortgage offering. The bank plans to first make customers aware of applying for a mortgage and its benefits. After the customer shows interest, U+ Bank wants to enable customers to explore some of the mortgage offers directly. Finally, U+ Bank wants to connect customers to an advisor to make a personalized offer and to ensure that customers make an informed decision on their mortgage. By using customer journeys, U+ Bank puts actions and treatments into stages in a sequential format that guides customers toward mutually beneficial outcomes.

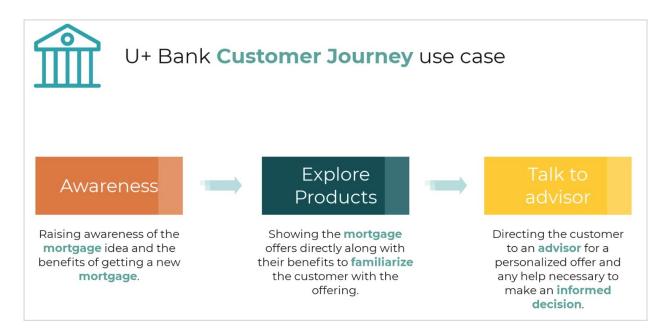

To implement this use case, you first define the customer journey on the **Taxonomy** tab of **Next-Best-Action Designer**.

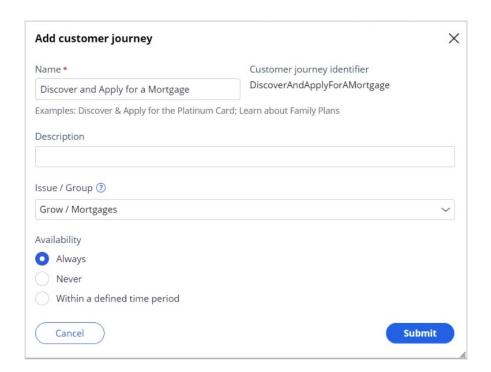

On the **Taxonomy** tab, you name the customer journey, and then specify the business issue and group to which your customer journey belongs. This designation is important because customer journeys inherit the engagement policies of the business issue and group that they occupy. In the following example, the actions that are assigned to this journey inherit the engagement policies of the **Grow** business issue and **Mortgages** group.

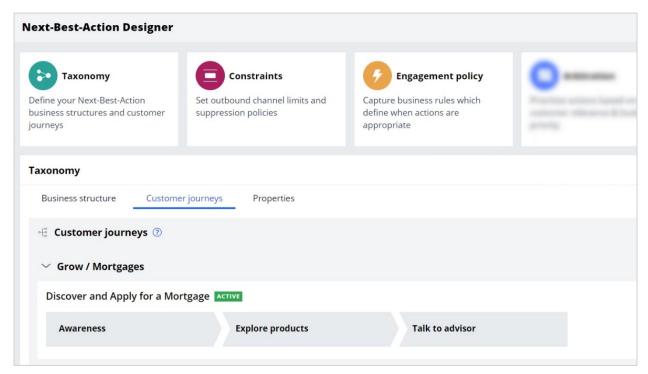

After you create your journey, you can add stages to it. At this point, you define only the names of the stages and the sequence in which the customer progresses through them. In this example, you create stages that represent the three engagement stages with the customer in the process of getting a new mortgage:

- Awareness
- Explore products
- Talk to advisor

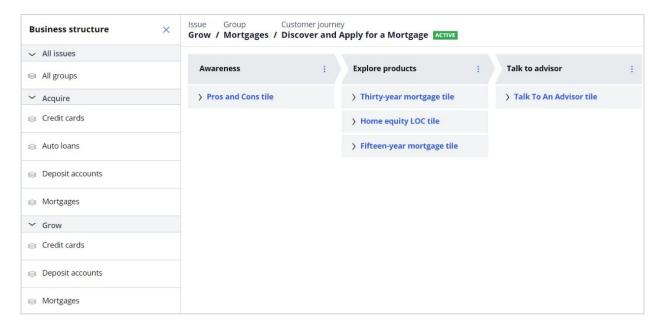

After you define the journey and the stages, you then add actions to the corresponding stages. When you add actions to each stage, the application adds all their available treatments. The order in which you add actions to the stage is irrelevant. The Al uses the propensity of the customer to decide which action is the best to display in the stage or out of the stage. The customer journeys do not interfere with the next-best-action paradigm.

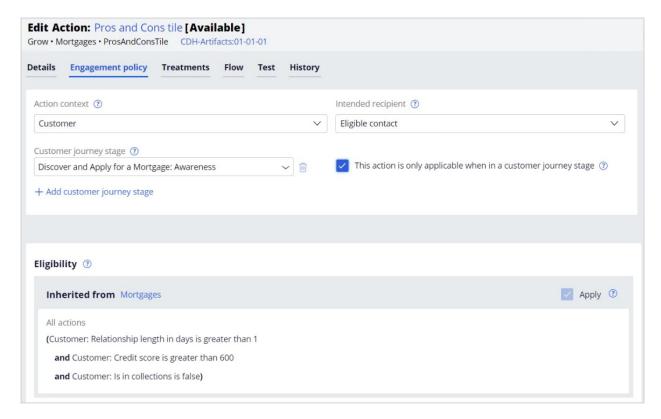

U+ Bank wants to ensure that the application displays a given action to a customer only as part of a journey. Configure this in the action itself to prevent it from displaying as a standalone action.

Next, you set the entry criteria. Entry criteria determine which conditions customers must satisfy to move to the next stage. Each stage can have its own criteria that check for various business conditions to match. For example, criteria can check the following conditions:

- The maturity of the customer relationship with U+ Bank.
- The level of interest that a customer shows in a specific category of products.
- Whether it is appropriate to connect customers with an advisor.

To implement entry criteria, use simple conditions that apply properties or use furthermore complex conditions that apply decision strategies.

For the **Discover and Apply for a Mortgage** journey, U+ Bank decides to use the following conditions:

The **Awareness** stage is relevant for customers that currently are not part of this journey.

The **Explore products** stage is relevant only if customers engage in the **Awareness** stage.

The **Talk to advisor** stage is relevant only if customers engage with an offer in the **Explore products** stage.

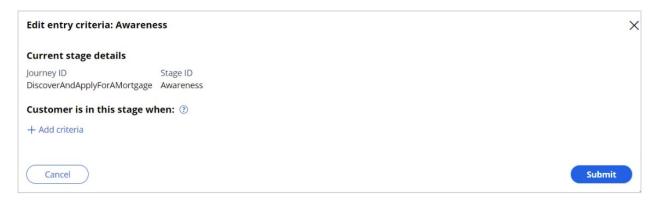

Start with the first stage, **Awareness**. U+ Bank wants to configure the **Awareness** stage to ensure that customers qualify because the goal of this stage is to bring attention to the mortgage offer. As a result, you leave the entry criteria for this stage blank. Customers who qualify for actions from the **Mortgages** group are in this stage of the journey.

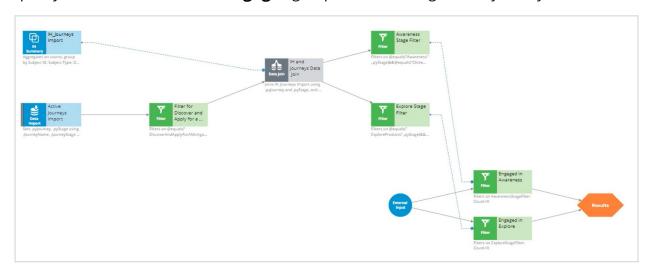

Next, set the entry criteria for the two remaining stages by using the decision strategy. The strategy that you use here is customized for this journey and is not a part of the out-of-the-box experience.

The entry criteria expression uses two filter components:

- Engaged in Awareness
- Engaged in Explore

Therefore, they have to be connected to the Results component.

The **Engaged in Awareness** filter component outputs a record if the customer clicks at least one action from the **Awareness** stage. To implement it, use an interaction history summary component, which imports journeys and stages that a customer has ever initiated. This data is joined with the current journey data to find out the current active stages of this journey. Next, you find out if any click events are registered in the awareness stage. Finally, the U+ Bank definition of engaged in awareness: if at least one or more click events are detected on any action from the awareness stage. The Engaged in explore condition follows a similar pattern. The strategy can implement more complex conditions, but for this scenario, U+ Bank uses this strategy to define its customer engagement in a stage.

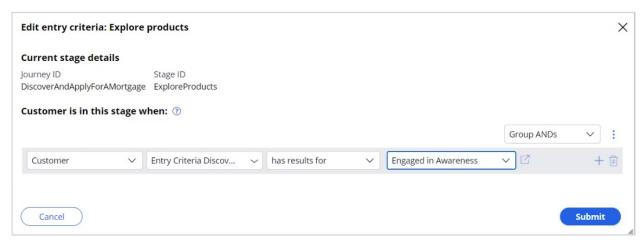

With this decision strategy, in the **Explore products** stage, you set the condition to check if the strategy has results for **Engaged in Awareness**. The condition determines whether the customer engaged positively with one of the offers in the **Awareness** stage, and the strategy returns a result for the **Engaged in Awareness** filter.

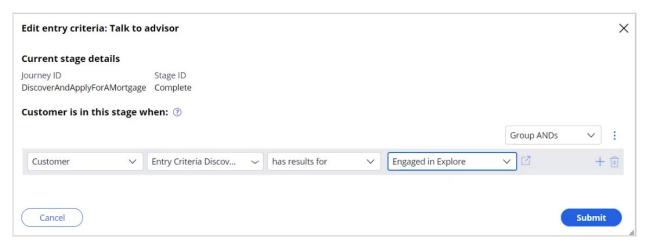

Next, you specify an analogous condition for the **Talk to advisor** stage to check whether the customer engages positively with one of the offers in the **Explore products** stage. After you set up these entry criteria and save them, you can test the customer journey.

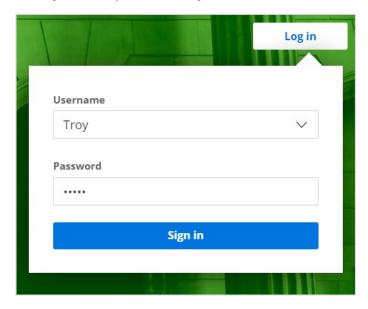

Test the first customer journey for U+ Bank on the bank website. You can follow the progress of the U+ customers in the Customer Profile Viewer, as shown:

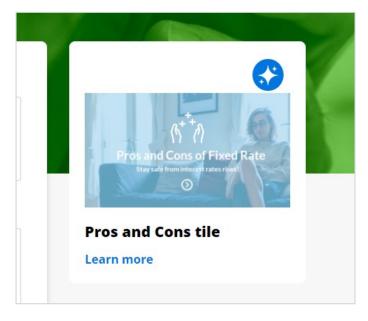

Follow Troy as he first logs in to the U+ Bank website and begins to engage with the Discover and Apply for a Mortgage customer journey. Troy sees the first web tile for one of the **Awareness** stage actions. This triggers the recording of the impression. As you can see in the **Customer journey** section of the Customer Profile Viewer, Troy is now in the **Awareness** stage.

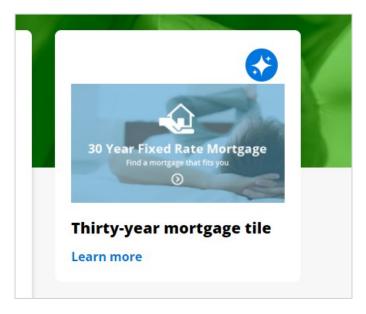

Troy clicks the banner, meaning he is engaging the awareness stage. This action makes Troy eligible for the next stage of the journey. As a result, the next time he logs in, he can see a mortgages action, as prioritized by the AI, from the possible actions from the current Explore stage. You can see the results of this interaction in Customer Profile Viewer that shows that Troy is now in the **Explore Products** stage.

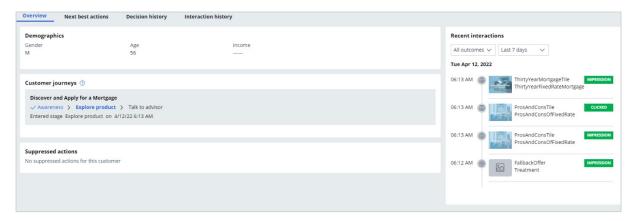

Later, Troy logs back into the U+ Bank website and shows interest by clicking the offer. As a result, he advances to the **Talk to advisor** stage and the next time he logs in, he sees the **Talk to Advisor** tile. You can see the progress in Customer Profile Viewer.

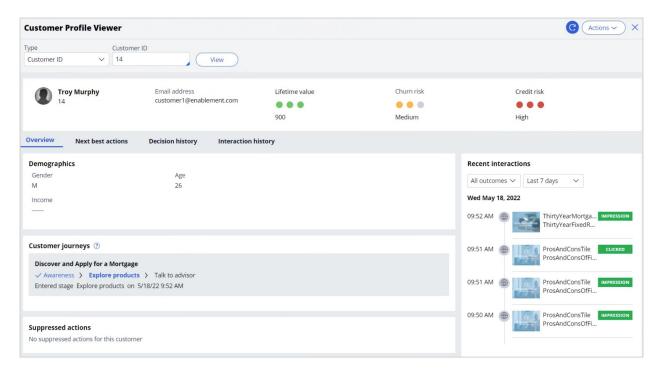

Troy moves through the entire journey and can now make an informed decision on which mortgage he wants to purchase after the advisor contacts him. You see now how the underlying decision strategy works in the background for entry criteria to trigger the customer progress through the **Discover and Apply for a Mortgage** customer journey.

You have reached the end of this video. What did it show you?

- How to define and assemble a customer journey.
- How to set stage entry criteria.
- How to test customer journeys.
- How to monitor customer journey progress in Customer Profile Viewer.

# **Essentials of always on outbound**

## **Description**

Learn about the principles of always-on outbound customer engagement and its similarities and differences with traditional outbound marketing. Gain an overview of how the brain works in outbound customer engagement. Study a typical always-on outbound business scenario.

# **Learning objectives**

- Describe the principals of always-on 1:1 customer engagement
- · Compare and contrast traditional marketing concepts with always-on outbound
- Describe a typical always-on business use case in the outbound channel

# Working of the always-on brain in outbound

## What do customers expect from business?

Customers are more empowered than ever before. As a result, they have very high expectations of the experiences they receive from their service providers. These experiences must be meaningful, consistent, and personalized across every channel they interact with.

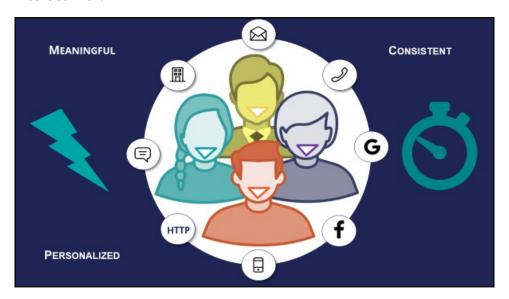

In alignment with customer expectations, Pega Customer Decision Hub™ is designed to deliver the right message, to the right customer, at the right time, on the right channel.

This approach not only provides a better experience for customers, it helps the business improve its customer relationships over the long term.

## The always-on brain

Pega Customer Decision Hub is the "always-on brain" that acts as a single, centralized decision authority.

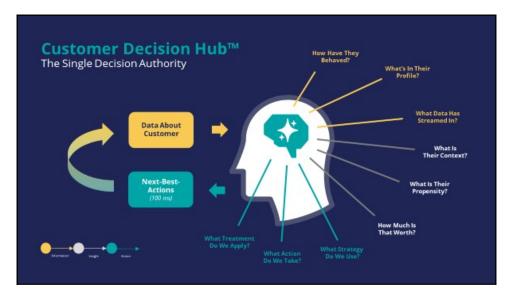

The always-on brain carries out 1:1 customer engagement across channels.

"Always-on" means that the brain constantly monitors each customer's context across channels. When it detects a need, it selects and delivers the appropriate offer, retention message, or service recommendation in the customer's preferred channel.

The brain uses data about the customer, including past behavior, profile information, and contextual data that may, for example, stream from their device, as input. It leverages advanced AI techniques to predict customer context, propensities, and relevance. It also uses stored decision strategies to trigger messages and actions at the moment the customer will be most receptive to them. As a centralized resource, the brain enables you to deliver consistent and personalized Next-Best-Actions across all channels.

#### **Customer engagement channels**

Customer interactions take place on various channels, which can be broadly classified as "owned" and "paid".

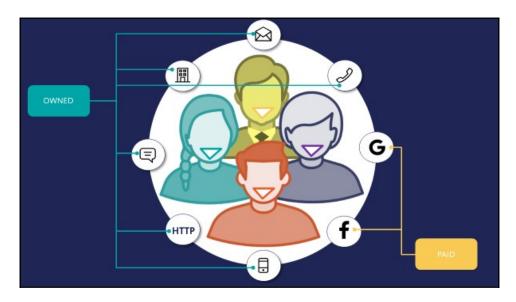

Owned channels are the channels owned by the business, such as a self-service web portal, contact center, or mobile application. In these channels the business has more control over customer engagement activities.

Paid channels are owned by a third party, for example social media platforms such as Google and Facebook. Businesses have to pay to use these channels for customer engagement activities.

Owned channels can be further classified as inbound and outbound channels.

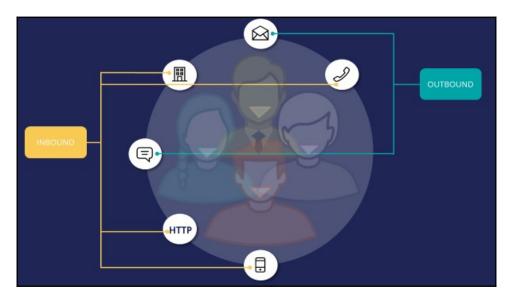

An inbound channel is used when a customer approaches the business, via, for example, a self-service web portal.

An outbound channel is used by the business to send a message to the customer, via, for example, email or SMS.

The flow of information and the mechanics of delivering Next-Best-Actions is different in inbound and outbound channels.

#### Inbound interactions

When a customer interaction takes place on an inbound channel, the channel identifies the customer, then the brain evaluates the Next-Best-Action for that customer and sends the result back to the same channel, in real-time. The customer's response to the action is recorded by the system, and the cycle repeats.

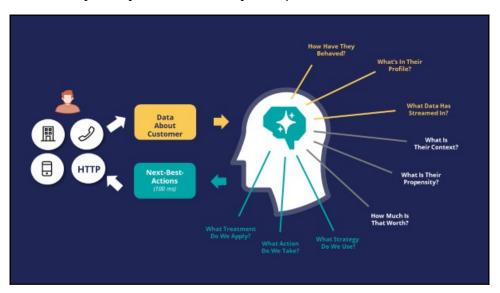

#### **Outbound interactions**

Always-on outbound means that the brain sends outbound messages, via email or SMS, to customers only when it's appropriate.

This can happen in three ways:

1) **Scheduled update**: The brain is configured to proactively send out messages on a scheduled basis when relevant. It evaluates the Next-Best-Action for each customer identified in a segment, which contains the potential list of customers to whom you want to send messages. In most cases, customer responses arrive after the message has been sent. When customers respond, the responses are recorded in the system and used in the subsequent Next-Best-Action evaluation.

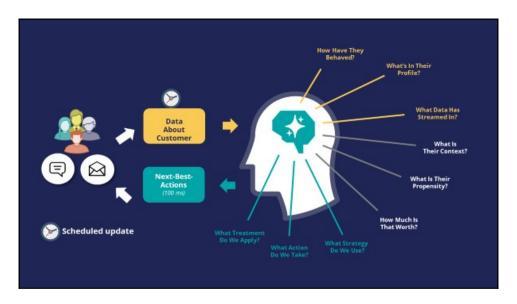

2) **Customer event**: When a customer event is detected that is of significance to the business, for example, a customer abruptly ends an online transaction, data is received via the event stream. The brain then evaluates the Next-Best-Action and sends the resulting action, such as a notification email with a link to continue the incomplete transaction, to the customer. In this case, the outbound message is triggered only for the customer for whom the event occurred.

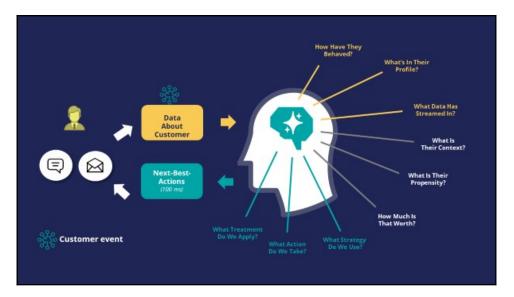

3) **Priority communication**: In extreme circumstances, you may want to contact all or a subset of your customers outside the regularly scheduled update. In such cases, you would configure the brain to send out a high-priority communication to those customers. This would be a one-off communication and won't be repeated automatically by the system.

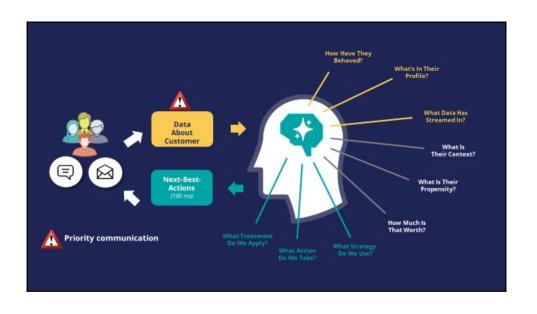

# Traditional marketing versus always-on outbound

#### **Overview**

As more organizations switch from traditional marketing approaches to 1:1 customer engagement, there is a need to compare and contrast the terminologies used in the two approaches.

Here are some key terminologies and concepts used in traditional marketing, translated into concepts in the always-on, Next-Best-Action approach.

### Marketing campaigns and programs

In traditional marketing, a marketing program is a set of activities designed to meet marketing objectives by grouping campaigns into logical business outcomes.

In the always-on approach, marketing programs translate into hierarchies of **Issues** and **Groups**. You can use your existing marketing objectives and desired outcomes to define the Issue/Group hierarchies that best meet your needs.

For example, a marketing program could be designed to address the business objective of decreasing dormancy in credit card usage. In this case, you would design a series of marketing campaigns that target infrequent credit card users, encouraging them to use their cards with various offers such as additional bonus points or discounts. In the always-on approach, this translates into defining the Issue as, in this case, *Dormancy*, and the Group as *Promotions*. Under this group, you would then create actions called *10%* additional bonus points, or *5%* discount, and so on.

As a marketing operations person, you receive campaign briefs, which are documents you can use to create **Actions**.

A campaign translates into an action or a set of actions delivered to qualified customers. In the always-on approach, you put an action into or out of play by changing its availability setting. The advantage in the always-on approach is that any adjustment to an action will propagate across all Issues and Groups, which means that you are optimizing across all programs and campaigns at once.

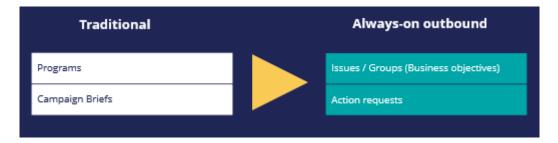

#### Segmentation

Traditionally, you would use the term segment, audience, or population interchangeably to refer to the target audience of a Campaign, and you would define granular criteria to identify this audience.

In the always-on approach, audience segmentation translates into engagement policies combined with Artificial Intelligence (AI).

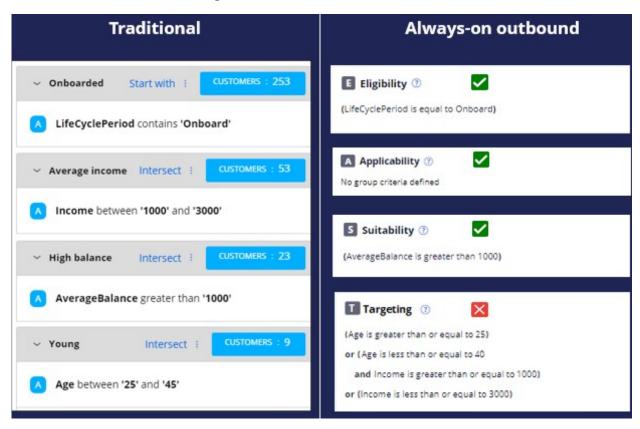

By understanding the purpose of traditional segments, you can translate them into eligibility, applicability, suitability and contact policy rules.

When selecting targets, any criteria that are not based on clear business rules should be avoided. For example, targeting a specific demographic such as an age range or income level based on market research or intuition is not necessary. In the always-on approach, it's

the job of the Al to choose the right action for each customer, once all disqualified actions are filtered out.

In the above example, the lifecycle period criterion is translated into an eligibility condition as it is a definite requirement of the business. The Average balance criterion is translated into a suitability condition as the business thinks the group of actions will be appropriate for customers who have such a balance. However, targeting an age range or income-based demographic are not clear business requirements. These conditions in the traditional approach are coming more from intuition and some offline analysis. Therefore, in the new always-on outbound approach, these conditions are not part of engagement conditions but are left to the Al. The Al will take care of finding the right customer segments that are more likely to have a positive response to the configured offers.

Segments, in the new approach, are used only to identify the starting population for an always-on outbound schedule (a multi-level campaign which initiates outbound actions). The starting population contains the list of potential customers to whom you want to send messages. For example, the starting population could be all customers who have opted in to receive promotional messages.

## Segmentation reports

Traditionally, you might have used segments to generate reports on customers who match specific criteria.

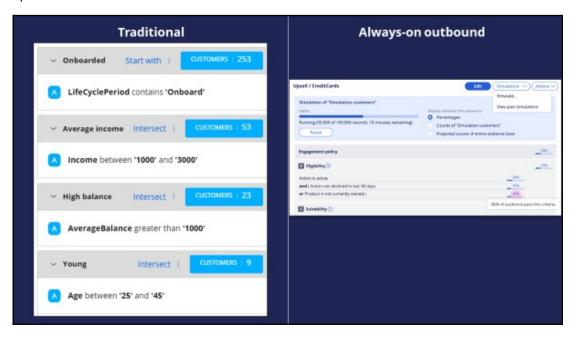

In the always-on approach, you use reports generated by the simulation facility in Next-Best-Action Designer to:

- Understand customer counts.
- Validate the effect of changes to engagement policies and AI controls.
- Visualize the action mix.

#### Volume caps

When dealing with any form of outbound communication, there is a need to limit the number of communications both on a per-customer basis and in terms of total messages generated by the system over a given time period.

In the always-on approach, you use volume constraints, contact limits and suppression rules to set caps on communications.

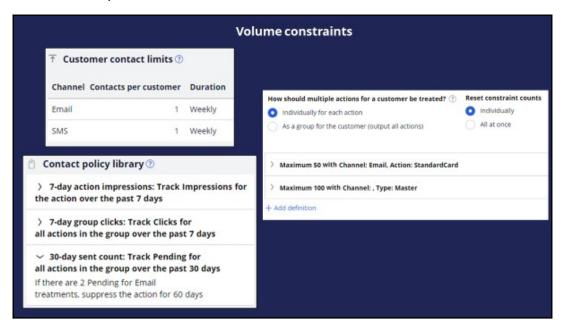

### Scheduling

In a traditional marketing approach, there are several options to control the campaign schedule. For example, you can run a campaign as a one-off, or as recurring daily, weekly or monthly.

In the always-on approach:

- The schedule is always-on, it runs at a set frequency, for example on a daily basis.
- Actions are marked as in or out of play using the action 'availability' option.
- Emergency schedules can be set-up as secondary schedules.
- Contact policies help prevent communication fatigue in customers.

## Journey guidance

Traditional campaign journeys can be long and complex. They are designed as deterministic journeys in which one campaign triggers the next, which triggers a third, and so on.

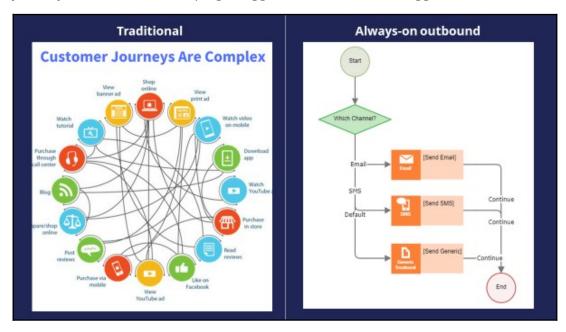

The always-on approach turns managing complex journeys into managing experiences:

- Logic in the channels should be minimized to focus on the overall experience. The number of steps involved in outbound communication, represented by action flow shapes, should be limited to 2 or 3 per channel.
- Next-Best-Action combines many actions to optimize experiences. Let the Pega brain decide the next step.
- Action flows shouldn't contain decision logic (that's in the brain) and should not try to adapt to customer or business changes.
- Use business hierarchies (Issues/Groups) to organize the business outcomes and actions that collectively make up experiences.

# Business use case: Always-on outbound customer engagement

#### Introduction

U+ Bank has recently implemented the cross-sell on the web microjourney with the goal to increase the engagement with their customers on the web channel. The bank uses Pega Customer Decision Hub™ to recommend relevant banner ads to its customers when they visit their personal portal.

Customer Decision Hub combines customer information, information about their past communications with the bank, current contextual information, business rules and the predicted customer behavior, as calculated by Artificial Intelligence (AI) to select the Next-Best-Action, which in this case is the best sales offer for each customer.

Satisfied with the results of the first microjourney, the bank now wants to extend these Next-Best-Action recommendations to be delivered via one of their outbound communication channels, email.

In this microjourney, the main intent of U+ is to increase the customer engagement on email channel. This can be measured by the click-through rate. A click-through metric is recorded when the customer clicks on the 'APPLY TODAY' button in the email received.

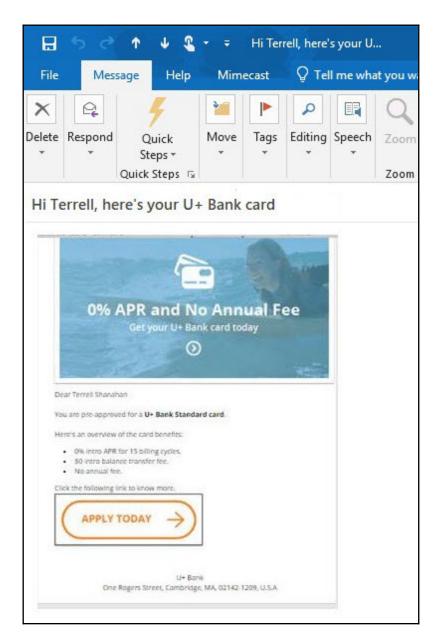

## Implementation phases

The marketing operations team plans to implement the requirement in multiple phases.

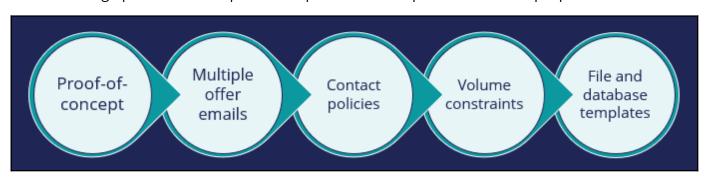

The first phase is a proof-of-concept phase. In this phase, the goal is to send a credit card offer via email to qualified customers. This requires adding an email treatment and configuring the flow to an existing action, enabling the email channel, and configuring the always-on outbound schedule.

As a result of this phase, the Standard card offer details will be sent to qualified customers in an email. For example, if a customer, Stephen John, qualifies for the Standard card offer, the always-on outbound will send him an email with the offer details. He can click on the 'APPLY TODAY' button, it takes him to the credit cards page on the bank's website where he can read more details about the offer and apply for it, if interested.

In the second phase, the bank plans to include more credit card offers to be promoted via email. For example, if a customer is eligible for more than one credit card offer, he will be presented with the top offer he qualifies for. The prioritization uses AI and other factors such as business weights and levers to select the top offer for a customer.

In the third phase, the bank would like to introduce contact policy rules to ensure that a customer does not receive the same offer message twice within a period of time. For example, a customer will not receive an offer email for 60 days if one was sent in the past 30 days.

In the fourth phase, the bank would like to apply some limitations on the outbound volume due to certain operational constraints. The IT department of the bank has imposed a restriction on the number of emails that can be sent in a day. The marketing team has been asked to apply some limitations on the outbound volumes of the email.

The fifth phase is to share action details with a third-party email distributor. To comply with the security and spamming regulations, the bank has decided to use a third-party email delivery service instead of using the inhouse email server. As a result, the action details need to be written to a database table. The action details will then be shared with a third-party email distributor.

In summary, you will learn more about how U+ bank will leverage the always-on outbound capability in this phase of the project.

# **Sending offer emails**

## **Description**

Learn how to send offer emails to qualified customers. Reuse existing actions and customer engagement policies configured in Next-Best-Action Designer and extend them for outbound customer engagement in the email channel.

## **Learning objectives**

• Configure the always-on brain to send offer emails

## Sending offer emails

To market your offers, you can send offer emails to qualified customers. Pega Customer Decision™ Hub enables you to re-use existing actions and customer engagement policies configured in Next-Best-Action Designer and extend them for outbound customer engagement in the email channel.

#### **Transcript**

This demo shows you how to send offer emails to qualified customers.

U+, a retail bank, wants to use Pega Customer Decision Hub to send emails related to a credit card offer to qualified customers.

The email contains the offer details and a call to action. When a customer clicks the **APPLY TODAY** call to action in the email, they are directed to the credit cards page on the bank's website, where they can learn more about the offer and apply if interested.

This is the Pega Customer Decision Hub portal. Before configuring an action to send offer emails to qualified customers, look at the Next-Best-Action Designer configured by U+.

The **Taxonomy** tab contains the business hierarchy of issues and groups. Every action presented to the customer is classified within an issue/group hierarchy. In this case, the bank wants to do cross-sell/upsell of credit cards. As a result, the bank created one Issue called **Sales** and a Group called **CreditCards**.

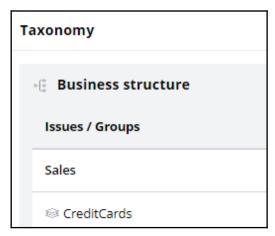

Now, navigate to the **Engagement policy** tab to view the business rules and actions defined for the CreditCards group.

These engagement policy conditions determine which customers qualify for the actions. For example, the eligibility condition **Age is greater than or equal to 18** implies that only customers who are equal to or over the age of 18 are eligible for the credit card offers.

Also, credit card offers are applicable to customers only if they do not currently own a credit card.

Notice that a consultant has already created a few actions under the Sales/CreditCards hierarchy.

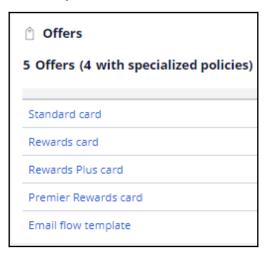

These actions correlate with the credit card offers that the bank wants to promote.

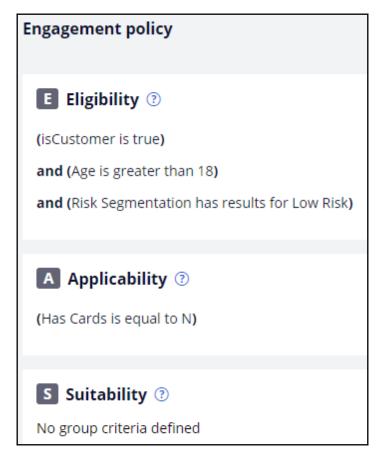

Currently, the bank promotes credit cards on the web channel only. The bank wants to extend this promotion to the email channel.

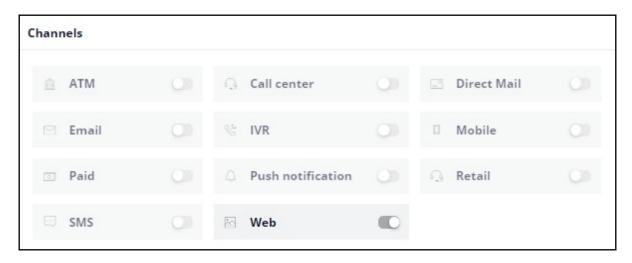

The bank wants to begin by sending the Standard card offer emails to qualified customers. To send emails in an always-on outbound environment, you need to add an email treatment to the action.

Open the **Standard card** action to add an email treatment.

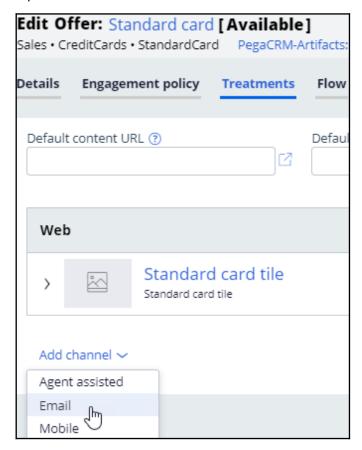

You can use an existing treatment or create a new one. In this case, you use an existing email treatment.

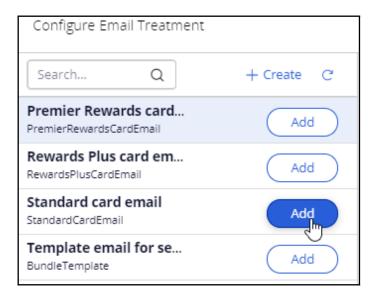

Next, you must configure the action flow. The action flow is a flow diagram that contains the sequence of steps carried out during the lifecycle of an action. You can create action flows once and reuse the flows across actions by using the **Dynamic template** option.

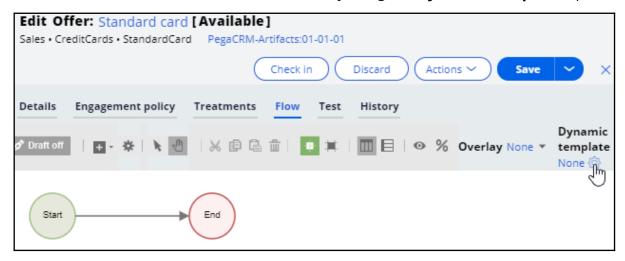

Now, click **Dynamic template** to add an action flow template.

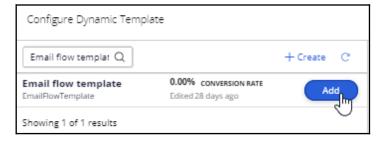

Notice that the flow has only one key shape: the **Send Email** shape. It represents the outbound email delivery.

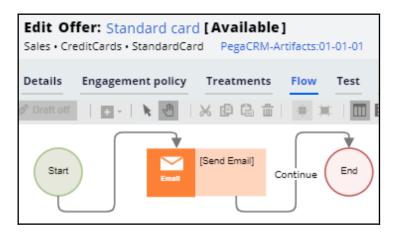

Now, on the **Channels** tab, you can enable the channels and triggers that invoke a Next-Best-Action evaluation.

In this case, as U+ wants to send out emails, enable the **Email** channel.

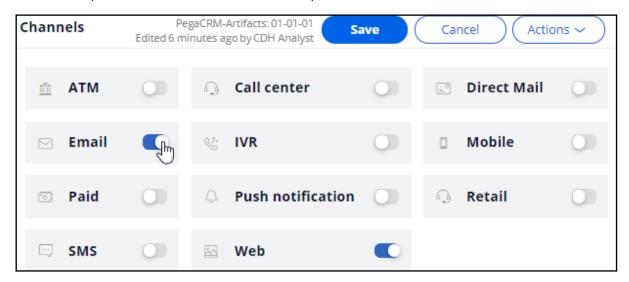

In the always-on outbound paradigm, the brain evaluates the next best action for each customer identified in a segment, which contains the potential list of customers to whom you want to send messages. The system can send these messages at a regular frequency (for example, daily). You configure the **Primary schedule** to set the frequency.

The schedule has two mandatory configurations: **Recurrence** and **Starting population**.

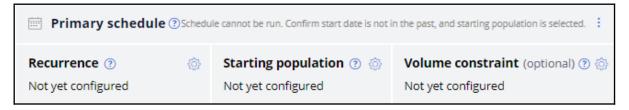

To configure an outbound schedule, first, set the required **Recurrence** frequency. In this case, retain the default frequency, *Daily*. Then, select the **Refresh the audience** check

box. Enabling the **Refresh the audience** option ensures that the latest customer information is always used when running the schedule.

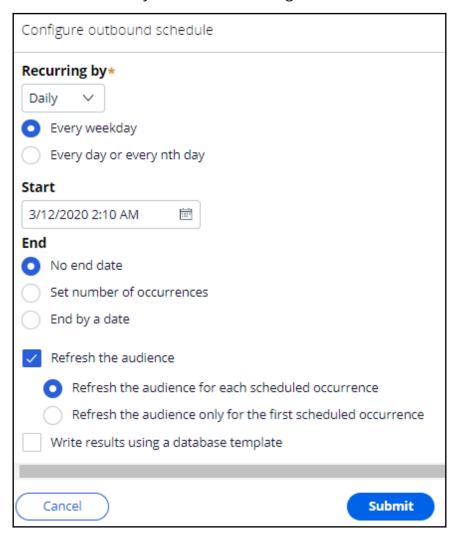

Next, select the segment that contains the list of customers to be considered by the brain for outbound messaging. Typically, this is a large population of all customers to whom you potentially want to reach out. In this case, select the **All mailable customers** segment.

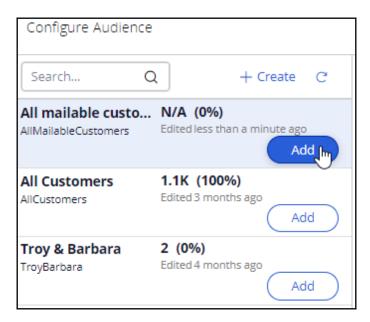

With that, all the necessary configurations for this scenario are complete.

Run the schedule. When the date and time for a scheduled run are reached, an entry is displayed with the status **Scheduled**, which indicates that the run is about to begin.

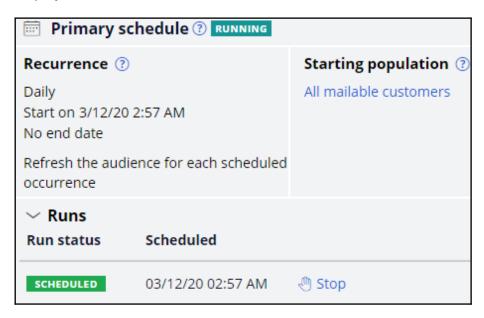

When you refresh, the status changes to **Running** once processing begins.

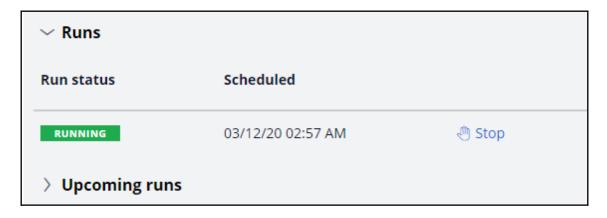

You can refresh to see the latest status. Once the run is complete, you can see the results of the run.

In the completed run results, you can see the number of customers selected in the **Audience** stage, which is the count of customers selected by the Segment.

You can also see the number of actions identified by the strategy, which is the count of customers selected by the brain.

The count in the **Initiated** section represents the number of actions initiated for outbound messaging. The count in the **Result** section is the number of actions that have completed all the steps defined in their action flow.

You can also see the actions in the current run, which the brain selected.

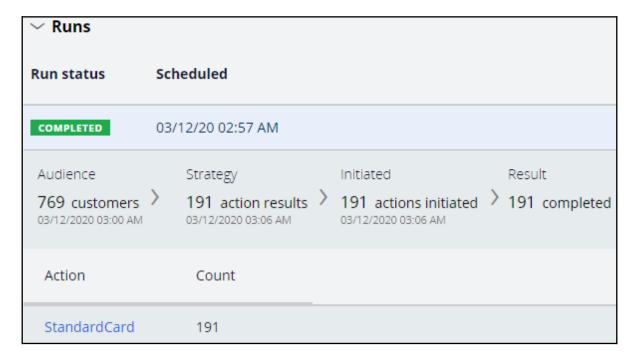

Qualified customers receive the email. When they click the **APPLY TODAY** call to action, they are taken to the preconfigured URL, which, in this scenario, is the Credit Cards landing page on the bank's website.

This demo has concluded. What did it show you?

- How to enable the email channel in Next-Best-Action Designer.
- How to add an email treatment to an action to have an email offer available for the outbound run.
- How to schedule and run an outbound run.

# **Defining the starting population**

## **Description**

The starting population is the potential list of customers you want the brain to consider for always-on outbound customer engagement. Learn how to create a segment and configure it with basic criteria to identify the starting population for Next-Best-Action outbound runs.

## **Learning objectives**

- Describe the concept of segmentation
- Explain how to create a segment for the starting population of an outbound run

# Segmentation

#### What are segments?

In Pega Customer Decision Hub™, the audience is a list of potential target customers, implemented using the segment component. A segment is a reference to a database table containing a list of customer IDs that match specific criteria.

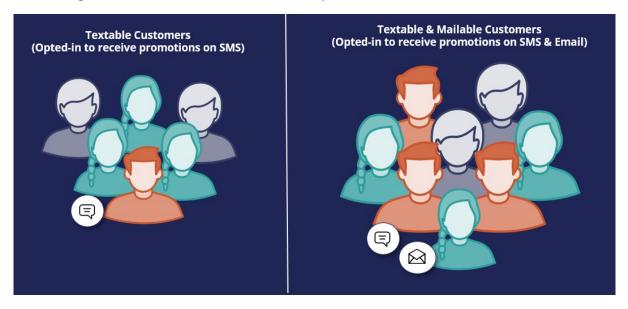

In the always-on outbound paradigm, the Pega brain evaluates the Next-Best-Action for each of the customers identified in a segment, which contains the list of potential customers to whom you want to send messages.

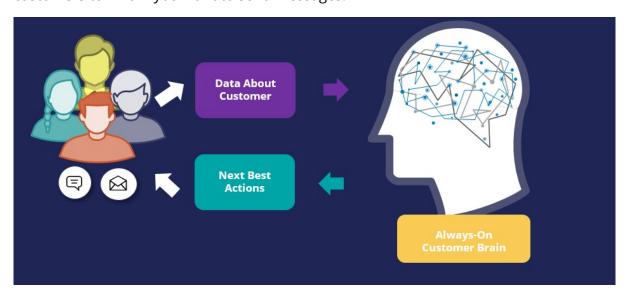

This set of customers is known as the starting population. The customers in this group will be further qualified through eligibility, applicability, and suitability criteria configured in Next-Best-Action Designer.

## Criteria in a segment

To select a starting population, you apply a few high-level criteria to a segment. It's best practice not to get too granular at the segment level, rather use eligibility, applicability, and suitability rules configured in Next-Best-Action Designer to fine-tune your criteria once the starting population has been selected.

You can define one or more conditions that must be true for a customer to be included in a segment.

For example, to send emails related to a credit card offer to a target audience, you should first define a criterion that will filter for customers who have opted-in to receive promotional emails.

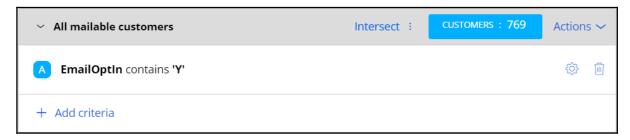

### Segments hierarchy

A segment can reference a "parent" segment, enabling you to create a hierarchy of segments.

For example, you can create top-level segments that identify common lists of customers for exclusion or inclusion in various "child" Segments. Standard top-level segments allow global communication rules to be implemented by forming the basis of customer lists that automatically adhere to these rules. The rules can include, for example, standard exclusions, which are the core customers who should not be contacted, or standard inclusions, which are the core customers who may always be contacted. The resulting customer lists can be used as the starting point for creating the final segment.

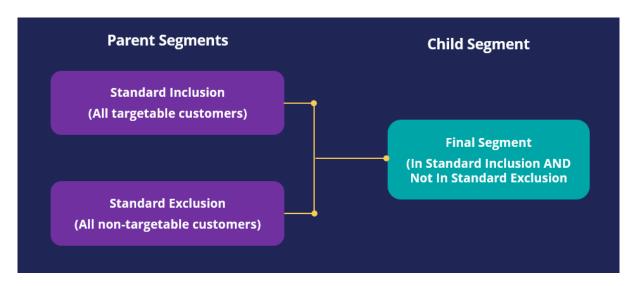

If changes are made to global rules, the definitions of the standard top-level segments can be modified accordingly, and as a result, every segment that references them will automatically be re-aligned to the new rules.

# **Creating a segment**

#### **Business scenario**

U+, a retail bank, wants to use the always-on outbound approach to send promotional emails to qualified customers. As the starting population for the outbound schedule, the bank wants to include all customers who have opted in to receive promotional emails.

## Creating a segment

To meet the business requirement, you need to create a segment with two criteria.

- 1. A criterion to reference the existing top-level segment, *All Customers*, which contains a list of all customers in the customer base.
- 2. A criterion to check if customers have opted in to receive promotional emails.

Segments are managed on the Segments landing page. The Segments landing page can be accessed from **Audiences** -> **Segments** in the navigation menu.

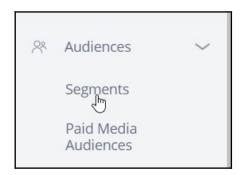

You can open existing segments or create a new segment from here.

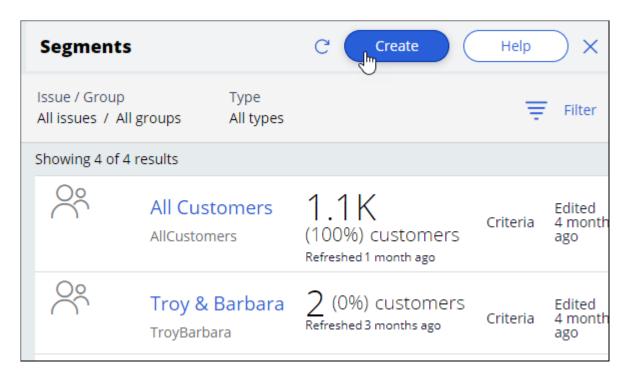

Provide a short description for the new segment, and the identifier is automatically populated when you tab out.

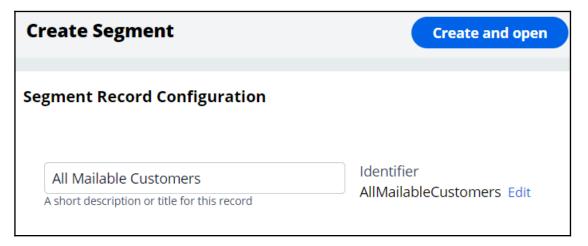

### **Entering the segment criteria**

The **Design** tab is where you assemble the criteria required to identify customers of interest.

Segment criteria are grouped for ease of reading. So, before you can add the first criteria, add a criteria group.

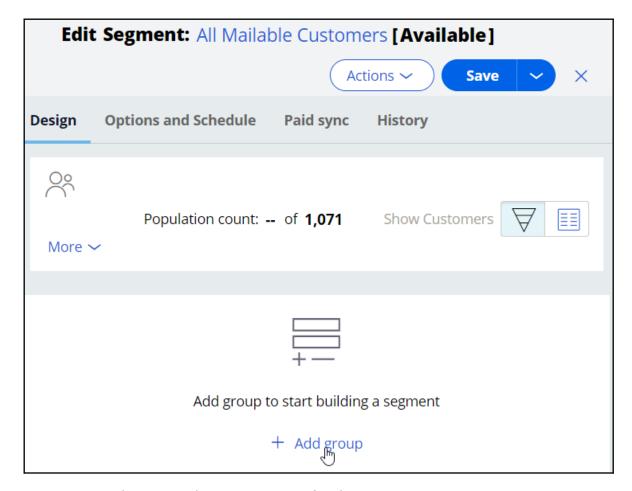

You can provide a more descriptive name for the criteria group.

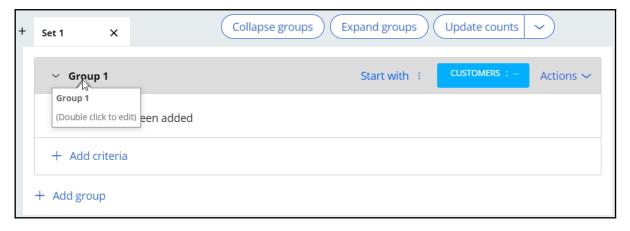

In this scenario, the bank wants to consider all customers in the customer base, then select the customers who have opted in to receive promotional emails. The bank has already created the *All Customers* segment, which contains the list of all customers. You can reference this segment in the first criterion.

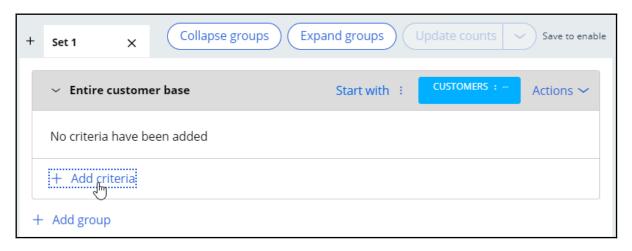

In the **Add Criteria** window, the **Segments** tab lists all available segments. Select the existing **All Customers** segment.

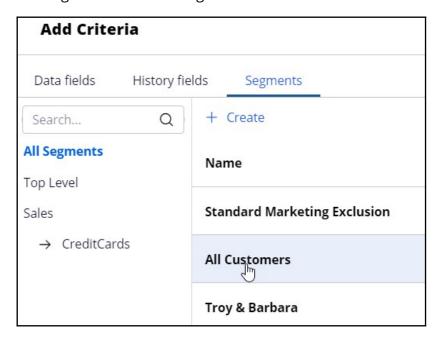

The **All Customers** segment is added as the first segment criterion. The **Exclude** option allows you to exclude the result of a criterion.

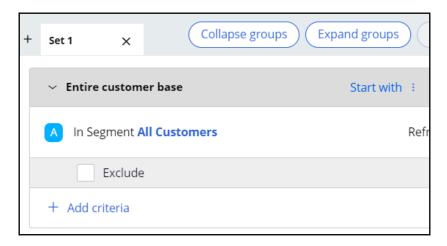

The next step is to add another criterion to identify customers who have opted in to receive promotional emails. You can add the new criterion in the existing criteria group or in a new group.

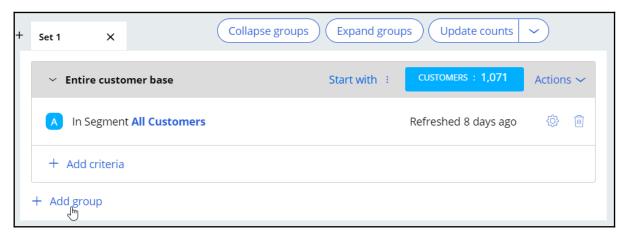

In the **Add Criteria** window, the **Data Fields** tab lists all available customer properties. You can either select the field directly or search for it by entering the partial name in the search field. Then, select the desired field from the search results. In this system, the field **EmailOptIn** contains the information about whether a customer has opted in to receive emails or not.

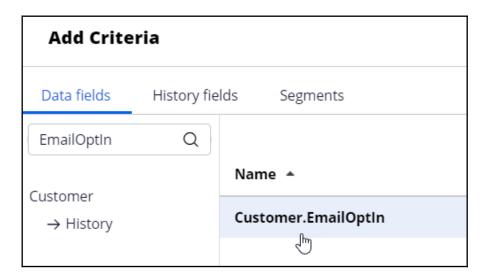

Once the field is selected, you can configure it to meet the business requirement. In this system, the value  $\mathbf{Y}$  indicates that the customer has opted in, and  $\mathbf{N}$  indicates that he/she has not opted in to receive promotional emails.

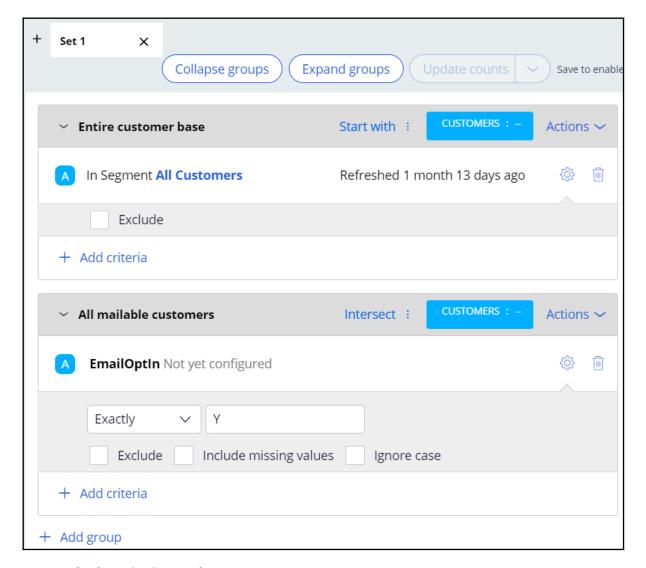

The **Include missing values** option is used to include results that do not have a value specified for the selected field.

The **Ignore case** option is used to perform a case-insensitive search. You can leave both options unselected for this scenario.

The **Update Counts** option is used to update the population count of the segment while you are building it.

Note: The **Update Counts** option is enabled when you save the segment.

You can combine the result of a criteria group with the result from the criteria group above it using one of the three options:

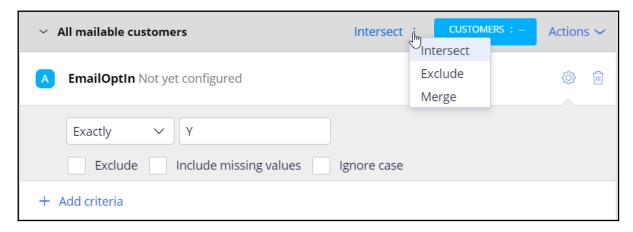

**Intersect** selects the customers the two results have in common.

**Exclude** excludes the result of the current criteria group from the result above it.

**Merge** combines the results of both criteria groups.

## Save and run the segment

When you are done defining all the segment criteria, you can save and run the segment. Running the segment will populate the number of customers in a segment out of the total number of customers in your application.

Click **Run** to run the segment.

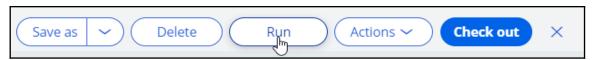

While the segment is running, you can stop the execution by clicking the **Stop** button.

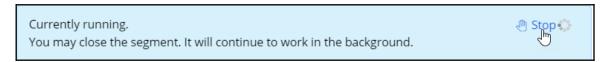

Once the run completes, the number of customers in the resulting segment is displayed as **Population count**.

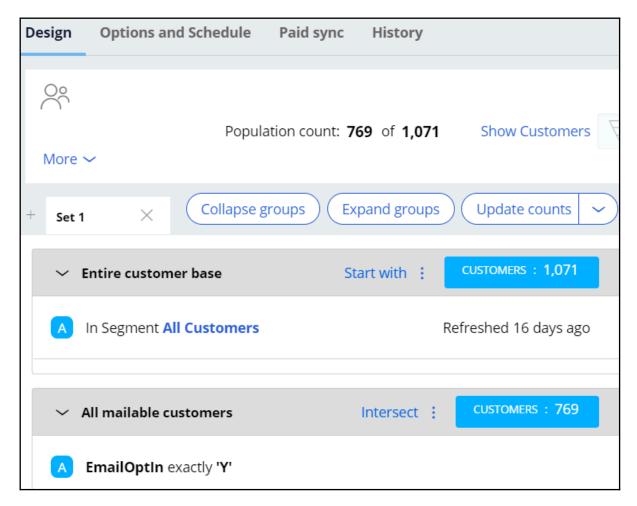

There are **1071** customers in the **All Customers** Segment, out of which **769** customers have opted in to receive promotional emails.

Click the **Show Customers** link to preview the list of customers selected for this segment.

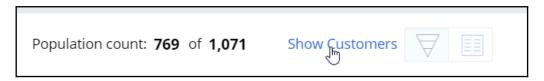

The list is shown in a separate window.

| CustomerID* ↑= | ACCOUNT ID | Title = | Full Name        | Gender = | Age | Language | MaritalStatus |
|----------------|------------|---------|------------------|----------|-----|----------|---------------|
| 14             |            |         | Troy Murphy      | M        | 26  |          | Married       |
| 15             |            |         | Barbara Stockton | F        | 32  |          | Single        |
| 16             |            |         | Joanna Williams  | F        | 25  |          | Married       |
| 17             |            |         | Robert Walton    | М        | 26  |          | Single        |
| 18             |            |         | John Smith       | М        | 45  |          | Single        |
| 19             |            |         | Arnold Green     | М        | 56  |          | Single        |
| CON-1          |            |         | Layne McLaughlin | F        | 19  |          | Single        |
| CON-10         |            |         | Ezekiel Funk     | М        | 32  |          | Single        |

#### **Key segment configurations**

On the **Options and Schedule** tab, there are two key settings under **Data Options** that control how data in the segment is refreshed at run-time and what level of control a segment can exert over other segments.

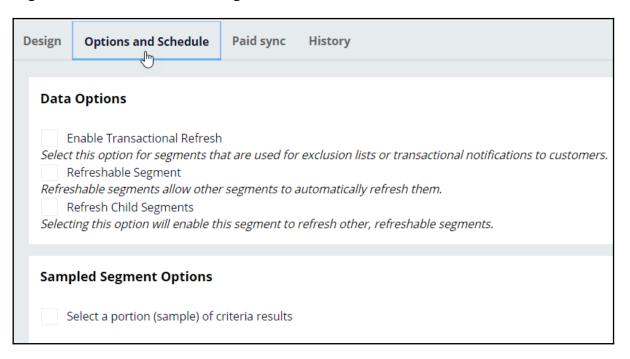

When the **Refreshable Segment** option is enabled, the segment will be refreshed when the other segments that reference it are run.

The **Refresh Child Segments** option allows you to control the cascading effect of the refresh operation. The segment can automatically refresh data in its child segments, if they are marked as refreshable.

The **Sampled Segment Options** allows you to select a random sample of a segment result to be selected as the final segment result.

#### Segment run history

On the **History** tab, you can view the details of previous execution runs. The history lists the runs triggered manually by a user, indicated by **Populate Segment Requested by:** <**user name>.** It also lists runs triggered by the outbound schedule in Next-Best-Action Designer, indicated by **Populate Segment Requested by: Program run**.

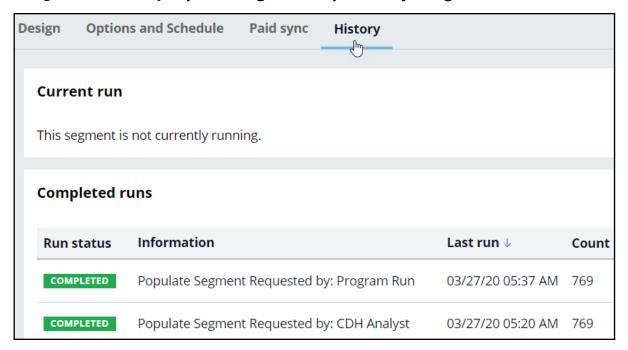

## Defining an action for outbound

## **Description**

A Next-Best-Action is selected by the brain after it considers customer engagement policies, business objectives and recommendations from the Al. An action can be presented to the customer on various inbound and outbound channels. Learn how to configure an action to make it suitable for outbound customer engagement and design a visually appealing email message using easy-to-use templates. Also, learn how to configure an action flow, which contains the steps involved in delivering an action to a customer.

## Learning objectives

- Create an email treatment
- Design visually appealing emails using templates
- Configure actions with re-usable action flows

#### **Email Treatments**

Offer emails play a crucial role in attracting customers as part of a campaign over the email channel. With Pega Customer Decision Hub™, you can use email treatments to design visually appealing email messages, and then send your offers to qualified customers in an always-on outbound environment.

In Pega Customer Decision Hub™, email treatments can be Internal or External.

#### Internal email treatments

You create internal email treatments and the email accounts for initiating email distribution within Pega Customer Decision Hub. You can design the email content either in Pega Customer Decision Hub or in an external HTML editing software, such as Dreamweaver. However, the final email assembling happens in Pega Customer Decision Hub.

Pega Customer Decision Hub provides two common patterns for designing an internal email treatment:

- You can design the email content directly within the email treatment in Pega
  Customer Decision Hub, but this approach is not a best practice. Use this pattern
  only when the email content is relatively simple and does not require any complex
  HTML design.
- Marketing departments can outsource email content designs to professional
  designing agencies who do not have direct access to Pega Customer Decision Hub.
  These agencies use HTML editors, such as Dreamweaver, to build visually appealing
  content. You can import the HTML with the externally designed email content
  directly into an internal email treatment.

For both scenarios, your Pega Customer Decision Hub instance requires a direct integration with an SMTP server to send the emails. When you run an outbound schedule and the system triggers emails, Pega Customer Decision Hub constructs the email content by replacing the placeholders with personalized data and then sends the content directly to the SMTP server.

With internal email treatments, you can use the email treatment forms to view the content, map placeholders, send test emails, and track impressions and clicks. You then internally assess the performance, throttling, and maintenance.

#### **External email treatments**

You create external email treatments in Pega Customer Decision Hub too, but the email content is mapped to a file or database template. Pega Customer Decision Hub writes an outbound schedule run results to a file or database table that is shared with a third-party email service provider for sending the outbound emails.

For external email treatments, Pega Customer Decision Hub does not store email content. In this common case, Pega Customer Decision Hub does not have direct integration with an SMTP server, but a third-party email service provider handles the service. These providers typically rely on file and database integrations and have a defined format of the data that they expect. Their environments host the email design.

When you use external email treatments you create output data from Pega Customer Decision Hub in the format that the integration demands. Typically, the output of the file or table consists of personalization data, a type of identifier that links the email treatment with a template that the service providers use, and additional identifiers to process the email responses that Pega Customer Decision Hub receives from the provider.

With external email treatments, Pega Customer Decision Hub only generates the data that is required to send the emails. The provider designs and sends the email messages and manages the performance and scaling of the whole process. Pega Customer Decision Hub requires additional integration to process the responses, update the interaction history, and train adaptive models.

## **Creating internal email treatments**

Internal email treatments are created within Pega Customer Decision Hub. The email accounts used to initiate email sending are also configured in Pega Customer Decision Hub.

Internal email treatments can be designed and personalized in Pega or in an external tool.

### Email content design and personalization in Pega

This demo shows you how to create an internal email treatment and send emails using Pega to present offer details in an email.

U+, a retail bank, wants to promote their Rewards credit card via email. They want to send the email to qualified customers in an always-on outbound environment.

The email is personalized and contains the offer details and a call to action. When customers click the **APPLY TODAY** call to action in the email, they are directed to the credit cards page on the bank's website to learn more about the offer and apply for it if interested.

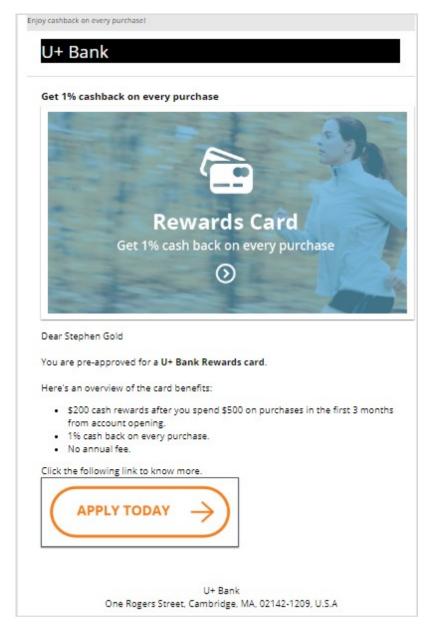

This is Pega Customer Decision Hub™ portal. To send emails in an always-on outbound environment, you need to add an email treatment to every action that you want to promote through email. An email treatment contains the message that you want to communicate to customers.

In this case, you create and add an email treatment to the Rewards card. Open the Rewards card to add new treatments to the **action**.

You can manage treatments associated with an action on the **Treatments** tab. To associate a treatment with an action, click **Add channel**.

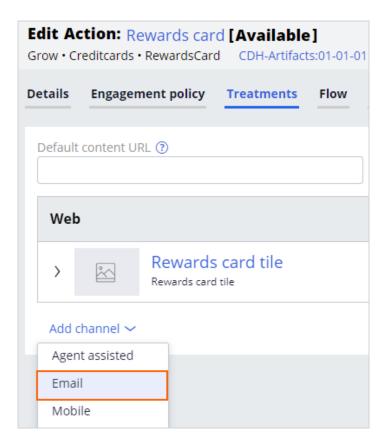

You can use an existing email treatment or create a new one. In this case, you want to create a new internal email treatment.

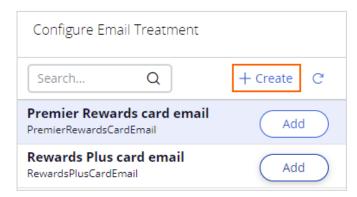

Now, enter an appropriate **short description** to create the new treatment. It is a best practice to create the treatment in the same issue/group hierarchy in which you plan to use it; this will make the treatment easier to access and manage.

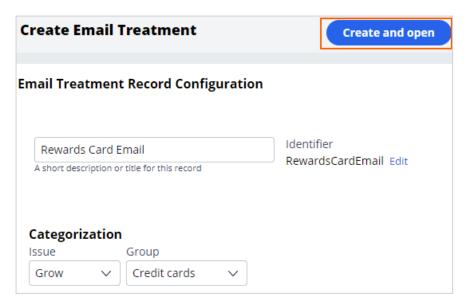

Then, enter the email content.

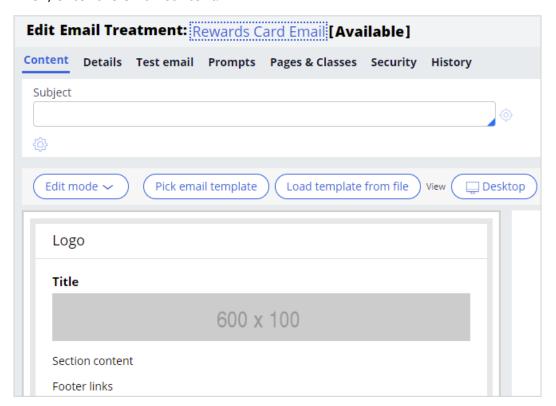

First, enter the email subject. You can include both static text and dynamic placeholders in the subject.

To access dynamic placeholders, start typing dot followed by Customer to access customer properties or OfferData to access action properties.

Dynamic placeholders allow you to personalize the subject. You can construct the placeholders with both customer and offer attribute properties.

At runtime, the properties are replaced with the real values. For example, if the customer's first name is *Stephen*, the generated subject line reads: *Hi Stephen, here's your U+ Bank card*.

Then, in the **Details** tab, enter an appropriate keycode. When the **Track Email Open Rate** option is enabled, the system records an impression when a customer opens an email.

In the **Content** tab, you can design the email using one of the three edit modes: Simple Rich Text Editor, Source Only, and Templated Email.

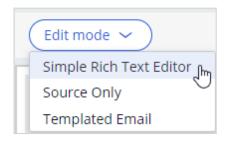

The **Simple Rich Text Editor** provides a blank page with a rich text editor, which allows you to compose an email manually.

The **Source Only** mode allows you to work with HTML content only. If the content is designed in an external tool, you can copy and paste the HTML content in this mode.

The **Templated Email** mode provides you with several easy-to-use templates for designing appealing emails; this is also the default mode.

These are the available template options.

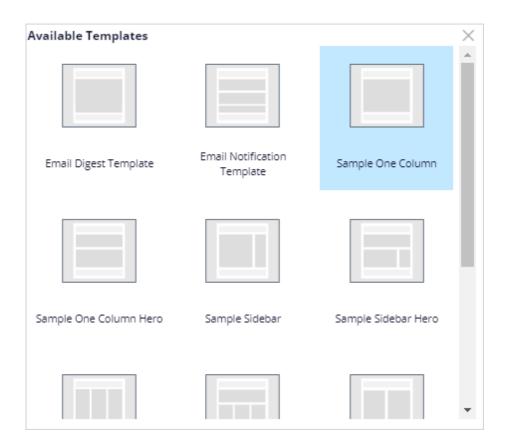

In this case, you use the default **Simple One Column** template.

The **Simple One Column** template contains four sections: Preheader, Header, Body, and Footer.

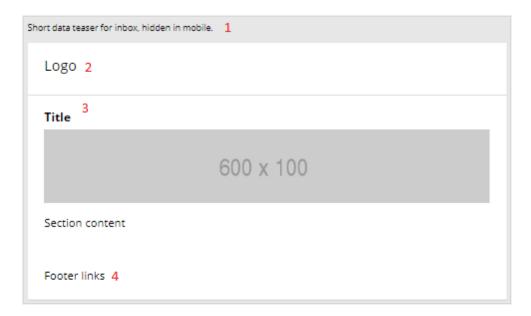

The Preheader section can contain a short **data teaser for inbox** that is intended to persuade customers to read the email further. This text is hidden on a mobile device.

The Header section can contain the organization's logo.

The Body section contains a placeholder for a title, image, text, or buttons as required. This section is where the main content goes.

The Footer section can contain contact details or links, if any.

When you click on the different placeholders or sections in the template, an editing pane is displayed on the right side of the screen.

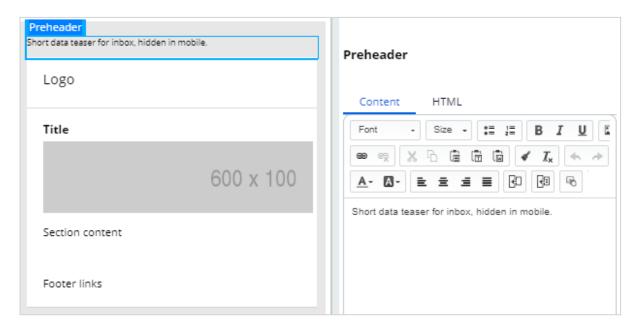

This editor also allows you to copy and paste HTML content from other tools using the **HTML** tab.

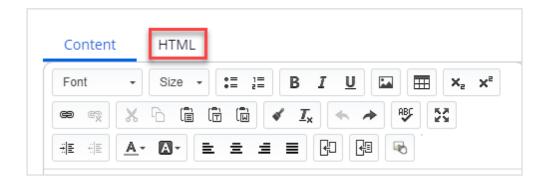

For example, here is how you can create an HTML version of the U+ Bank logo by using HTML code.

While composing the section, you can see the preview on the left.

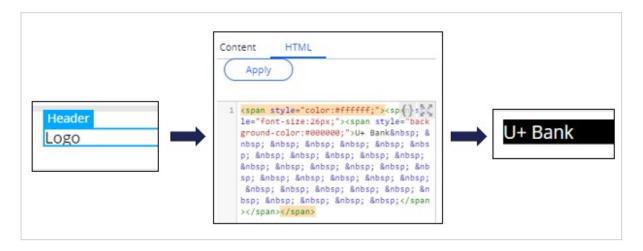

You can also add a title to the email.

To add an image, you can open the image placeholder, which opens the **Image Properties**.

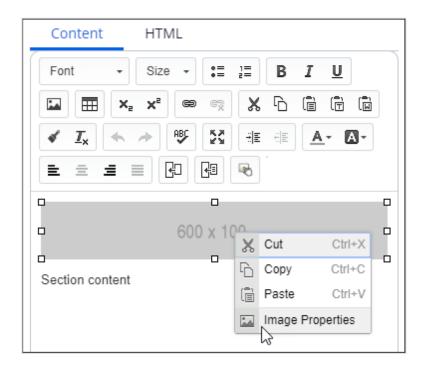

In the **Image Properties**, you can reference an image from a content server.

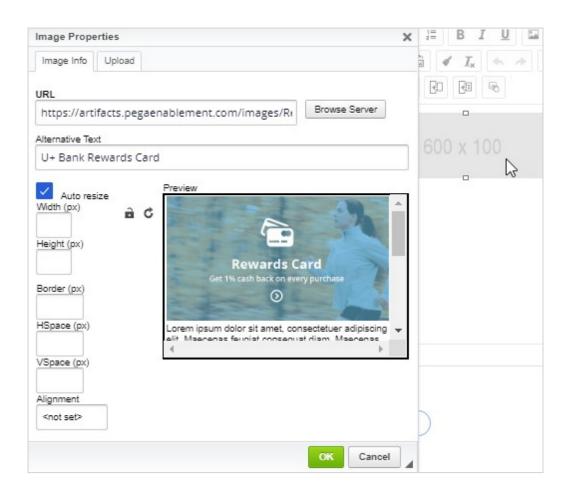

It is best practice to host an image on an external server and reference it in the email. Do not embed images directly in the email, as it makes the email bulky.

In the email content, you can add static content and dynamic placeholders to personalize the message.

For example, the property **.Customer.FullName** can be added as a placeholder. The customer's real full name will replace the placeholder at the time of email delivery.

Dear <<.Customer.FullName>>

To add a customer or offer attribute as a dynamic placeholder, use the **Insert Property** button.

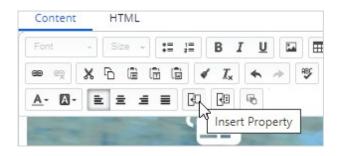

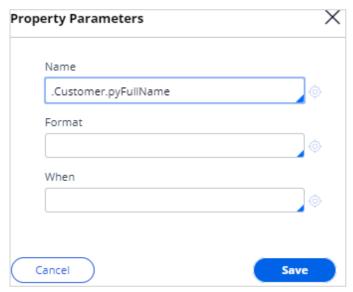

Any property that you add in an email treatment has an equivalent Pega markup tag (**pega:reference**) to reference customer or offer attributes. After you insert the property, you can view the tag (which is automatically added) in the **HTML** tab. When you design the email in an external application, you can use these tags to add dynamic placeholders, so the personalization works when you import the HTML into the email treatment.

```
1 <img alt="U+ Bank Rewards Card" src="https://artifacts.peg() alt ement.com/images/RewardsCardSM.png" style="outline: none; text-d ecoration: none; line-height: 100%; display: block; max-width: 1 00%; border: none !important;" />
2 Dear&nbsp;cpbear&nbsp;cpterence name=".Customer.pyFullName"></pega: reference>&nbsp;/>
3 <br/>
4 You are pre-approved for a&nbsp;<strong>U+ Bank Rewards&nbsp;car d/>
```

Note that to add an offer attribute, you can add a dynamic placeholder, which is then replaced with the offer attribute at the time of email delivery. For example, you can use <<.OfferData.pyLabel>> to reference the offer attribute.

In this case, you may want to replace U+ Bank card names with an offer attribute by using the <<.OfferData.pyLabel>> placeholder.

You can also add links or buttons that the customer can click to respond to an offer or view more details. In this case, you add an **APPLY TODAY** call to action button.

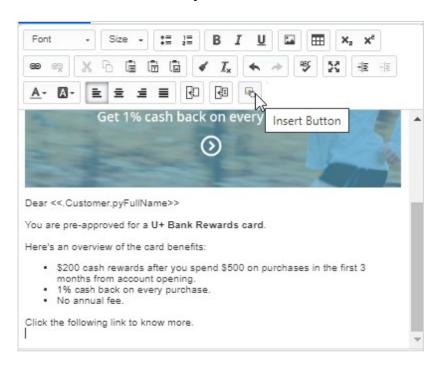

In the **Button Parameters**, the **Function** drop-down menu lists the possible functions that you can assign to a button.

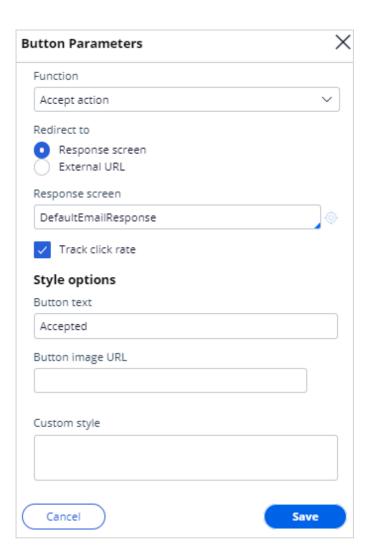

Now, select **Open external URL** and provide an external URL that opens when the customer clicks the button. Then, provide the button image URL.

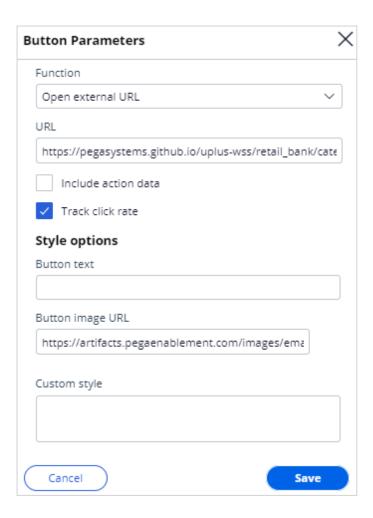

A composed email looks like this.

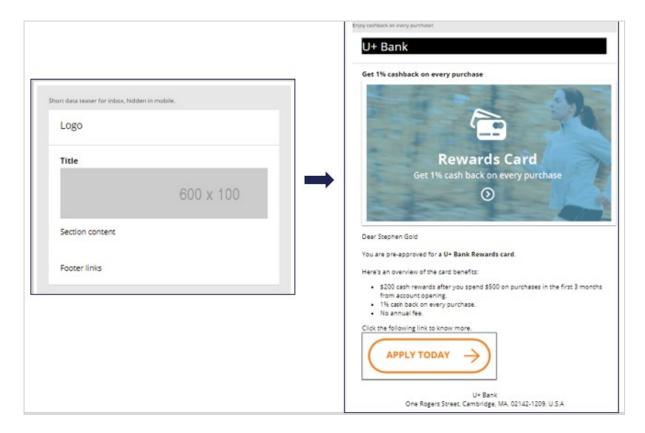

Now, save the treatment and add it to the Rewards card action.

You can send the email to test accounts or to yourself to test the visualization and rendering of the content on various email clients.

To test the treatment, switch to the **Test email** tab. In this tab, you can specify the target email addresses and the email subject specifically for the test.

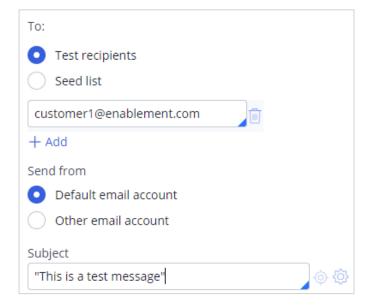

To test the treatment, click **Send test email**. Once the test is complete, you can check the emails in the email client.

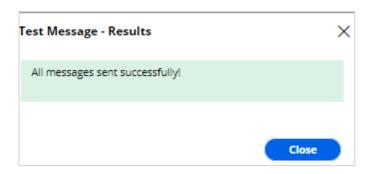

Note that none of the attribute placeholders are populated when you manually enter the recipients' email address. However, you can test the functionality of the buttons and links.

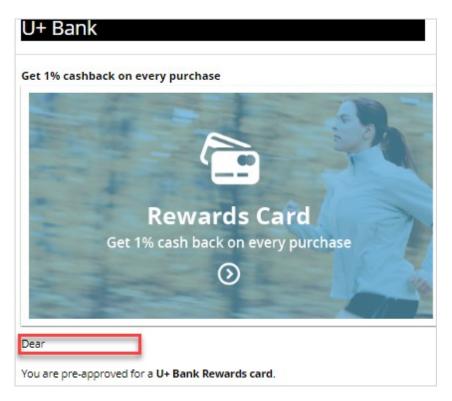

To populate the attribute placeholders, you can use a **seed list** as test input.

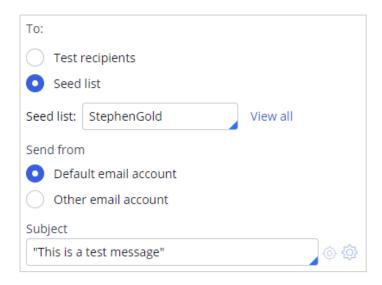

A seed list contains test customer data. It contains values for customer attributes, including email addresses.

When using a seed list to test the Treatment, the dynamic placeholders are replaced with customer information from the seed list.

Note that the customer name placeholder is replaced with the data from the seed list.

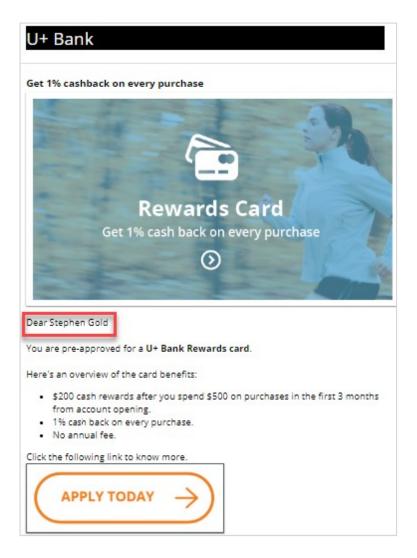

This demo has concluded. What did it show you?

- How to add an email treatment to an action
- How to use dynamic placeholders to populate the customer and offer attributes in an email treatment
- How to use HTML code to generate content in an email treatment
- How to use an image from an external server in an email treatment
- How to add a button to an email treatment
- How to send emails to test accounts to test the visualization and rendering of the email content
- How to use seed lists to test the dynamic placeholders

## Email content design and personalization in an external tool

This demo shows you how to personalize email content that you create in an external tool and use an SMTP server to send emails from Pega Customer Decision Hub.

Pega Customer Decision Hub comes with the capabilities to create and personalize email content to present offers to customers. However, your organization can use an external tool, such as Dreamweaver, to design and customize email content based on your requirements.

In this example, you will learn how to personalize an email treatment in an external tool and use an SMTP server to send emails from Pega Customer Decision Hub™.

This is the email treatment that was designed in an external tool and the corresponding HTML code.

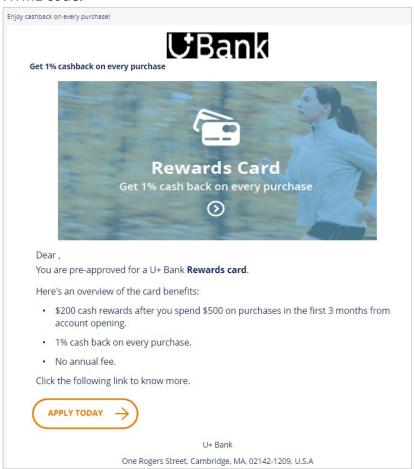

When you design email in an external tool, you can use Pega markup tags to add dynamic placeholders so that your personalizations work when you import the HTML into Pega

Customer Decision Hub. In this example, the *Pega:reference* markup tag refers to a customer property, Customer FullName.

```
Dear <pega:reference name=".Customer.FullName"></pega:reference>,
```

After completing the email treatment design and personalization, you can create a new internal email treatment for an action, and then load the email content that you designed externally into that treatment. Now, save the treatment and add it to the action.

You can send the email to test accounts or to yourself to test the visualization and rendering of the content on various email clients. Check the email in the email client. Note that the data from the seed list replaces the customer name placeholder.

You have reached the end of this demo. What did it show you?

- How to reference Pega Platform properties in email content that you design in an external tool.
- How to import email content from an external tool into Pega Customer Decision Hub.

## **Defining the action flow**

#### **Business scenario**

U+, a retail bank, has designed a new email treatment to promote the Rewards Card offer. Now, an action flow must be created to ensure that the email is delivered when this action is selected for a customer.

#### **Action Flow**

The action flow is a flow diagram that contains the sequence of steps carried out during the lifecycle of an action. These steps include delivering the action message via an outbound channel, waiting for a response, updating the Interaction History, sending a follow-up message, and so on. In a flow, each of these steps is represented by a variety of shapes. Best practice is to keep the flow short and simple, preferably not more than 2 or 3 steps per channel. Every additional step taken in the action flow is a missed opportunity to let the Pega brain decide the Next-Best-Action.

A new action contains only the default **Start** and **End** shapes. To send emails in an alwayson outbound environment, you need to add a **Send Email** shape to the action flow.

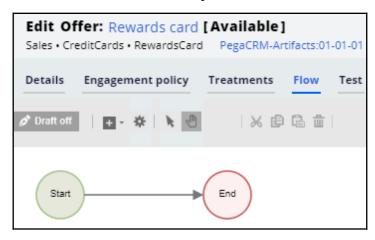

When there are several actions that need the same flow pattern, you can create that flow pattern once and reuse it for multiple actions using the **Dynamic template** option.

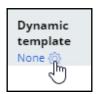

In the **Configure Dynamic Template** window, select the action that contains the desired flow pattern.

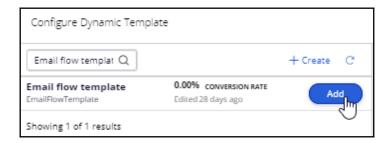

When you use the **Dynamic template** to configure the flow, you cannot change the flow in the referenced action. To edit the flow, you must edit the original action in which the flow was defined.

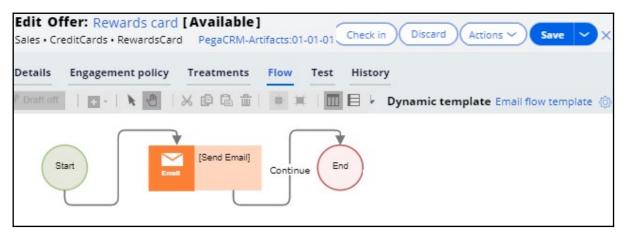

## Basic email flow template

Let's look at a basic flow pattern for email delivery.

A flow template is just a normal action with the flow configured. In the following example, an action is used as a flow template within other actions to enable them to send emails. Thus, the **Availability** of the action is set to **Never** to prevent it from being presented to customers.

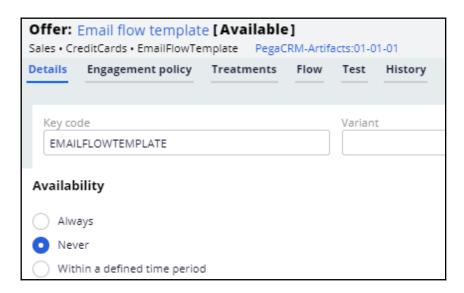

The **Send Email** shape in the flow typically references the email treatment that contains the email content to be sent.

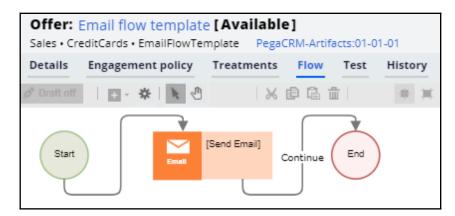

However, when you want the flow to be used as a template, you want the treatment belonging to the individual action to be used rather than a standard email treatment. In the **Send Email** shape, set the **Treatment** option to **Use treatment from strategy** to ensure that the treatment from each action, as selected by the Next-Best-Action decision, is used to send emails, instead of a standard treatment.

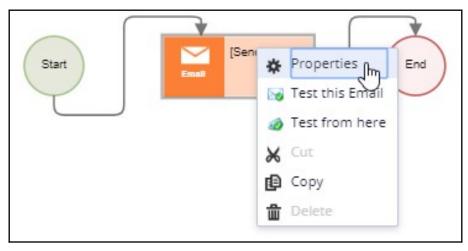

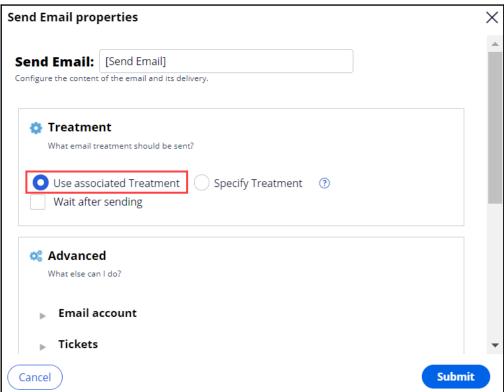

This ensures that the email treatment is independent of the flow template associated with the action. For example, when the Rewards Card uses the **Email flow template** as its **Dynamic flow** template, the Rewards Card email treatment will be used for sending the email.

# Avoiding overexposure of actions on outbound

### **Description**

Contacting a customer too frequently can have a negative impact on the customer's attitude toward further actions by your company. Learn how to define contact limits and use suppression policies to pause actions for a given time period based on past customer behavior.

## **Learning objectives**

- List the types of contact policies
- Explain how to avoid overexposure of actions using contact limits and suppression policies

## **Contact policy types**

## **Types of constraints**

Too many contact attempts over a short period of time can have a negative impact on a customer's attitude toward further actions by your company. To maximize the lifetime value of every customer relationship, organizations must prevent outreach fatigue by optimizing the number of actions taken.

In Pega Customer Decision Hub™, there are two types of contact limits that allow you to limit actions over a given period of time.

- 1. Customer contact limits
- 2. Suppression policies

#### **Customer contact limits**

Customer contact limits allow you to limit the number of actions that a customer can receive over a given period of time on a specific channel. These customer contact limits prevent an action from reaching a customer on a specific channel, irrespective of past responses to that action by the customer.

For example, you can decide that you do not want your customers to receive more than two promotional emails per month.

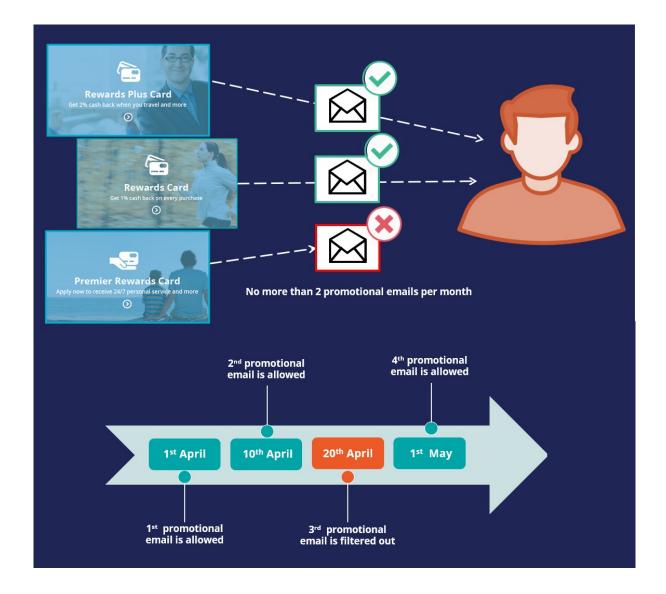

### **Suppression policies**

Suppression policies determine when and for how long an action or group of actions should not be shown to a customer. These suppression policies put an action on hold after a specific number of outcomes are recorded for some or all channels.

Suppressing or pausing an action prevents oversaturation by limiting the number of times a customer is exposed to the same action.

For example, if a customer ignores a credit card promotional offer email twice in the previous 30 days, then the same credit card offer should not be sent to the customer again for the next 60 days.

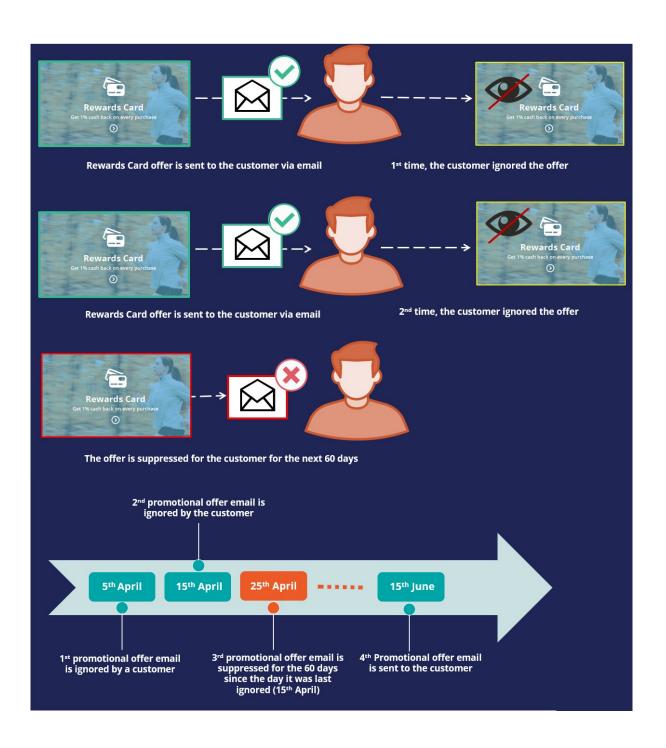

# Avoid sending the same action for a time period

### **Business scenario**

U+ Bank's marketing department currently promotes various credit card offers by sending emails to qualified customers.

Now the bank wants to implement a new set of requirements: they want to limit the number of emails sent to their customers to two per month. Also, the bank wants to avoid sending a credit card offer via email for 60 days if one was sent in the past 30 days.

## **Updating constraints**

On the Next-Best-Action Designer **Constraints** tab, you configure outbound channel limits and suppression policies.

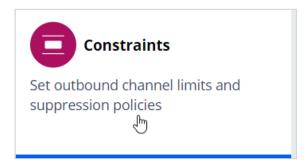

#### Edit **Constraints** to modify the limits.

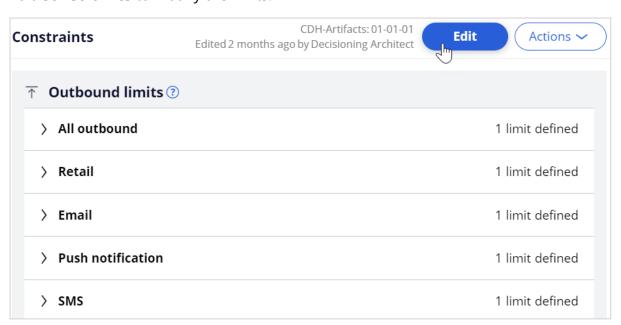

## **Updating customer contact limits**

To limit the number of outbound interactions that a customer can receive over a given period of time on a specific channel, you need to set customer contact limits.

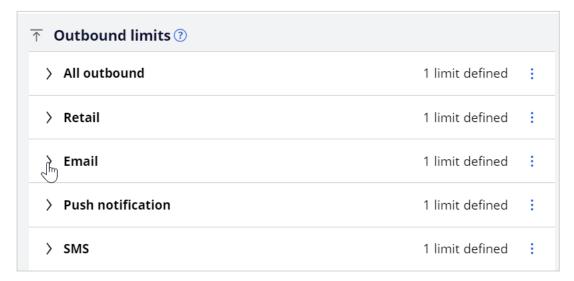

In this scenario, the bank wants their customers to receive no more than two emails per month. So, you need to update the existing customer contact policy for the email channel to two emails per month.

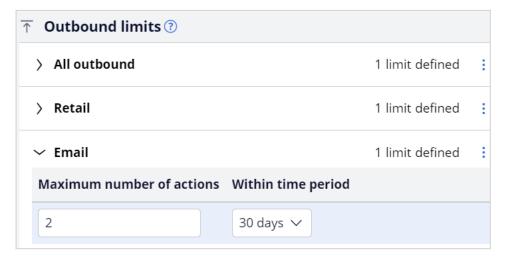

In the contact policy, you can update current limits or add new channel limits.

Note: You cannot repeat a channel in a contact policy.

## **Defining suppression policies**

To suppress a single action or a group of actions for a limited time period, you need to define suppression policies.

In this scenario, the bank wants to avoid sending promotional emails related to a credit card offer for 60 days if one was sent in the past 30 days. So, you need to add a contact policy to put an action on hold for 60 days.

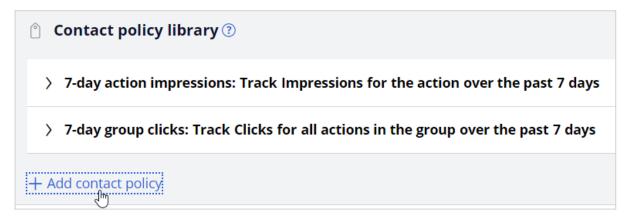

When an email is sent, a record is added to the Interaction History with the outcome value **Pending**.

Provide a name for the new contact policy and then select the type of outcome it will track; in this case it will track outcomes with the value **Pending**.

You can specify whether the responses are tracked for one specific action, or for all actions in the group. Track the responses at the action level, since you want to suppress only credit card promotions in email.

You can select the time period over which the responses should be tracked. In this case, responses should be tracked for the past 30 days.

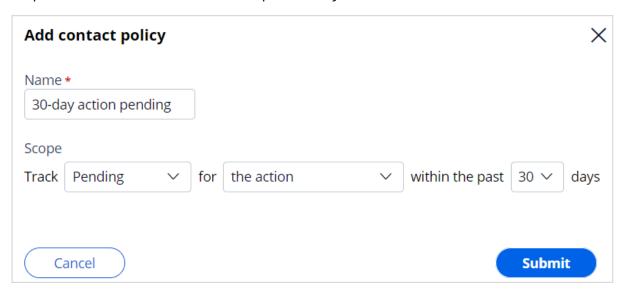

The business requirement is to suppress the action for 60 days if an email was sent in the past 30 days. In other words, if there is even one pending response for the email treatment

over the past 30-day period, the action must be suppressed. So, you need to enter the number of responses required to fulfill the suppression criteria as 1.

Then you need to select the channel for which the responses are tracked and enter the number of days for which an action should be paused when the suppression criteria are met.

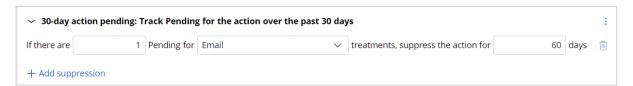

# Associating a contact policy with an issue and a group

On the **Engagement policy** tab, you can associate contact policies with an issue and group. The contact policies are reusable across all issues and groups.

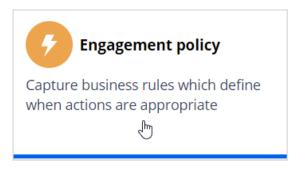

As the bank wants to suppress promotional emails related to credit card offers, you need to edit the **CreditCards** group to add the newly defined contact policy to it.

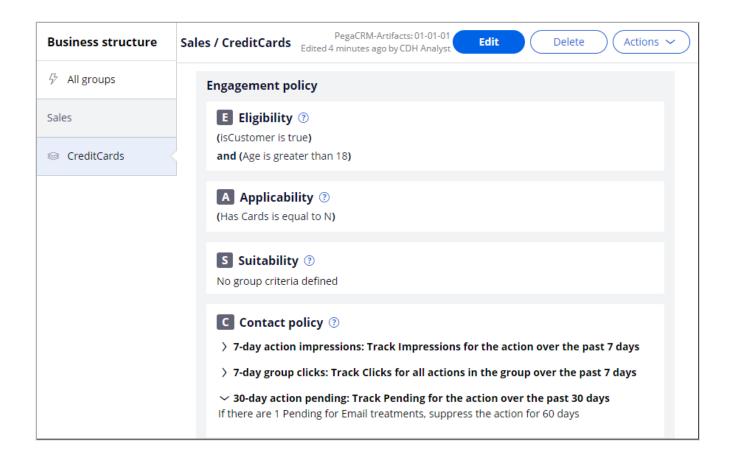

# Limiting action volume on outbound

## **Description**

In outbound customer engagement, you need to cater to different kinds of operational limitations. These may include limits on the number of email communications that can be sent in a day, or the total number of communications that can be sent regarding a particular offer. Learn how to define volume constrains to limit the volume of actions in an outbound run.

# **Learning objectives**

• Limit outbound action volumes using volume constraints

## **Volume constraints**

In Pega Customer Decision Hub™, you can limit the volume of actions that the system delivers to customers through always-on outbound.

#### Volume constraint modes

Within a volume constraint definition, you can define the combination of constraints for one or more actions with one or more channel types.

In situations where a customer is eligible for multiple actions, you can apply volume constraint with one of three modes, depending on the business requirement. You might specify whether to apply volume constraints to actions as a group (for which a customer qualifies) or evaluate each action for which a customer qualifies separately.

#### Individually for each action

In this mode, the top action for which a customer qualifies passes through the set of defined volume constraints, and the system checks them separately against each constraint type. If the action passes through all the constraints, the system selects the action and delivers it to the customer. The customer always receives a maximum of one action, even though the limits for the other low-priority actions is not reached. The top action is selected based on priority calculations (p\*c\*v\*l) defined in Next-Best-Action Designer arbitration.

For example, consider a customer who is eligible for the **Standard card**, **Rewards card**, and **Rewards Plus card** credit card actions, and the **Standard card** is the top priority card. Also, assume that the remaining volume for all three actions is above zero. When you set volume constraints mode to **Individually for each action**, the customer sees only

the top priority action, **Standard card**, as shown in the following figure:

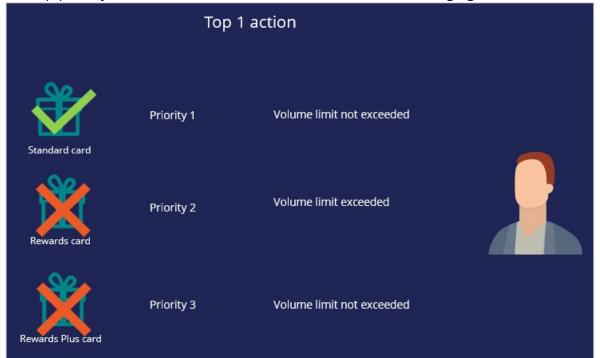

#### As a group for the context (Output all actions)

In this mode, the top action a customer qualifies for passes through the set of defined volume constraints, and the system checks them separately against each constraint type. If the top action passes through all the constraints, a customer receives all the actions for which they qualify. The system selects the other low-priority actions even though the actions reached the volume limits.

For example, consider a customer who is eligible for **Standard card**, **Rewards card**, and **Rewards Plus** card actions. The **Standard card** is the top priority action. Also, the remaining volume for **Standard card** is above zero, but for the other two actions, the volume is zero. When you set volume constraints to **As a group for the context**, the customer receives all the actions even though the actions reached all the volume limits, as shown in the following figure:

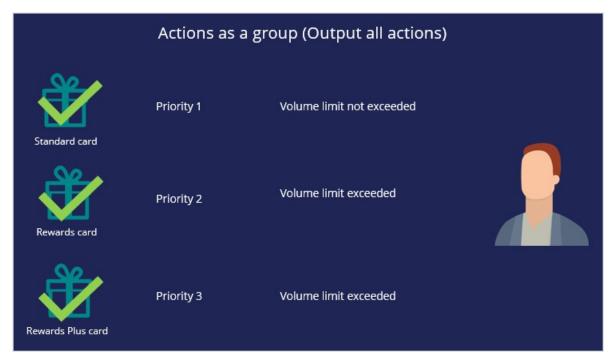

#### Return any action that does not exceed constraint

In this mode, each action a customer qualifies for passes through the set of defined volume constraints, and the system checks them separately against each constraint type. If an action passes the set of constraints, the system delivers the action. If an action does not satisfy a constraint, the system does not deliver an action. The system considers all actions for which a customer qualifies, and the order in which the check occurs is irrelevant. The result is that a customer receives all the actions for which they qualify provided that the actions do not reach the volume limit. The **Return any action that does not exceed constraint** mode is the recommended approach, even though the system does not consider priority during the volume constraint phase. This mode ensures that the limit handling is separated from arbitration logic.

For example, consider a customer who is eligible for the **Standard card**, **Rewards card**, and **Rewards Plus card** actions. Also, the remaining volume for **Standard card** and **Rewards card** is above zero, but the volume of the Rewards Plus card action reached zero. When you set volume constraints to **Return any action that does not exceed constraint**, the customer receives **Standard card** and **Rewards card** but not the **Rewards Plus** card, as shown in the following figure:

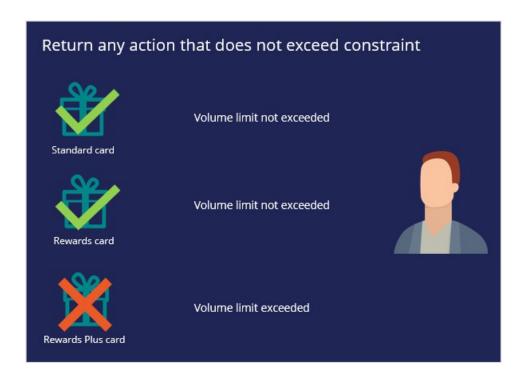

When the system evaluates each action separately, Pega Customer Decision Hub can present all actions that pass the engagement policy conditions to the customer.

## Volume constraint types

Volume constraints fall into three categories depending on the level at which you apply the constraints: action, channel, or property, as shown in the following figure:

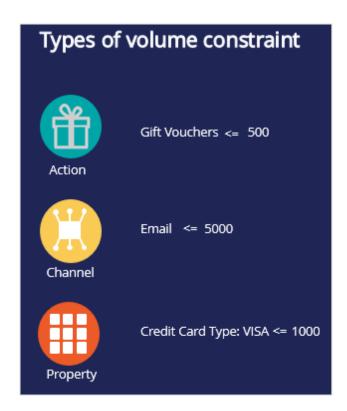

#### **Action constraint**

An action constraint limits the volume of actions that the system can send to customers.

An action constraint is useful when you have a limited number of actions that you can send to customers, for example, 500 gift vouchers. Configuring an action constraint ensures that you do not offer more actions than are available.

#### **Channel constraint**

A channel constraint limits the volume of actions that the system can deliver through a certain channel.

You can use channel constraint for channel capacity planning. For example, assume that you have a limited capacity for call handling in your inbound call center, for example, 1000 calls daily. When you send 50,000 emails daily about a certain regulatory update, you might exclude 2-3 percent of follow-up calls a day from your customers to your contact center, which is about 1000-1500 calls. So, you need to limit the outbound email volume to 35,000 emails daily to match the capacity of the inbound call center.

#### **Property constraint**

By default, actions fall into the issue-group business hierarchy. By using a property constraint, you can limit the volume of a set of actions across different issues and groups by grouping them using a property value.

For example, you can group all credit card actions by setting a property, *CreditCardType*, to VISA. Then, you can define a constraint to limit the action volume where you do not want to send more than 500 VISA credit cards in a month.

#### Outbound run scenario

In an outbound run, the system considers a segment of the audience for an outbound communication. When customers are eligible for multiple actions, the system applies volume constraints across customers to limit the volume of actions that it delivers. After the next-best-action logic runs, the system executes the volume constraint limits in a non-predefined order of the customers.

Consider a simplified example of five customers to better understand how the limit constraint engine works. The following table shows the set of customers from the audience, the actions for which they qualify, the channel for which a treatment is defined, and the priority of the action. The priority represents the final priority calculation (p\*c\*v\*l) as defined in the Next-Best-Action Designer arbitration.

| Interaction ID | Action        | Channel     | Priority |
|----------------|---------------|-------------|----------|
| CUST-01        | Gold Card     | Push        | 50       |
| CUST-02        | Gold Card     | Email       | 25       |
| CUST-03        | BOGO          | Push        | 75       |
| CUST-03        | Platinum Card | Email       | 50       |
| CUST-03        | Free Shipping | SMS         | 25       |
| CUST-04        | Free Shipping | Direct mail | 50       |
| CUST-05        | BOGO          | SMS         | 50       |
| CUST-05        | Free Shipping | Push        | 25       |

The following table shows the volume constraints configured in the system. There are two types of volume constraints configured:

- 1. A channel constraint with a limit of 2 actions for the **Push** channel.
- 2. An action constraint with a limit of 1 for the **BOGO** action.

| Volume Co | nstraints |         |
|-----------|-----------|---------|
| Key       | Value     | Maximum |
| Channel   | Push      | 2       |
| Action    | BOGO      | 1       |

Mode 1: Individually for each action

| nteraction ID | Action        | Channel     | Priority |
|---------------|---------------|-------------|----------|
| CUST-01       | Gold Card     | Push        | 50       |
| CUST-02       | Gold Card     | Email       | 25       |
| CUST-03       | BOGO          | Push        | 75       |
| CUST-03       | Platinum Card | Email       | 50       |
| CUST-03       | Free Shipping | SMS         | 25       |
| CUST-04       | Free Shipping | Direct mail |          |
| CUST-05       | BOGO          | SMS         | 50       |
|               |               |             | טט       |
| CUST-05       | Free Shipping | Push        | 25       |

If there are no volume constraints configured for a particular channel, action, or property, the system does not apply limits, and the actions pass through for outbound communication.

Therefore, *CUST-02* and *CUST-04* pass through as there are no limits defined for these actions (**Gold Card** and **Free Shipping**) or channel (Email, Direct mail).

The system considers the rest of the customers in a non-predefined order. Assume that it picks *CUST-03* and *CUST-05* first. Note that for *CUST-03*, the system chooses the BOGO action with higher priority. In this mode, the system delivers only one action for each customer and ignores the other two actions.

*CUST-05* qualifies for two actions: **BOGO** (priority 50) and **Free Shipping** (priority 25). Because the system picked the BOGO action for *CUST-03* and exhausted the action limit, it selects the next action, Free Shipping, for *CUST-05*.

Becuase the system selected two **Push** channels actions and one **BOGO** action, both reach their volume constraint limits, and *CUST-01* receives no action.

Mode 2: As a group for the context (Output all actions)

| Interaction ID     | Action                 | Channel       | Priori   |
|--------------------|------------------------|---------------|----------|
| CUST-01<br>CUST-02 | Gold Card<br>Gold Card | Push<br>Email | 50<br>25 |
| CUST-03            | BOGO                   | Push          | 75       |
| CUST-03            | Platinum Card          | Email         | 50       |
|                    |                        |               |          |
| CUST-03            | Free Shipping          | SMS           | 25       |
| CUST-04            | Free Shipping          | Direct mail   | 50       |
| CUST-05            | BOGO                   | SMS           | 50       |
| CUST-05            | Free Shipping          | Push          | 25       |

Similarl to the previous mode, *CUST-02* and *CUST-04* pass through as no limits are defined for these actions. Now assume that the system picks *CUST-01* and *CUST-03* first. *CUST-01* qualifies for only one action, **Gold Card**, and it passes through. For *CUST-03*, the system select the highest priority action, **BOGO**, and the action passes through. In this mode, as the limit for this top priority action is not reached, *CUST-03* receives all the other actions he/she qualifies for.

Because the system selected two Push channels actions and one BOGO action both reach their volume constraint limits, CUST-05 receives no actions.

Mode 3: Return any action that does not exceed constraint

| Interaction ID | Action        | Channel     | Priority |
|----------------|---------------|-------------|----------|
| CUST-01        | Gold Card     | Push        | 50       |
| CUST-02        | Gold Card     | Email       | 25       |
| CUST-03        | BOGO          | Push        | 75       |
|                |               |             |          |
| CUST-03        | Platinum Card | Email       | 50       |
| CUST-03        | Free Shipping | SMS         | 25       |
| CUST-04        | Free Shipping | Direct mail | 50       |
|                | 1             |             |          |
| CUST-05        | BOGO          | SMS         | 50       |
| CUST-05        | Free Shipping | Push        | 25       |

CUST-02 and CUST-04 pass through as no limits are defined for these actions.

Assume that the system picks *CUST-03* and *CUST-05* first. In this mode, *CUST-03* receives all the actions for which they qualify because the actoins did not reach the limit.

*CUST-05* receives only the **Free Shipping** action and not the **BOGO** action, as the BOGO action reaches the volume constraint limit when the system offers the action to **CUST-03**.

Finally, *CUST-01* does not pass through because the Push channel reaches the volume constraint limit.

# **Configuring a volume constraint**

#### **Business scenario**

U+ bank has been running always-on outbound and now they would like to apply some limitations on the outbound volume. They have the following three different kinds of operational constraints to implement.

- The IT department has enforced a limit of 1000 emails per week to avoid being classified as spammers. Hence, the marketing team wants to adhere to the limits.
- The bank would like to restrict the number of Standard card offer emails to only 100 per week due to a business requirement.
- The bank would also like to limit offer emails related to credit cards of type "Master" to only 400 per week due to a logistical issue with their fulfillment vendor.

## Creating a volume constraint

A constraint is an optional configuration element of always-on outbound. When configured, it will limit the volume of actions that will ultimately be initiated.

To limit action volume on the email channel, you need to configure a volume constraint for the always-on outbound.

The volume constraint landing page can be accessed from **Intelligence** -> **Volume Constraints** from the navigation menu.

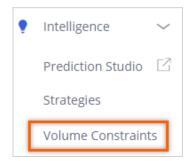

You can add a new volume constraint from this page.

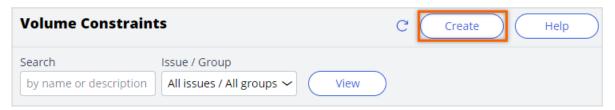

Provide a short description for the new volume constraint and the identifier is automatically populated when you tab out.

**Note**: As a best practice, the volume constraint must be created at the top level of your hierarchy for it to be used in the Next-Best-Action Designer outbound schedule.

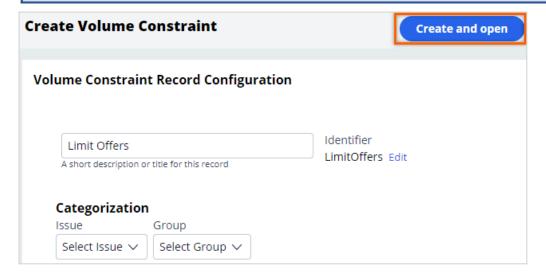

## Configuring a volume constraint

The **General** tab is where you configure the different types of volume constraints.

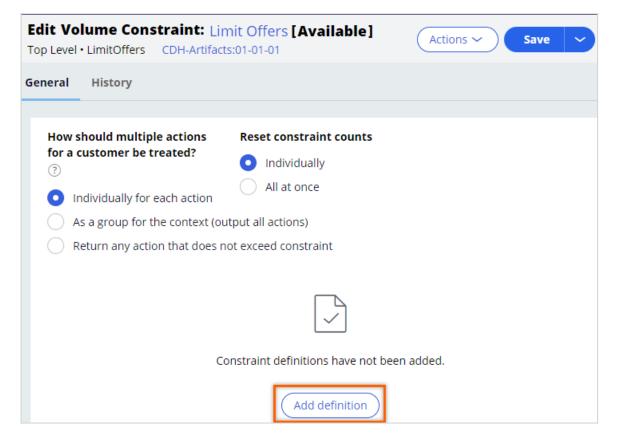

In this scenario the bank wants to implement three types of volume constraints. As a first step, add a channel constraint that limits the number of outbound messages to 1000/week on the email channel.

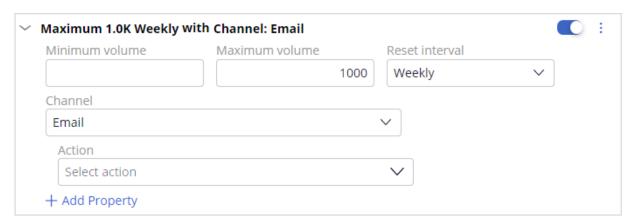

The **Rest interval** option determines how frequently the volume limit is reset to the full quota. There are a number of reset interval options available, including: *Manually*, which will allow you to reset the constraint limits manually using the **Reset** button.

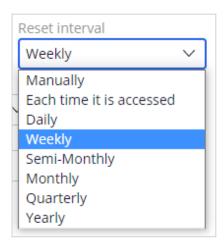

The other options in this list can be used when you want the system to automatically reset the constraint. For example, *Weekly* means that the system will reset the limits the first time they are applied in a particular week, Sunday being considered the first day of the week.

The remaining quota of the volume constraints, if any, in a given reset interval will be used in the following scheduled run. For example, if only 300 Rewards card emails can be sent in a week, the scheduled run might send 250 emails based on action prioritization. The remaining 50 emails will be sent in the same week during the next scheduled run.

In this case, configure the **Reset interval** as *Weekly* for both channel and action constraints.

Next, add an action constraint that will restrict the Standard card offer emails to only 100 per week.

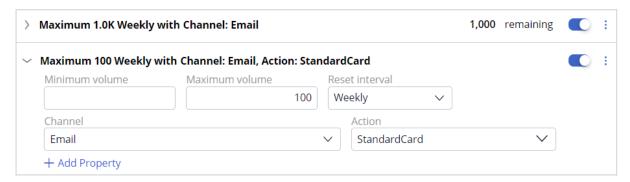

Finally, as per the requirements, add a property constraint that will limit offer emails related to credit cards of type "Master" to only 400 per week.

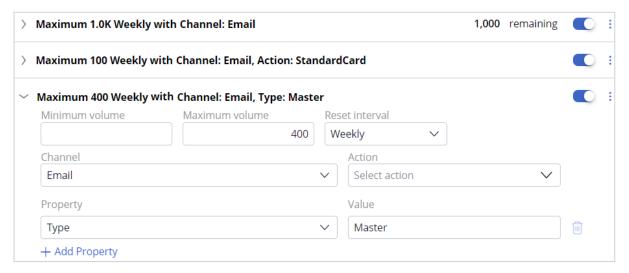

# Configuring volume constraint in the Next-Best-Action Designer

To implement this business requirement, you need to configure the Next-Best-Action Designer to perform always-on outbound customer engagement with the volume constraint configured.

On the **Channels** tab, configure the **Primary Schedule** to achieve this.

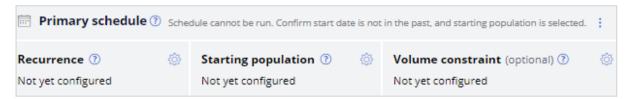

The schedule has two mandatory configurations, **Recurrence** and **Starting population**. To include the volume limits on outbound, you must configure the **Volume constraint**.

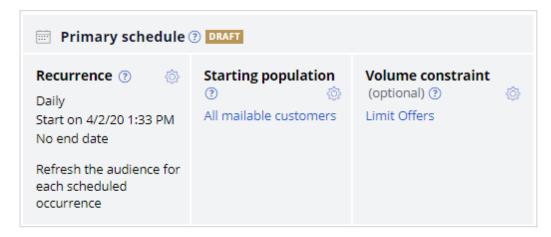

With that, all the necessary configurations for this scenario are complete.

Run the schedule. Once the primary schedule has run, you can check the remaining volume limits for the constraints. The remaining quota of the volume constraints, if any, in a given interval will be used in the following scheduled run.

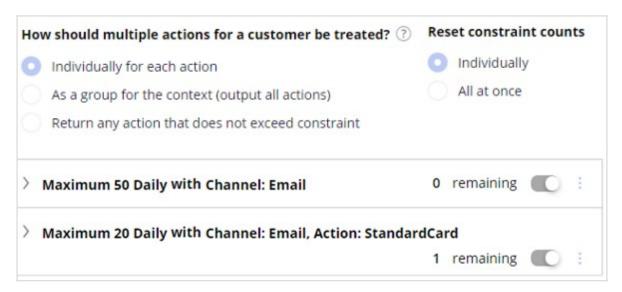

# Sharing action details with third-party distributors

### **Description**

Sending outbound communications via email and SMS has its challenges, including various operational, security and legal requirements. Sometimes, it's easier to let an external email service provider handle message delivery for you. Learn how to share action details with an external service provider using files and database templates.

## Learning objectives

- Explain outbound file and database templates
- Write action details to files or database tables to send to third-party email service vendors

# File and database templates

## Why do you need outbound templates?

In outbound customer engagement, Pega Customer Decision Hub sends action messages to customers directly via email or SMS. That is, Pega Customer Decision Hub directly communicates with the email or SMS servers to send out outbound messages to qualified customers.

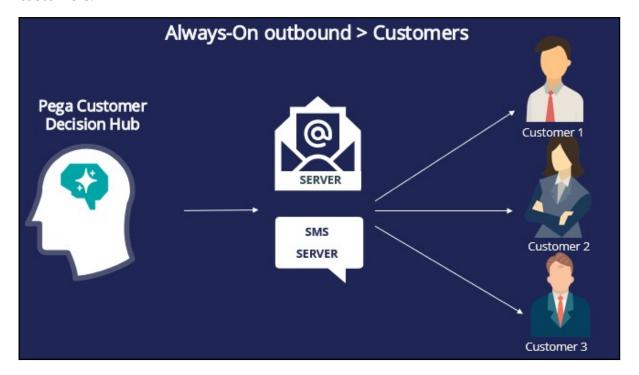

However, sometimes the necessary infrastructure to send action messages directly to customers may not be available. In such cases, you need to use a third-party email/SMS distributor. You need a medium to transfer the action and customer details, to a third-party distributor, which is typically a file or a database table.

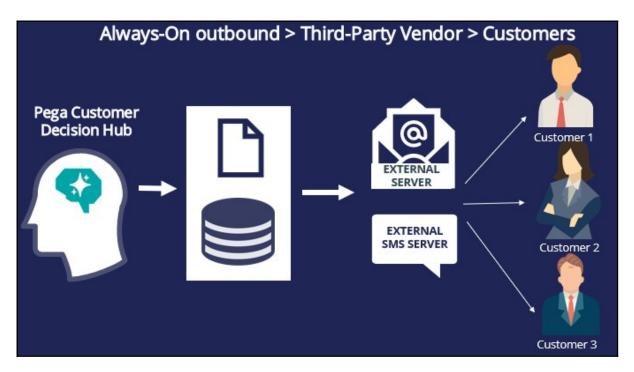

Pega Customer Decision Hub enables you to write the file in one of the following cloud-based destinations as well as the local filesystem.

- JFrog Artifactory
- Amazon S3
- Microsoft Azure

## Writing action details to a file or database

Pega Customer Decision Hub enables you to easily write action details to a file on the local system or on a cloud-based destination such as Amazon S3 or to a database table, which can be sent to a third-party vendor or application for distribution. To achieve this, you need to configure an action flow to include a Send shape with the file or database template option enabled.

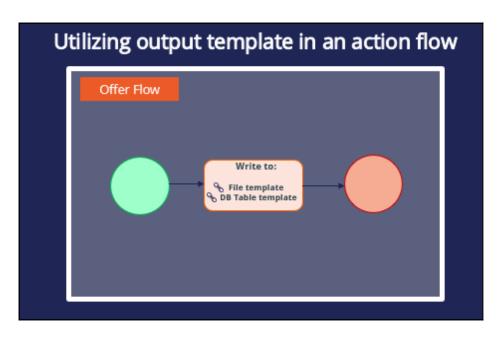

The four available Send shapes that can be used for this purpose are: **Send Email**, **Send SMS**, **Send Multi**, and **Send Generic**. Any one of these shapes can be used to write action details to a file or a database table. However, when you know that the action messages will be sent eventually via Email or SMS by the third-party vendor, it is better to use the corresponding shape, as this will clearly illustrate the purpose of the component and the channel will be recorded as an Email or SMS in the Interaction History.

If you are unsure of the communication channel, or if it is a channel that Pega Customer Decision Hub cannot directly integrate with, use the Send Generic shape.

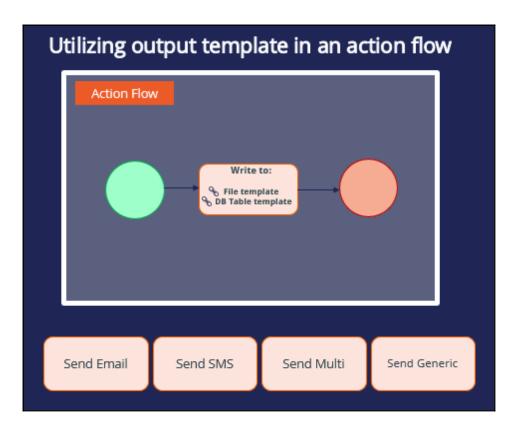

## Multiple action details in a single location

Details of multiple actions can be written to the same file or database table. To do this, you need to configure the same file/database table template in multiple action flows. This functionality is useful when the **Next-Best-Action outbound schedule** includes multiple actions. This approach consolidates multiple action details into a single location.

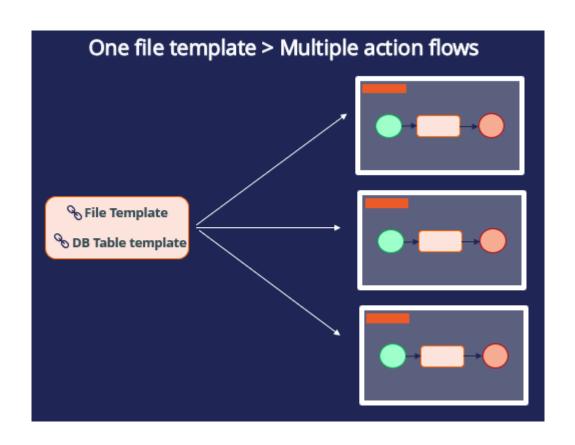

# Creating an external treatment to share action details in a file or database

Outbound emails are sent either directly by Pega Customer Decision Hub or by a third-party email service provider. Use external email treatments to send the necessary customer data to email service providers in the form of a file or a database table. When you use external email treatments, Pega Customer Decision Hub™ does not store email content. In this case, Customer Decision Hub does not have direct integration with an SMTP server, but a third-party email service provider handles the service. These providers rely on file or database integrations and have a defined format of the data that they expect.

In such cases, create the file or database integrations in Customer Decision Hub with all the information you want to share with the third-party email service provider. Then, associate the file or database template with an external treatment. With external email treatments, Customer Decision Hub generates the data that the third-party email service provider requires to send the emails.

#### **Business scenario**

U+ Bank, a retail bank, sends credit card offers to eligible customers by email. However, to comply with the security and spamming regulations, the bank wants to use a third-party email delivery service instead of using the in-house email server. As a result, the offer details need to be written to a file that can be shared with a third-party email service provider and mapped to an external email treatment.

## Creating a file template

Pega Customer Decision Hub™ enables you to write action details to a file that can be sent to a third-party vendor or application for distribution.

To implement this business requirement, you need to configure a file template. The file template landing page can be accessed from the navigation pane, **Content** > **Treatments**.

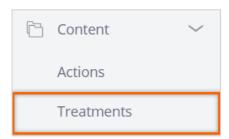

You can create a new file template from this page.

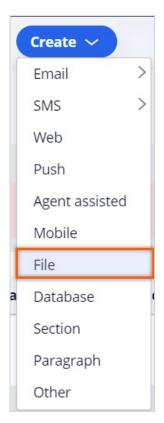

Provide a short description for the new file template, and the identifier is automatically populated when you tab out.

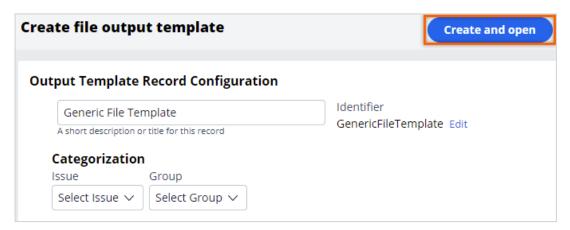

#### **Creating a repository**

When configuring a file template, provide details on an existing repository or create a new repository where the file needs to be stored.

In this case, you create a new repository.

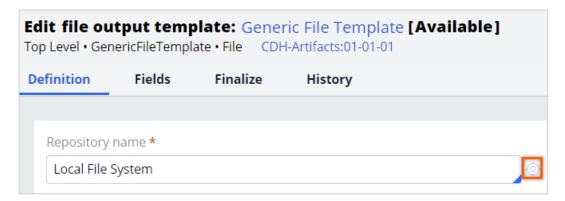

Provide a short description and a name for the repository to create one.

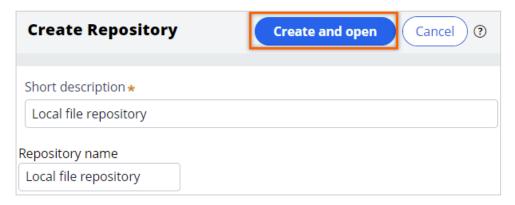

Select a **Repository Type** where you want to store the file.

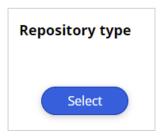

Pega Customer Decision Hub supports various cloud-based destinations as repository types, such as **JFrog Artifactory**, **Amazon S3**, and **Microsoft Azure**, in addition to the local file system.

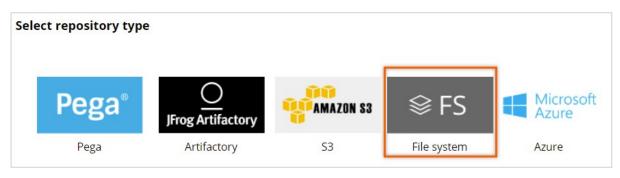

When you select the **File system** repository type, in the **Resource Path**, provide a directory path in the file system to where you want to store the file.

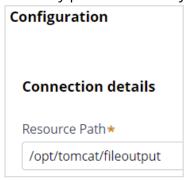

#### Configuring a file template

In the **Edit file output template** page, continue configuring the file template.

Select the repository and provide a path where the file needs to be stored. The location is a sub-directory under the directory specified in the file system repository. The format for the file path and name is folder/filename.

For example, if the repository path is <code>/opt/tomcat/fileoutput</code> and the file path is <code>actions/output/mailing-list.csv</code>, then the file will be created under <code>/opt/tomcat/fileoutput/actions/output</code>.

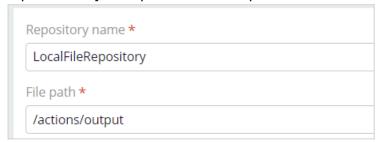

#### Finalizing the output template

Finalization is the technical process of writing data from an internal staging area to the final file. Finalized data is ready to be consumed by a different system. The system can trigger finalization manually or automatically based on a schedule. Select the **Finalize template after Action Initiation** option to trigger the finalization after each run.

By finalizing a template at the end of each run, you ensure that all data in the file is the result of a single run. That is, the final output includes all data related to the run that triggered the finalization. If you want the data from multiple outbound runs to be written to the same file, leave this option unselected. When you leave this option unselected, you must configure a separate finalization schedule in the **Finalize** tab or finalize the file manually in the **Treatments** > **File** landing page.

If you choose to finalize at the end of each run, select **Include run ID in file name** to include the run ID for easier identification of the files generated in each run.

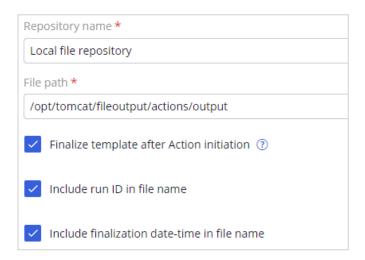

In the **Fields** tab, you can configure the information elements that you want to output.

You can configure the customer and action details that you want to share with the third-party email service provider. In the **Name** field, you enter a name for the field. In the **Content** field, you select the corresponding property. Use the .*Customer.* construct to access customer properties and .*OfferData.* construct to access action properties. As shown in the example, adding the treatment name as an information element helps to map the actions with the corresponding external treatments.

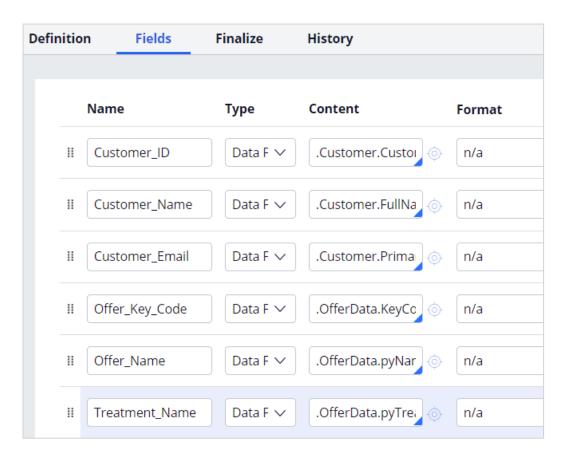

On the **Finalize** tab, you can configure further finalization options.

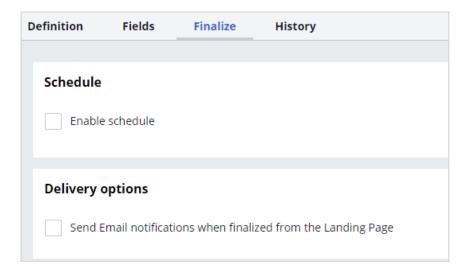

The **Advanced** section can be used for additional processing during the finalization process. For example, you can use it to initiate the file transfer to a particular location.

#### Using the file template in an action flow

You need to configure one of the **Send\*** shapes, that is, Send Email, Send SMS, Send Generic or Send Multi shapes, in the action flow to reference the file template so that the action details are written to the output file during an outbound run.

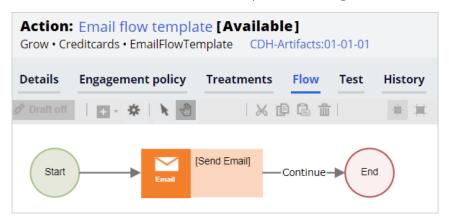

To write action details to a file template, select the **Use associated Treatment** option. This option ensures that the treatment is associated with the action.

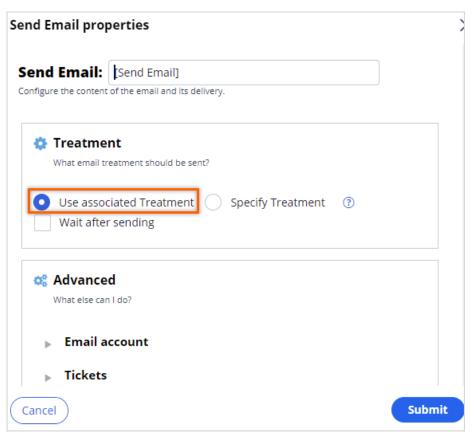

## Creating an external email treatment

Once you integrate the customer and action details into the file template, create an external email treatment. With external email treatments, Customer Decision Hub generates the data that the third-party email service provider requires to send the emails.

For this scenario, you create a new external email treatment, **Standard card email**. Add a short description and an appropriate **Keycode** for the email treatment. Then, select the file template to write the action details. You use the file template that you created earlier, which the system uses to write the action details that you want to share with the third-party email service provider. Next, add an email subject. You can specify a specific email subject that you want the third-party email service provider to use while sending the outbound emails. You add the <code>.OfferData.pyEmailSubject</code> property to the file or database template to include the subject as part of the details of the shared actions.

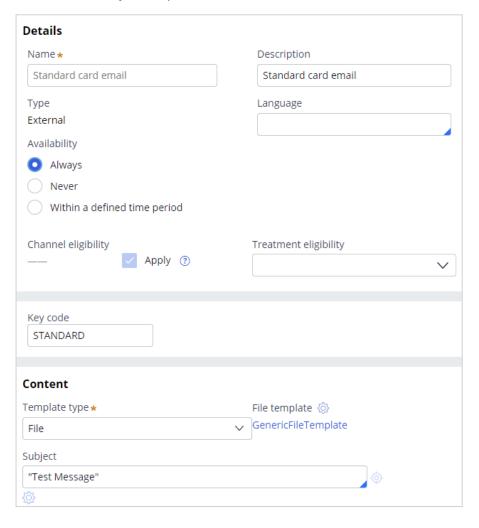

#### Running an outbound schedule

To write the action details to a file, run an outbound schedule. The file with action details is stored in the specified repository.

```
Customer_ID,Customer_Name,Customer_Email,Offer_Key_Code,Offer_Name,Treatment_Name
CUST1605, Larissa Schuster, customer1@enablement.com, REWARDSPLUSCARD, RewardsPlusCard, Rewards Plus card email
CUST682, Anahi Torphy, customer1@enablement.com, REWARDSCARD, RewardsCard, Rewards card email
CUST5388,Sedrick Kutch,customer1@enablement.com,REWARDSPLUSCARD,RewardsPlusCard,Rewards Plus card email
{\tt CUST8480,Walton\ Daugherty, customer1@enablement.com, STANDARDCARD, StandardCard, Standard\ card\ email}
CUST4058,Abby Russel,customer1@enablement.com,STANDARDCARD,StandardCard,Standard card email
CUST2954, Armani Hessel, customer1@enablement.com, REWARDSCARD, RewardsCard, Rewards card email
{\tt CUST1758, Asa~Buckridge, customer1@enablement.com, PREMIERREWARDSCARD, PremierRewardsCard, Premier~Rewards~card~email}
CUST10887, Madisyn Ondricka, customer1@enablement.com, REWARDSPLUSCARD, RewardsPlusCard, Rewards Plus card email
CUST7548,Arvilla Bartell,customer1@enablement.com,PREMIERREWARDSCARD,PremierRewardsCard,Premier Rewards card email
CUST8634,Rodger Borer,customer1@enablement.com,STANDARDCARD,StandardCard,Standard card email
CUST9863, Bethel Greenfelder, customer1@enablement.com, STANDARDCARD, StandardCard, Standard card email
CUST11084,Morris Littel,customer1@enablement.com,PREMIERREWARDSCARD,PremierRewardsCard,Premier Rewards card email
18,John Smith,customer1@enablement.com,REWARDSPLUSCARD,RewardsPlusCard,Rewards Plus card email
CUST5918, Daija Walker, customer1@enablement.com, PREMIERREWARDSCARD, PremierRewardsCard, Premier Rewards card email
CUST6540, Maeve Bauch, customer1@enablement.com, REWARDSPLUSCARD, RewardsPlusCard, Rewards Plus card email
CUST982,Kobe Waelchi,customer1@enablement.com,REWARDSCARD,RewardsCard,Rewards card email
CUST4119,Quinton Herman,customer1@enablement.com,PREMIERREWARDSCARD,PremierRewardsCard,Premier Rewards card email
CUST3444, Tomas Schneider, customer1@enablement.com, PREMIERREWARDSCARD, PremierRewardsCard, Premier Rewards card email
CUST4322, Myra Donnelly, customer1@enablement.com, REWARDSPLUSCARD, RewardsPlusCard, Rewards Plus card email
CUST7168,Oceane Muller,customer1@enablement.com,REWARDSPLUSCARD,RewardsPlusCard,Rewards Plus card email
CUST8997, Janessa Zboncak, customer1@enablement.com, REWARDSPLUSCARD, RewardsPlusCard, Rewards Plus card email
CUST4205,Nathaniel Block,customer1@enablement.com,REWARDSCARD,RewardsCard,Rewards card email
CUST3526,Angelica Collins,customer1@enablement.com,REWARDSCARD,RewardsCard,Rewards card email
CUST8695, Isabelle Predovic, customer1@enablement.com, REWARDSCARD, RewardsCard, Rewards card email
CUST844, Icie Trantow, customer1@enablement.com, PREMIERREWARDSCARD, PremierRewardsCard, Premier Rewards card email
CUST3105, Jalen Rolfson, customer1@enablement.com, STANDARDCARD, StandardCard, Standard card email
CUST3404,Kyleigh Stroman,customer1@enablement.com,REWARDSPLUSCARD,RewardsPlusCard,Rewards Plus card email
CUST7290, Eldora Schneider, customer1@enablement.com, PREMIERREWARDSCARD, PremierRewardsCard, Premier Rewards card email
CUST6031,Clotilde Balistreri,customer1@enablement.com,STANDARDCARD,StandardCard,Standard card email
CUST4730, Verna D'Amore, customer1@enablement.com, REWARDSCARD, RewardsCard, Rewards card email
CUST4185,Laron Price,customer1@enablement.com,REWARDSPLUSCARD,RewardsPlusCard,Rewards Plus card email
CUST4321, Howard Feeney, customer1@enablement.com, REWARDSPLUSCARD, RewardsPlusCard, Rewards Plus card email
CUST1186, Norma Bechtelar, customer1@enablement.com, STANDARDCARD, StandardCard, Standard card email
CUST3265,Omari Bogan,customer1@enablement.com,STANDARDCARD,StandardCard,Standard card email
CUST2066,Unique Marquardt,customer1@enablement.com,STANDARDCARD,StandardCard,Standard card email
CUST6392, Kaitlyn Spinka, customer1@enablement.com, REWARDSCARD, RewardsCard, Rewards card email
CUST9109, Javonte Rodriguez, customer1@enablement.com, REWARDSPLUSCARD, RewardsPlusCard, Rewards Plus card email
CUST2722, Charlene Conn, customer1@enablement.com, STANDARDCARD, StandardCard, Standard card email
CUST1287,Gilbert Bergnaum,customer1@enablement.com,PREMIERREWARDSCARD,PremierRewardsCard,Premier Rewards card email
CUST8053, Ransom Adams, customer1@enablement.com, STANDARDCARD, StandardCard, Standard card email
CUST9195,Dejon Little,customer1@enablement.com,PREMIERREWARDSCARD,PremierRewardsCard,Premier Rewards card email CUST6161,Vallie Kling,customer1@enablement.com,REWARDSCARD,RewardsCard,Rewards card email
```

The file contains the fields as configured in the file template.

### Writing action details to a database

Like a file template, you can map an external email treatment to a database template and make the outbound run write details to the database table. The process of creating a database template is similar to creating a file template. Instead of the repository, file path, and file name configurations, you must provide the **Database** name and **Table** name.

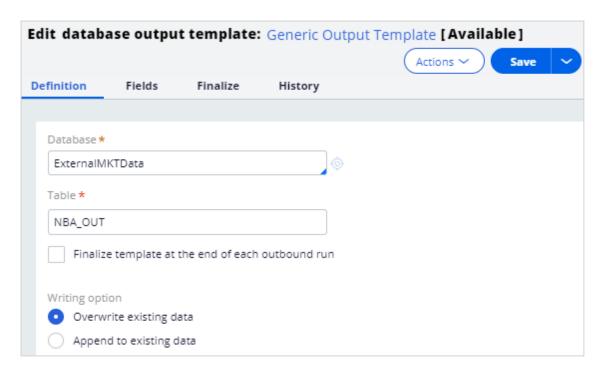

## Bypassing action flow processing

In the always-on outbound scenario, you can bypass the action flow processing and write action details to a database table directly with a database template. Use this feature when you do not need to perform multiple steps in the life cycle of an action (such as send an action message, wait for a response, or take appropriate action upon response).

To use this feature, go to **Next-Best-Action Designer**, **Channel**. In the **Primary schedule** section, click the **Gear** icon next to **Recurrence** to access the outbound schedule configuration. Enable the **Write results using a database template** option to add a database template.

**Note**: Here, you can configure only database templates that have the **Writing option** set to **Append to existing data**.

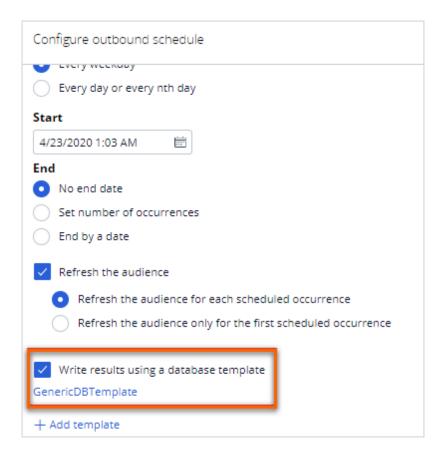

### **Capturing responses**

When you use an internal email treatment and send the email content directly to the SMTP server, Customer Decision Hub captures the customer response (clicks and impressions). Because Customer Decision Hub does not have direct integration with the SMTP server in the case of external email treatments, the third-party email service provider receives the responses to all emails. In this case, an integration is necessary to send the captured responses to Customer Decision Hub to ensure that the system updates the interaction history and trains the AI models with the received responses. External systems can send the responses using a REST integration, calling the **Capture Response API**, or creating a data flow to process the responses from a file, stream, or database table.

# Business agility in 1:1 customer engagement overview

### **Description**

Learn the processes involved in creating a new action in a business operations environment and propagate the changes to the production environment.

### **Learning Objectives**

After completing this module, you should be able to:

- Describe business agility and its importance in one-to-one customer engagement
- Distinguish between business-as-usual and enterprise changes
- Describe the steps involved in managing business changes in one-to-one customer engagement

### Agility in a customer engagement project

### What is agility?

Agility means that your organization is able to react quickly to changes in the marketplace, an important capability in marketing. In the digital age, things change constantly, and taking weeks or even months to translate a good idea into an actionable plan is bad for business.

Pega 1:1 Operations Manager increases your agility in the digital channels, giving business users everything they need to quickly transition to new content or messaging as needs change or trends emerge.

### **Business value of agility**

Generally, changes in an enterprise application require IT involvement and a full IT development cycle. But business users often want to change things like the description of a product or its expiration date. In most enterprise applications, even these kinds of changes can be costly.

Pega 1:1 Operations Manager empowers business users to make these sorts of 'business-as-usual' changes themselves. This not only preserves resources, it enables business teams to be more responsive to changing business needs and trends in the marketplace.

### Business changes vs enterprise level changes

Business-as-usual changes are small, day-to-day updates that result from normal business operations in digital touchpoints. It typically falls to the business operations team to satisfy ad-hoc requests from business teams to make these types of incremental changes to optimize existing artifacts. These are usually smaller pieces of work that need fast turnaround, such as:

- Adding a new Action (such as offer or message) with treatments to production
- Removing or disabling an Action in production
- Modifying a group-level Engagement Policy
- Enabling an integrated channel
- Fixing a typo in a call center message provided by Pega Customer Decision Hub™

Enterprise changes tend to require larger pieces of strategic development work and usually disrupt normal operations. These tasks may introduce something new or implement a change in the way something existing is presented or works.

- Adding new data attributes to the customer profile
- Integrating a new channel
- Implementing an approval flow for change requests

### Pega 1:1 Operations Manager delivers business agility

Pega 1:1 Operations Manager provides a guided process for managing changes to decisioning artifacts. Business users determine what must change in a collaborative and unified way, and the system helps the user implement the changes by:

- Simplifying change processes and reducing administrative tasks
- Providing an intuitive, task-driven interface that guides the user from task to task
- Facilitating collaboration between operations, business, and technical teams

### **Change management process**

#### Introduction

When business requirements change rapidly, the software development process needs to be more agile, while still producing high-quality, reliable software. This topic covers the importance of the change management process, and how it works in a one-to-one customer engagement project for Pega Cloud® customers.

### **Transcript**

This video describes the change management process in a one-to-one customer engagement project and the Pega cloud environments that support the process.

Let's start by understanding some background on change management in enterprise software development projects.

In recent decades, organizations have been using computer software to automate many traditionally manual tasks.

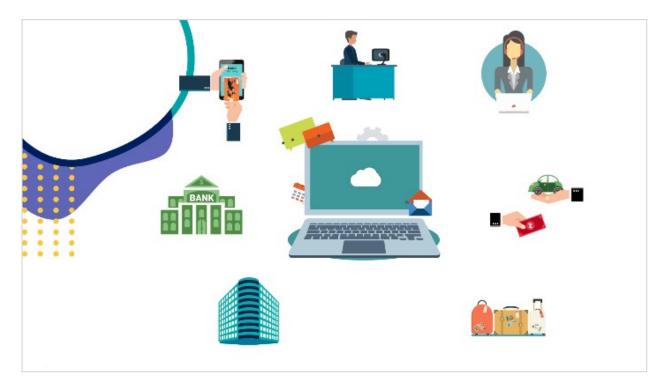

Business processes need to constantly evolve as customer behavior and market conditions change. Naturally, the software that supports business practices needs

to evolve as well. As the pace of change in business requirements increases, the software development process needs to be more agile, while still producing high-quality and reliable software.

Here's a simplified view of an enterprise software development cycle. It consists of four high-level stages.

Developers develop new software or update existing software.

The work from several developers is merged into a single system in the integration phase.

The new software version goes through testing, and the final, approved software (or a software change) is deployed into production.

This cycle repeats for new as well as incremental updates to existing software.

A software development process is supported by different environments.

Let's study the environments available to Pega Cloud® customers in support of a one-to-one customer engagement project using Pega Customer Decision Hub™.

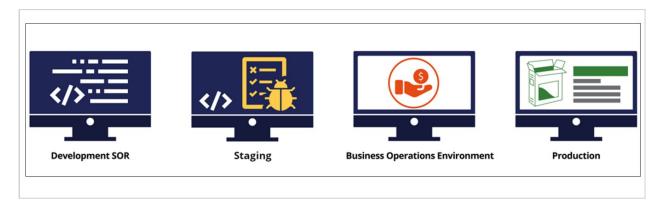

- A development environment is one in which developers create new versions of the application by adding enhancements or fixing issues. It is referred to as system of record (SOR) for Pega applications.
- A staging environment is used for various testing such as functional testing, unit testing, and user acceptance testing.
- The business operations environment (BOE) is a replica of the production environment. However, it contains only a sample of the production data. This

is where the business operations team creates and tests new business artifacts and conducts simulations.

• The production environment is the main system that propagates the next best actions to external channels, collects customer responses, and is where the AI learning happens. It is also used for live monitoring of key performance indicators.

In a one-to-one customer engagement project, changes to the application can be classified into two categories: enterprise changes and business changes.

Enterprise changes are the changes that developers make to the Pega application. An example of enterprise changes are extensions to the core Pega application and its integration points with external systems.

Developers make these changes in the development environment. Changes to the application are pushed to other environments through the enterprise-change pipeline managed by the Pega Deployment Manager™.

Examples of business changes include creating a new action or updating an existing action with new treatments or engagement policies. Also, this environment is used to carry out various simulations and analyses, for example, to test if there is an ethical bias in the decisions made by the next-best-action strategy framework. Business changes are made by the business operations team in the business operations environment.

The business content team uses the 1:1 Operations Manager portal to initiate changes in the business operations environment.

In the BOE, the changes are carried out in an application overlay. The application overlay defines the scope in which business users can change the application (for example, by modifying actions, treatments, decision strategies, and so on) to accommodate the constantly changing business conditions and requirements.

Changes from the business operations environment are pushed to the development environment and from there to other environments through the business change pipeline.

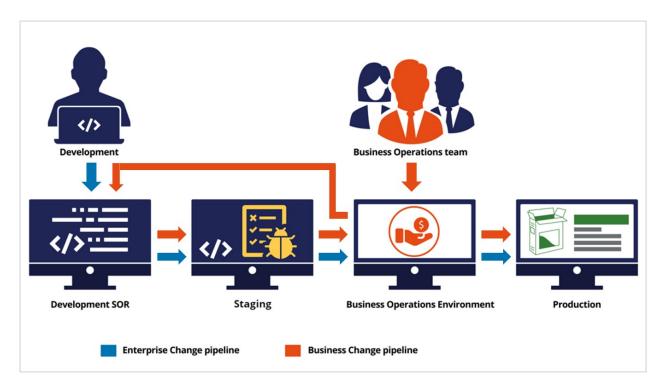

You have reached the end of this video which showed you:

- The importance of the change management process in an enterprise software development project.
- The high-level software development cycle.
- The cloud environments provided by Pega for a one-to-one customer engagement project using Pega Customer Decision Hub.
- The flow of enterprise and business changes through the enterprise and business change pipelines.

### **Pega 1:1 Operations Manager overview**

### **Description**

Learn how Pega 1:1 Operations Manager helps streamline the change management processes that affect one-to-one customer engagement orchestrated by Pega Customer Decision Hub™.

### **Learning Objectives**

After completing this module, you should be able to:

- Explain the lifecycle of a change request
- List of the types of change requests
- Describe the various personas involved in the change management process

### **Building your business operations team**

### **Business operations team**

The goal of the business operations team is to bring agility to your change management so your organization can achieve excellence in one-to-one customer engagement.

It is best practice to have a single team for managing business changes at the organization level, typically known as the business operations team. This team includes three types of users.

#### **Business users**

Business users create or submit a new business change requirement, known as a change request in the Pega 1:1 Operations Manager application.

#### Responsible for:

- Planning new offers and messages as next best actions for customers.
- Leveraging next best action to drive performance and meet company goals.

#### **Top activities:**

- Planning customer engagement activities.
- Reviewing and approving content and offer distribution.

#### **Examples:**

At a bank, the following job profiles represent business users:

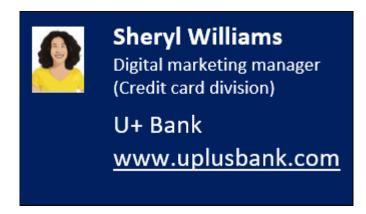

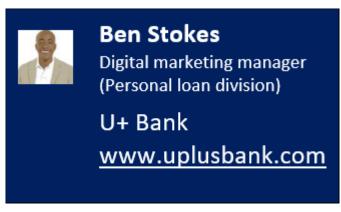

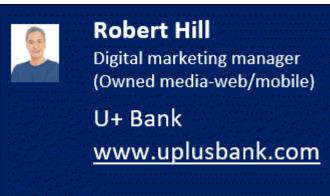

#### **Team lead**

The team lead reviews and manages priorities for business change requests.

#### **Responsible for:**

 Conducting the agile ceremonies, unblocking issues, and managing the dayto-day activities required to support the scrum team. The team lead works with IT to deploy revisions.

#### **Top activities:**

- Run daily stand up, show and tell, and sprint retrospective meetings
- Remove blockers impeding team progress
- Ensure compliance with change management best practices and policies
- Work with IT on deployments

#### **Example:**

• Team leads are often scrum masters on a business operations team.

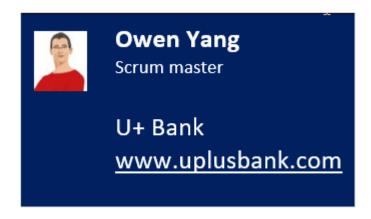

It is a best practice to include one team lead for managing your business operations team.

### **Next-best-action specialists**

Next-best-action specialists work on tasks to implement the business changes requested by business users.

#### Responsible for:

 Implementing and testing offers or messages in the business operations environment.

#### Top activities:

- Supporting the definition and assessment of business requirements.
- Translating business needs into next-best-action artifacts and strategies.
- Building and testing artifacts to understand their impact.

#### **Examples:**

 Next-best-action specialists are often known as the marketing operations team. They have hands-on experience with marketing automation and related software. Next-best-action specialists understand the functions of various marketing artifacts such as actions, treatments, engagement policy, and decision strategies. Next-best-action specialists also have good working knowledge of how next-best-action decisioning works in Pega Customer Decision Hub™.

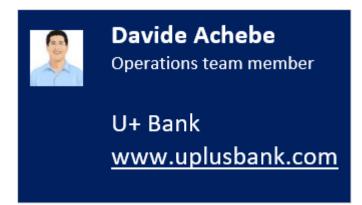

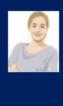

## Maggie Square Operations team member

U+ Bank <u>www.uplusbank.com</u>

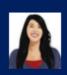

## Betsy Smith Operations team member

U+ Bank www.uplusbank.com

You can scale up operations by adding more team members to this group.

### Lifecycle of a change request

### Change request stages

In Pega 1:1 Operations Manager, a change request represents a change to one or more next-best-action artifacts in Pega Customer Decision Hub™. Together, business users determine and agree upon what needs to change, and the system guides the next-best-action specialist to make those changes.

A change request goes through four stages in its lifecycle. Each stage encapsulates the various tasks required to carry out the change effectively. In each stage, a designated user or set of users carries out the required tasks. Once the necessary tasks are complete, the system automatically manages the movement of the change request from one stage to another.

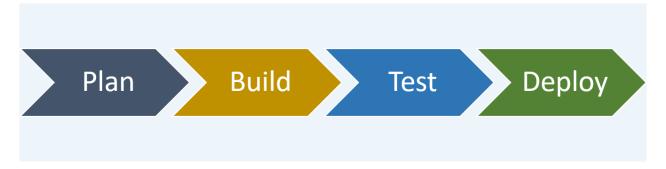

The lifecycle of a change request contains the following four stages:

- Plan
  - A business user creates the change request.
  - Key information about the change is captured from the business user directly into Pega 1:1 Operations Manager.
  - The team lead quickly **plans** and prioritizes the request so that the operational team can focus on more high-value work.
- Build
  - The operations team **builds** the next-best-action artifacts using a simple, guided process.
  - Next-best-action specialists translate the change request details into corresponding next-best-action artifacts in Pega Customer Decision Hub.
  - The system automatically creates or updates the corresponding artifacts.

#### Test

- The system recommends that the next-best-action specialists verify and test the generated or modified artifacts to ensure that the change meets the business' expectations.
- o Changes can be tested in-context to reduce QA cycles.

#### Deploy

- The team lead approves the change request and transfers it to the team responsible for deploying the changes to the production environment.
- Pega Deployment Manager enables the deployment team to safely **deploy** the changes to a production pipeline.

### **Change request types**

#### Introduction

Business requirements change rapidly and typically have a different release cycle compared to the enterprise release cycle.

To ensure logical separation between technical and non-technical changes in change management, business changes or non-technical changes are made in the Business Operations Environment (BOE), according to business requirements.

You can make two types of business changes to your Customer Decision Hub application from the BOE:

- High-volume day-to-day business changes, such as creating new actions and treatments, and updating existing action and treatment details.
- Low-volume changes such as changes to taxonomy, arbitration, and group-level contact policies.

As a business user, you create a change request to initiate the change management process in 1:1 Operations Manager to make business-as-usual changes to the Pega Customer Decision Hub.

Three types of change requests are currently supported. Selecting the right change request category initiates the appropriate change management process flow.

#### Create new action

Use the **Create new action** category when submitting a request to create a new action.

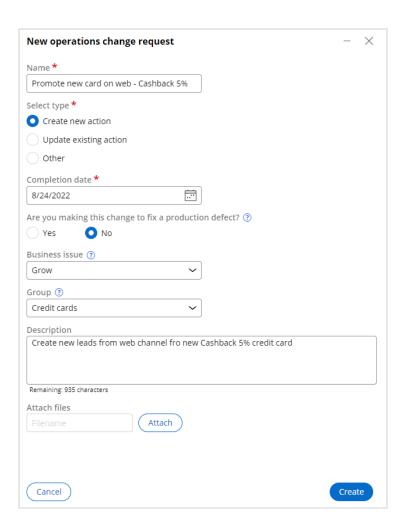

### **Update existing action**

Use the **Update existing action** category when submitting a request to update an existing action.

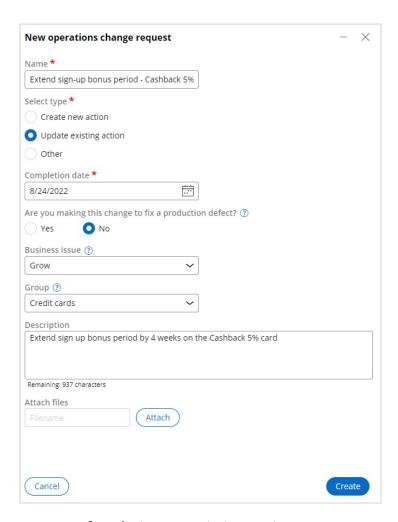

As part of updating an existing action, you can request one or more changes at the action level. The available tasks enable you to add a new treatment, modify the action-level engagement policy and modify the action details.

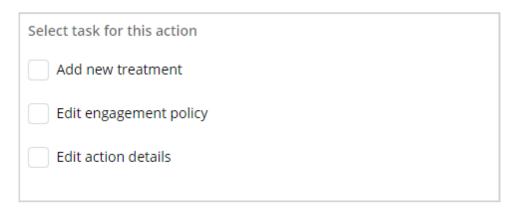

### Request type Other

If the change request is neither creating a new action nor updating an existing action, then you can select the **Other** category. This case type is best suited to making changes that are not related to a single action, such as editing engagement policies, changing arbitration rules, and so on.

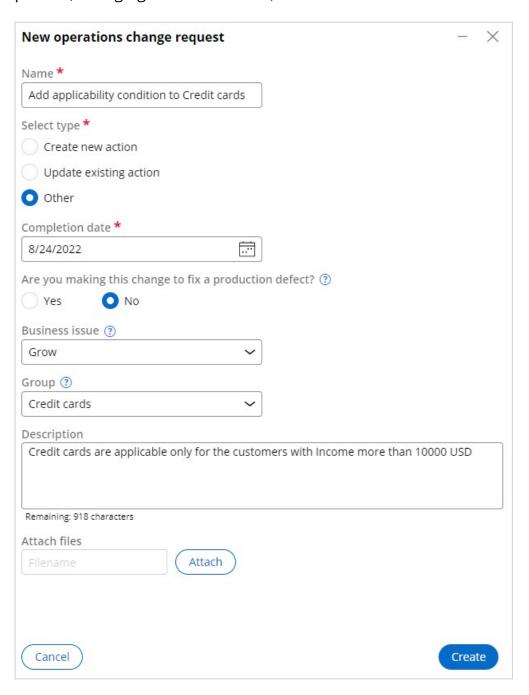

A change request with **Other** as its category is assigned to a team lead, who then adds one or more tasks from the predefined list of objectives according to the business requirement. These tasks are typically assigned to an NBA designer.

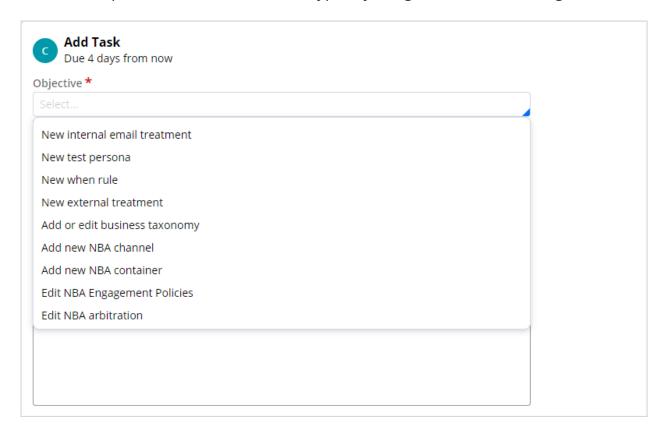

### **Revision Management**

If the required business change is beyond the scope of the three change request types, such as edit a strategy, or edit a scorecard, then the team lead initiates the change by creating a new revision in the revision management section of the 1:1 Operations Manager.

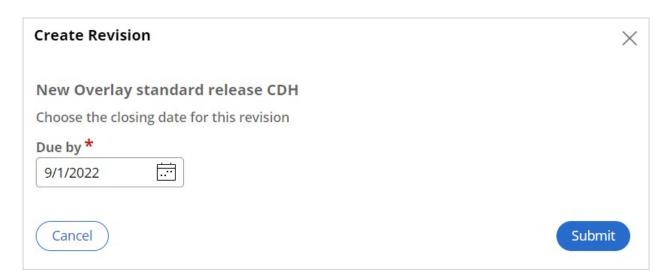

Then, in the Customer Decision Hub portal, the team lead creates a change request within the revision created in the 1:1 Operations Manager. The team lead includes all rules that are required to carry out the change and typically assigns the change request to an NBA designer.

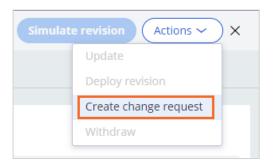

### Launching a new offer on web

### **Description**

Learn the processes involved in creating a new action in a business operations environment and propagate the changes to the production environment.

### **Learning Objectives**

After completing this module, you should be able to:

- Submit a request for a new action
- Manage change request priorities
- Build the action with the appropriate details
- Move the changes to the production environment

### Submitting a request for a new action

#### Introduction

Pega 1:1 Operations Manager streamlines the business change management process. With the Pega 1:1 Operations Manager, users introduce changes to Pega Customer Decision Hub™ by using a safe and guided process, test the changes, and conduct simulations before pushing the changes to the production environment.

### **Transcript**

This video explains how to submit a change request in 1:1 Operations Manager.

The marketing team at U+ Bank, a retail bank, uses the web self-service portal as a marketing channel. The bank wants to promote using credit cards for utility bill payments to all customers who log in to the self-service portal.

The bank wants to introduce a new cashback offer of 5% to the customers who make bill payments with the credit card.

Business users and next-best-action specialists use Pega 1:1 Operations Manager to work collaboratively in a business operations environment.

A business user first creates a change request in Pega 1:1 Operations Manager to initiate adding a new action. A change request represents a change to one or more next-best-action artifacts.

As a business user, you create a change request to capture the business context of the required change.

In the change request form, enter a name that describes the purpose of the request.

The change request category indicates the type of change. In this case, you want to introduce a new offer, so click **Create new action**.

As a business user, you provide the completion date as the expected timeframe in which the next-best-action specialists complete the request.

Select the appropriate **Business issue** and **Group** if you know it. You can also provide this later.

You can use the **Description** section to provide any additional business details that are useful for the next-best-action specialists.

Create the new change request. The new change request has a unique ID.

The change request is currently in the **Plan** stage.

Observe that the first task to be completed is **Define attributes**. The purpose of this task is to capture additional details from the business user about the new action to help the next-best-action specialists who work on it later.

In the **Define attributes** section, enter a name for the new action. In this case, the Cashback 5 card.

The **Business Issue** and **Group** are already populated if the details are given when creating the request. These details can be changed later in collaboration with the next-best-action specialist.

Continue to define the availability.

In the **Define availability** section, you can provide details on action availability. The **Completion date** that you entered while creating the change request is mapped to the Action start date.

Continue to define the engagement policy.

In the **Define engagement policy** section, you have four categories to define the criteria.

**Eligibility rules** are rules that qualify a customer for an action. For example, the Bonus points offer can require that the customer owns a card.

**Applicability rules** are factors that determine if an action is appropriate at this point for this customer. For example, the customer used to pay utilities with a credit card but no longer does.

**Suitability rules** are conditions that determine if an action is deemed appropriate and is in the best interest of the customer. For example, the customer is not in collections.

Contact policy conditions help avoid customer fatigue through over-communication. For example, hide if an offer is already accepted.

In this case, you add an eligibility rule: Average spent on card less than 3000. and contact policy condition Hide if offer already accepted. Note the business user is defining in business language what the requirements are. The NBA Specialist is responsible for implementing these requirements.

Continue to define the channels.

Finally, in the **Define channels** section, you can select the channel and add its details about the channel in which the action is presented. In this case, the bank wants to display this offer on the web channel.

Once you add the web channel, you can provide details for one or more web treatments (for example, placement type such as hero or tile, and the availability date). In this case, a tile.

Finish the task.

Notice that there is a new task in the **To do** section: **Rank change request**. As a business user, you are unable to work on these tasks as are intended for a team lead.

You have reached the end of this video. What did it show you?

- How to submit a change request in 1:1 Operations Manager as a business user.

### **Prioritizing change requests**

#### Introduction

Prioritizing the available change requests helps the NBA Specialists to plan their day and work on the most important tasks first.

### **Transcript**

This video explains how to prioritize a change request and submit it to the next-best-action specialist (or, NBA Specialist) in 1:1 Operations Manager.

A business user submits a change request to create a new action intended to promote using credit cards for utility bill payments. The business user has provided details for the action attributes by specifying all the details for the new action.

As a team lead, you are responsible for two tasks in the **Plan** stage.

The first task is to prioritize the available change requests so that the NBA Specialists can plan their day and work on the most important tasks first.

The second task is to assign peer reviewers to verify the engagement policy defined in the **Build** stage.

You must first rank the change request.

By default, the rank of a new change request is 0. In the **Rank** field, provide a numerical value that represents the relative priority of the change request compared to others in the work pool.

Proceed to the next task.

Now assign a peer reviewer. A peer reviewer can be any operator who can verify the change request details given by the business user against the configuration made by the NBA Specialist. In this case, the peer reviewer is the business user.

Complete the task.

Notice that there are new tasks that correspond to the **Build** stage of the change request in the **To do** section.

In this case, because the change request is a **Create new action** type, the following tasks are created: Define action details, Configure engagement policy, and Define web treatment.

The NBA Specialists are responsible for the tasks.

You have reached the end of this video. What did it show you?

• How to prioritize a change request and assign a peer reviewer to the request as a team lead.

### Completing the action build tasks

The build stage is where an NBA Specialist completes the various build tasks generated by the system to create an action. This is the step in which you map the business requirements to specific settings in Pega Customer Decision Hub™ so that the system can auto-generate the relevant artifacts.

### **Transcript**

This video shows you how to complete the action build tasks in 1:1 Operations Manager as a next-best-action specialist, or, NBA Specialist.

A business user has recently submitted a change request to create a new action to promote credit cards for utility payments. The team lead has assigned a high priority to the change request so that you can work on it as an NBA specialist.

As an NBA Specialist, you can access the change request that is in the queue on the **Change requests** landing page. Open the request.

As an NBA Specialist, you have various build tasks to complete that the system generated to implement the business requirements that the business user defined. In this case, you have three tasks.

You need to assign any task to yourself before beginning work so that the system prevents a second person from picking up the same task.

The **Define action details** task corresponds to defining the basic action attributes. Assign the task to yourself and continue.

The fields are prepopulated with values based on the information that the business user provided when creating the change request. However, you can change the prepopulated values in this **Build** task.

The fields correspond to the action attributes in Pega Customer Decision Hub™. For example, **Name** is the action name, and **Business issue** and **Group** decide the categorization of the action in the business hierarchy.

Ensure that the **Availability** check box is selected and the **Start date** field is complete. The time that you select reflects when you want this offer to become available.

Set the date and time from which the offer should be available.

Complete the task.

The **To do** list now has just two tasks remaining.

The next task is to define the engagement policy of the action. Assign the task to yourself.

On the **Engagement policy** tab of the task pane, you can view the engagement policy and the contact policy that the business user defined per the business requirement.

In this case, the eligibility rule to define as **Average spent is less than 3000**, and the contact policy is **Hide if offer already accepted**. Open the task to define the rules.

Start by implementing the first eligibility rule.

To implement the second requirement, **Hide if offer already accepted**, configure the contact policies.

Select a contact policy that is already created. An NBA Specialist created this policy in the Customer Decision Hub portal.

Continue the task.

The next step is to verify if the engagement policy is correct.

In this case, Barbara is supposed to receive the **Cashback 5 card** action, as her average spent is less than 3000, the defined eligibility value.

Run the validation and continue.

Add a relevant comment and sent the task for peer review.

The last task is to design a web treatment for the action.

Enter the respective details.

Run the validation and complete the task.

The change request creation is now completed. Because the team lead assigned a peer reviewer to this change request, you now need to send it to the reviewer. In this case, the reviewer is the business user.

Once the business user reviews and approves the change request, you need to review all the tasks and resolve the change request as an NBA Specialist. When all **Build** tasks are complete, refresh the change request page. Finally, validate and approve all the artifacts.

Alternatively, if you want to change any attributes of the newly created artifacts, you can click **Return to build** to change the values and then regenerate the artifacts.

Now, as the team lead, open the change request to verify it.

Approve the change request to promote it to the **Deployment** stage.

You have reached the end of this video. What did it show you?

- How to complete the action build tasks in 1:1 Operations Manager as an NBA specialist.
- How to review a task as a business user.
- How to, as a team lead, validate tasks that the NBA Specialists developed.

### **Deploying changes to production**

In this stage you push the changes made by the business operations team to the pipeline for deployment.

### **Transcript**

This video shows you how to deploy changes that are made in the business operations environment to the production environment.

To create a new action that promotes credit cards use for utility payments, a next-best-action specialist, or NBA Specialist, has completed all the **Build** tasks and validated the generated artifacts, such as actions and treatments.

Then, the team lead promoted the change request to the revision manager to further push the change request to deployment.

The revision manager sees the change request is promoted to the.

As a revision manager, you need to push the changes made by the business operations team to the pipeline for deployment. Access the change request by clicking **Revision Management** in the navigation pane.

You can see the change request in this revision. Now, push the request to deployment.

Observe that the revision changes are first queued and then get merged to the deployment pipeline. Note that this process might take a while to load.

This pipeline enables a seamless experience to merge changes to the development system of record, version the application, and generate a release artifact.

Deployment Manager then deploys the artifacts to the production environment.

In the production environment, you can select a subset of users to test the modifications in a production environment, and then roll out the changes to all users when the test results are acceptable. In this case, you activate the change request right away.

Complete the revision.

#### **Summary:**

You have reached the end of this video. What did it show you?

- How to deploy changes made in the business operations environment to the production environment.

### **Update existing actions**

### **Description**

Pega 1:1 Operations Manager currently supports three types of change requests. Choosing the right change request category initiates the appropriate change management process flow. In this module, you learn about the change management process to update existing actions.

### **Learning objectives**

After completing this module, you should be able to:

• Update existing actions using 1:1 Operations Manager.

### **Update existing actions**

#### Introduction

In 1:1 Operations Manager, there are three types of change requests currently supported. Selecting the right change request category initiates the appropriate change management process flow. In this topic, you will learn the change management process of updating existing actions.

### **Transcript**

This video explains the concept of updating existing actions by using Pega 1:1 Operations Manager™.

In 1:1 Operation Manager, there are three types of change requests that are currently supported. Selecting the correct change request category initiates the proper change management process flow.

In this topic, you learn how to update existing actions in 1:1 Operations Manager.

You can request one or more changes at the action level when updating an existing action. The available tasks let you add a new or remove or edit an existing treatment, modify the action-level engagement policy, and modify the action details. You can update an action with any of the updated action tasks based on their requirement.

For example, if the two credit card actions you want to update are Standard Card and Rewards Card, you can modify only the action details for the Standard card, and you can modify the engagement policy and action details for the Rewards card action.

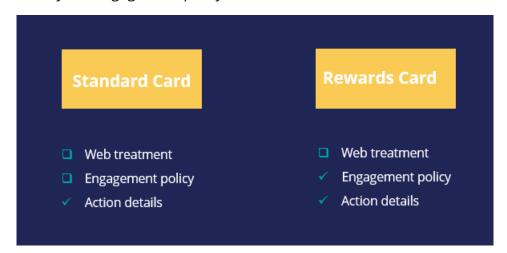

Any change that a business user initiates goes through the change management process flow that majorly involves four roles and five different steps.

1. The business user starts the process by defining the change request.

- 2. Then, the team lead prioritizes the change requests that are received.
- 3. The NBA Specialist then configures the change request and submits it back to the team lead.
- 4. The team lead promotes the change request for deployment.
- 5. And finally, the revision manager deploys the revision.

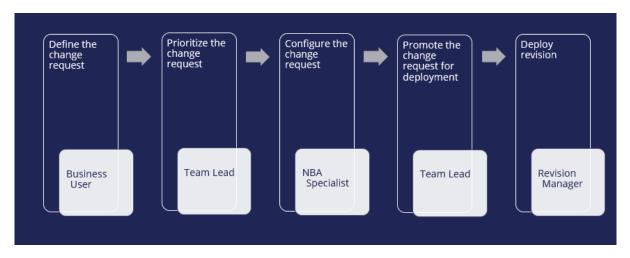

As a business user, you define the change request for the NBA Specialist to understand the changes to make.

In this step, you can choose the actions that you want to update and select the tasks that you want to modify to those actions.

Notice that multiple actions can be modified as part of one change request, and each action can have its own set of changes. For example, while updating Action 1, you can change only the Engagement policy, while for Action 2 you can change the Web treatment and Engagement policy.

In the change management process flow, the second step is to prioritize the change request created by the business user. In this stage, the team lead can also assign a peer reviewer to review the engagement policies created. However, this task is optional.

Once the change request is assigned a rank, a team of NBA Specialists gets to work on that change request. As an NBA Specialist, you can see all the tasks related to all the actions of the change request once you start working on it. You can start working on them by assigning any of the tasks to yourself.

In 1:1 Operations Manager, while updating a group of actions, modifying the configuration of each action is an independent process. As an NBA Specialist, once you assign a task related to one action to yourself, you can see only the tasks related to that action. You need

to verify the artifacts and then complete configuring all the tasks related to that action before you work on the next action of that change request.

Finally, once you complete all the tasks of that change request, you validate all the artifacts configured and submit the change request back to the team lead.

In the process of change management flow, the next step as a team lead is to verify the change request configured by the NBA Specialist and approve it.

Once approved, the changes are made available or submitted to the revision manager, who can deploy the changes to production.

As a revision manager, you can also activate this revision first to some or all the operators to test it and then finally complete the revision.

This video has concluded. What did it show you?

- How to update existing actions using 1:1 Operations Manager.

# Implementing a business change using Revision Management

### **Description**

Business requirements change rapidly and typically have a different release cycle than the enterprise release cycle.

Change request types in the 1:1 Operations Manager portal support most business changes. However, for some low-volume business changes, such as changing decision strategies and editing decision data rules, you use the revision management capabilities in Pega Customer Decision Hub.

Learn how to make such low-volume business changes in the BOE environment and deploy them to production.

## **Learning objectives**

- Initiate a change request for low-volume business change in the BOE.
- Implement the change request as an NBA Designer.
- Approve and deploy the changes to all environments using the business change pipeline.

# **Modifying a decision strategy**

Business requirements change rapidly and typically have a different release cycle than the enterprise release cycle.

To implement any business change, you create a change request in 1:1 Operations Manager. Such changes include creating and modifying actions, treatments, group-level eligibilities and so on.

Every change request requires an associated revision. When you create a new change request, the system automatically associates the change with an existing revision. If an existing revision is not available, a new revision is created within revision management. All the changes made to the change request reflects in the revision management.

The change request types in the 1:1 Operations Manager portal support most business changes. However, for some low-volume business changes, such as changing decision strategies and editing decision data rules, use the revision management capability to create a new revision and implement the business request. You can implement such changes using revision management in the Customer Decision Hub portal.

As a best practice, use 1:1 Operations Manager portal to initiate the change requests from the existing change management flows to avoid creating conflicts between the two portals.

#### **Transcript**

This demo shows you how to create and implement a change request using Revision Management.

U+ Bank uses Pega Customer Decision Hub™ and cross-selling on the web by showing various credit card offers to its customers.

The bank wants to modify the credit score decision strategy that segments customers into two categories based on the customer credit score: **Suitable** and **Not Suitable**.

Such a low-volume business change cannot be achieved by the change request types available in 1:1 Operations Manager. So, you must initiate and implement such change requests using the revision management capabilities of Pega Customer Decision Hub. To carry out the business change, as a team lead, create a revision manually in the Revision Management section of 1:1 Operations Manager.

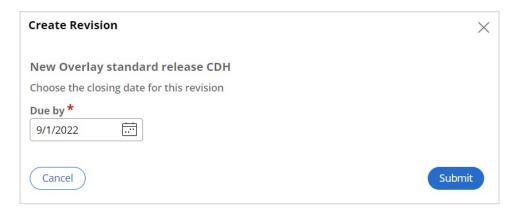

Note that only one revision can be active at a time, and you cannot create a revision when there is an existing revision in an open state.

Once you create the revision, you switch to Customer Decision Hub to access the revision created in 1:1 Operations Manager. Now, within the same revision, you create a new change request using the Revision Management feature in the Customer Decision Hub portal.

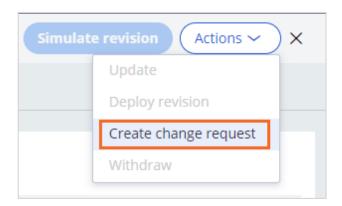

In this case, you create a new change request to edit the engagement strategy and assign the change request to NBA designer.

When you create a change request in 1:1 Operations Manager, the required rules are automatically added to the revision and are available for the NBA designer to edit based on the objective of the task.

When the change request is created in the Customer Decision Hub portal, you must manually add the rules that are necessary to complete the new change request to the revision. This step is to ensure ensures that the rules are available for the NBA designer to implement the change.

For this change request, add the **Credit Score** rule of the Strategy type and submit the change request.

Once the change request is submitted, as an NBA designer, using revision management, you can access the change request assigned to you and the rules associated with it.

In the Revision Management landing page, the **My Work** section displays all the change requests that are assigned to the NBA designer. All the change requests created in 1:1 Operations Manager and in Customer Decision Hub are visible in the list of change requests. The **Scope of changes** section displays all the rules that are available to complete the change.

An NBA designer can send the change request back to the team lead if additional rules are required to complete the change request. The NBA designer can also create new rules, and those new rules are automatically added to the change request.

The NBA designer then modifies the engagement strategy that uses a scorecard to determine whether a customer is suitable to receive the credit card.

To make the decision strategy available in the Next-Best-Action Designer, the NBA designer marks the strategy as a relevant record, if not marked already and then submits the change request for approval to the team lead.

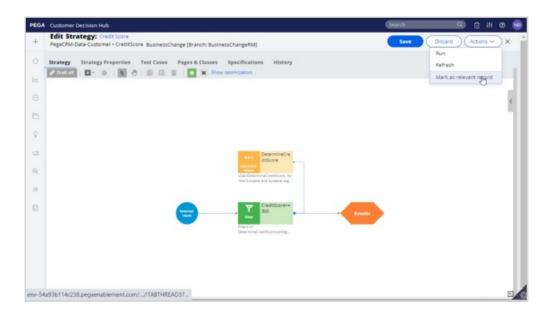

In a real-life implementation, at this stage, the NBA designer typically submits the change request for testing to ensure that the business requirement is properly implemented. For this demo, the change request is submitted directly to the team lead for approval.

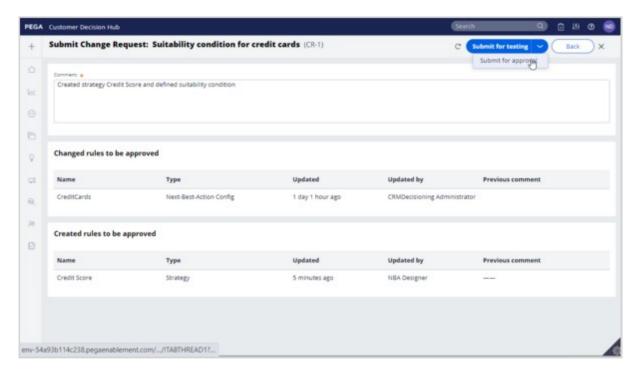

On the Revision Management landing page, the team lead can access the change request, and then approve it. The status of the change request changes to *Resolved-Completed*.

Once the change request is complete, the changes are available to the revision manager, who can deploy the changes to production.

You have reached the end of the video.

#### What did it show you?

- How to create a new revision in 1:1 Operations Manager.
- How to create a change request by using revision management in the Customer Decision Hub portal.
- How a team lead can include one or more rules for editing in a change request.
- How an NBA designer can implement a change request in revision management.

# Editing a group-level engagement policy

Pega 1:1 Operations Manager currently supports three types of change requests. Selecting the correct change request category initiates the proper change management process flow and ensures that the appropriate rules are copied to the revision, to provide a smooth user experience.

#### **Transcript**

This demo shows you how to initiate a business change in 1:1 Operations Manager and implement it using Revision management in Customer Decision Hub portal.

U+ Bank uses Pega Customer Decision Hub™ and currently cross-sells on the web by showing various credit card offers to its customers. The bank now wants to offer credit cards to only those customers with a credit score greater than or equal to 300. So, the bank wants to add a group-level suitability condition in the engagement policy to implement the business change.

Such a change is classified as a low-volume business change and is treated as an "**Other**" type of change request. The objective of this change request is to edit the group-level engagement policy condition. This change request type has similar stages to creating or updating action change requests.

In 1:1 Operations Manager, as a business user, you start implementing the business requirement by creating a change request to capture the business context of the required change. The change request category indicates the type of change, in this case **Other**.

The second step in the change management process flow is to prioritize the change request created by the business user. In this stage, as the team lead, you access the change request created by the business user from the **Change Requests** landing page and assign a rank to the change request.

Then you add the tasks required to implement the business change.

Every task has an objective selected by the team lead from a predefined list of objectives. Selecting the right objective is important because depending on the objective selected, the right rules are automatically made available to the NBA

Designer to make changes during the build stage. This means that in the background, these rules are automatically added to the revision.

In this case, since the business use case is to offer the actions only to those customers with a credit score greater than or equal to 300, you select the objective **Edit NBA Engagement Policies** and then assign it to the NBA designer.

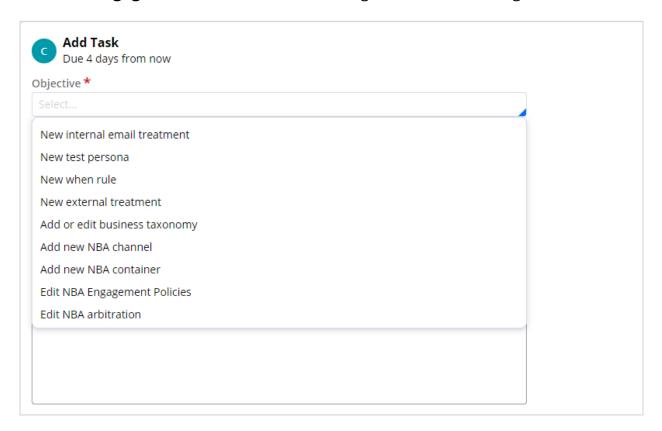

Once the change request is submitted, as an NBA designer you log in to the Customer Decision Hub portal to access the change requests assigned by the team lead.

When you open the change request, in the Scope of changes section, the rule required to edit the engagement policy and add the suitability condition is available.

To add the suitability condition, access Next Best Action Designer and then open the engagement policy for the specific business issue and group. In the **Suitability** section, enter the right engagement policy condition, in this case, *Credit Score higher or equal to 300*, and then save the engagement policy. Then submit the change request.

Once the changes are complete, the change request moves to the test phase and is routed to the NBA specialist for validation. The NBA specialist validates all the artifacts configured and then submits the change request to the team lead.

The team lead then reviews the artifacts and approves them to complete the change request and promotes it to the revision manager for deployment. The status of the change request changes to **RESOLVED-COMPLETED**.

Once the change requests are complete, the changes are made available to the revision manager, who can deploy the changes to production.

You have reached the end of the demo.

What did it show you?

- How to create a change request of **Other** type.
- How to add tasks to a change request and assign it to an NBA Designer.
- How an NBA designer implements a change request in the Customer Decision Hub portal.
- How a team lead can approve and promote the changes to deployment.

# Implementing a fast release revision

## **Description**

Learn how to efficiently implement and deploy critical and emergency business changes by using the CDH fast release functionality.

## **Learning objectives**

- Explain how the fast release capability of Pega 1:1 Operations Manager works.
- Differentiate the change management process of a fast-track change request from a standard change request.

#### **Fast-release revisions**

You implement business changes in the business operations environment (BOE) by using revisions. Each revision consists of one or more change requests. After individually implementing these change requests, when they are ready for deployment, the Revision Manager deploys all the change requests together as a release. This process is a standard release.

However, you might need to implement some unplanned business changes that are of high priority. These unplanned changes are emergency changes to implement and deploy immediately. Such change requests are called fast-track change requests.

#### Fast-track change requests

Fast-track change requests effectively handle urgent business demands. A fast-track change request offers a means to efficiently implement critical changes without interfering with current revisions. Revision Management in Pega 1:1 Operations Manager addresses the fast-track changes by using fast release revisions.

Examples of fast-track change requests include:

- 1. Fixing a typo in the action that was deployed to production (updating an existing action).
- 2. Deactivating an action from production (updating an existing action).
- 3. Communicating with customers in an emergency (creating a new action).

With fast-release revisions, the business content team can implement and deploy critical business changes without having to wait for other change requests to be implemented and ready for deployment.

To create a fast-track change request, when you create a request, you mark the change request as a production fix. By completing this action, you add the change request to the fast-release revision, with the release type **CDH fast release**.

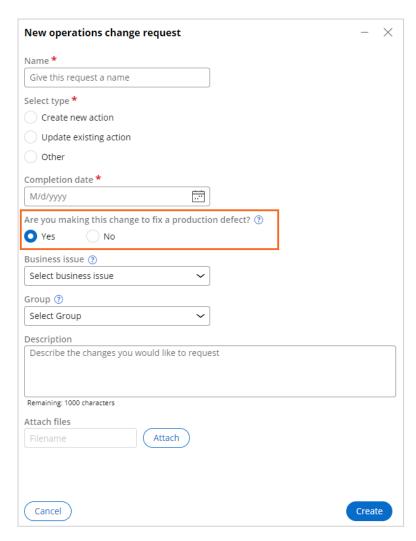

The implementation of the fast-track change is similar to a standard business change. During the deployment process, the revision manager switches to the CDH fast release application to deploy the fast-release revision through the **fast release pipeline**.

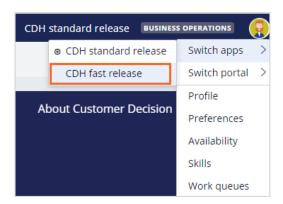

Like a standard revision, a fast-release revision can also have multiple change requests. You can track the fast-track change requests in the **CDH fast release** section of Revision Management in Pega 1:1 Operations Manager.

The **CDH standard release** section displays the existing standard revision. You can access the list of change requests that are associated with a revision. The **On hold** section lists the change requests that are put on hold.

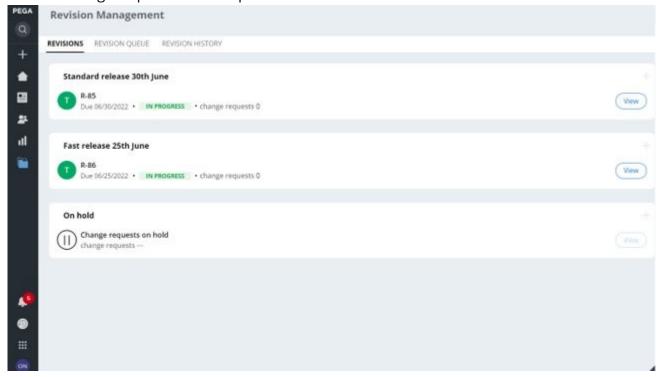

Note that there can be only one revision for a release, that is, one standard revision in a CDH standard release and one fast-release revision in a CDH fast release.

In summary, you implement and deploy business changes in the BOE in two types of revisions:

- Standard release revisions for regular business change requests
- Fast release revisions for emergency and high-priority change requests